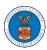

# **U.S DEPARTMENT OF LABOR**

## User Guides for Public Attorneys

Version 3.0

July 05, 2022

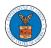

#### Contents

| MAIN MENU AND DASHBOARD                                                  | 5   |
|--------------------------------------------------------------------------|-----|
| HOW TO NAVIGATE THROUGH THE HEADER MENUS?                                | 7   |
| HOW TO NAVIGATE THROUGH THE TILES?                                       | 24  |
| OVERVIEW OF HELP AND WHERE TO FIND THEM                                  | 28  |
| HOW TO CONTACT THE SUPPORT TEAM FOR LOGIN RELATED ISSUES                 | 30  |
| HOW TO CONTACT THE SUPPORT TEAM FOR EFILE AND ESERVE SITE-RELATED ISSUES | 31  |
| USER PROFILE AND ORGANIZATION MODULE                                     | 34  |
| HOW TO EDIT YOUR USER PROFILE?                                           | 36  |
| HOW DO YOU ADD AN ORGANIZATION?                                          | 41  |
| HOW DO YOU ADD A NEW MEMBER TO THE ORGANIZATION AS AN ADMINISTRATOR?     | 44  |
| HOW DO YOU SEARCH FOR AN EXISTING ORGANIZATION AND REQUEST TO JOIN IT?   | 48  |
| HOW DO YOU ACCESS THE ORGANIZATION PAGE?                                 | 51  |
| HOW DO YOU EDIT THE ORGANIZATION DETAILS?                                | 57  |
| HOW DO YOU MANAGE THE ADMINISTRATORS IN THE ORGANIZATION?                | 61  |
| HOW DO YOU REMOVE A MEMBER FROM THE ORGANIZATION?                        | 64  |
| HOW TO CREATE A NEW SHARED MAILBOX?                                      | 67  |
| HOW TO ADD MEMBERS IN SHARED MAILBOX?                                    | 70  |
| HOW TO REMOVE MEMBERS FROM SHARED MAILBOX?                               | 73  |
| HOW DO YOU EDIT THE USER TYPE OF A MEMBER?                               | 76  |
| HOW DOES DELEGATE ACCESS WORK FOR CASES/APPEALS?                         | 80  |
| HOW DOES DELEGATE ACCESS WORK FOR CASES/APPEALS?                         | 85  |
| HOW DOES DELEGATE ACCESS WORK FOR CASES/APPEALS?                         | 90  |
| OVERVIEW OF ORGANIZATION EMAIL NOTIFICATIONS                             | 95  |
| OALJ AND BALCA DASHBOARD AND FLOWS                                       | 107 |
| HOW TO VIEW OALI/BALCA DASHBOARD?                                        | 109 |
| HOW TO REQUEST ACCESS TO CASES?                                          | 112 |
| HOW TO REQUEST ACCESS TO CASES?                                          | 118 |
| HOW TO FILE A NEW CASE?                                                  | 124 |
| HOW TO FILE A NEW CASE?                                                  | 131 |
| UNDERSTANDING THE COMPONENTS IN THE CASE DETAILS PAGE                    | 139 |
| HOW TO DELEGATE ACCESS TO THE CASE?                                      | 144 |

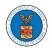

|   | HOW TO ACCESS THE CASE DETAILS PAGE AS A DELEGATED USER?               | . 147 |
|---|------------------------------------------------------------------------|-------|
|   | HOW TO SUBMIT A NEW FILING TO OALJ?                                    | . 150 |
|   | HOW TO SUBMIT A NEW FILING TO OALJ?                                    | . 156 |
|   | HOW TO SUBMIT MULTI-CASE FILINGS TO OALJ?                              | . 163 |
|   | HOW TO SUBMIT MULTI-CASE FILINGS TO OALJ?                              | . 170 |
|   | HOW TO ACCESS SERVED DOCUMENTS?                                        | . 178 |
|   | HOW TO REMOVE DELEGATION ACCESS FROM A CASE?                           | . 181 |
|   | HOW TO SUBMIT A REPRESENTATIVE'S WITHDRAWAL OF APPEARANCE FROM A CASE? | . 184 |
| В | OARDS DASHBOARDS                                                       | . 189 |
| Α | RB DASHBOARD AND FLOWS                                                 | . 191 |
|   | HOW TO VIEW ARB DASHBOARD?                                             | . 192 |
|   | HOW TO ACCESS APPEALS IN ARB?                                          | . 194 |
|   | HOW TO ACCESS APPEALS IN ARB?                                          | . 199 |
|   | HOW TO FILE A NEW APPEAL IN ARB?                                       | . 205 |
|   | HOW TO FILE A NEW APPEAL IN ARB?                                       | . 216 |
|   | WHAT ARE THE COMPONENTS IN ARB - APPEAL DETAILS PAGE?                  | . 226 |
|   | HOW TO DELEGATE ACCESS TO AN APPEAL IN ARB?                            | . 231 |
|   | HOW TO SUBMIT A NEW FILING TO AN APPEAL IN ARB?                        | . 234 |
|   | HOW TO SUBMIT A NEW FILING TO AN APPEAL IN ARB?                        | . 239 |
|   | HOW TO ACCESS SERVINGS IN ARB?                                         | . 244 |
|   | HOW TO REMOVE DELEGATION ACCESS IN AN APPEAL IN ARB?                   | . 246 |
| В | RB DASHBOARD AND FLOWS                                                 | . 249 |
|   | HOW TO VIEW BRB DASHBOARD?                                             | . 250 |
|   | HOW TO ACCESS APPEALS IN BRB?                                          | . 253 |
|   | HOW TO ACCESS APPEALS IN BRB?                                          | . 258 |
|   | HOW TO FILE A NEW APPEAL IN BRB?                                       | . 264 |
|   | HOW TO FILE A NEW APPEAL IN BRB?                                       | . 277 |
|   | WHAT ARE THE COMPONENTS ON BRB - APPEAL DETAILS PAGE?                  | . 289 |
|   | HOW TO DELEGATE ACCESS TO AN APPEAL IN BRB?                            | . 295 |
|   | HOW TO SUBMIT A NEW FILING TO AN APPEAL IN BRB?                        | . 298 |
|   | HOW TO SUBMIT A NEW FILING TO AN APPEAL IN BRB?                        | . 305 |
|   | HOW TO ACCESS SERVING IN BRB?                                          | .312  |

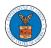

|   | HOW TO REMOVE DELEGATION ACCESS IN AN APPEAL IN BRB?   | . 315 |
|---|--------------------------------------------------------|-------|
| E | CAB DASHBOARD AND FLOWS                                | .318  |
|   | HOW TO VIEW ECAB DASHBOARD?                            | .319  |
|   | HOW TO ACCESS APPEALS IN ECAB?                         | .321  |
|   | HOW TO ACCESS APPEALS IN ECAB?                         | .328  |
|   | HOW TO FILE A NEW APPEAL IN ECAB?                      | . 334 |
|   | HOW TO FILE A NEW APPEAL IN ECAB?                      | . 344 |
|   | WHAT ARE THE COMPONENTS ON ECAB - APPEAL DETAILS PAGE? | . 355 |
|   | HOW TO DELEGATE ACCESS TO AN APPEAL IN ECAB?           | . 361 |
|   | HOW TO SUBMIT A NEW FILING TO AN APPEAL IN ECAB?       | . 364 |
|   | HOW TO SUBMIT A NEW FILING TO AN APPEAL IN ECAB?       | . 369 |
|   | HOW TO ACCESS SERVINGS IN ECAB?                        | . 374 |
|   | HOW TO REMOVE DELEGATION ACCESS IN AN APPEAL IN ECAB?  | .377  |

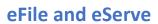

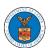

# MAIN MENU AND DASHBOARD

The Department of Labor's (DOL) eFile and eServe system is an Integrated gateway for filing and serving documents with DOL. The Department of Labor (DOL) handles roughly 14.7 million pages of paper each year in support of the adjudicatory processes in the Office of Administrative Law Judges (OALJ) and the Adjudicatory Boards (the Boards).

The Office of the Chief Information Officer (OCIO), in partnership with its DOL customer agencies, has worked collaboratively to implement an enterprise-level eFile/eServe solution. The solution leverages capabilities such as single sign-on, document management, and automated email notifications. The eFile and eServe solution integrate seamlessly with OALJ's CaseTracking System, the Boards' DOL Appeals system, and the OWCP Imaging System (OIS).

When a user logs in to the eFile and eServe system, the first page they are presented with is the Main Menu and Dashboard. This is the starting point for all navigations on the site.

The main dashboard features a set of tiles that lets the user navigate to different parts and functionalities that the site offers.

Users can access cases, file new cases, submit filings to cases, and view servings with the Office of the Administrative Law Judges (OALJ) or Board of Alien Labor Certification Appeals (BALCA).

Similarly, users can access appeals, file new appeals, submit filings to appeals and view servings with the Administrative Review Board (ARB), the Benefits Review Board (BRB), and the Employees' Compensation Appeals Board (ECAB).

Additionally, users can manage their profiles, create or join organizations, create mailboxes that help in managing the cases and appeals that they are working on as part of a company, organization, or group.

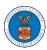

#### HOW TO NAVIGATE THROUGH THE HEADER MENUS?

1. Click on the **HOME** menu to navigate to the **eFile and eServe Homepage**.

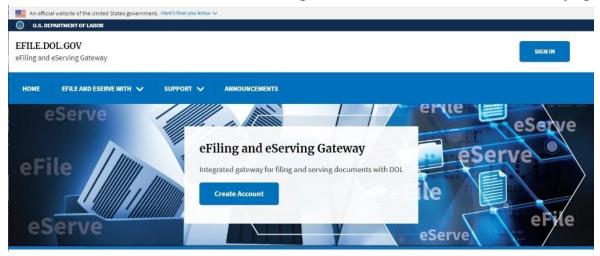

2. Click on **DASHBOARD** to display the dropdown menu.

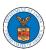

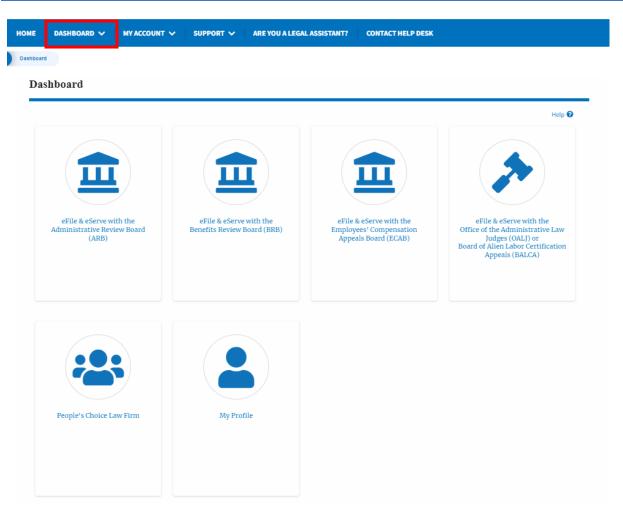

3. To navigate to the dashboard for OALJ and BALCA, click on the sub-menu OALJ and BALCA Dashboard from the DASHBOARD header menu.

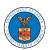

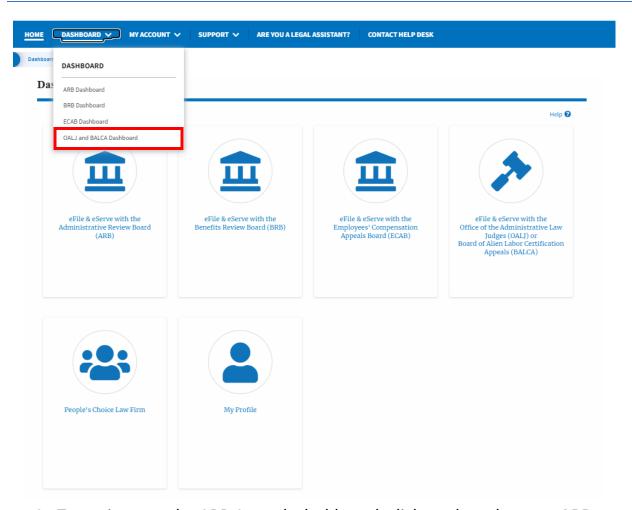

4. To navigate to the ARB Appeals dashboard, click on the sub-menu **ARB Dashboard** from the **DASHBOARD** header menu.

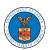

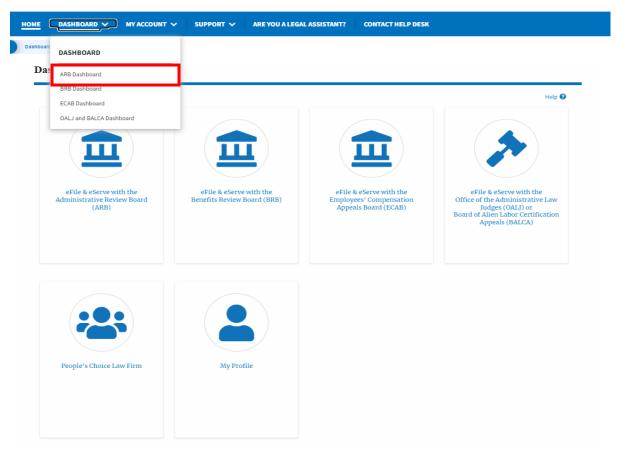

5. To navigate to the BRB Dashboard, click on the sub-menu **BRB Dashboard** from the **DASHBOARD** header menu.

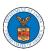

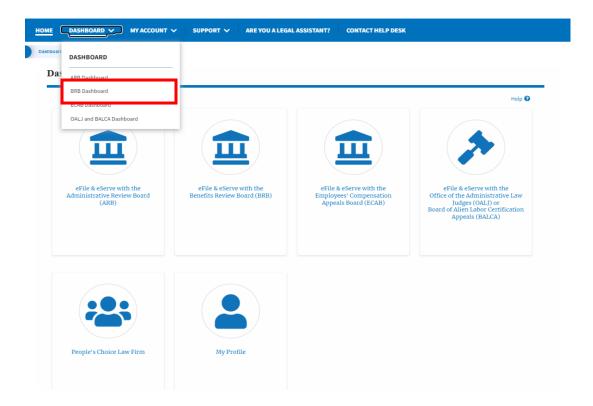

6. To navigate to the ECAB Dashboard, click on the sub-menu **ECAB Dashboard** from the **DASHBOARD** header menu.

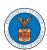

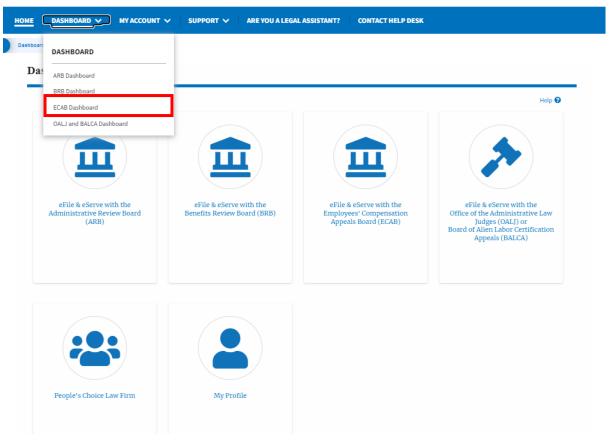

7. Click on the header menu **My Account** to access the My Account dropdown.

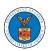

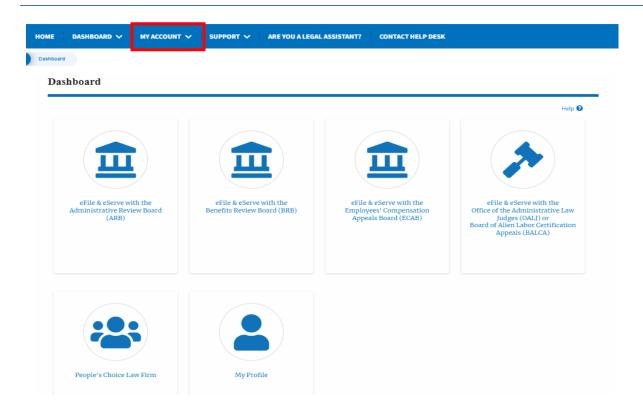

8. Click on the sub-menu **My Profile** from the **MY ACCOUNT** header menu to access the 'My Profile' page.

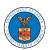

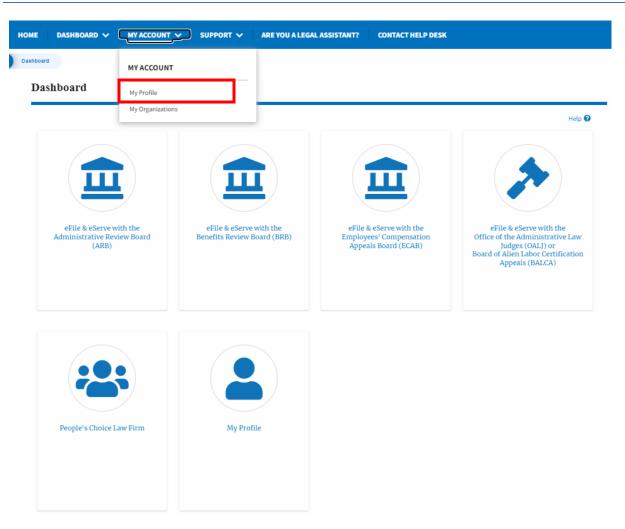

9. Click on the sub-menu **My Organizations** menu from the **MY ACCOUNT** header menu to access the 'My Organizations' page.

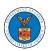

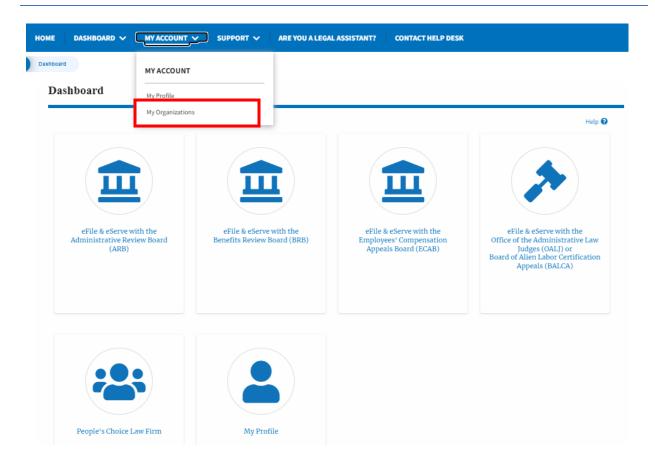

10. Click on the header menu **Support** to access the Support drop.

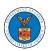

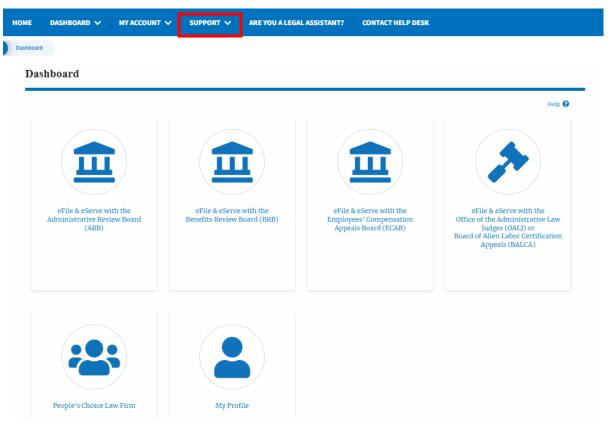

11. Click on the sub-menu **Frequently Asked Questions (FAQ)** from the **SUPPORT** header menu to access the 'FAQ' page.

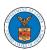

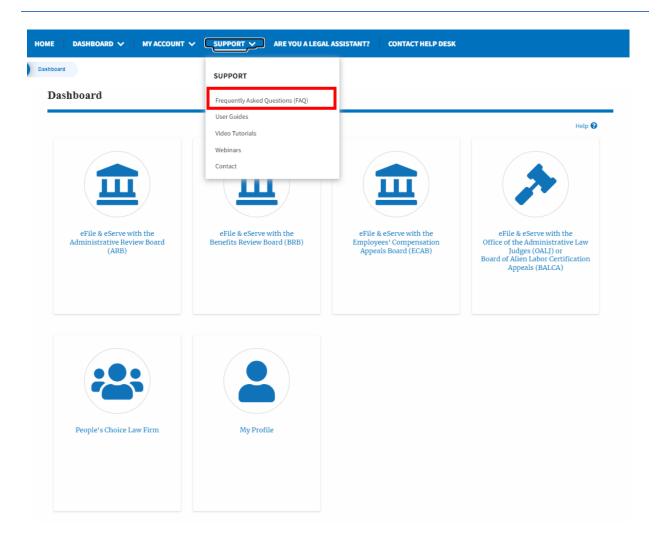

12. Click on the sub-menu **Video Tutorials** from the **SUPPORT** header menu to access the 'Video Tutorials' page.

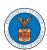

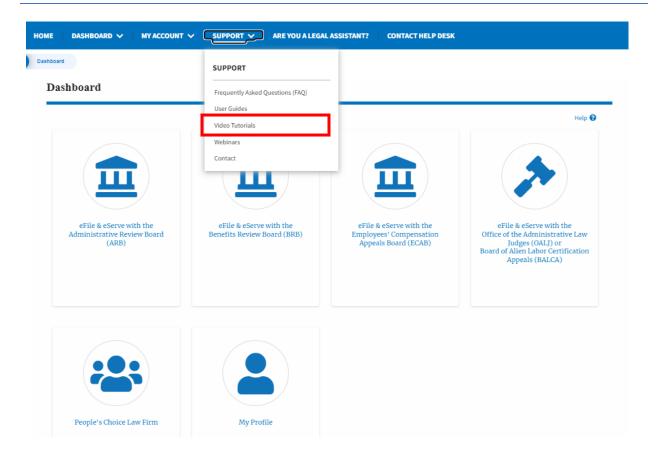

13. Click on the sub menu **User Guides** from the **SUPPORT** header menu to access the 'User Guides' page.

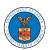

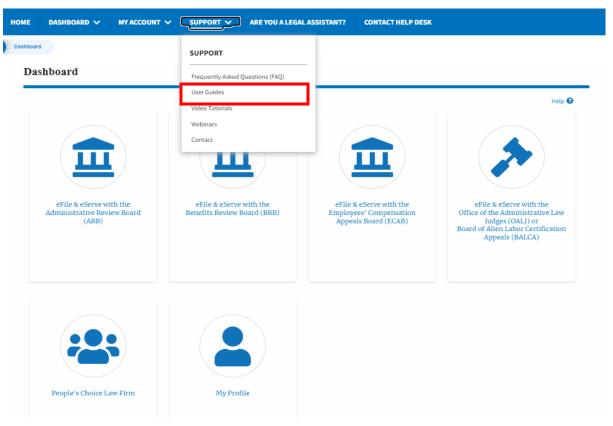

14. Click on the sub menu **Contact** from the **SUPPORT** header menu to access the 'Contact' page.

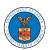

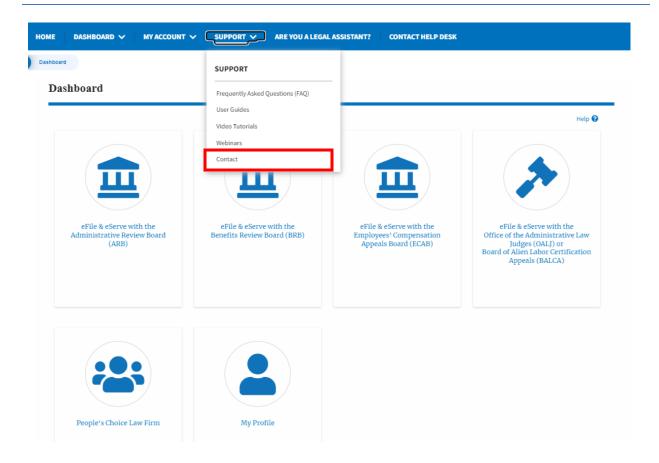

15. Click on the sub-menu **Webinars** from the **SUPPORT** header menu to access the Recordings of the webinars conducted.

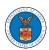

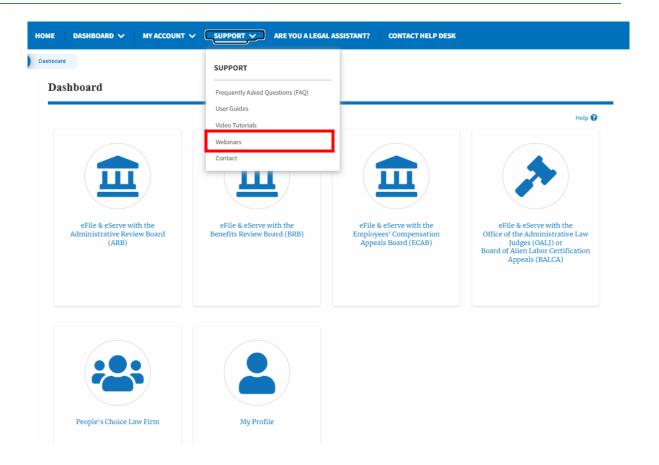

16. Click on the sub-menu **Are you a Legal Assistant** from the header menu to access the instructions and links to user guides for **Legal Assistants**.

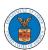

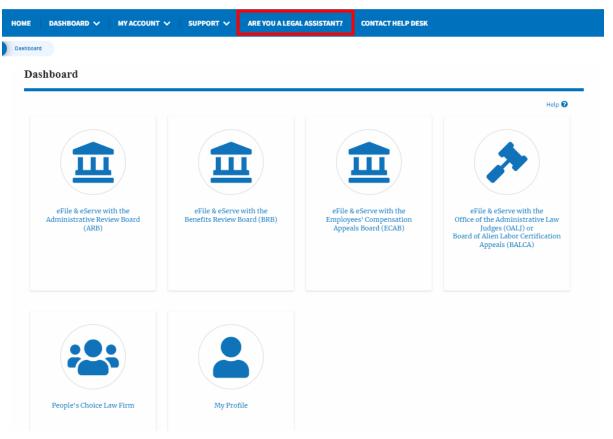

17.Click on **Contact Help Desk** from the header menu to access the 'Contact' page directly.

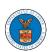

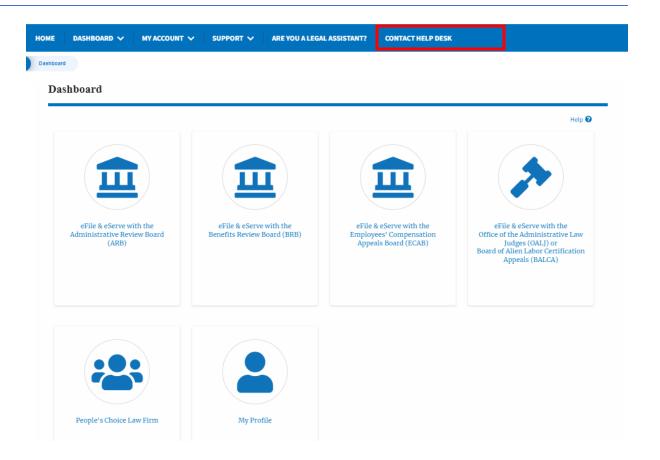

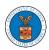

#### HOW TO NAVIGATE THROUGH THE TILES?

1. Click on the **OALJ** or **BALCA** tile from the main dashboard page to access the 'OALJ or BALCA' dashboard.

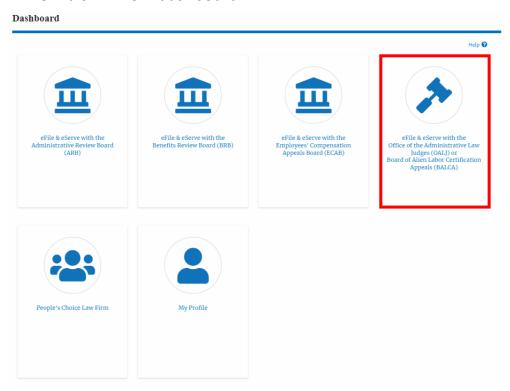

2. Click on the **ARB** tile from the main dashboard page to access the 'ARB' dashboard.

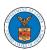

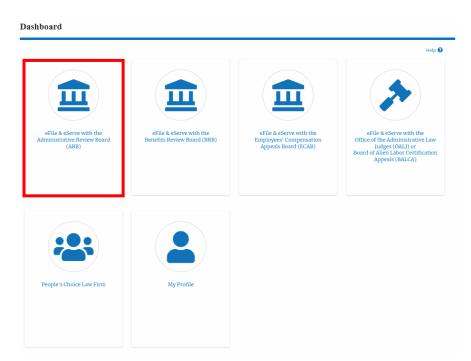

3. Click on the **BRB** tile from the main dashboard page to access the 'BRB' dashboard.

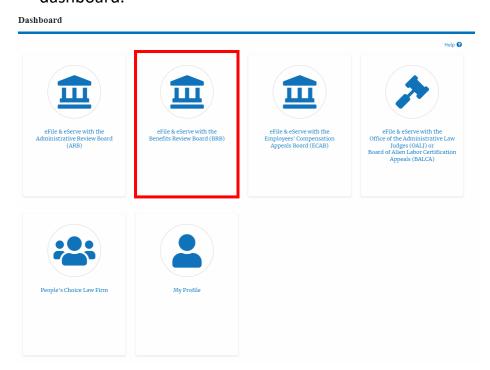

4. Click on the **ECAB** tile from the main dashboard to access the 'ECAB' dashboard.

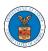

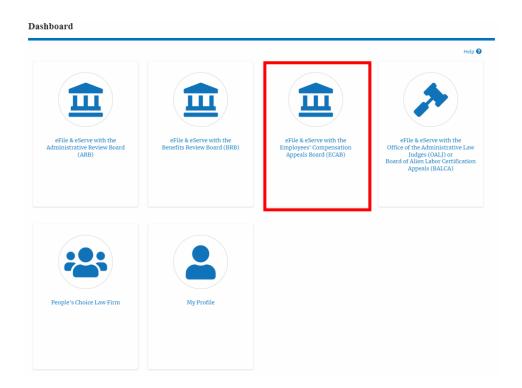

5. Click on the **Organization Name** tile from the main dashboard page to access the corresponding Organization's dashboard

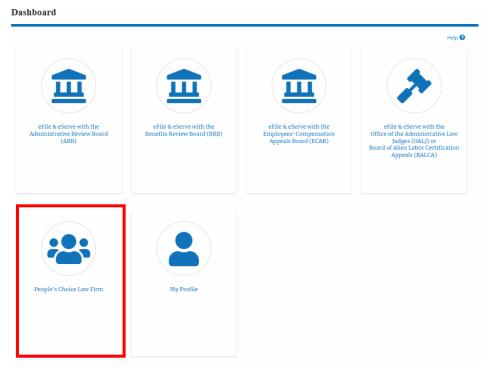

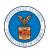

6. Click on the **My Profile** tile from the dashboard to access the "My Profile" page

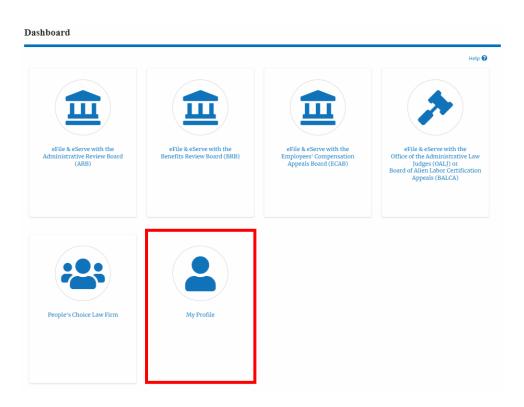

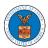

#### OVERVIEW OF HELP AND WHERE TO FIND THEM

1. Log in to your account and navigate to any page in the portal. Note: All pages have this feature.

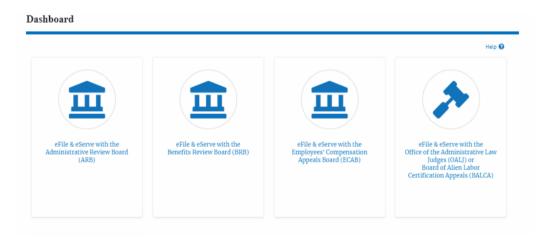

2. Click on the Help link provided at the right top of the main content page.

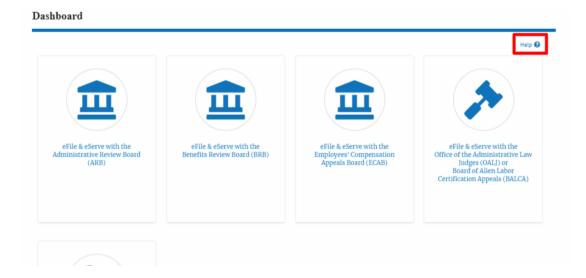

3. To the right of the page, the help popup will be displayed.

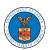

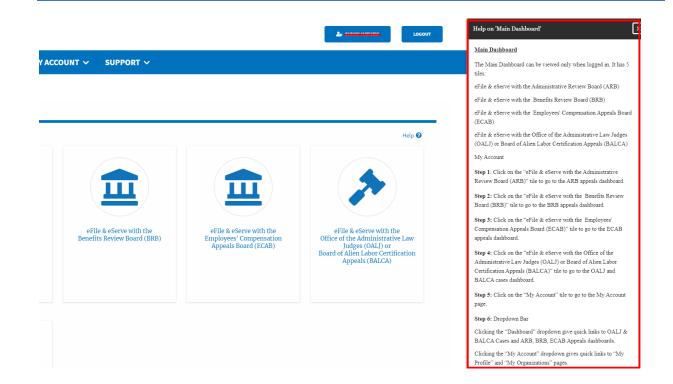

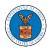

#### HOW TO CONTACT THE SUPPORT TEAM FOR LOGIN RELATED ISSUES

1. From the main menu, click on the **Support tab** and select the **Contact** submenu.

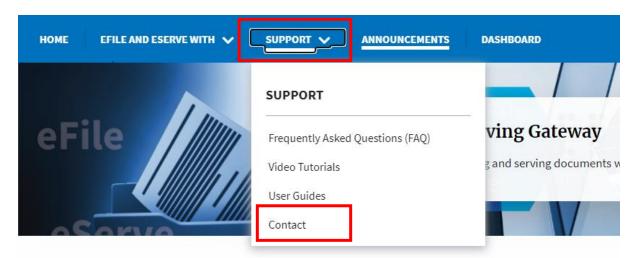

2. For issues with account creation, signing in, changing Login.gov settings, two-factor authentication, and more, please click on the hyperlink provided contact the Login.gov team.

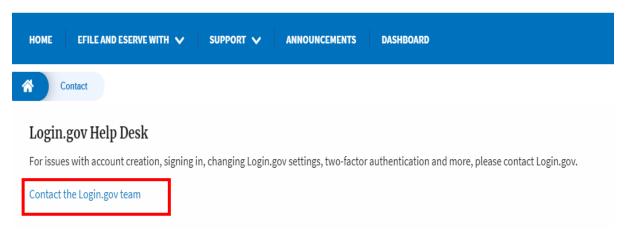

And you will be redirected to the concerned site

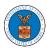

#### HOW TO CONTACT THE SUPPORT TEAM FOR EFILE AND ESERVE SITE-RELATED ISSUES

- 1. From the main menu, click on the **Support tab** and select the **Contact** submenu.
- 2. Start filling out the form by entering your First Name, Last Name and Email ID.

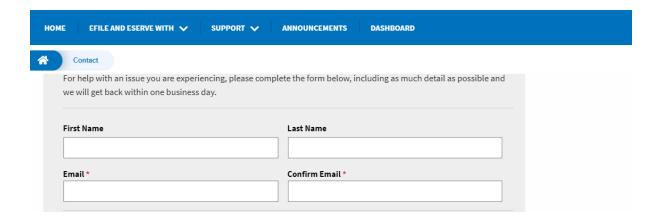

3. Next, select your User type and Area of the Site that you need help with.

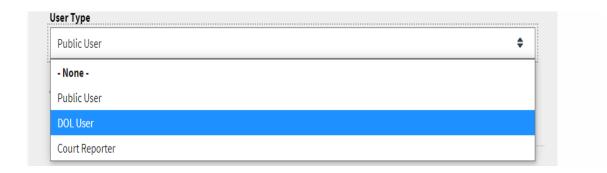

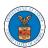

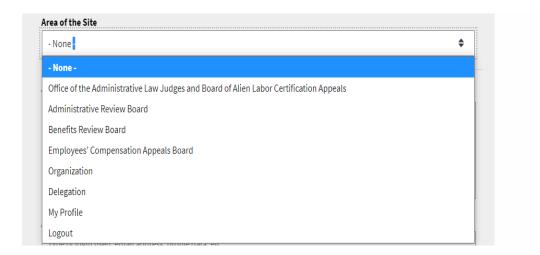

4. Fill in your questions, concerns, and comment in the box provided. Also provide any additional info you may have to convey to the support team like a type of login, email address, profile, data, etc. Provide as much information as possible to aid in quick redressal.

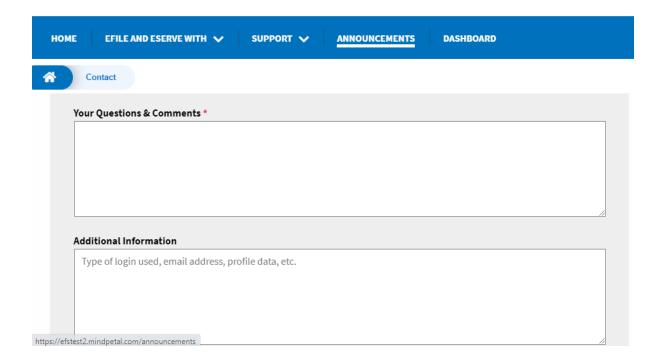

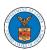

5. Once you have filled in all the details above click on the **Submit** button beneath the form. Use the **Reset** button to clear the form.

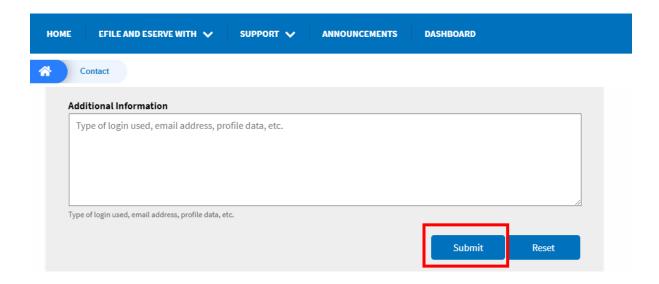

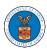

# USER PROFILE AND ORGANIZATION MODULE

The User Profile and Organization module lets you create and manage your profile and organization that you are part of.

Every user needs to set up and keep their user profiles updated for the agencies to be able to process their cases, appeals, and filings properly. The user profile can be set up and updated in the User Profile page. This form also lets you indicate if the user is an attorney. The details in the user profile are used during filing cases or appeals and selected details are sent during submission of most forms in the eFile and eServe system. Hence, it is essential to keep the user profile current and up to date.

If the user is part of a company, organization, or group, the eFile and eServe system allows the users to join existing organizations or set up new ones to manage how cases and appeals related to the organization is managed. A user can be part of multiple organizations to manage how they interact with different cases or appeals.

Within the Organization module, you can create organizations or join existing ones, add members to the organization, manage administrators of the organization, and create and manage shared mailboxes.

Shared mailboxes are used to set rules for delivering emails to members of the organization. Each mailbox is linked to one or more agencies and some or all case types related to these agencies. Using shared mailboxes, the organization can control the flow of served emails to those members who are interested in the case types that are linked to the specific mailbox. A member can be part of multiple mailboxes.

Organization also allows attorneys to delegate their cases and appeals to other members of the same organization to manage on their behalf, freeing them of many of the administrative tasks.

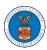

#### HOW TO EDIT YOUR USER PROFILE?

1. Click on the User Profile tile from the My Account page.

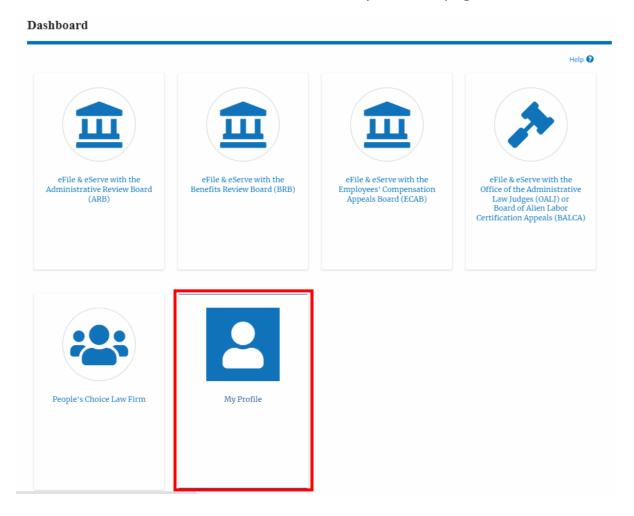

2. Edit the fields in the displayed form.

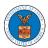

# My Profile

|                                                             | Help 😯    |
|-------------------------------------------------------------|-----------|
| First Name *                                                |           |
| Charlie                                                     |           |
|                                                             |           |
| Middle Name                                                 |           |
|                                                             |           |
|                                                             |           |
| Last Name *                                                 |           |
| John                                                        |           |
|                                                             |           |
| Suffix                                                      |           |
|                                                             |           |
|                                                             |           |
| Organization *                                              |           |
| Wingstein and Dragger Attorneys at Law, 99 Constitution Ave | *         |
| Select the Organization.                                    |           |
|                                                             |           |
| Country *                                                   |           |
| United States                                               | <b>\$</b> |
| Select country from the list.                               |           |
| Address                                                     |           |
| Address 1 *                                                 |           |
| 56 Constitution Ave. Peachtree City, GA 30269               |           |
|                                                             |           |
| Address 2                                                   |           |
|                                                             |           |
|                                                             |           |
| Address 3                                                   |           |
|                                                             |           |
|                                                             |           |
| City *                                                      |           |
| Chicago                                                     |           |
|                                                             |           |

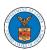

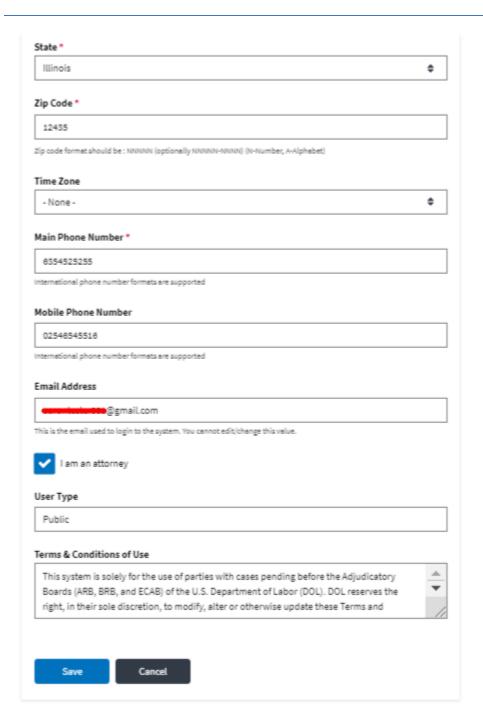

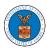

3. Select the checkbox "I am an attorney" and click the Save button.

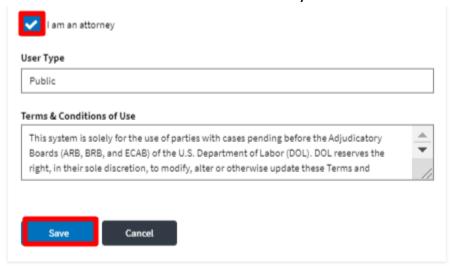

4. The data will be saved, you will be taken to the main dashboard and a confirmation message will be displayed.

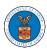

### Dashboard

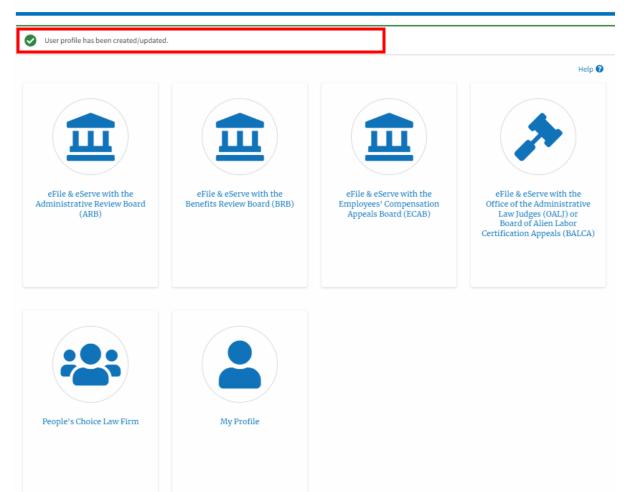

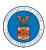

### HOW DO YOU ADD AN ORGANIZATION?

- 1. Log in to your account
- 2. Click on the 'My Account' menu item and navigate to 'My Organizations'

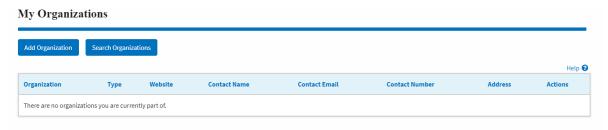

3. Click on "Add Organization" and fill in the details

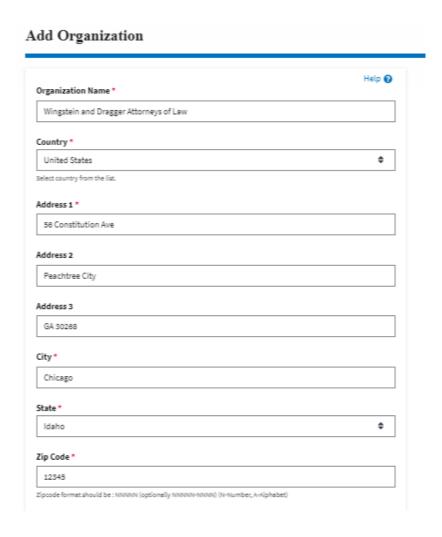

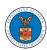

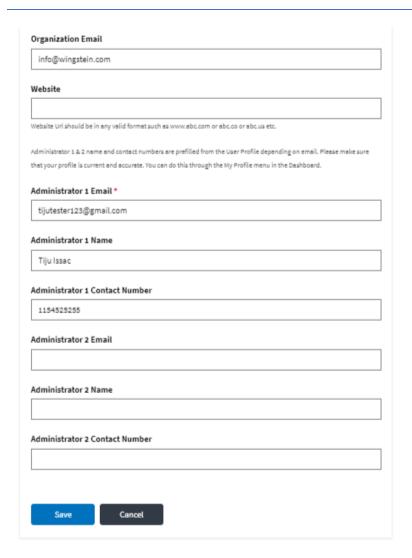

- 4. Click "Save" to add your Organization
- 5. A new organization is added

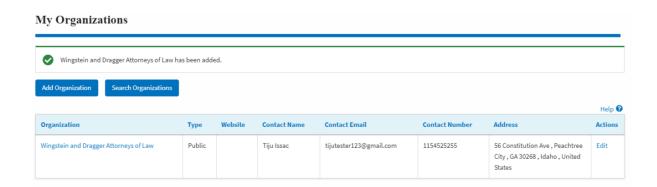

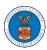

6. Click on the organization name to visit the organization details page

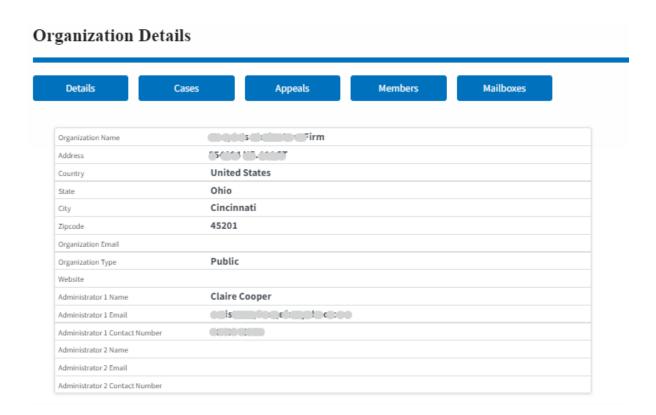

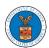

### HOW DO YOU ADD A NEW MEMBER TO THE ORGANIZATION AS AN ADMINISTRATOR?

- 1. If you are not logged in already, follow the steps below
  - a. Log in as the organization administrator
  - b. Click on the Organization Name tile.

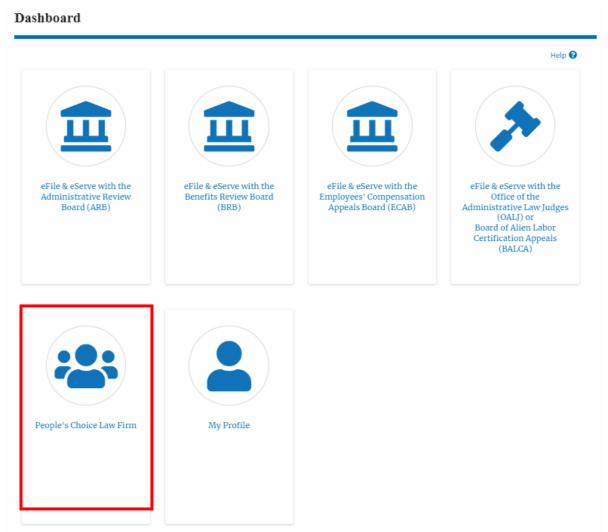

3. Or if you navigate from the My Accounts menu and My Organizations submenu, click on the name of the organization you wish to manage.

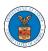

#### My Organizations Add Organization Search Organizations Help 🔞 Organization Website Contact Email Address Туре Contact Name Contact Number Actions People's Choice Law Firm Public Claire Cooper 554004 NE.444 ST, Ohio, United States

4. Click on the "Members" button.

### **Organization Details**

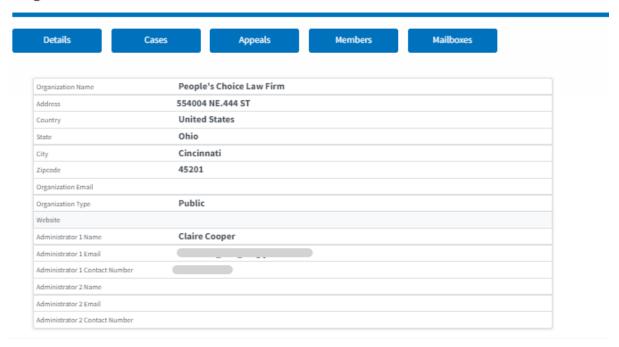

5. Click on the "Add Members" button.

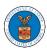

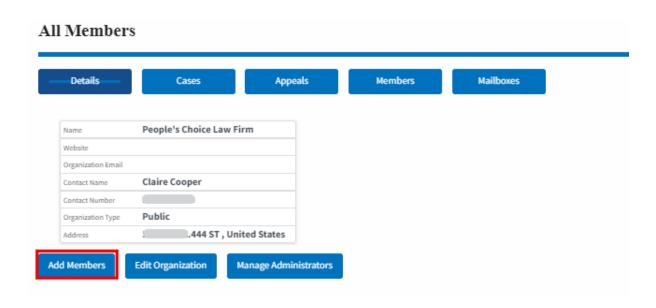

5. Enter the email ids of members separated by commas and click submit.

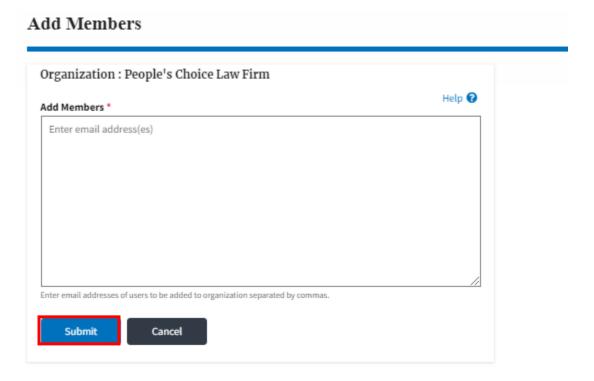

6. A confirmation message will be displayed. Users who are already registered in the eFile and eServe system are added to the "Active Members" list. Users who are not registered are added to the "Pre-Approved Members" list.

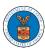

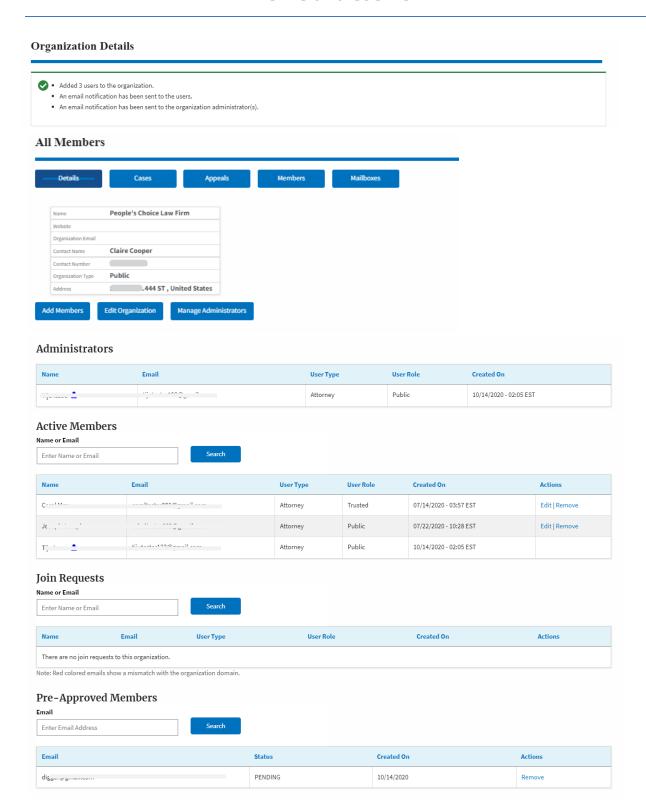

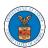

#### HOW DO YOU SEARCH FOR AN EXISTING ORGANIZATION AND REQUEST TO JOIN IT?

 Login to your account and click on the "My Account" dropdown and select "My Organization"

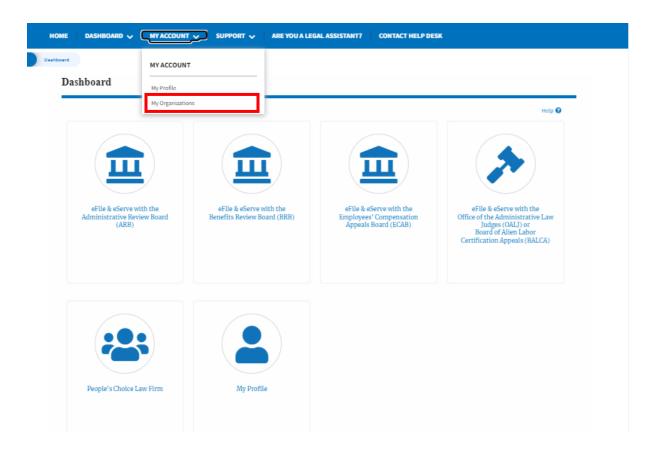

2. My Organizations main page is displayed and click the "Search Organizations" button to see the search option.

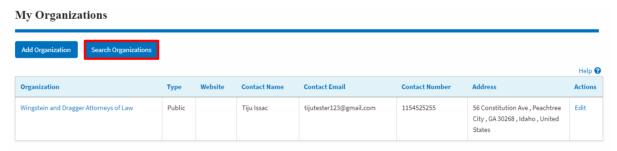

3. Type in the search organization string and click "Search".

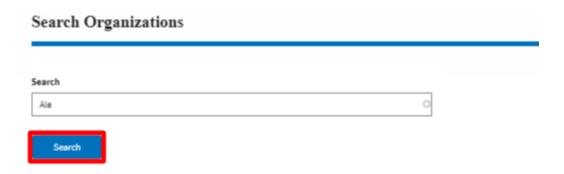

4. In the search result, identify the organization and click on "Request Join" to send a request to the administrator to add you to the organization.

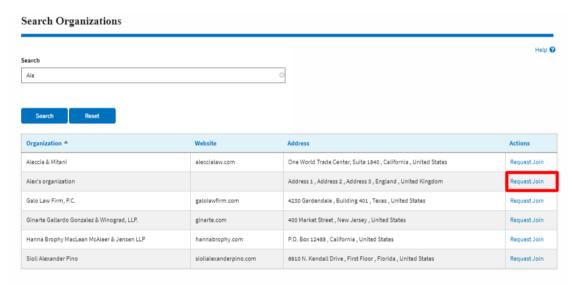

5. This is the confirmation message for Request Join.

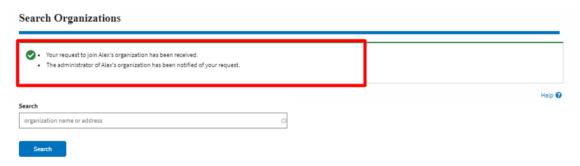

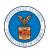

6. My Organization's main page will show the organization in the table with the "Requested" status. Once the administrator of the organization approves the request, you will be added to the organization.

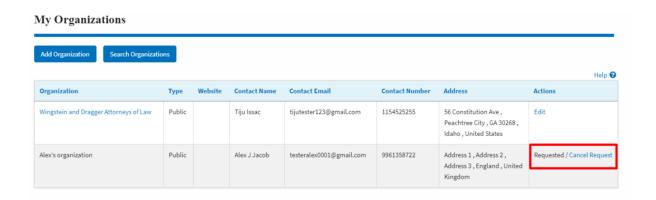

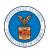

### HOW DO YOU ACCESS THE ORGANIZATION PAGE?

1. Login to your account and click on the "My Account" dropdown and select "My Organization" or click on the Organization name tile.

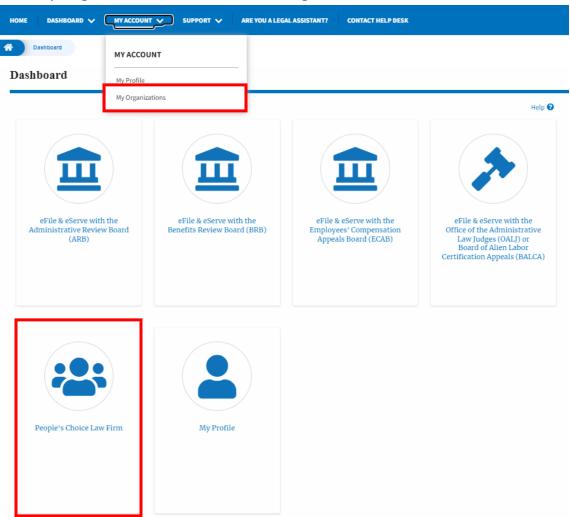

2. My Organization main page will be displayed and click on the organization name to see more options on the Organization dashboard.

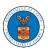

#### My Organizations Add Organization Search Organizations Organization Type Website **Contact Name** Contact Email Contact Number Address Actions People's Choice Law Firm Public 9879879876 554004 NE.444 ST , Ohio , Claire Cooper Edit United States

3. Users will be displayed with the details of the organization and a few buttons such as Cases, Appeals, Members, and Mailboxes.

Note that the organization administrator's view will be slightly different.

## **Organization Details**

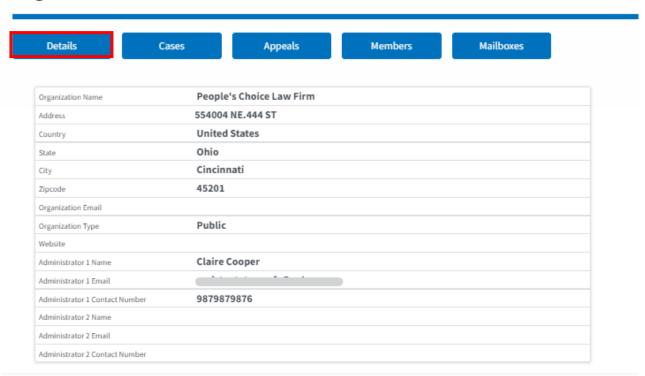

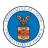

4. Click on the Cases button to view all the cases the members of the organization has access to or tried to access. Through this page, anyone in the organization can delegate case access to any members of the organization or remove the access from the cases delegated.

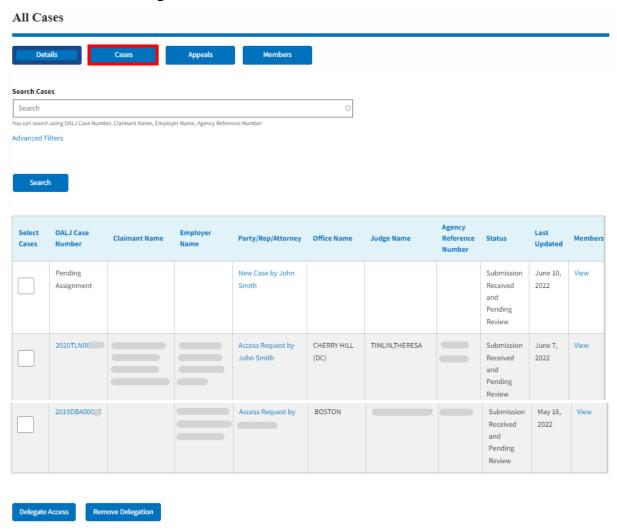

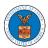

5. Click on the Appeals button to view all the appeals, the members of the organization have access to or tried to access. Through this page, anyone in the organization can delegate appeal access to any members of the organization or remove the access from the appeals delegated.

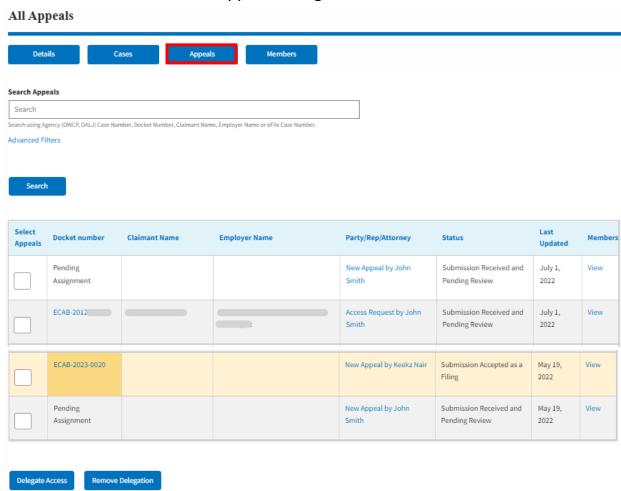

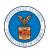

6. Click on the Member button to view the member details, Add or Remove members to the organization, and Edit or Manage the administrators.

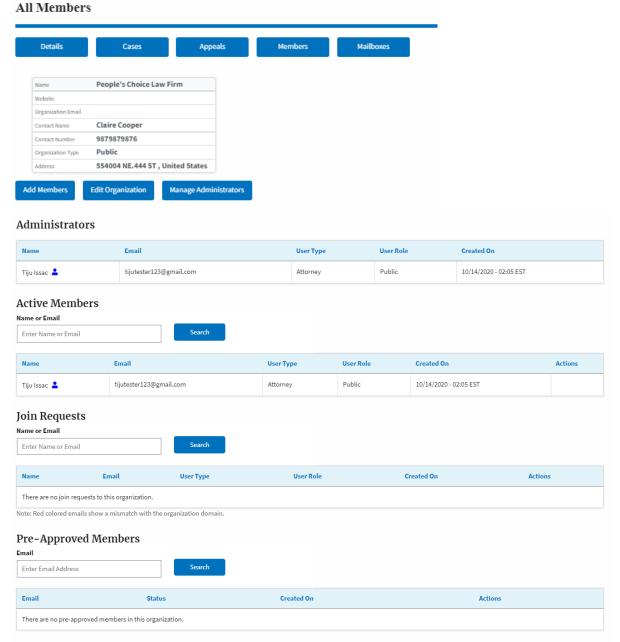

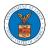

7. Click on the Mailboxes button to create and manage mailboxes.

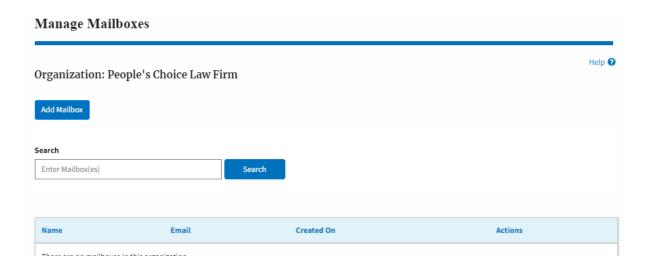

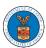

### HOW DO YOU EDIT THE ORGANIZATION DETAILS?

 Login to your account and click on the "My Account" dropdown and select "My Organization"

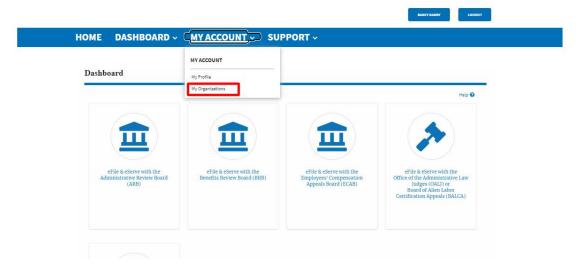

2. My Organizations page is displayed

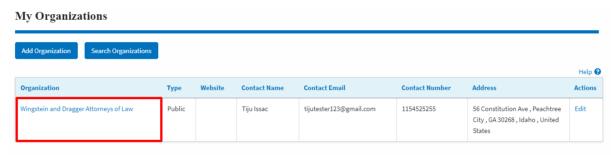

3. Click on the Edit link.

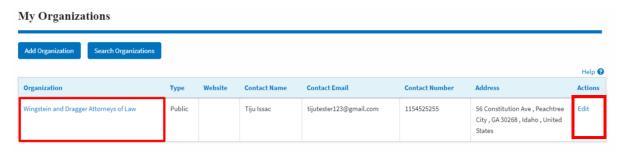

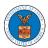

3. Or Click on the "Members" button and then the 'Edit Organization' button to edit the organization details.

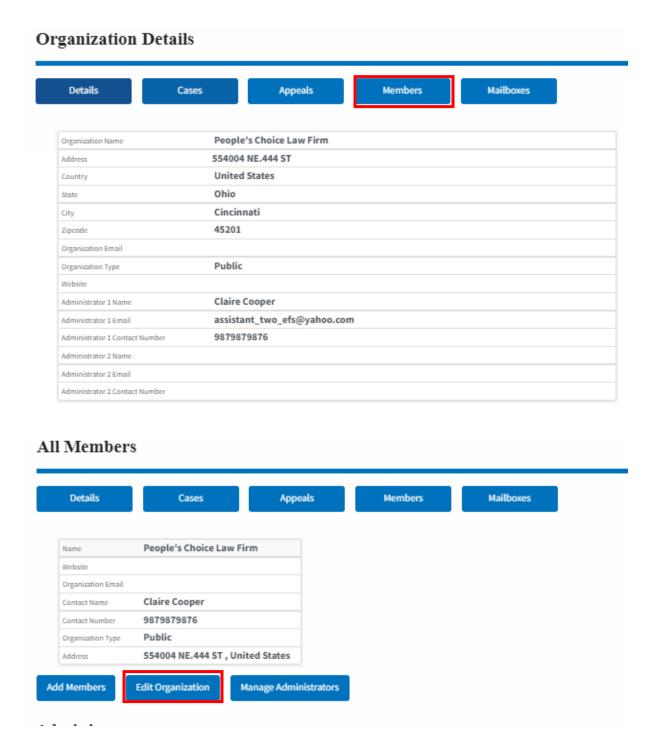

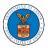

4. Click the "Edit" link on the My Organizations' main page to edit the details of the organization. Or click on the 'Edit Organization' button on the 'Members' page.

Please Note: this option is available only to the administrator of the organization.

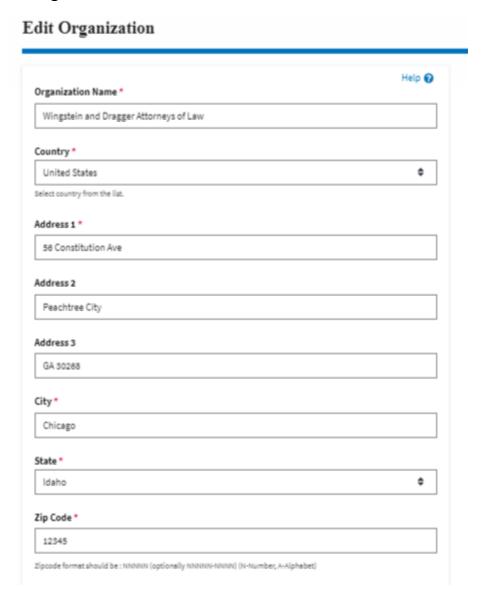

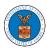

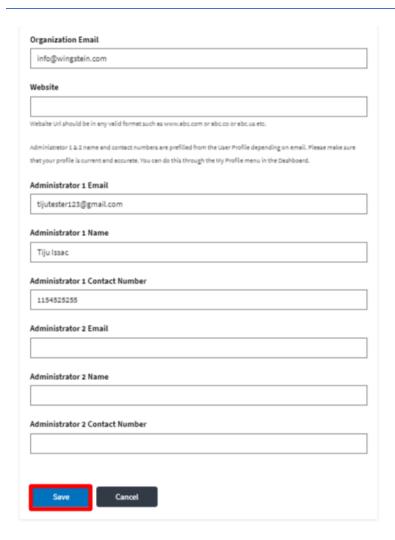

5. Click the "Save" button to save the edited details of the organization. This is the confirmation message for saving the edited details.

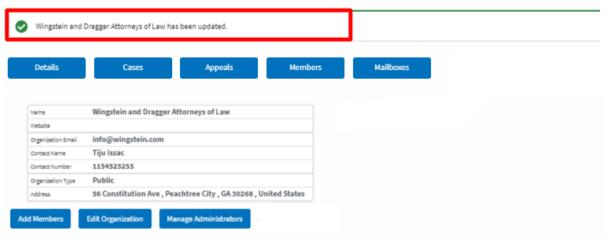

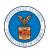

### HOW DO YOU MANAGE THE ADMINISTRATORS IN THE ORGANIZATION?

 Login to your account and click on the "My Account" dropdown and select "My Organizations"

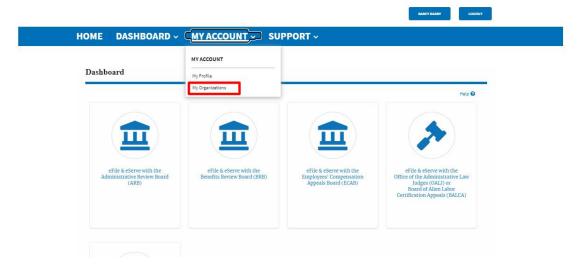

2. My Organizations page is displayed. Click on the Organization Name.

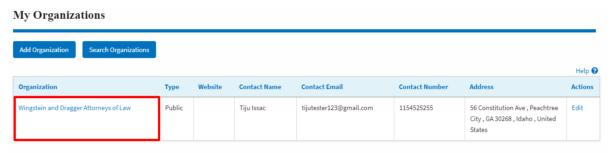

3. Click on the "Members" button.

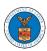

#### Organization Details Mailboxes Cases **Appeals** Members Details Organization Name People's Choice Law Firm 554004 NE.444 ST Address **United States** Country Ohio State Cincinnati City 45201 Zipcode Organization Email Public Organization Type Website Administrator 1 Name Claire Cooper Administrator 1 Email assistant\_two\_efs@yahoo.com Administrator 1 Contact Number 9879879876 Administrator 2 Name Administrator 2 Email Administrator 2 Contact Number

4. Click on the 'Manage Administrators' button to manage the administrator(s).

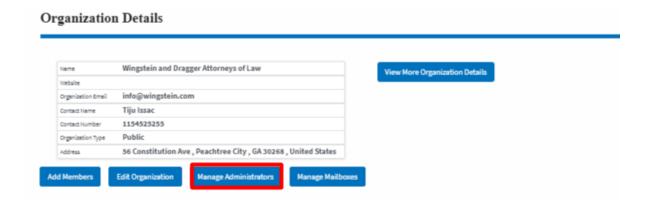

2. Click on the "Add as Administrator" link against which member is to be made the administrator.

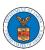

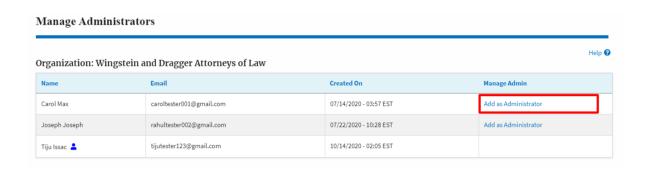

3. The added administrator will have a blue person icon next to the name and a "Remove as Administrator" link also.

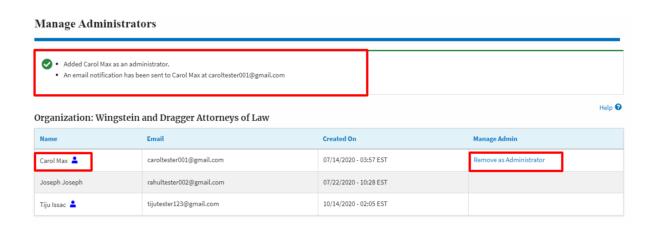

4. To remove the administrator, click on the "Remove as Administrator" link. Hit OK on the pop-up to confirm.

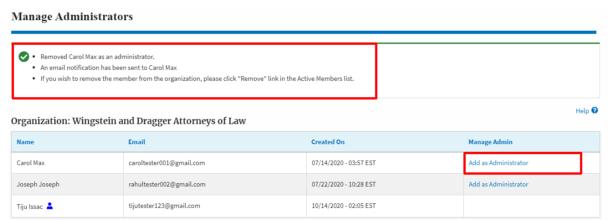

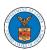

### HOW DO YOU REMOVE A MEMBER FROM THE ORGANIZATION?

1. Navigate from the My Accounts menu and My Organizations sub-menu, and click on the name of the organization you wish to manage.

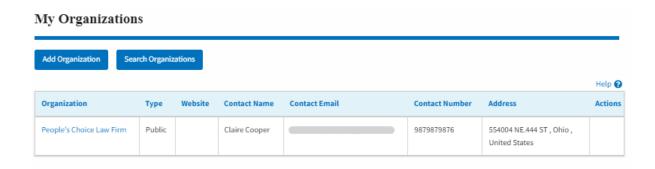

2. Click on the "Members" button.

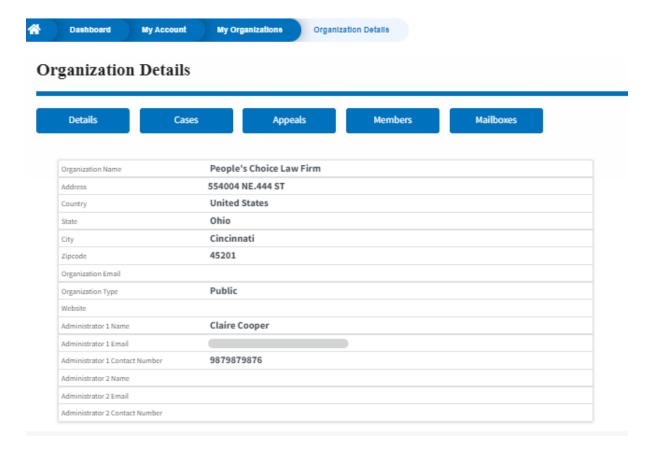

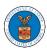

3. Click on the "Remove" link next to the Member to be removed, a confirmation pop-up will be displayed. Confirm and see confirmation of removal.

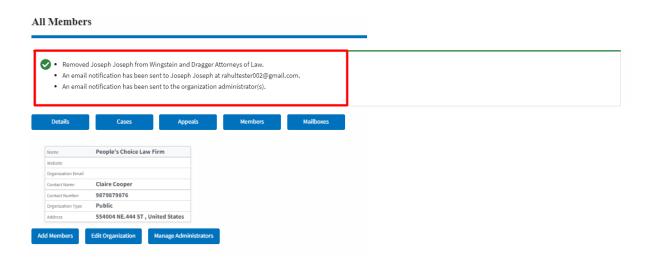

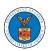

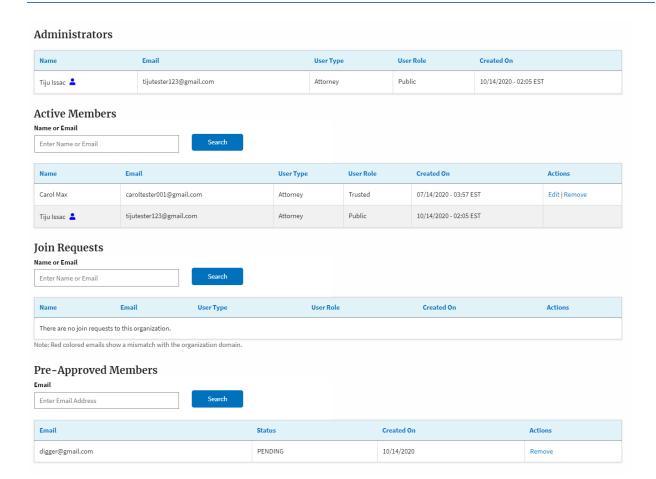

66

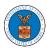

### HOW TO CREATE A NEW SHARED MAILBOX?

1. Login to your account as an Organization administrator and navigate to the Organization page and click on the Mailboxes button.

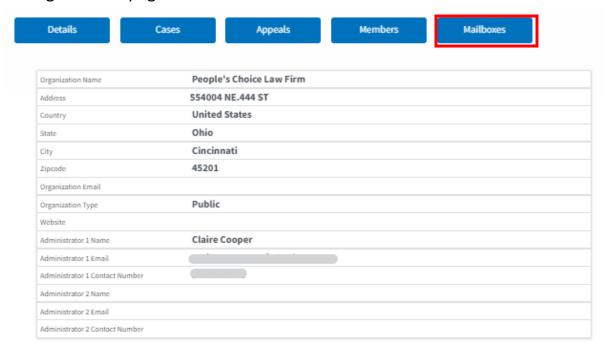

2. Click on the "Add Mailbox" button.

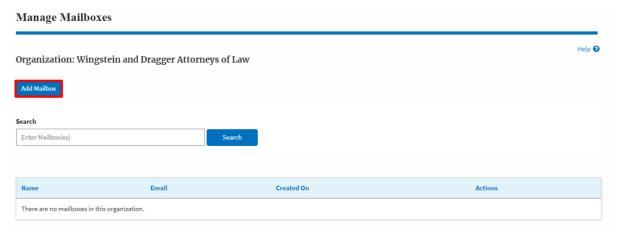

3. Fill in all the required data in the form and click the 'Save' button to create the mailbox.

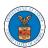

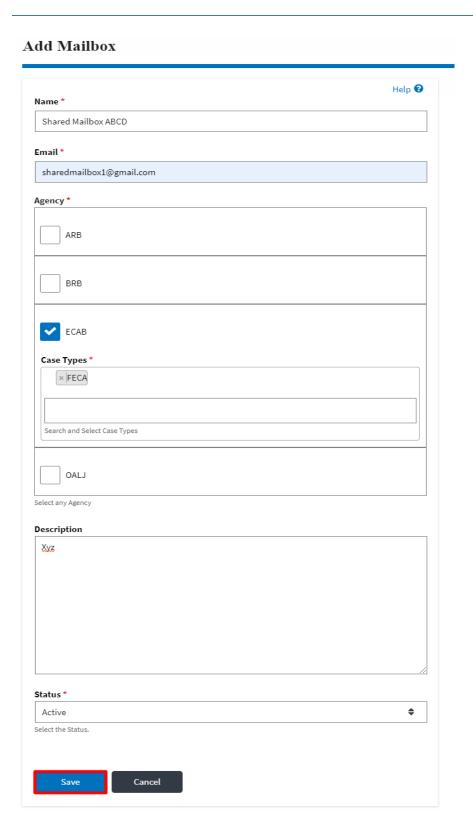

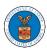

4. A new shared mailbox is created.

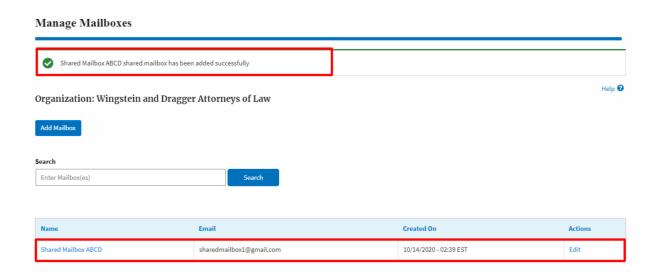

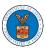

### HOW TO ADD MEMBERS IN SHARED MAILBOX?

1. Login to your account as an Organization administrator and navigate to the Organization page and click on the Manage Mailboxes button.

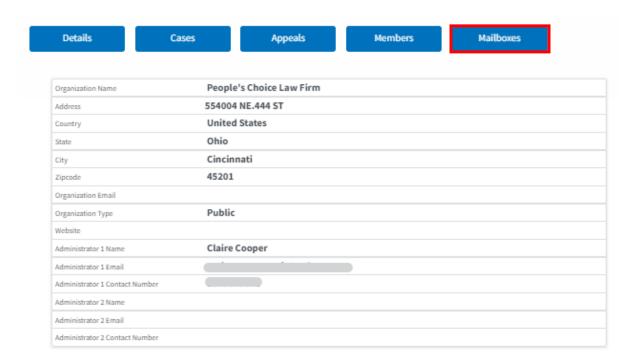

2. Click on the mailbox name from the table.

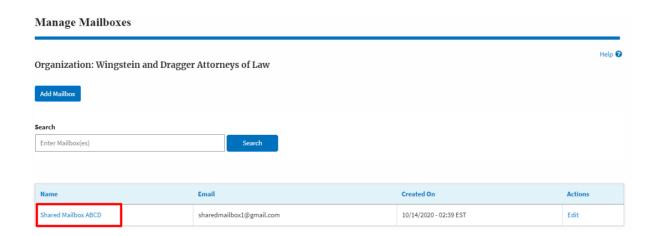

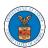

3. The mailbox details page is displayed. Click on the "Manage Members" button.

Mailbox Details

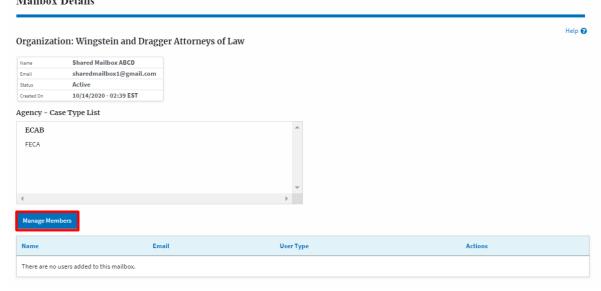

4. Click on the Add Member link against the member to be added to the mailbox.

#### Manage Members Help 🕜 Organization: Wingstein and Dragger Attorneys of Law Shared Mailbox ABCD sharedmailbox1@gmail.com Email Active Created On 10/14/2020 - 02:39 EST Members Search Enter Name or Email address Actions Name User Type Created On 07/14/2020 - 03:57 EST Add Member Carol Max caroltester001@gmail.com Attorney 10/14/2020 - 02:05 EST Add Member Tiju Issac tijutester123@gmail.com Attorney

5. Add Member confirmation will be displayed. Also the "Add Member" link against the added member changes to "Remove".

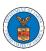

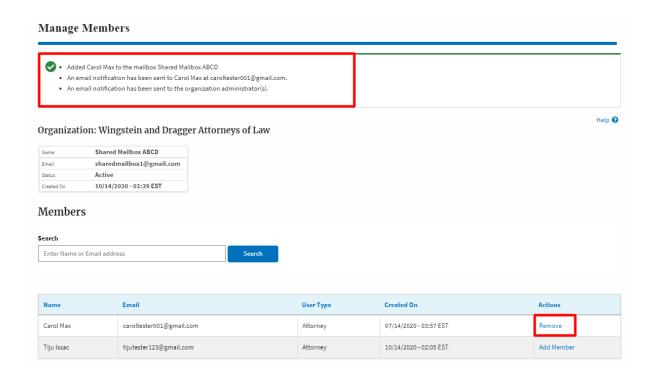

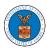

#### HOW TO REMOVE MEMBERS FROM SHARED MAILBOX?

1. Login to your account as an Organization administrator and navigate to the Organization page and click on the Manage Mailboxes button.

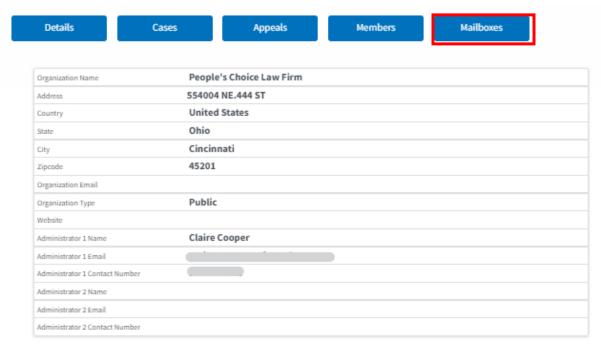

2. Click on the mailbox name from the table.

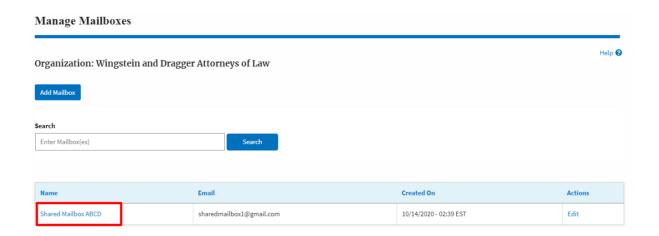

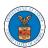

3. The mailbox details page is displayed. Click on the "Manage Members" button.

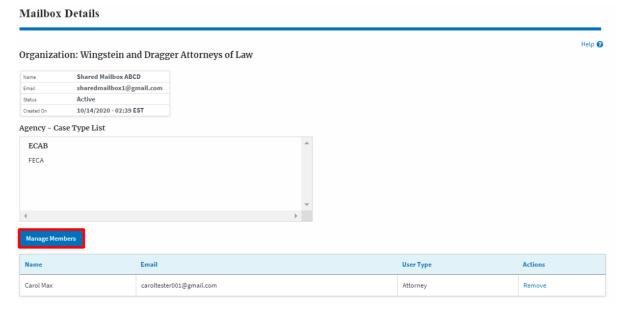

4. Click on the Remove link against the member to be removed from the mailbox. a confirmation pop-up will be displayed. Confirm the pop-up.

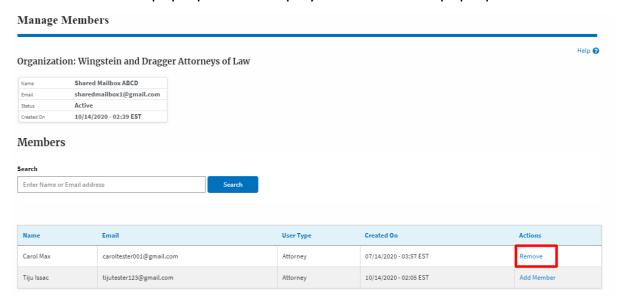

5. Remove Member confirmation will be displayed. Also the "Remove" link against removed member changes to "Add Member".

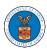

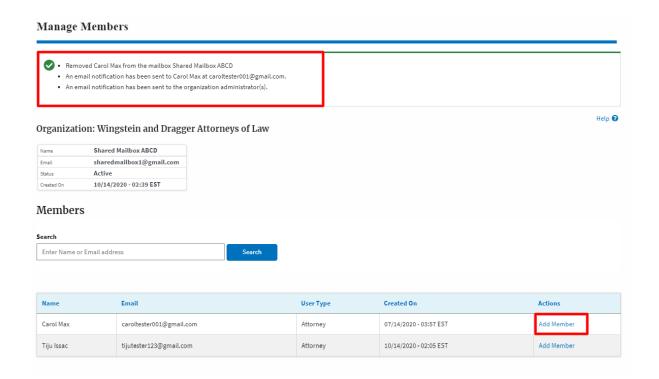

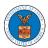

#### HOW DO YOU EDIT THE USER TYPE OF A MEMBER?

1. Login to your account as an Organization Administrator and navigate to the Organization's All Members page. Click on the Edit link to edit the User Type (Attorney/Individual) of the member.

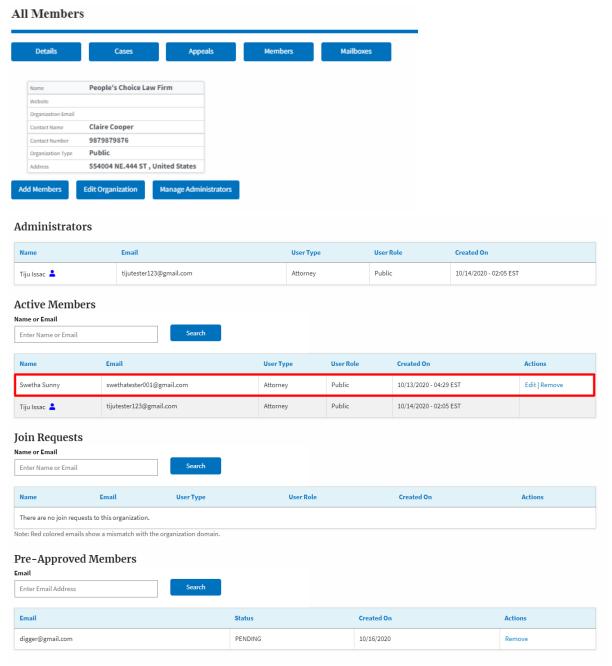

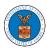

2. The user will be directed to the Edit User Info page.

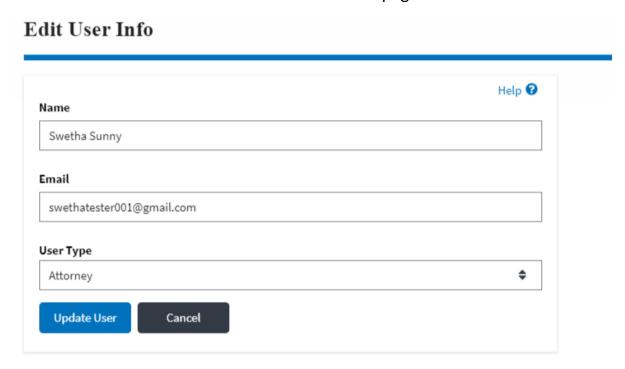

3. Change the User Type of the member and click on the Update User button.

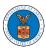

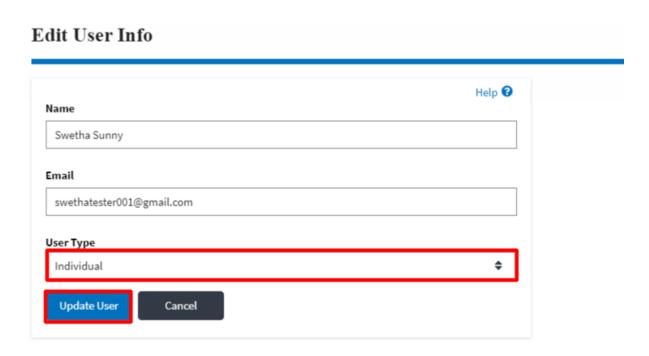

4. A confirmation message will be displayed and in the Active Members table the user type of the member changes.

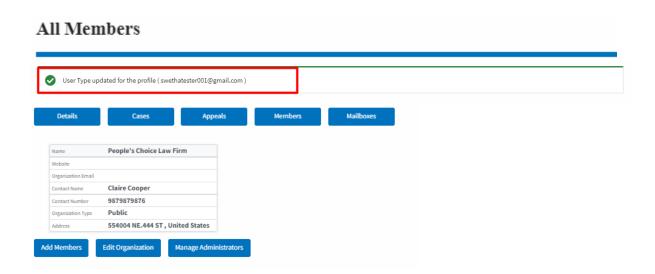

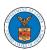

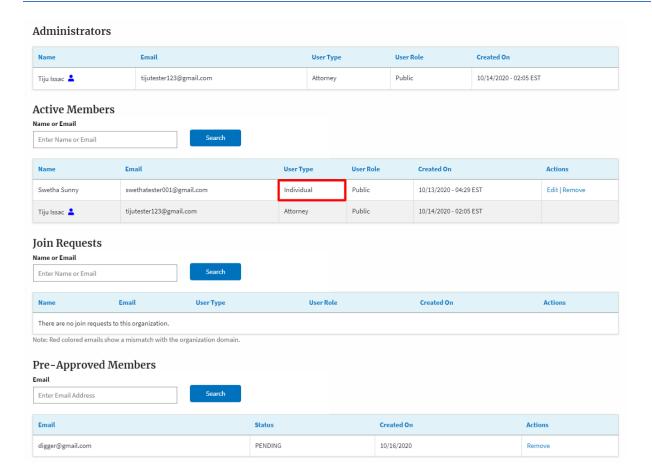

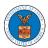

#### HOW DOES DELEGATE ACCESS WORK FOR CASES/APPEALS?

3. Login to your account and click on the "My Account" dropdown and select "My Organization" or click on the Organization name tile.

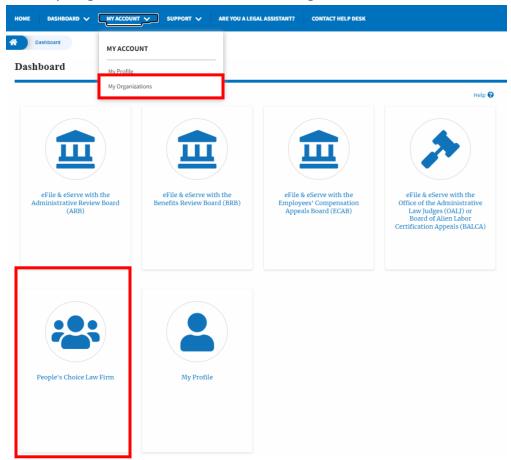

4. My Organization main page will be displayed and click on the organization name to see more options on the Organization dashboard.

#### My Organizations Add Organization Search Organizations Organization Type Website Contact Name Contact Email Contact Number Address Actions People's Choice Law Firm Public Claire Cooper 9879879876 554004 NE.444 ST , Ohio , Edit United States

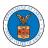

8. Click on the Cases or Appeals button to view all the cases or appeals, the members of the organization have access to or tried to access.

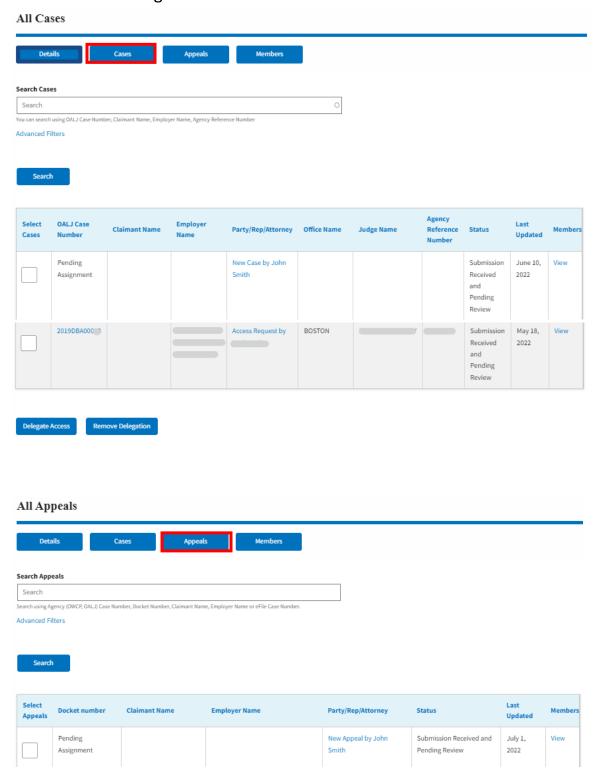

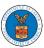

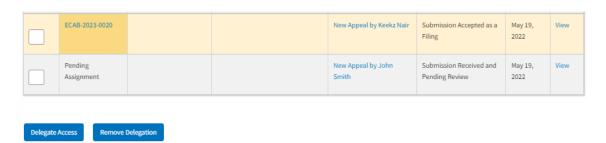

9. Select one or more cases or appeals to be delegated from the All Cases or All Appeals page. And click on the Delegate Access button.

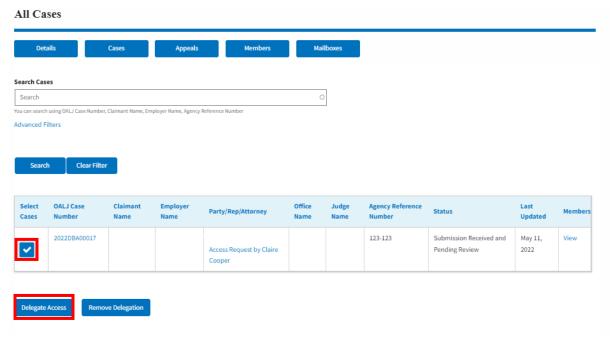

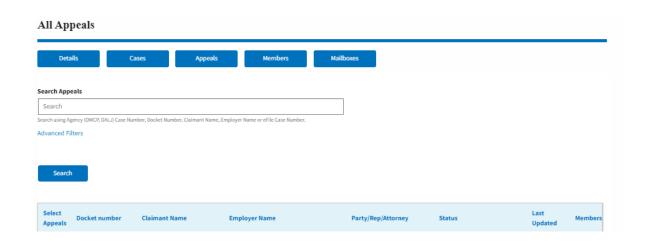

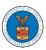

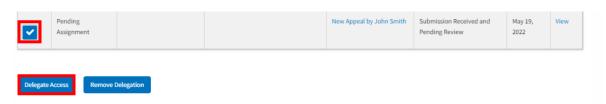

10. Delegate Access pop-up will be displayed with all the members of the organization who do not have access to the selected Case(s) or Appeal(s). Select the members to be delegated and click on the Delegate Access button to delegate the access to the selected members

#### Delegate Access

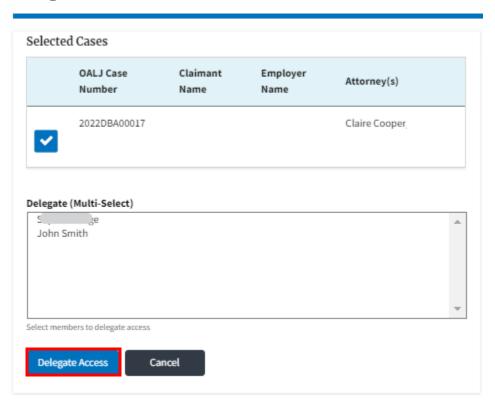

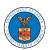

# Delegate Access

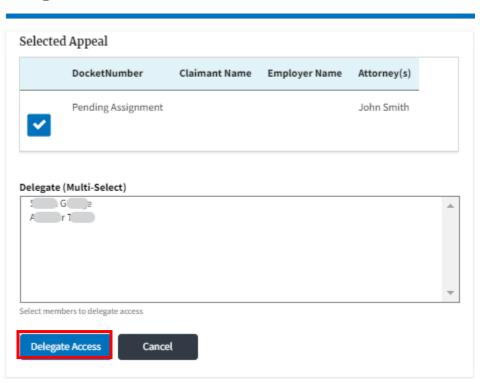

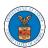

#### HOW DOES DELEGATE ACCESS WORK FOR CASES/APPEALS?

5. Login to your account and click on the "My Account" dropdown and select "My Organization" or click on the Organization name tile.

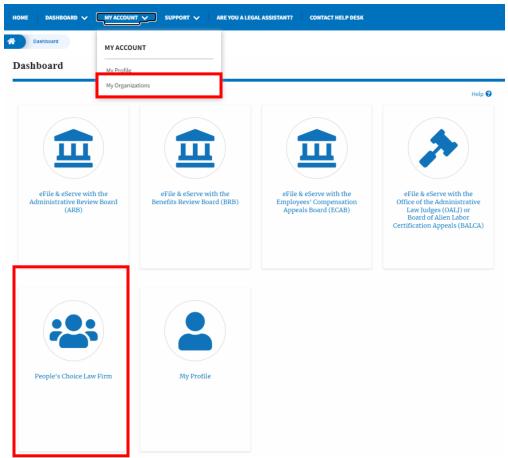

6. My Organization main page will be displayed and click on the organization name to see more options on the Organization dashboard.

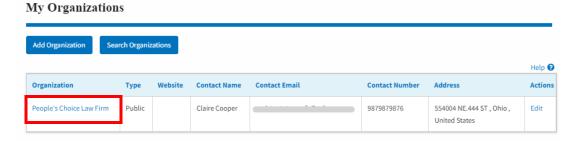

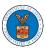

11. Click on the Cases or Appeals button to view all the cases or appeals, the members of the organization have access to or tried to access.

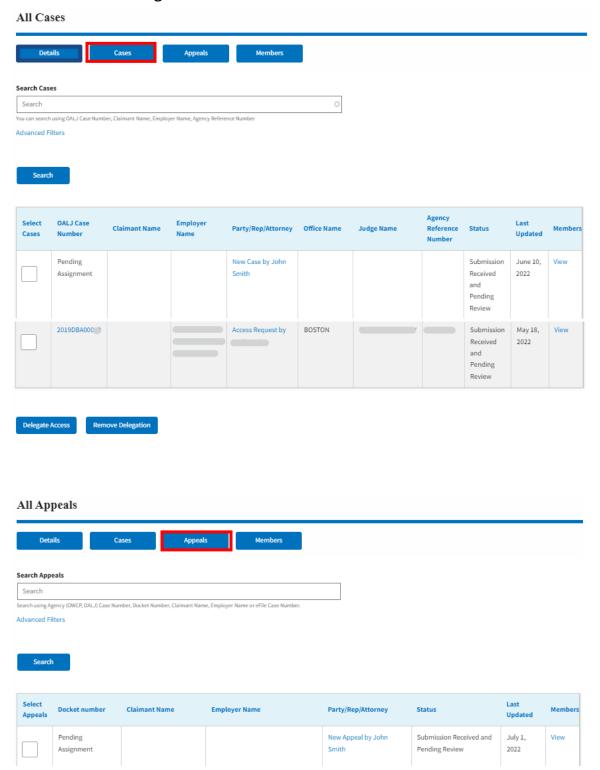

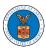

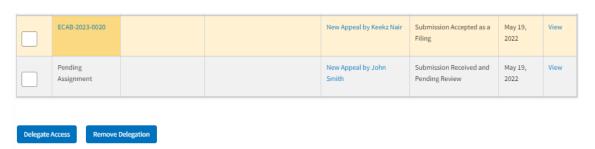

12. Select one or more cases or appeals to remove delegated access from the All Cases or All Appeals page. And click on the Remove Delegation button.

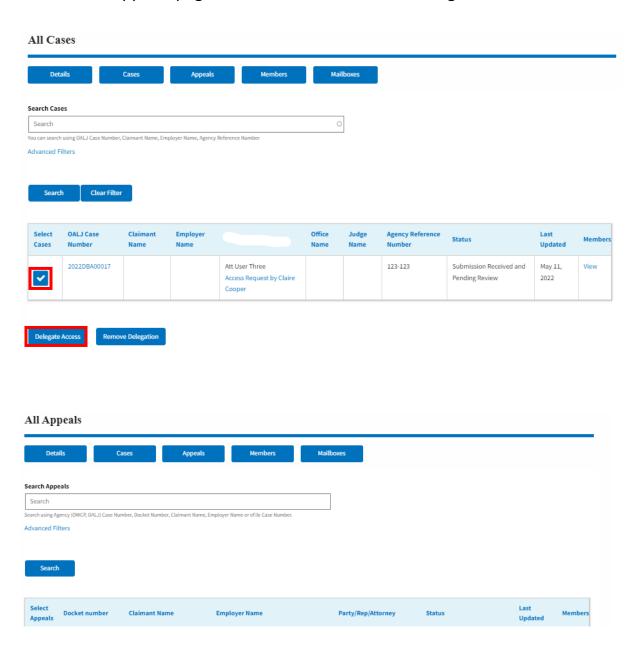

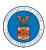

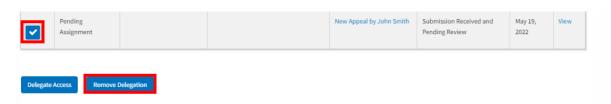

13. Delegate Access pop-up will be displayed with all the members of the organization who do not have access to the selected Case(s) or Appeal(s). Select the members to be delegated and click on the Delegate Access button to delegate the access to the selected members

#### Remove Delegated Access

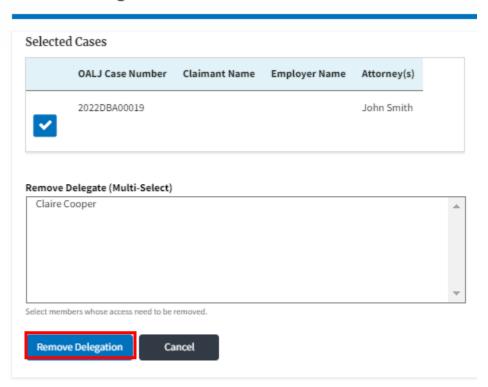

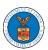

# Appeal Remove Delegated Access

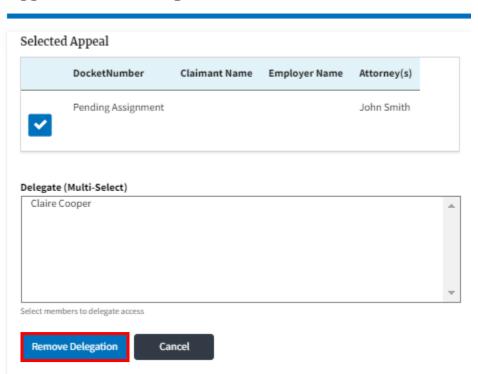

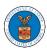

#### HOW DOES DELEGATE ACCESS WORK FOR CASES/APPEALS?

7. Login to your account and click on the "My Account" dropdown and select "My Organization" or click on the Organization name tile.

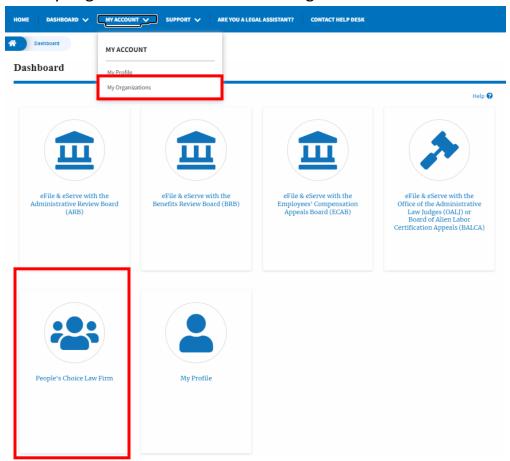

8. My Organization main page will be displayed and click on the organization name to see more options on the Organization dashboard.

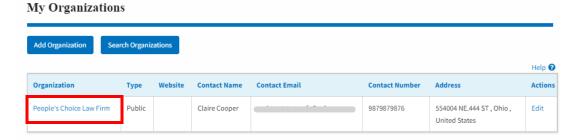

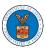

14. Click on the Cases or Appeals button to view all the cases or appeals, the members of the organization have access to or tried to access.

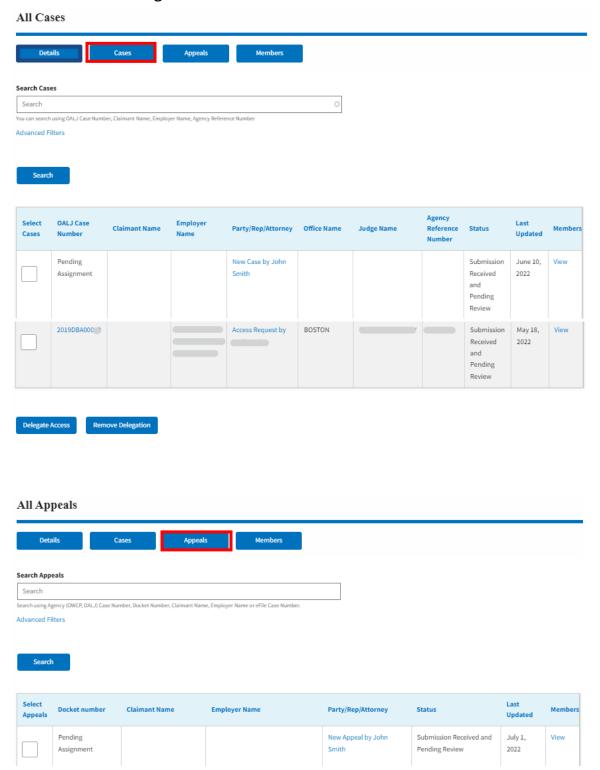

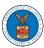

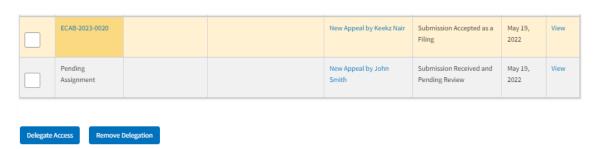

15. Select one or more cases or appeals to remove delegated access from the All Cases or All Appeals page. And click on the Remove Delegation button.

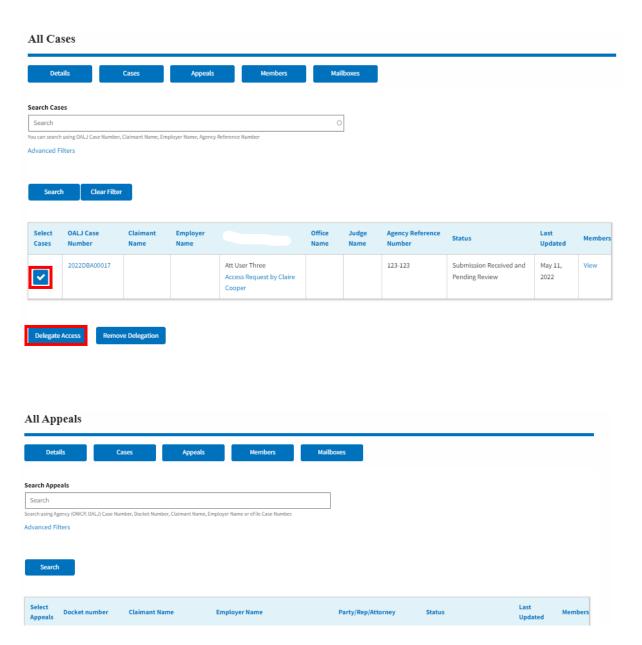

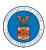

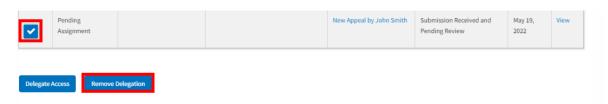

16. Delegate Access pop-up will be displayed with all the members of the organization who do not have access to the selected Case(s) or Appeal(s). Select the members to be delegated and click on the Delegate Access button to delegate the access to the selected members

#### Remove Delegated Access

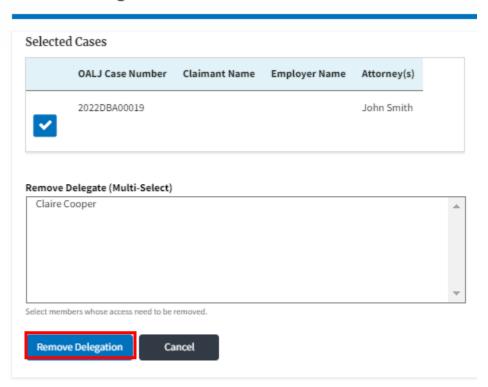

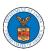

# Appeal Remove Delegated Access

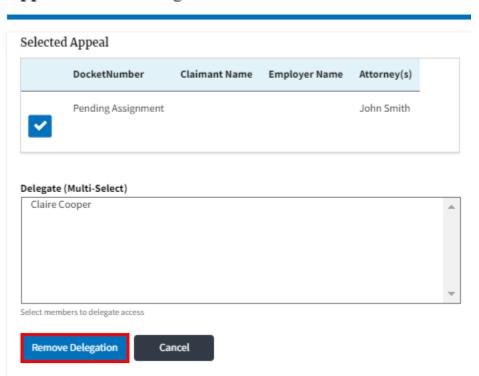

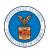

#### OVERVIEW OF ORGANIZATION EMAIL NOTIFICATIONS

1. Email Notification to Admin on 'Add Administrator' to Organization:

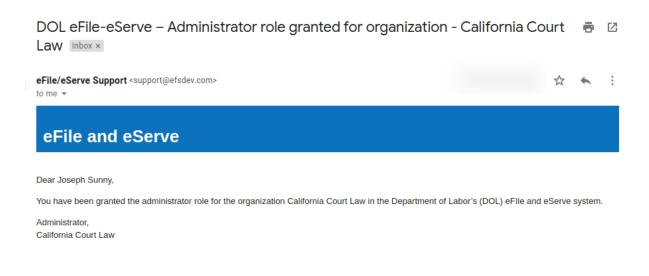

2. Email Notification to Admin on 'Remove Administrator' to Organization:

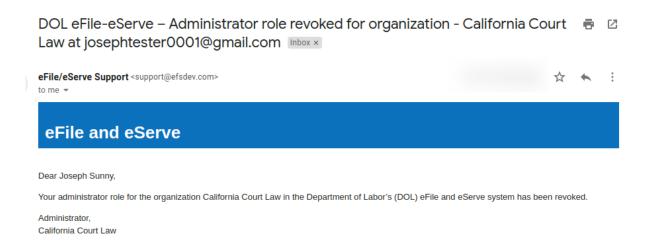

3. Email Notification to Admin on 'Request to Join Organization' from User:

DOL eFile-eServe – Request to join organization - Wingstien and Dragger Attorneys

eFile/eServe Support <support@efsdev.com>
to me ▼

# eFile and eServe

Dear Administrator(s),

Angel George (email id: <a href="mailto:angeltester001@gmail.com">angeltester001@gmail.com</a>) has requested to join the organization Wingstien and Dragger Attorneys.

Please click on the link below to confirm or reject the request.

https://efstest2.mindpetal.com/dashboard/user-profile/org/10269/view

Thank you,

Team eFile and eServe

4. Email Notification to Admin on 'Request to Join Organization - Rejected':

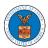

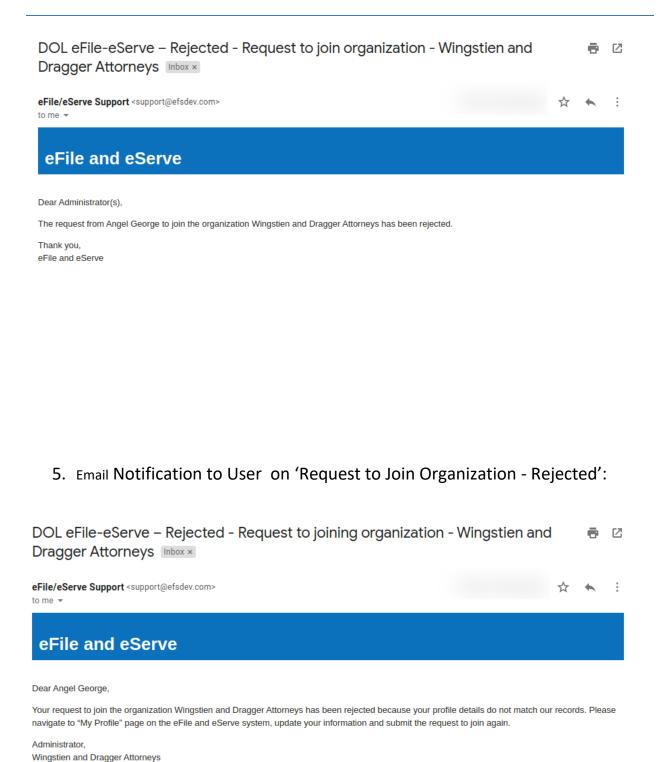

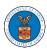

6. Email Notification to Admin on 'Request to Join Organization - Accepted':

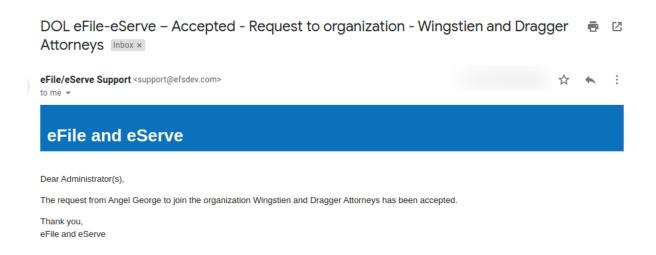

7. Email Notification to User on 'Request to Join Organization - Accepted':

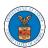

Administrator,

Wingstien and Dragger Attorneys

#### eFile and eServe

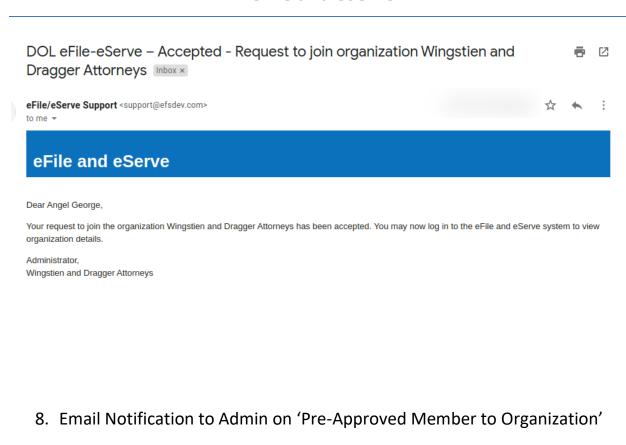

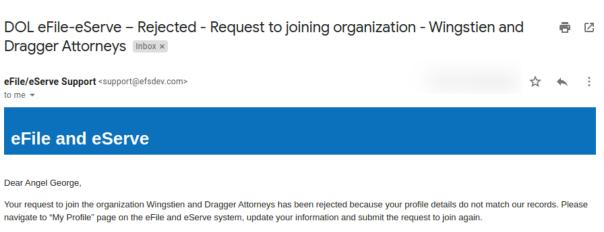

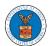

9. Email Notification to User on 'Pre-Approved Member to Organization':

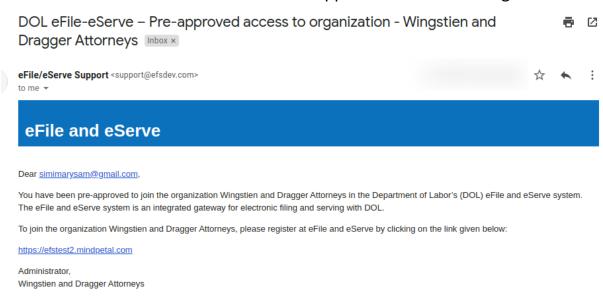

10. Email Notification to Admin on 'Add Member' to Organization:

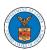

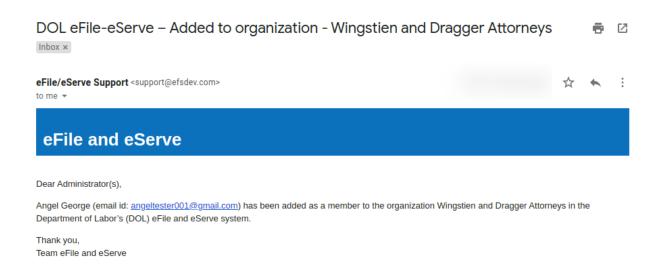

11. Email Notification to User on 'Add Member' to Organization:

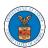

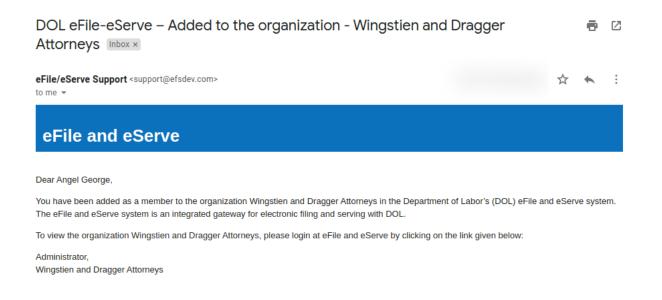

#### 12. Email Notification to Admin on 'Remove Member' to Organization:

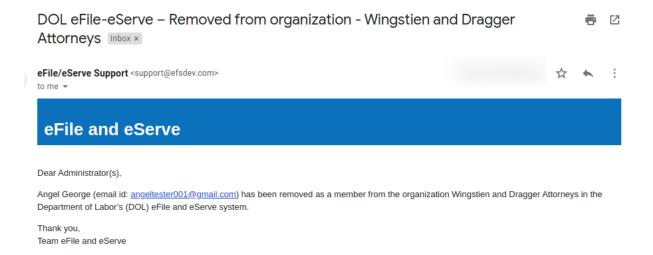

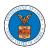

#### 13. Email Notification to User on 'Remove Member' to Organization

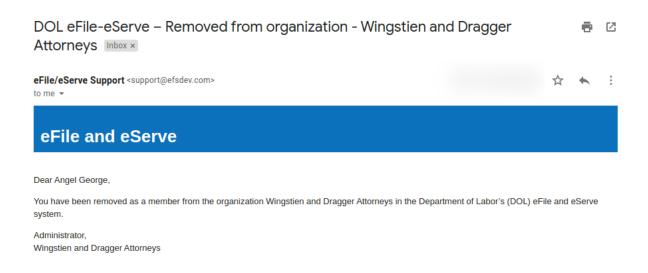

14. Email Notification to Admin on 'Add Member to Mailbox':

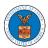

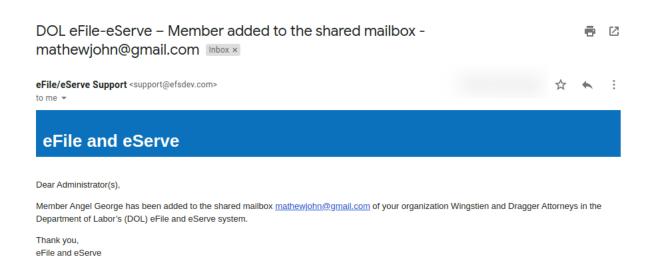

15. Email Notification to Member on 'Add Member to Mailbox':

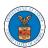

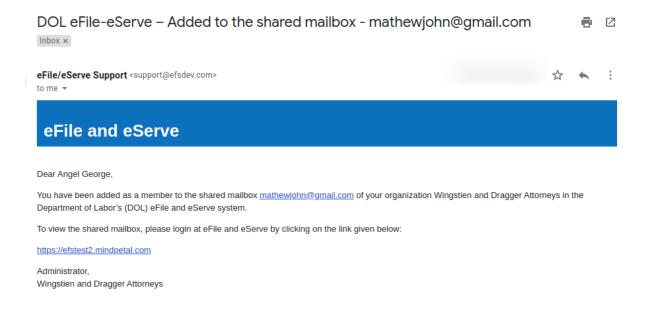

#### 16. Email Notification to Admin on 'Remove Member from Mailbox':

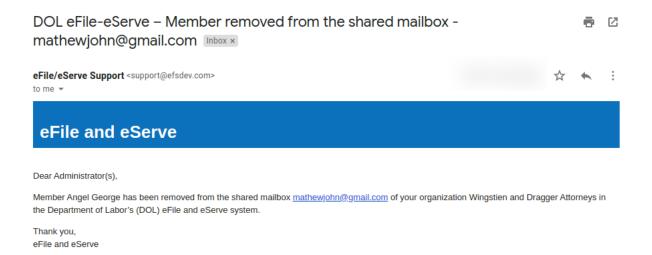

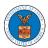

## 17. Email Notification to Member on 'Remove Member from Mailbox':

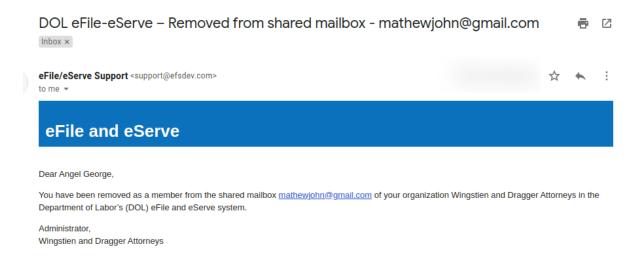

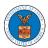

# OALJ AND BALCA DASHBOARD AND FLOWS

The OALJ and BALCA dashboard displays the Office of the Administrative Law Judges (OALJ) or the Board of Alien Labor Certification Appeals (BALCA) cases.

Using the OALJ and BALCA dashboard, users can file new cases, access cases, view case details, submit filings to cases, view filings from other parties to the case, view servings from OALJ, etc.

In the case details page, users with access can see the parties on the case, the filings, and the servings to the case.

To access existing open or closed cases, use the Request Access to Cases button to search and request access to the case by submitting the necessary documents. The request will be sent to OALJ for processing and could be approved or rejected. The accessed cases are displayed in the My Access Requests table.

To file a new case, use the File a New Case button to submit the new case. The new case is filed by selecting the appropriate program area, sub-area, originating agency, role in the case, and relevant documents. The new case is sent to OALJ for docketing. Once approved, filings can be done on the case.

Filings can be done on cases by selecting the individual case and using the Submit a New Filing button to fill in the details. The new filing is submitted to OALJ for processing.

Servings to cases are sent from OALJ and will be available in the servings table for each case.

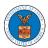

#### HOW TO VIEW OALJ/BALCA DASHBOARD?

1. Click on the OALJ or BALCA tile from the main dashboard page to access the 'OALJ or BALCA' dashboard.

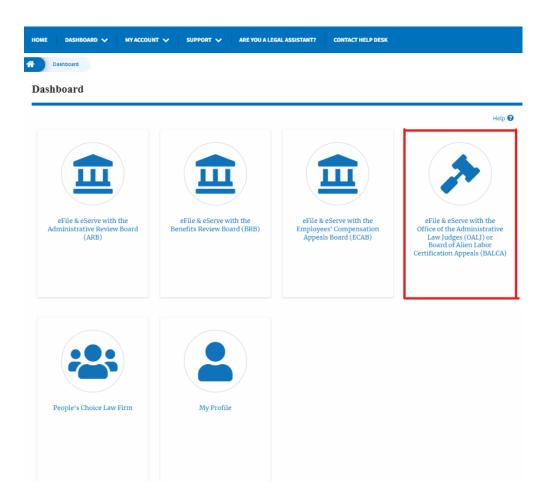

2. OALJ/BALCA Dashboard includes buttons 'File a New Case', 'Request Access to Cases', and 'Multi Case Filing'.

Note: Multi Case Filing button will only appear if at least one submitted/approved case is listed in the Request Access to Cases table.

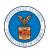

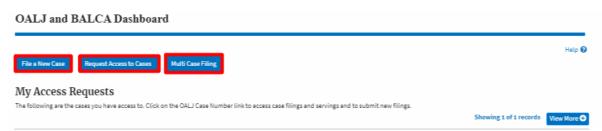

- a. The File a New Case button lets users file a new case with OALJ
- b. The Request Access to Cases button lets the user request access to cases from OALJ.
- c. The Multi Case Filing button lets users file a common filing to multiple cases at the same time
- 3. OALJ/BALCA Dashboard includes tables 'My Access Requests', and 'New Cases'.
  - a. My Access Requests table lists all the cases that the user has requested access to
  - b. The New Cases table lists all the new cases that the user has submitted.

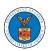

#### OALJ and BALCA Dashboard

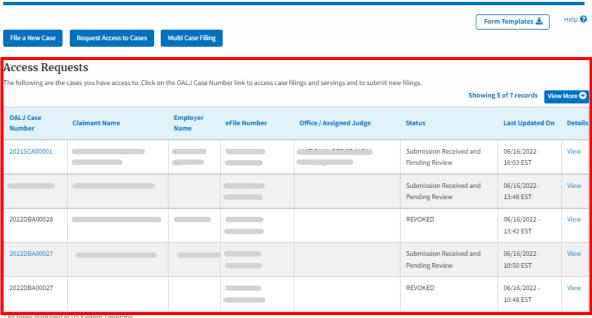

| New Cases The following are the cases you have created. Click on the OALJ Case Number link to access case filings and servings and to submit new filings.  Showing 1 of 1 records  Vie |                  |                  |              |                       |                     |                         |                                       |                           | View More + |  |
|----------------------------------------------------------------------------------------------------|------------------|------------------|--------------|-----------------------|---------------------|-------------------------|---------------------------------------|---------------------------|-------------|--|
| OALJ Case<br>Number                                                                                                    | Claimant<br>Name | Employer<br>Name | eFile Number | Originating<br>Agency | Reference<br>Number | Office / Assigned Judge | Status                                | Last<br>Updated On        | Details     |  |
|                                                                                                    |                  |                  |              | =                     | 123-123             |                         | Submission<br>Accepted as a<br>Filing | 06/17/2022 -<br>10:48 EST | View        |  |

\* All times displayed in US Eastern Timezone

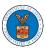

#### HOW TO REQUEST ACCESS TO CASES?

1. Click on the eFile & eServe with the Office of the Administrative Law Judges (OALJ) or Board of Alien Labor Certification Appeals (BALCA) tile from the main dashboard.

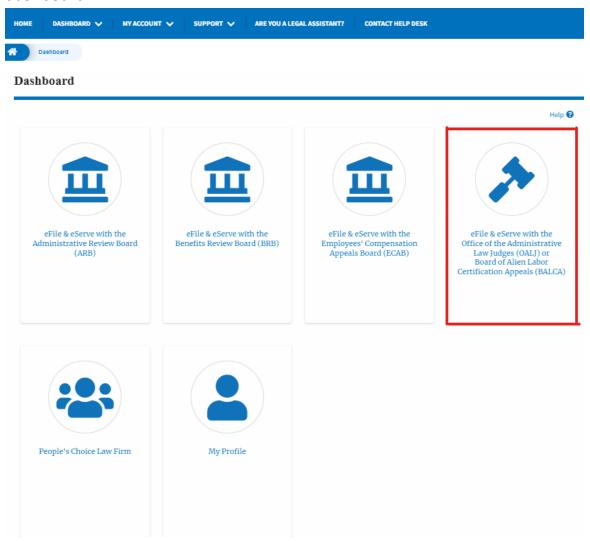

2. Click on the **Request Access to Cases** button.

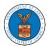

File a New Case

# OALJ and BALCA Dashboard

Request Access to Cases

3. Search any case and click on the **Add to Request** button that is displayed only if one of the cases is selected.

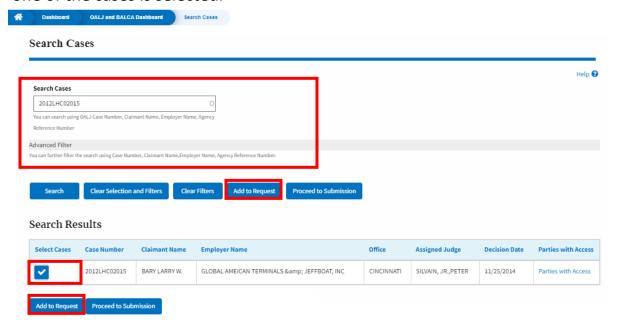

4. Request access to the case by filling out the mandatory fields and selecting the required organization and clicking on the **Submit to DOL** button.

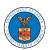

#### Request Access to Cases

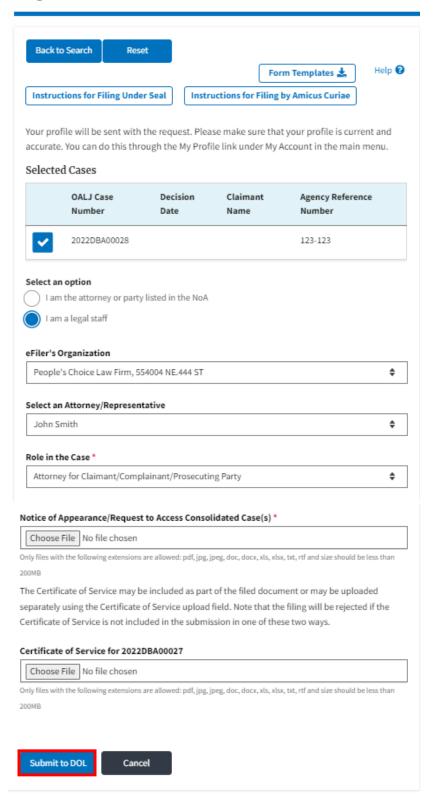

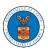

5. The requested case will be shown in your **My Access Requests** table with the SUBMITTED status along with a confirmation message.

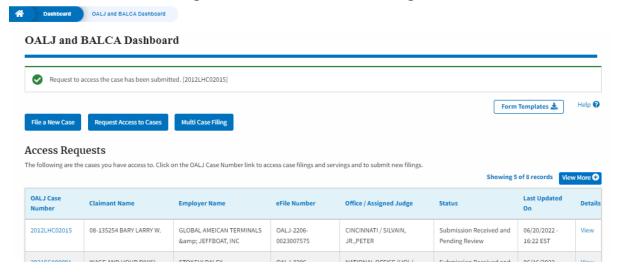

6. Click on the **View More** button to view all the access requests.

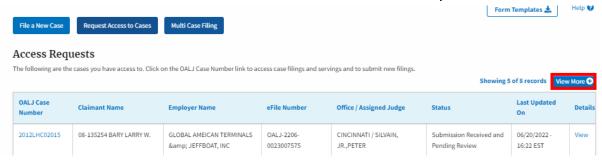

7. All the requested cases will be listed on the My Access Requests page.

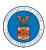

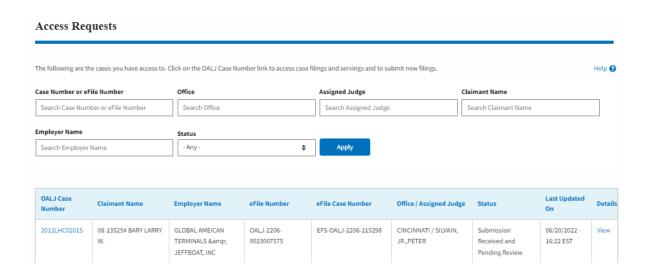

8. Click on the **View** link under the **Details** column header to view the access request details.

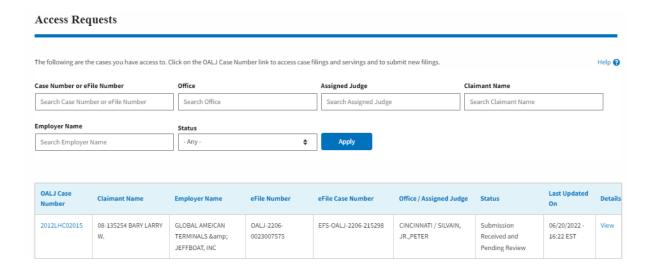

9. The user is displayed with the details in a popup and can download them by clicking on the documents which are submitted by the user.

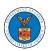

| Access Request Details  |                                                     | × |
|-------------------------|-----------------------------------------------------|---|
| OALJ Case Number:       | 2022DBA00028                                        |   |
| eFile Case Number:      | EFS-OALJ-2206-215291                                |   |
| eFile Number:           | OALJ-2207-0023007651                                |   |
| Role in the Case:       | Attorney for Claimant/Complainant/Prosecuting Party |   |
| Certificate of Service: | No document uploaded                                |   |
| Notice of Appearance:   | Processing please wait.                             |   |
| Statue:                 | Submission Received and Pending Review              |   |
| Organization            | People's Choice Law Firm, 554004 NE.444 ST          |   |
| Submitted On:           | 07/02/2022 - 10:20 EST                              |   |
| Filing Party:           | John Smith                                          |   |
| Submitted By:           | Claire Cooper                                       |   |

# Status Update Log

| eFile Number | eFile Status            | Comment                                        | Updated On   |
|--------------|-------------------------|------------------------------------------------|--------------|
| OALJ-2207-   | Submission Received and | Request to access the case has been submitted. | 07/02/2022 - |
| 0023007651   | Pending Review          |                                                | 10:22 EST    |

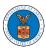

#### HOW TO REQUEST ACCESS TO CASES?

10. Click on the eFile & eServe with the Office of the Administrative Law Judges (OALJ) or Board of Alien Labor Certification Appeals (BALCA) tile from the main dashboard.

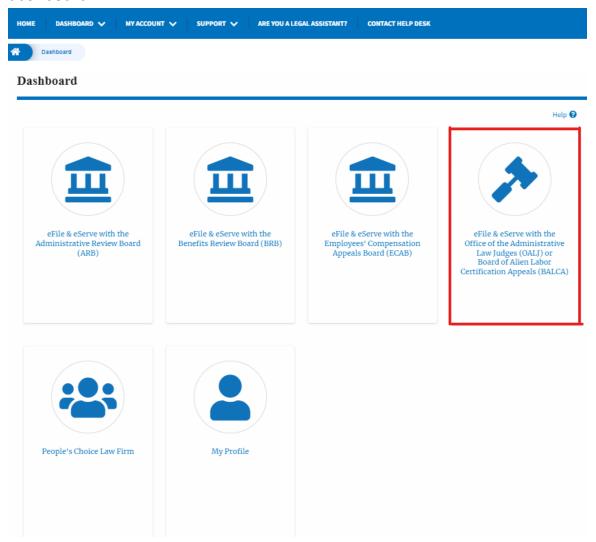

11. Click on the **Request Access to Cases** button.

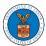

File a New Case

# OALJ and BALCA Dashboard

Request Access to Cases

12. Search any case and click on the **Add to Request** button that is displayed only if one of the cases is selected.

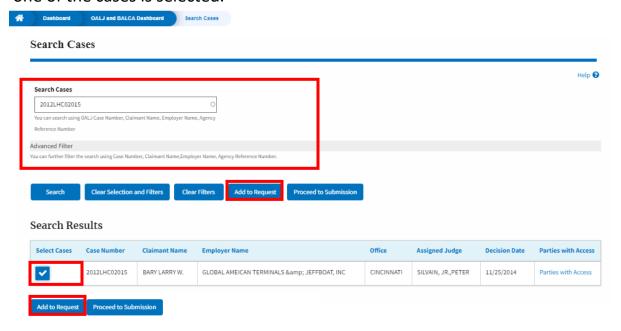

13. Request access to the case by filling out the mandatory fields and selecting the required organization and clicking on the **Submit to DOL** button.

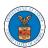

#### Request Access to Cases

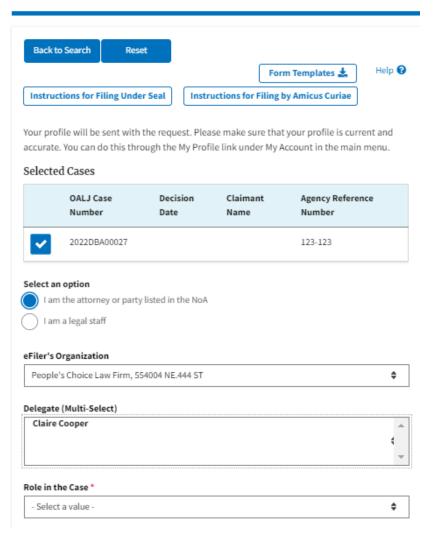

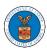

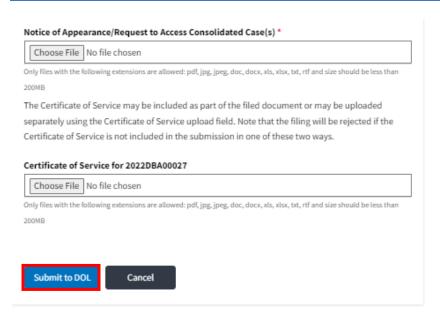

14. The requested case will be shown in your **My Access Requests** table with the SUBMITTED status along with a confirmation message.

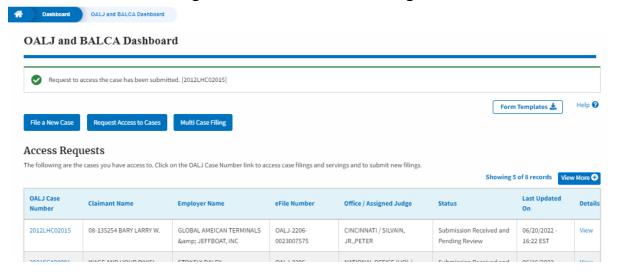

15. Click on the View More button to view all the access requests.

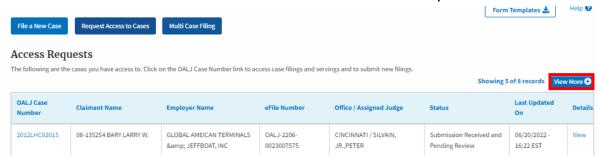

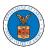

16. All the requested cases will be listed on the My Access Requests page.

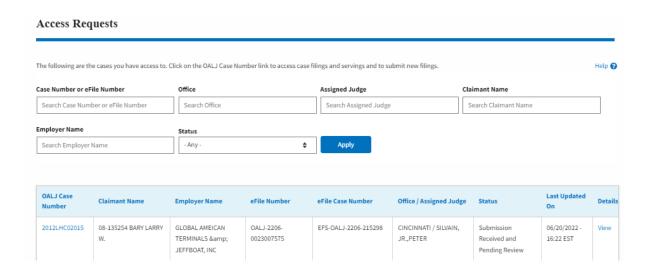

17. Click on the **View** link under the **Details** column header to view the access request details.

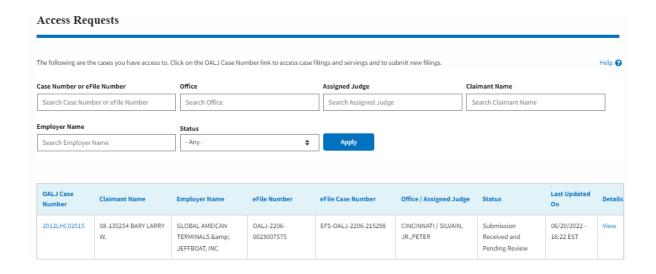

18. The user is displayed with the details in a popup and can download them by clicking on the documents which are submitted by the user.

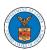

| Access Request Details  |                                                           | 3 |
|-------------------------|-----------------------------------------------------------|---|
| OALJ Case Number:       | 2012LHC02015                                              |   |
| eFile Case Number:      | EFS-OALJ-2206-215298                                      |   |
| eFile Number:           | OALJ-2206-0023007575                                      |   |
| Role In the Case:       | Claimant/Complainant/Prosecuting Party (Self-represented) |   |
| Certificate of Service: | No document uploaded                                      |   |
| Notice of Appearance:   | 260005-Notice-of-Appearance1-76.pdf                       |   |
| Status:                 | Submission Received and Pending Review                    |   |
| Submitted On:           | 06/20/2022 - 16:22 EST                                    |   |
| Filing Party:           | Hunde Keba                                                |   |
| Submitted By:           | Hunde Keba                                                |   |

# Status Update Log

| eFile Number | eFile Status            | Comment                                        | Updated On   |
|--------------|-------------------------|------------------------------------------------|--------------|
| OALJ-2206-   | Submission Received and | Request to access the case has been submitted. | 06/20/2022 - |
| 0023007575   | Pending Review          |                                                | 16:22 EST    |

123

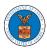

#### HOW TO FILE A NEW CASE?

1. Click on the eFile & eServe with the Office of the Administrative Law Judges (OALJ) or Board of Alien Labor Certification Appeals (BALCA) tile from the main dashboard.

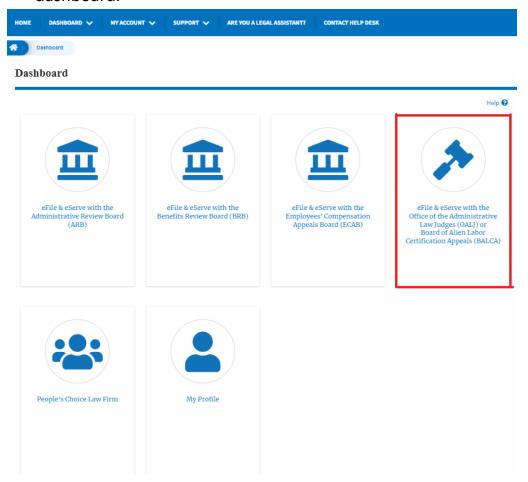

2. Click on the File a New Case button.

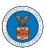

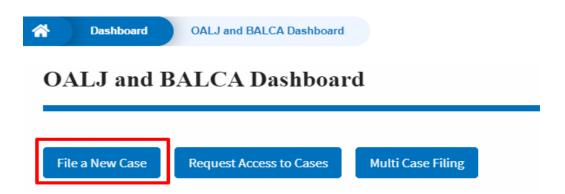

3. File a new case by filling out the mandatory fields and selecting the required organization and clicking on the **Submit to DOL** button after selecting the redaction box.

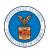

#### New Case to OALJ or BALCA

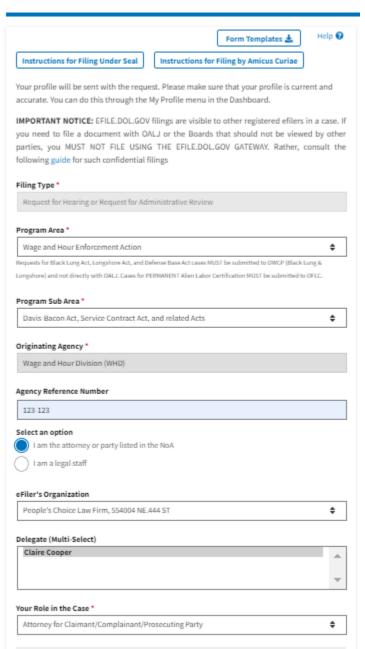

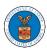

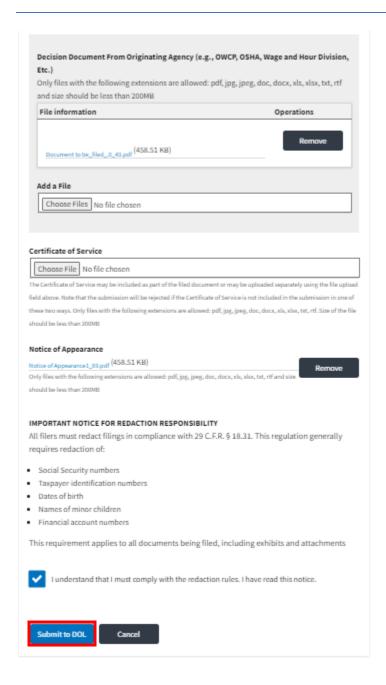

4. The requested case will be shown in your New Cases table with the SUBMITTED status.

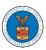

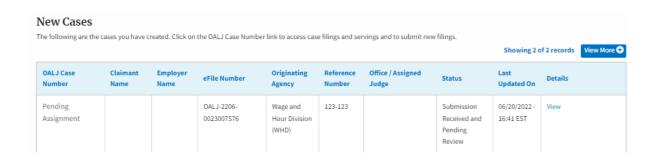

5. Click on the **View More** button to view all the new cases.

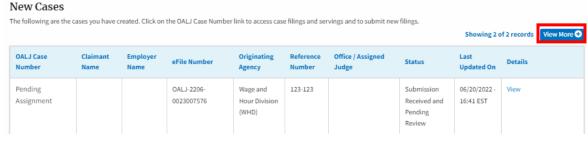

6. All the requested cases will be listed on the **New Cases** page.

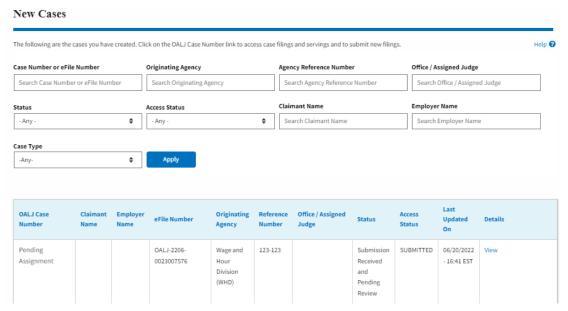

7. Click on the **View** link under the **Details** column header for navigating to the **Case Details** page.

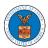

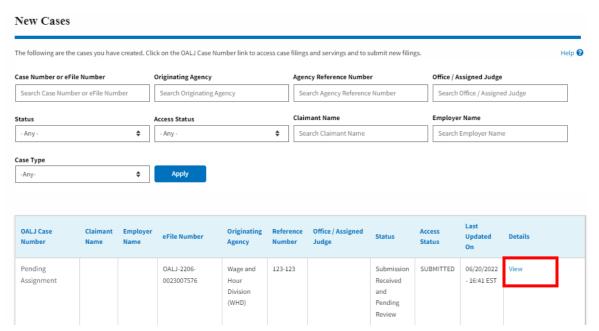

8. The user is displayed with the case details in a popup and can download them by clicking on the document links which are submitted by the user.

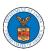

| Case Details                               |                                                          |
|--------------------------------------------|----------------------------------------------------------|
| DALJ Case Number:                          | Pending Assignment                                       |
| eFile Case Number:                         | EFS-OALJ-2207-215337                                     |
| eFile Number:                              | OALJ-2207-0023007652                                     |
| Filing Type:                               | Request for Hearing or Request for Administrative Review |
| Originating Agency:                        | Wage and Hour Division (WHD)                             |
| Reference Number:                          | 123-123                                                  |
| Your Role In the Case:                     | Attorney for Claimant/Complainant/Prosecuting Party      |
| Certificate of Service:                    | No Document Uploaded                                     |
| Notice of Appearance:                      | Processing please wait.                                  |
| Decision Document from Originating Agency: | Processing please wait.                                  |
| Organization:                              | People's Choice Law Firm, 554004 NE.444 ST               |
| Case Status:                               | Submission Received and Pending Review                   |
| Access Status:                             | Submission Received and Pending Review                   |
| Submitted On:                              | 07/02/2022 - 10:54 EST                                   |
| ast Updated On:                            | 07/02/2022 - 10:54 EST                                   |
| Filling Party:                             | John Smith                                               |
| Submitted By                               | John Smith                                               |

# Status Update Log

| eFile Number             | eFile Status                              | Comment                      | Updated On                |
|--------------------------|-------------------------------------------|------------------------------|---------------------------|
| OALJ-2207-<br>0023007652 | Submission Received and<br>Pending Review | New case has been submitted. | 07/02/2022 - 10:54<br>EST |

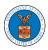

#### HOW TO FILE A NEW CASE?

9. Click on the eFile & eServe with the Office of the Administrative Law Judges (OALJ) or Board of Alien Labor Certification Appeals (BALCA) tile from the main dashboard.

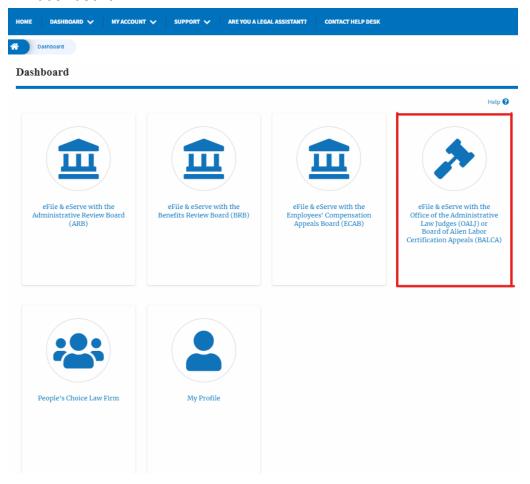

10. Click on the File a New Case button.

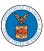

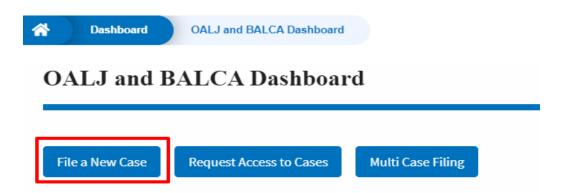

11. File a new case by filling out the mandatory fields and selecting the required organization and clicking on the **Submit to DOL** button after selecting the redaction box.

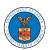

# New Case to OALJ or BALCA

|                                                                         | Form Templates ± Help •                                                                                                    |
|-------------------------------------------------------------------------|----------------------------------------------------------------------------------------------------|
| Instructions for Filing Under Seal                                      | Instructions for Filing by Amicus Curiae                                                                                     |
| accurate. You can do this through the M IMPORTANT NOTICE: EFILE.DOL.GOV | filings are visible to other registered efilers in a case. If                                                                |
|                                                                         | LJ or the Boards that should not be viewed by other<br>THE EFILE.DOL.GOV GATEWAY. Rather, consult the<br>ings                |
| Filing Type *                                                           |                                                                                                    |
| Request for Hearing or Request for Adm                                  | inistrative Review                                                                                                    |
|                                                                         |                                                                                                    |
| Program Area *                                                          |                                                                                                    |
| - Select a value -                                                      | ÷                                                                                                    |
|                                                                         | femse Base Act cases MUST be submitted to OWCP (Black Lung &<br>RMANENT Alien Labor Certification MUST be submitted to OFLC. |
| , , , , , , , , , , , , , , , , , , , ,                                 |                                                                                                    |
| Program Sub Area                                                        |                                                                                                    |
| - None -                                                                |                                                                                                    |
| Origination towards                                                     |                                                                                                    |
| Originating Agency *                                                    |                                                                                                    |
| - NUIRE                                                                 |                                                                                                    |
| Sub Agency                                                              |                                                                                                    |
| - None -                                                                |                                                                                                    |
|                                                                         |                                                                                                    |
| Agency Reference Number                                                 |                                                                                                    |
| Enter Agency Reference Number                                           |                                                                                                    |
| Select an option                                                        |                                                                                                    |
| I am the attorney or party listed in th                                 | ie NaA                                                                                                    |
| am a legal staff                                                        |                                                                                                    |
|                                                                         |                                                                                                    |
| eFiler's Organization                                                   |                                                                                                    |
| People's Choice Law Firm, 554004 NE.4                                   | 44 ST \$                                                                                                    |
|                                                                         | *                                                                                                    |
| Select an Attorney/Representative                                       |                                                                                                    |
| John Smith                                                              | <b>\$</b>                                                                                                    |
|                                                                         |                                                                                                    |
| Your Role in the Case *                                                 |                                                                                                    |
| Attorney for Respondent/Defendant/En                                    | nployer \$                                                                                                    |

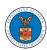

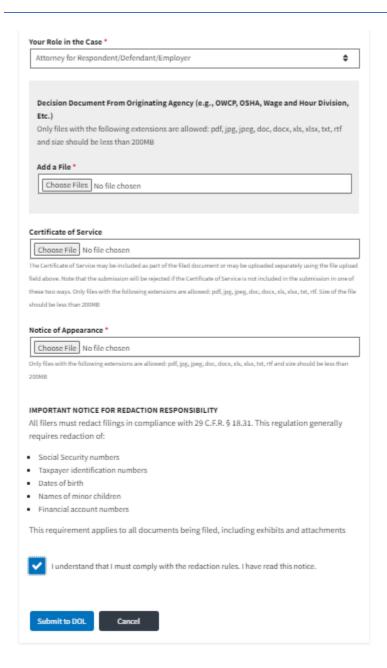

12. The requested case will be shown in your New Cases table with the SUBMITTED status.

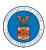

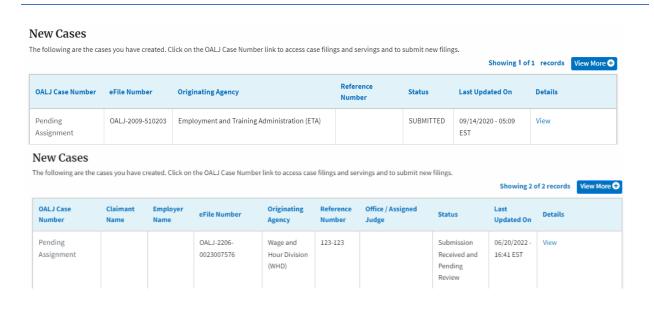

#### 13. Click on the **View More** button to view all the new cases.

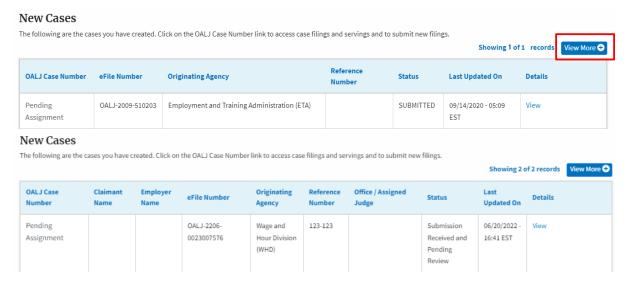

14. All the requested cases will be listed on the New Cases page.

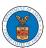

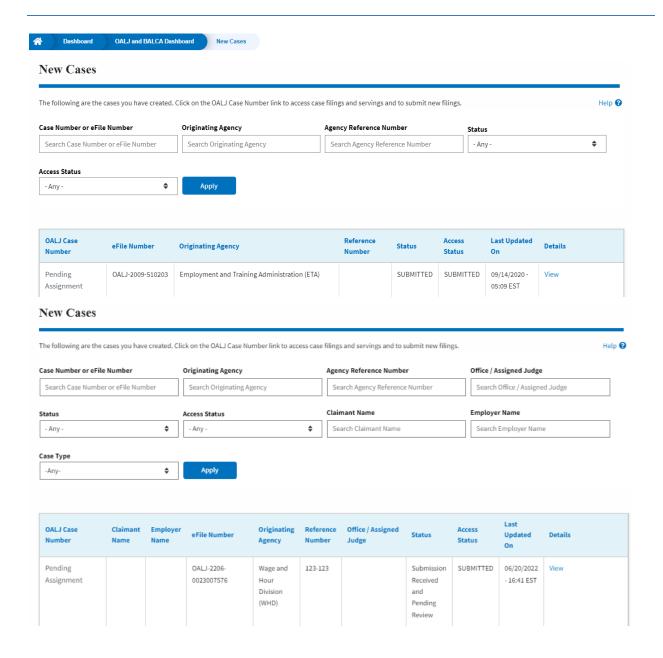

15. Click on the **View** link under the **Details** column header for navigating to the **Case Details** page.

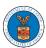

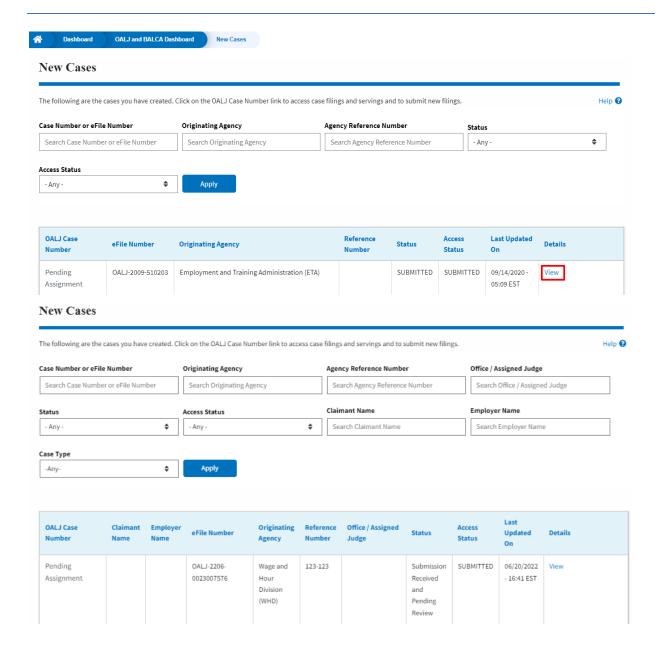

16. The user is displayed with the case details in a popup and can download them by clicking on the document links which are submitted by the user.

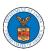

| Access Request Details  |                                                     | × |
|-------------------------|-----------------------------------------------------|---|
| OALJ Case Number:       | 2022DBA00028                                        |   |
| eFile Case Number:      | EFS-OALJ-2206-215291                                |   |
| eFile Number:           | OALJ-2207-0023007651                                |   |
| Role in the Case:       | Attorney for Claimant/Complainant/Prosecuting Party |   |
| Certificate of Service: | No document uploaded                                |   |
| Notice of Appearance:   | Processing please wait.                             |   |
| Statue:                 | Submission Received and Pending Review              |   |
| Organization            | People's Choice Law Firm, 554004 NE.444 ST          |   |
| Submitted On:           | 07/02/2022 - 10:20 EST                              |   |
| Filing Party:           | John Smith                                          |   |
| Submitted By:           | Claire Cooper                                       |   |

# Status Update Log

| eFile Number | eFile Status            | Comment                                        | Updated On   |
|--------------|-------------------------|------------------------------------------------|--------------|
| OALJ-2207-   | Submission Received and | Request to access the case has been submitted. | 07/02/2022 - |
| 0023007651   | Pending Review          |                                                | 10:22 EST    |

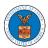

#### UNDERSTANDING THE COMPONENTS IN THE CASE DETAILS PAGE.

 Click on the eFile & eServe with the Office of the Administrative Law Judges (OALJ) or Board of Alien Labor Certification Appeals (BALCA) tile from the main dashboard.

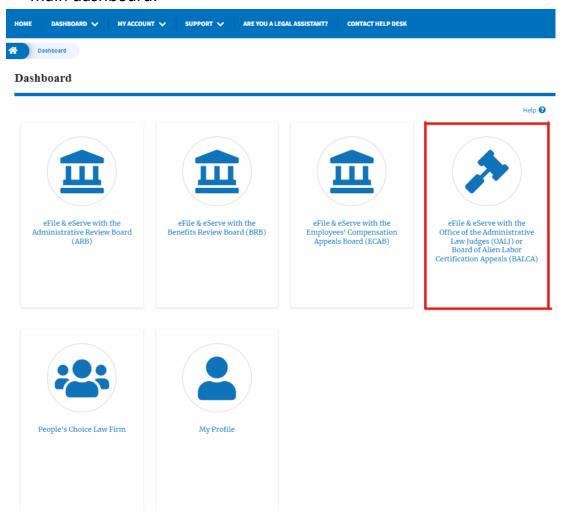

In the OALJ dashboard, click on the approved <OALJ Case Number> link My
 Access Requests or New Cases table. The user is navigated to the case details page.

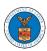

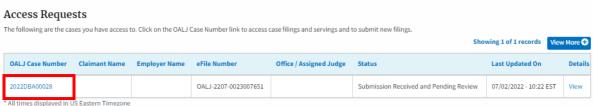

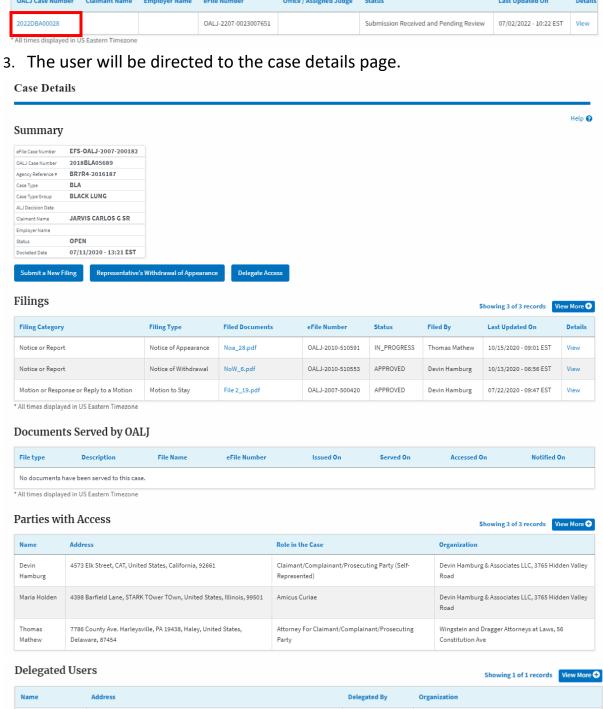

| Mathew        | Delaware, 87454                                             | Party |              | Constitution Ave                           |      |
|---------------|-------------------------------------------------------------|-------|--------------|--------------------------------------------|------|
| Delegated     | Users                                                       |       |              | Showing 1 of 1 records View Mo             | re 🕶 |
| Name          | Address                                                     |       | Delegated By | Organization                               |      |
| Claire Cooper | 11111 Sample Street. Cincinnati, United States. Ohio, 42501 |       | John Smith   | People's Choice Law Firm, 554004 NE.444 ST |      |

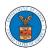

4. The case details page includes a summary section that gives a summary of the case details.

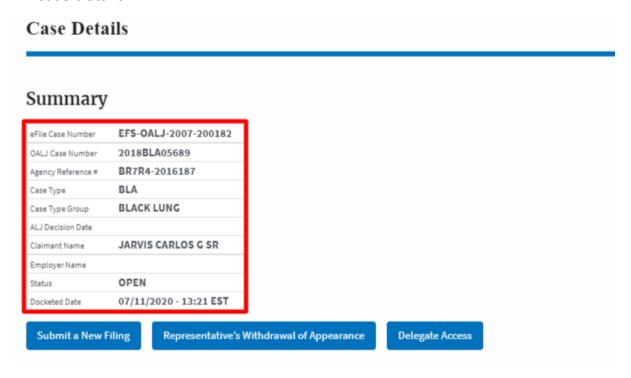

- 5. The case details page includes the button Submit a New Filing, Representative's Withdrawal of Appearance, and Delegate Access.
  - a. 'Submit a New Filing' button is to bring up the form to submit a new filing related to the case.
  - b. 'Representative's Withdrawal of Appearance' button is to bring up the page that lets you submit the Motion of WIthdrawal from the case.
    - Note: Representative's Withdrawal of Appearance button will not be displayed for the roles Claimant/Complainant/Prosecuting Party (Self-represented) and Respondent/Defendant/Employer (Self-represented)
  - c. If you are an attorney with an organization, you will get the button 'Delegate Access' by which you can delegate the control of submitting filings to other members of your organization.

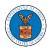

Note: For a case in submitted status, only the Submit a New Filing button will be displayed. All other buttons will be displayed only once the access request is approved

#### Case Details Summary eFile Case Number EFS-OALJ-2007-200182 2018BLA05689 OALJ Case Number Agency Reference # BR7R4-2016187 BLA Case Type Case Type Group **BLACK LUNG** ALJ Decision Date JARVIS CARLOS G SR Claimant Name Employer Name OPEN Status 07/11/2020 - 13:21 EST Docketed Date **Delegate Access** Submit a New Filing Representative's Withdrawal of Appearance

- 6. The case details page includes tables Filings, Documents served by OALJ, Parties with Access, and Delegated Users.
  - a. Filings table lists all the Filings you have done related to this case.
  - b. Documents served by OALJ table lists all the servings issued by OALJ on the case.
  - c. Parties with Access table lists all the parties that have access to this case.
  - d. Delegated Users table lists all the users in your organization who have been delegated access to this case and the attorney who delegated the user.

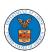

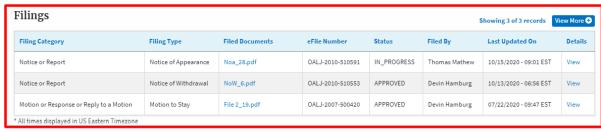

| Documen             | Documents Served by OALJ                    |           |              |           |           |             |             |  |  |  |
|---------------------|---------------------------------------------|-----------|--------------|-----------|-----------|-------------|-------------|--|--|--|
| File type           | Description                                 | File Name | eFile Number | Issued On | Served On | Accessed On | Notified On |  |  |  |
| No documents        | No documents have been served to this case. |           |              |           |           |             |             |  |  |  |
| * All times display | red in US Eastern Timezone                  |           |              |           |           |             |             |  |  |  |

| Parties with Access Showing 3 of 3 records View More |                                                                                   |                                                               |                                                                 |  |
|------------------------------------------------------|-----------------------------------------------------------------------------------|---------------------------------------------------------------|-----------------------------------------------------------------|--|
| Name                                                 | Address                                                                           | Role in the Case                                              | Organization                                                    |  |
| Devin<br>Hamburg                                     | 4573 Elk Street, CAT, United States, California, 92661                            | Claimant/Complainant/Prosecuting Party (Self-<br>Represented) | Devin Hamburg & Associates LLC, 3765 Hidden Valley<br>Road      |  |
| Maria Holden                                         | 4398 Barfield Lane, STARK TOwer TOwn, United States, Illinois, 99501              | Amicus Curiae                                                 | Devin Hamburg & Associates LLC, 3765 Hidden Valley<br>Road      |  |
| Thomas<br>Mathew                                     | 7786 County Ave. Harleysville, PA 19438, Haley, United States,<br>Delaware, 87454 | Attorney For Claimant/Complainant/Prosecuting Party           | Wingstein and Dragger Attorneys at Laws, 56<br>Constitution Ave |  |

| Delegated Users Showing 1 of 1 records |               |                                                             |              |                                            |
|----------------------------------------|---------------|-------------------------------------------------------------|--------------|--------------------------------------------|
|                                        | Name          | Address                                                     | Delegated By | Organization                               |
|                                        | Claire Cooper | 11111 Sample Street, Cincinnati, United States, Ohio, 42501 | John Smith   | People's Choice Law Firm, 554004 NE.444 ST |

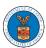

#### HOW TO DELEGATE ACCESS TO THE CASE?

 Click on the eFile & eServe with the Office of the Administrative Law Judges (OALJ) or Board of Alien Labor Certification Appeals (BALCA) tile from the main dashboard.

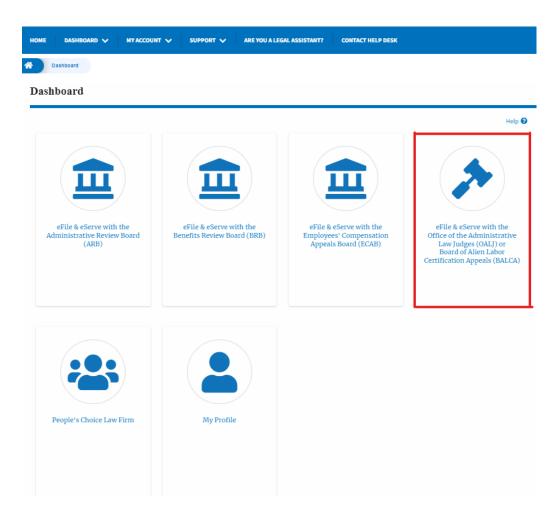

2. Click on the approved <OALJ Case Number> link. The user is navigated to the case details page.

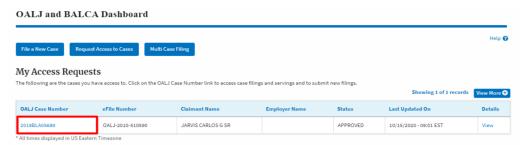

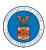

3. Click on the **Delegate Access** button. The user is navigated to the **Organization Members** page.

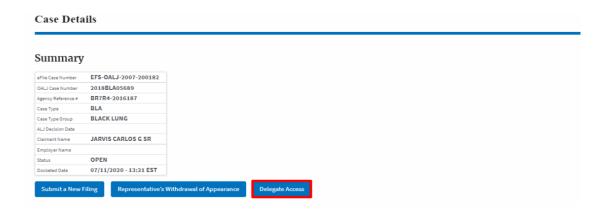

4. From the Organization members table displayed, click on the **Delegate** link under the **Actions** column header against the user to be delegated.

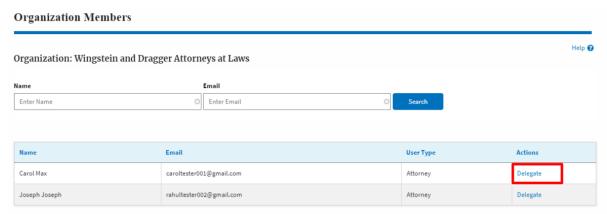

5. Delegate user confirmation will be displayed and the link against delegated member changes to **Remove Delegation**.

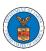

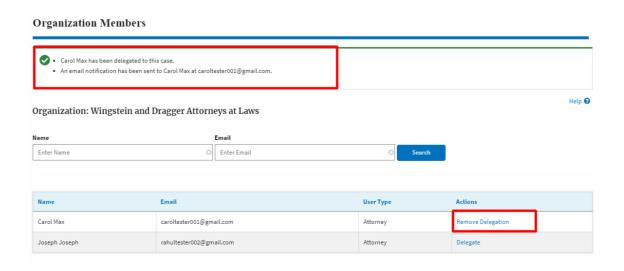

6. Click on <eFile Case Number> on the breadcrumb to go back to the case details page.

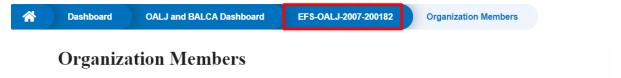

7. The delegated member will be displayed in the Delegated User table.

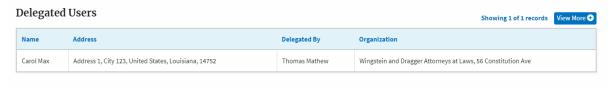

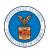

#### HOW TO ACCESS THE CASE DETAILS PAGE AS A DELEGATED USER?

1. Click on the eFile & eServe with the Office of the Administrative Law Judges (OALJ) or Board of Alien Labor Certification Appeals (BALCA) tile from the main dashboard.

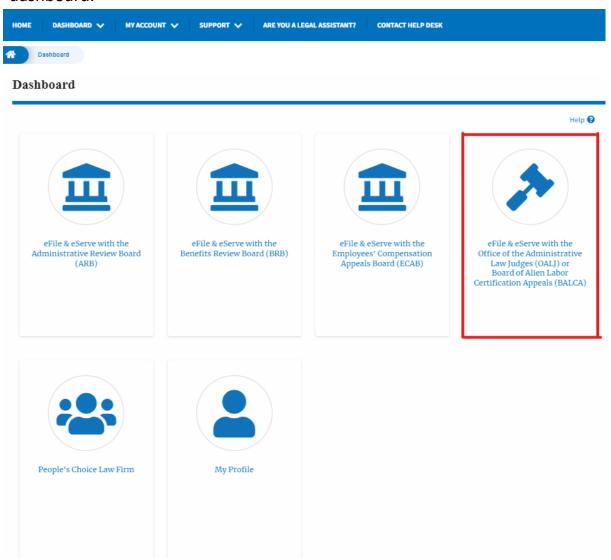

2. In the OALJ dashboard, click on any OALJ Case Number from the **Cases Delegated to Me** table.

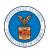

#### Cases Delegated to Me The following are the cases you have been delegated to. Click on the OALJ Case Number link to access case filings and servings and to submit new filings. Showing 2 of 2 records View Mo OALJ Case Number Claimant Name Status Delegated by Delegated On Organization 2017BLA05033 PARKS FRANK OPEN Dion - John 10/07/2020 - 05:46 EST OALJ Filings Testing, 200 Constitution Avenue, NW 2019BLO00004 KENDRICK LAWRENCE OPEN Dion - John 10/12/2020 - 01:57 EST OALJ Filings Testing, 200 Constitution Avenue, NW All times displayed in US Eastern Timezone

- 3. The user will be directed to the case details page.
  - a. 'Submit a New Filing' button is to bring up the form to submit a new filing related to the case.
  - b. 'Representative's Withdrawal of Appearance' button is to bring up the page that lets you submit the Motion of WIthdrawal from the case. Note: "Representative's Withdrawal of Appearance" button will not be displayed if the attorney who delegated this case has the role of "Claimant/Complainant/Prosecuting Party (Self-represented)" or "Respondent/Defendant/Employer (Self-represented) to the case".

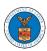

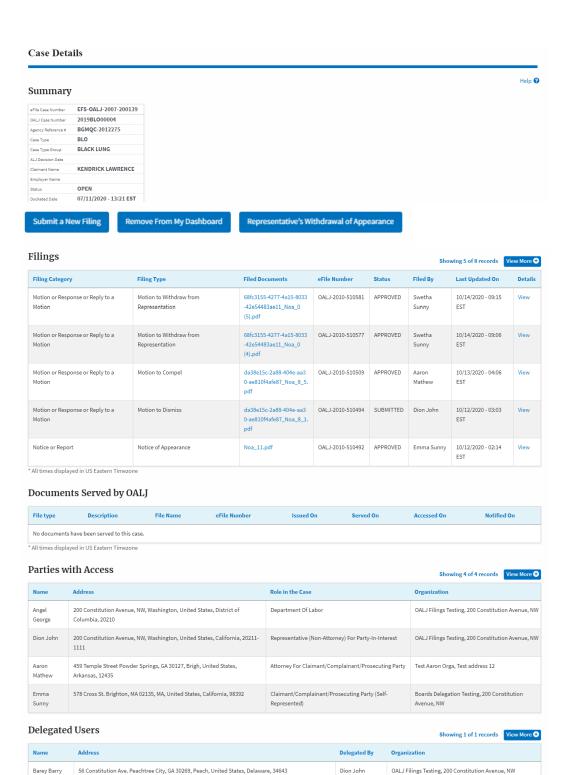

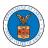

#### HOW TO SUBMIT A NEW FILING TO OALJ?

1. Click on the eFile & eServe with the Office of the Administrative Law Judges (OALJ) or Board of Alien Labor Certification Appeals (BALCA) tile from the main dashboard.

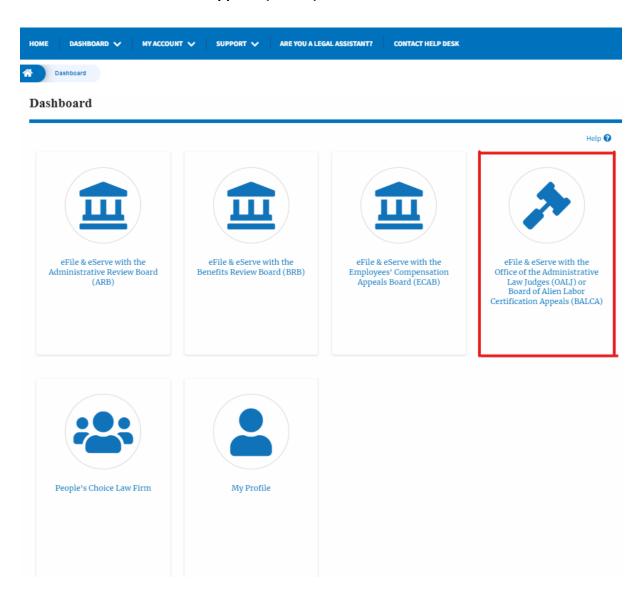

2. Click on the submitted/approved <OALJ Case Number> link. The user is navigated to the case details page.

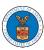

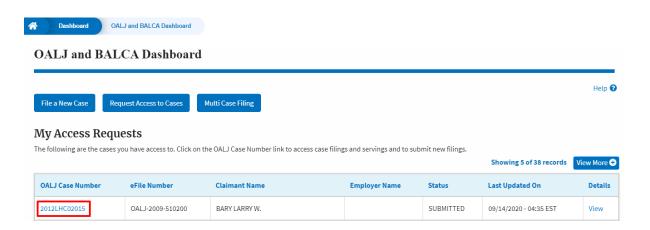

3. Click on the Submit a New Filing button. The user is navigated to New Filing on the OALJ page.

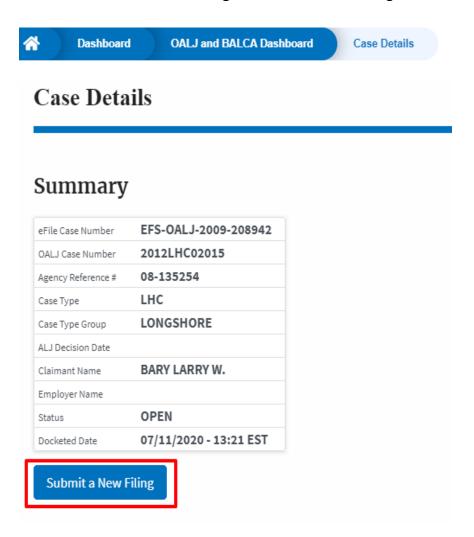

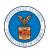

4. The user selects the **Filing Category** and its **Filing Type** and uploads the mandatory field and clicks on the **Submit to the DOL** button.

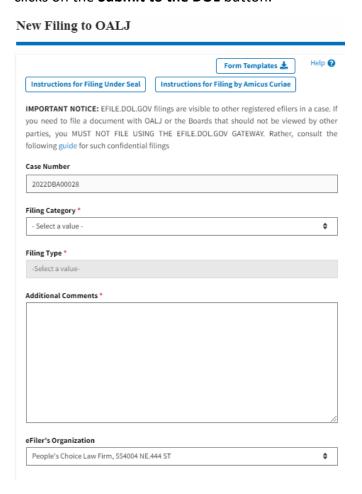

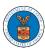

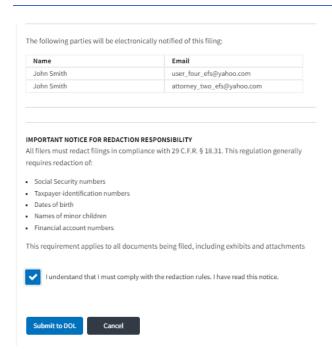

5. The filing request is listed in the **Filings** table with the **SUBMITTED** status along with a confirmation message.

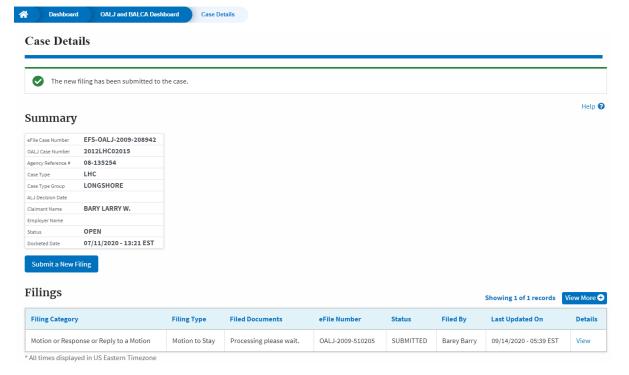

6. Click on the View More button to view all the filings under the case.

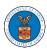

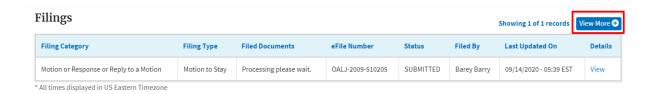

7. All the filings under the case will be listed on the Filings page.

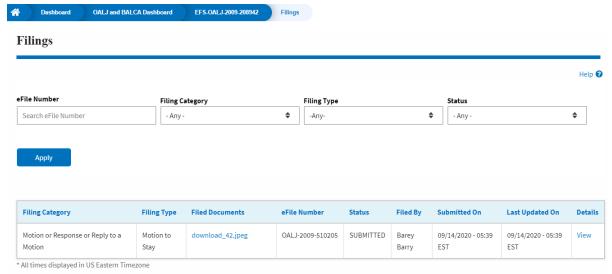

8. Click on the View link under the **Details** column header to view the filing details.

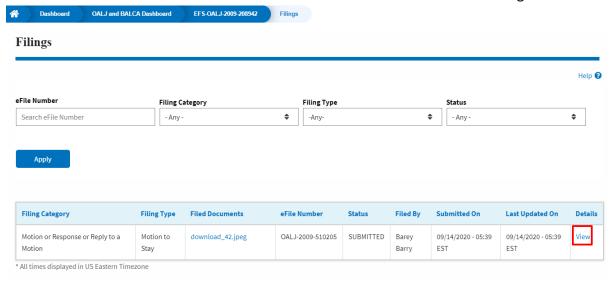

9. The user is displayed with the details in a popup and can download the documents which are submitted by the user.

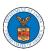

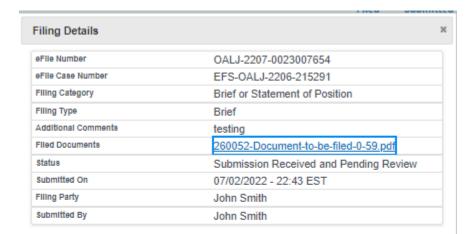

## Status Update Log

| eFile Number             | eFile Status                           | Comment                        | Updated On                |  |
|--------------------------|----------------------------------------|--------------------------------|---------------------------|--|
| OALJ-2207-<br>0023007654 | Submission Received and Pending Review | New filing has been submitted. | 07/02/2022 -<br>22:43 EST |  |

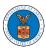

#### HOW TO SUBMIT A NEW FILING TO OALJ?

10. Click on the eFile & eServe with the Office of the Administrative Law Judges (OALJ) or Board of Alien Labor Certification Appeals (BALCA) tile from the main dashboard.

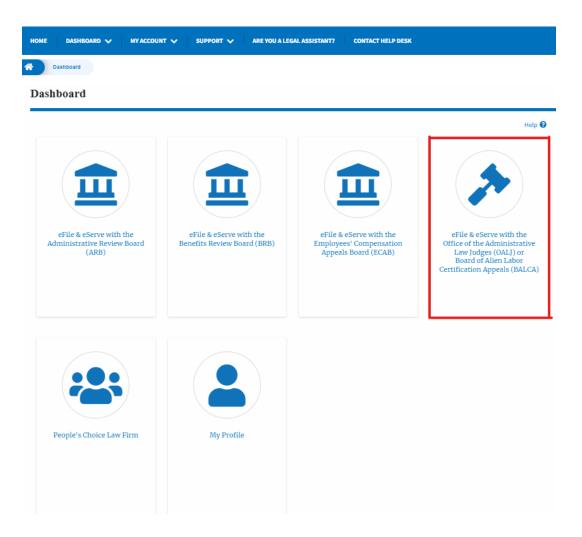

11. Click on the submitted/approved <OALJ Case Number> link. The user is navigated to the case details page.

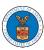

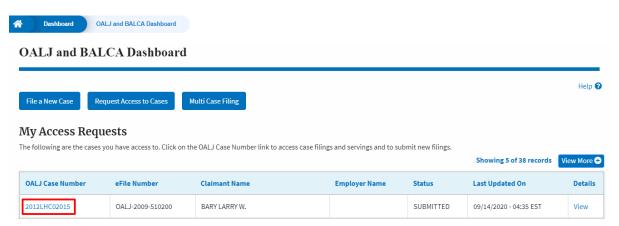

12. Click on the **Submit a New Filing** button. The user is navigated to **New Filing on the OALJ** page.

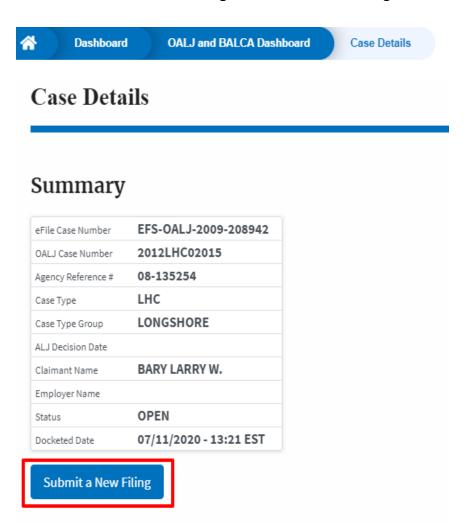

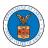

13. The user selects the **Filing Category** and its **Filing Type** and uploads the mandatory field and clicks on the **Submit to the DOL** button.

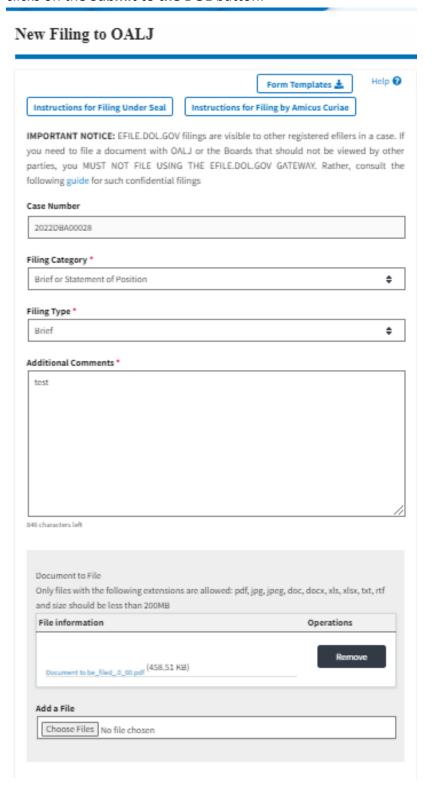

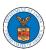

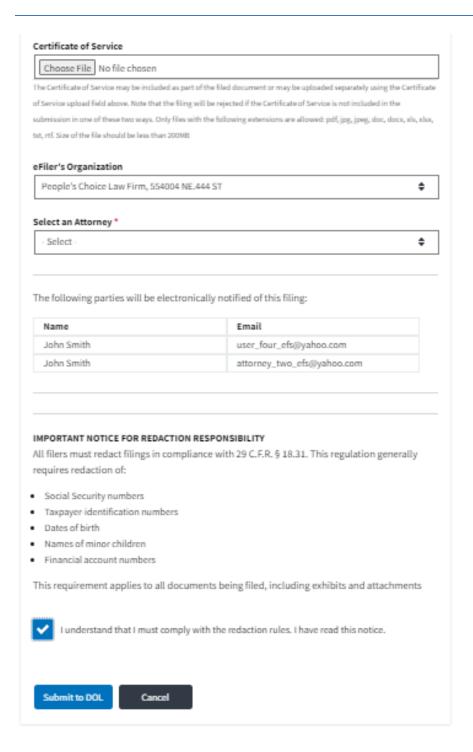

14. The filing request is listed in the **Filings** table with the **SUBMITTED** status along with a confirmation message.

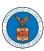

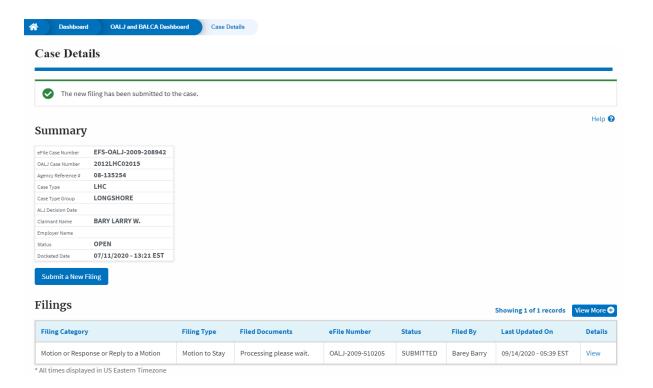

15. Click on the **View More** button to view all the filings under the case.

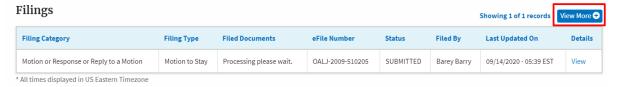

16. All the filings under the case will be listed on the Filings page.

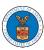

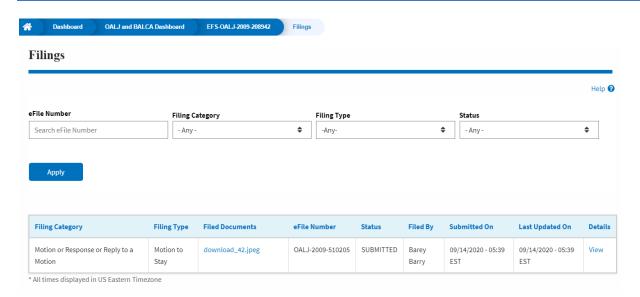

17. Click on the View link under the **Details** column header to view the filing details.

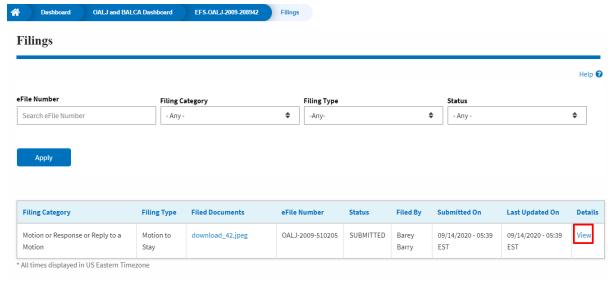

18. The user is displayed with the details in a popup and can download the documents which are submitted by the user.

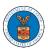

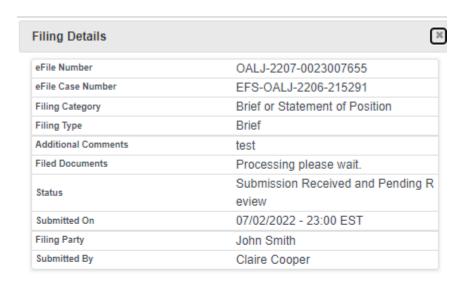

## Status Update Log

| eFile Number             | eFile Status                                 | Comment                              | Updated On                |  |
|--------------------------|----------------------------------------------|--------------------------------------|---------------------------|--|
| OALJ-2207-<br>0023007655 | Submission<br>Received and<br>Pending Review | New filing has<br>been<br>submitted. | 07/02/2022 -<br>23:00 EST |  |

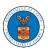

#### HOW TO SUBMIT MULTI-CASE FILINGS TO OALJ?

1. Click on the eFile & eServe with the Office of the Administrative Law Judges (OALJ) or Board of Alien Labor Certification Appeals (BALCA) tile from the main dashboard.

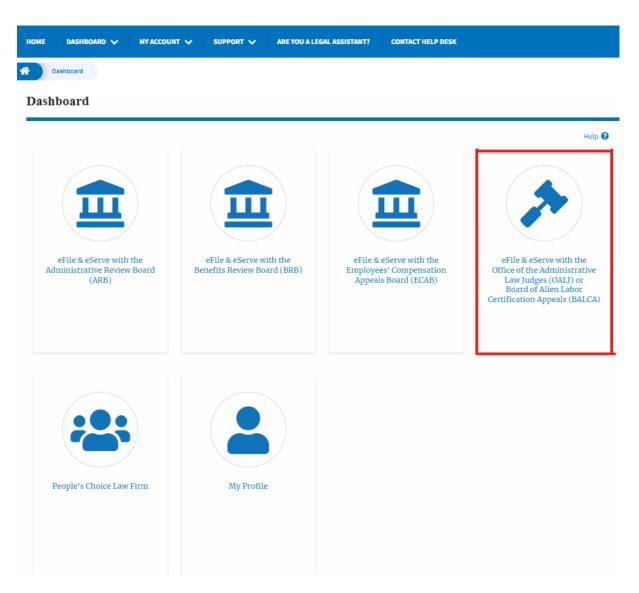

2. Click on the **Multi Case Filing** button. The user is navigated to the case details page.

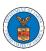

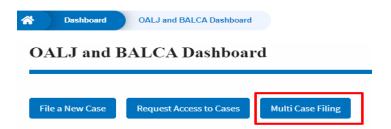

3. Select the case number and click on the **Add Filing** button. The user is navigated to **New Filing on the OALJ** page.

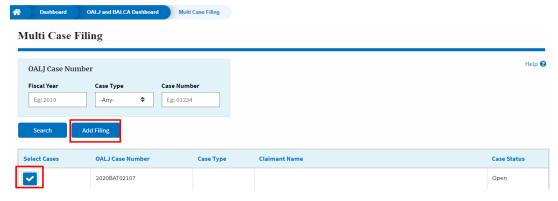

4. The user selects the **Filing Category** and its **Filing Type** and uploads the mandatory field and clicks on the **Submit to the DOL** button.

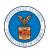

#### New Filing to OALJ

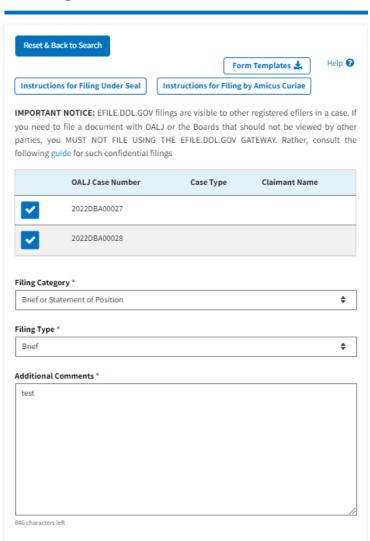

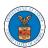

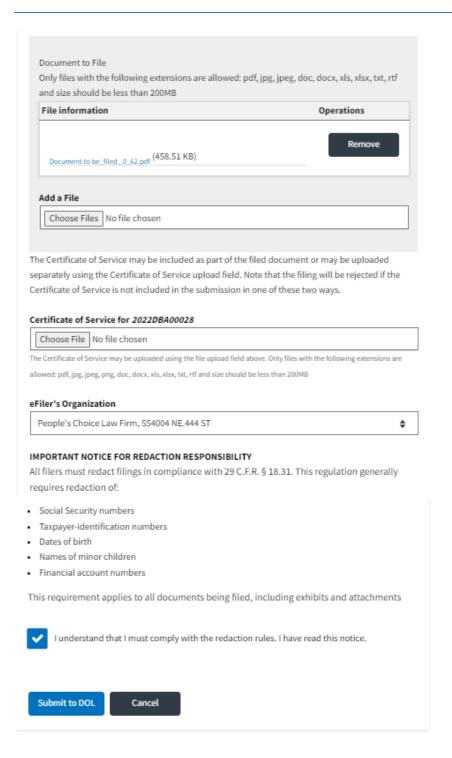

5. A confirmation message showing on the New Filing to OALJ page.

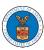

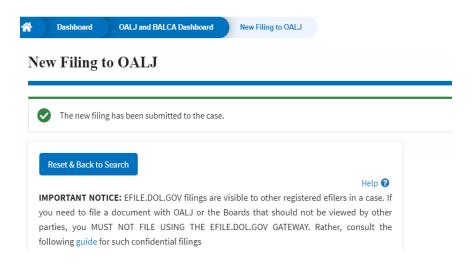

6. Click on **OALJ and BALCA Dashboard** breadcrumb to go back to the dashboard.

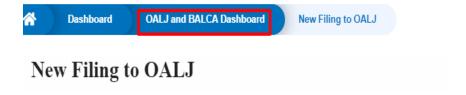

7. Click on the OALJ Case Number to go to the case details page.

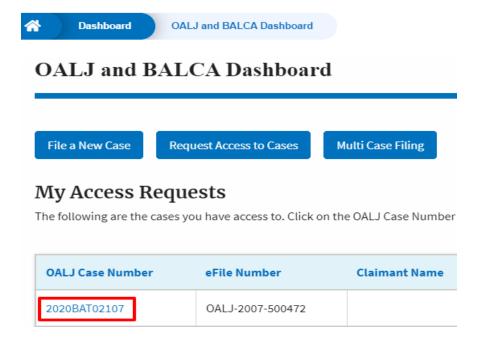

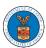

8. The filing is listed in the **Filings** table.

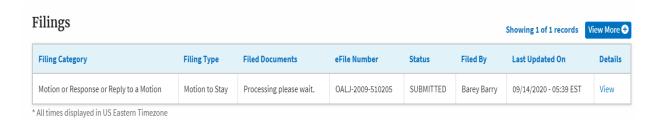

9. Click on the View More button to view all the filings under the case.

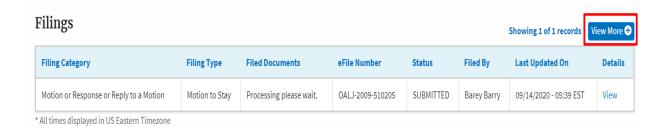

10. All the filings under the case will be listed on the Filings page.

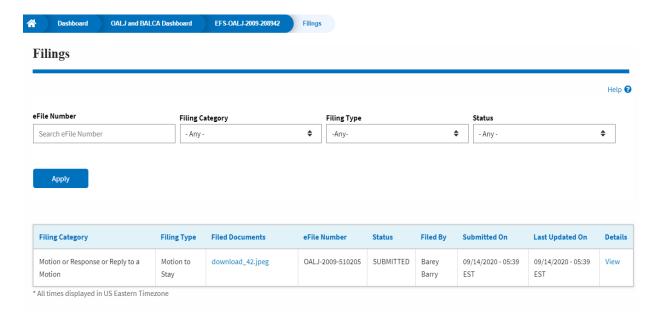

11. Click on the View link under the **Details** column header to view the filing details.

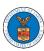

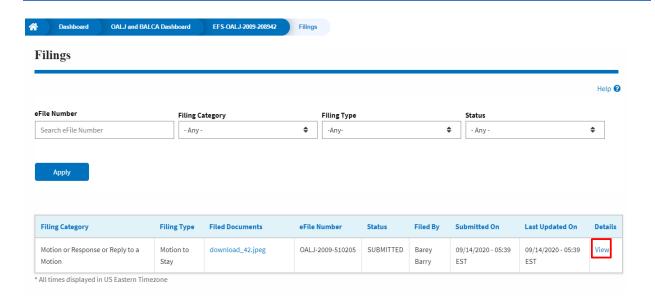

12. The user is displayed with the details in a popup and can download the documents which are submitted by the user.

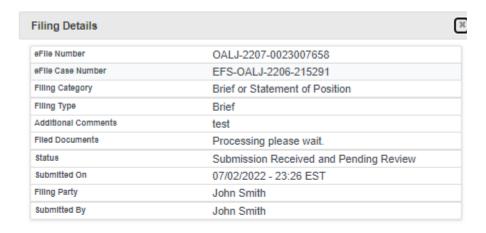

## Status Update Log

| eFile Number             | eFile Status                           | Comment                        | Updated On                |  |
|--------------------------|----------------------------------------|--------------------------------|---------------------------|--|
| OALJ-2207-<br>0023007658 | Submission Received and Pending Review | New filing has been submitted. | 07/02/2022 -<br>23:26 EST |  |

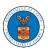

#### HOW TO SUBMIT MULTI-CASE FILINGS TO OALJ?

1. Click on the eFile & eServe with the Office of the Administrative Law Judges (OALJ) or Board of Alien Labor Certification Appeals (BALCA) tile from the main dashboard.

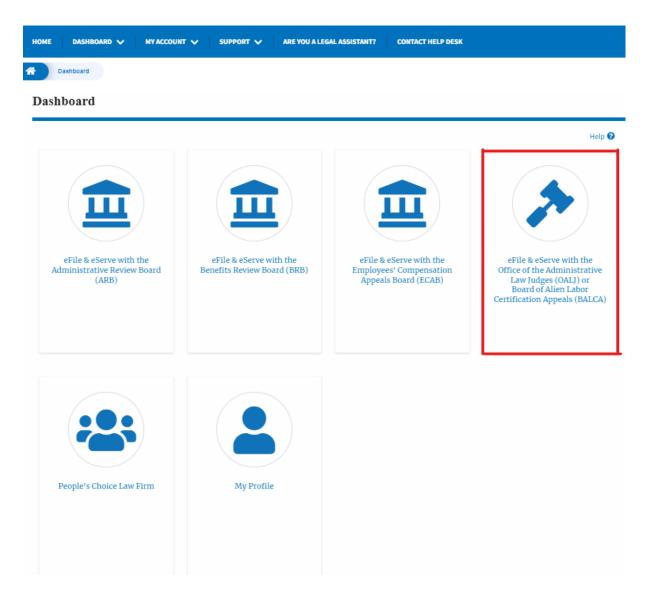

2. Click on the **Multi Case Filing** button. The user is navigated to the case details page.

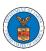

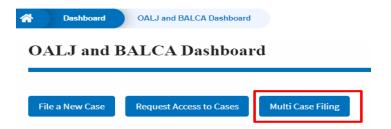

3. Select the case number and click on the **Add Filing** button. The user is navigated to **New Filing on the OALJ** page.

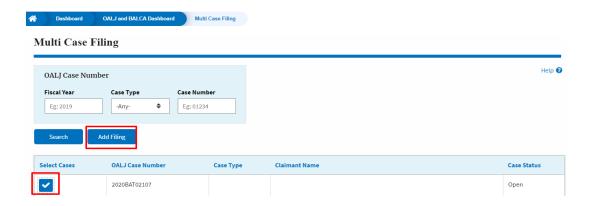

4. The user selects the **Filing Category** and its **Filing Type** and uploads the mandatory field and clicks on the **Submit to the DOL** button.

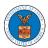

#### New Filing to OALJ

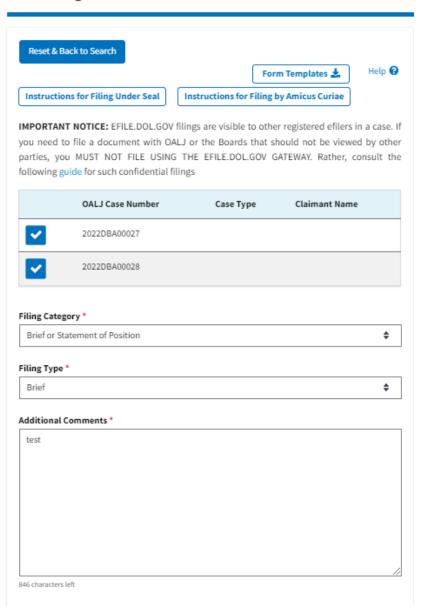

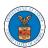

| -11 1 4                                                                                                    |                                                                                                    |
|----------------------------------------------------------------------------------------------------|----------------------------------------------------------------------------------------------------|
| File information                                                                                                    | Operations                                                                                                    |
|                                                                                                    |                                                                                                    |
| (450 E1 KB)                                                                                                    | Remove                                                                                                    |
| Document to be_filed_0_61.pdf (458.51 KB)                                                                                                    |                                                                                                    |
| Add a File                                                                                                    |                                                                                                    |
| Choose Files No file chosen                                                                                                    |                                                                                                    |
|                                                                                                    |                                                                                                    |
| ertificate of Service Type                                                                                                    |                                                                                                    |
| Individual                                                                                                    |                                                                                                    |
| Combined                                                                                                    |                                                                                                    |
|                                                                                                    |                                                                                                    |
| parately using the Certificate of Service upload field<br>ertificate of Service is not included in the submissio                                                                                                    | d. Note that the filing will be rejected if the                                                                                                    |
| parately using the Certificate of Service upload field<br>ertificate of Service is not included in the submissio                                                                                                    | d. Note that the filing will be rejected if the                                                                                                    |
| eparately using the Certificate of Service upload field<br>ertificate of Service is not included in the submission<br>ertificate of Service  Choose File No file chosen                                                                                                    | d. Note that the filing will be rejected if the n in one of these two ways.                                                                                                    |
| parately using the Certificate of Service upload field ertificate of Service is not included in the submission ertificate of Service  Choose File No file chosen  e Certificate of Service may be included as part of the filed documents.                                                                                                    | d. Note that the filing will be rejected if the n in one of these two ways.  ment or may be uploaded separately using the Certificat                                                                                                    |
| parately using the Certificate of Service upload field ertificate of Service is not included in the submission ertificate of Service  Choose File No file chosen  e Certificate of Service may be included as part of the filed docuservice upload field above. Note that the filing will be rejected it bmission in one of these two ways. Only files with the following                                                                                                    | d. Note that the filing will be rejected if the n in one of these two ways.  ment or may be uploaded separately using the Certificate of Service is not included in the                                                                                 |
| eparately using the Certificate of Service upload field ertificate of Service is not included in the submission ertificate of Service  Choose File No file chosen  We Certificate of Service may be included as part of the filed document of the service upload field above. Note that the filing will be rejected it braission in one of these two ways. Only files with the following                                                                                                    | d. Note that the filing will be rejected if the n in one of these two ways.  ment or may be uploaded separately using the Certificate of Service is not included in the                                                                                 |
| the Certificate of Service may be included as part of the parately using the Certificate of Service upload field ertificate of Service is not included in the submission ertificate of Service  Choose File No file chosen  The Certificate of Service may be included as part of the filed document of the filed above. Note that the filing will be rejected it britisation in one of these two ways. Only files with the following that, rtf. Size of the file should be less than 200MB | d. Note that the filing will be rejected if the n in one of these two ways.  ment or may be uploaded separately using the Certificate of Service is not included in the                                                                                 |
| eparately using the Certificate of Service upload field ertificate of Service is not included in the submission ertificate of Service  Choose File No file chosen  The Certificate of Service may be included as part of the filed document of the service upload field above. Note that the filing will be rejected it braission in one of these two ways. Only files with the following start. Size of the file should be less than 200MB                                                 | d. Note that the filing will be rejected if the n in one of these two ways.  ment or may be uploaded separately using the Certificate of Service is not included in the                                                                                 |
| eparately using the Certificate of Service upload field ertificate of Service is not included in the submission ertificate of Service  Choose File No file chosen  The Certificate of Service may be included as part of the filed document of Service upload field above. Note that the filing will be rejected if braission in one of these two ways. Only files with the following that the file should be less than 200MB  Filer's Organization                                         | d. Note that the filing will be rejected if the n in one of these two ways.  ment or may be uploaded separately using the Certificat if the Certificate of Service is not included in the extensions are allowed: pdf, jpg, jpeg, doc, docx, xls, xlsx, |

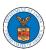

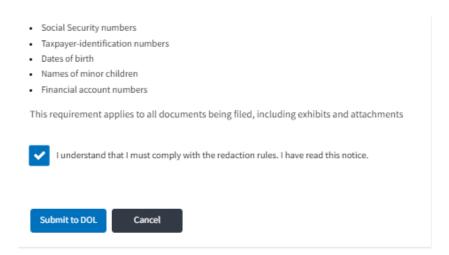

5. A confirmation message I showing on the New Filing to OALJ page.

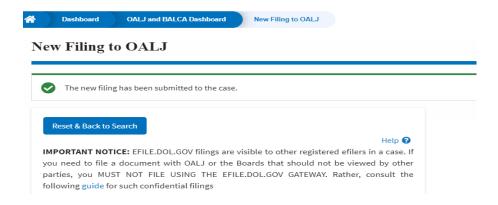

6. Click on **OALJ and BALCA Dashboard** breadcrumb to go back to the dashboard.

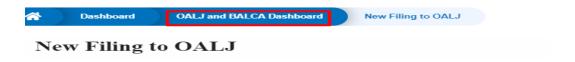

7. Click on the OALJ Case Number to go to the case details page.

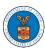

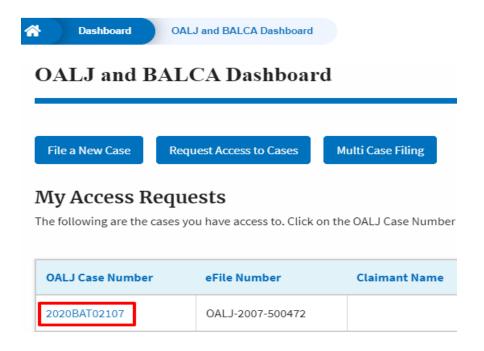

8. The filing is listed in the Filings table.

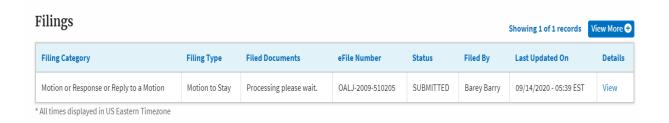

9. Click on the **View More** button to view all the filings under the case.

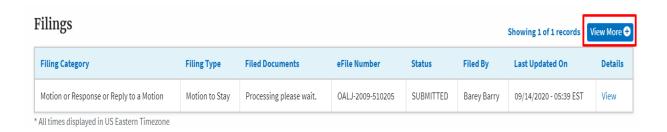

10. All the filings under the case will be listed on the Filings page.

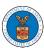

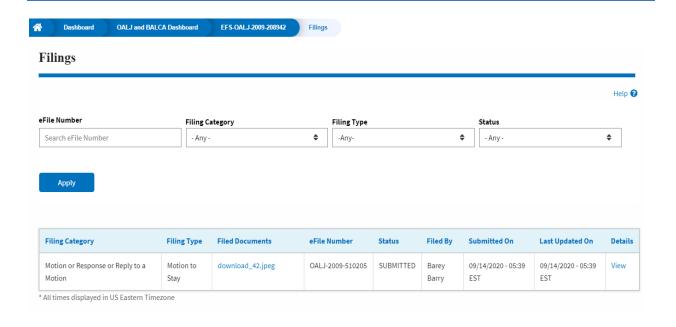

11. Click on the View link under the Details column header to view the filing details.

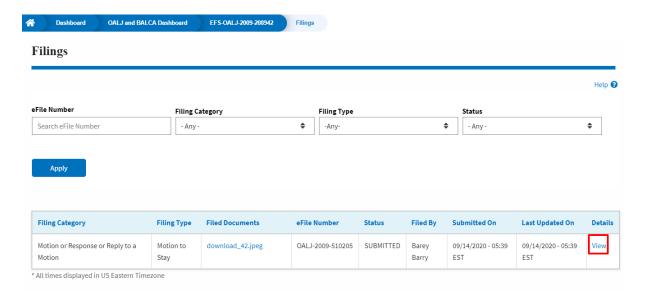

12. The user is displayed with the details in a popup and can download the documents which are submitted by the user.

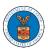

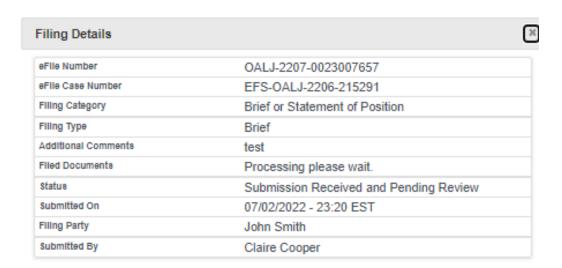

# Status Update Log

| eFile Number             | eFile Status                           | Comment                        | Updated On                |  |
|--------------------------|----------------------------------------|--------------------------------|---------------------------|--|
| OALJ-2207-<br>0023007657 | Submission Received and Pending Review | New filing has been submitted. | 07/02/2022 -<br>23:20 EST |  |

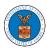

#### HOW TO ACCESS SERVED DOCUMENTS?

Click on the eFile & eServe with the Office of the Administrative Law Judges (OALJ) or Board of Alien Labor Certification Appeals (BALCA) tile from the main dashboard.

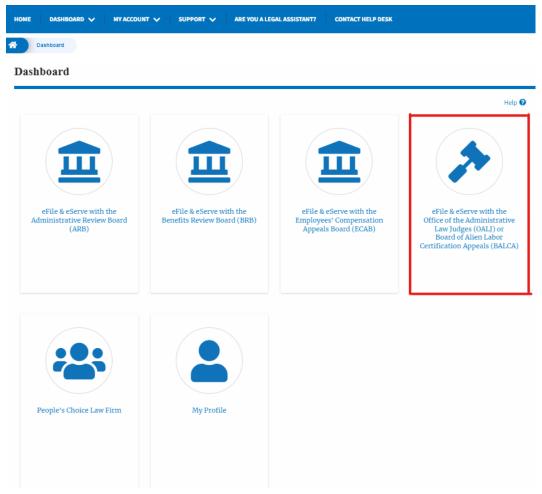

2. Click on the approved OALJ Case Number link. The user is navigated to the case details page.

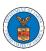

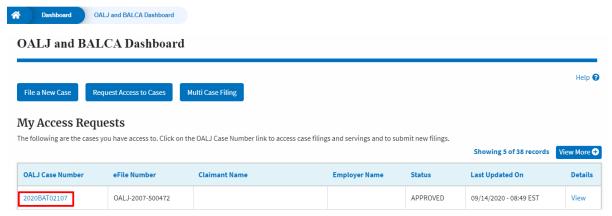

3. The OALJ Issued Documents table is showing the served documents list.

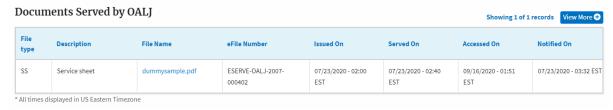

4. Click on the View More button to navigate to the Documents Served by the OALJ page.

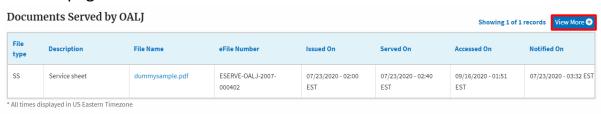

5. Click on the file name to access the served document.

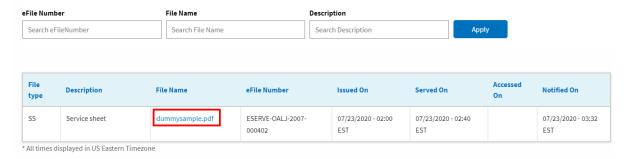

6. The Accessed On is showing in the column.

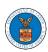

| File<br>type | Description   | File Name       | eFile Number                | Issued On                 | Served On                 | Accessed On               | Notified On               |
|--------------|---------------|-----------------|-----------------------------|---------------------------|---------------------------|---------------------------|---------------------------|
| SS           | Service sheet | dummysample.pdf | ESERVE-OALJ-2007-<br>000402 | 07/23/2020 - 02:00<br>EST | 07/23/2020 - 02:40<br>EST | 09/16/2020 - 01:51<br>EST | 07/23/2020 - 03:32<br>EST |

<sup>\*</sup> All times displayed in US Eastern Timezone

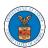

#### HOW TO REMOVE DELEGATION ACCESS FROM A CASE?

 Click on the eFile & eServe with the Office of the Administrative Law Judges (OALJ) or Board of Alien Labor Certification Appeals (BALCA) tile from the main dashboard.

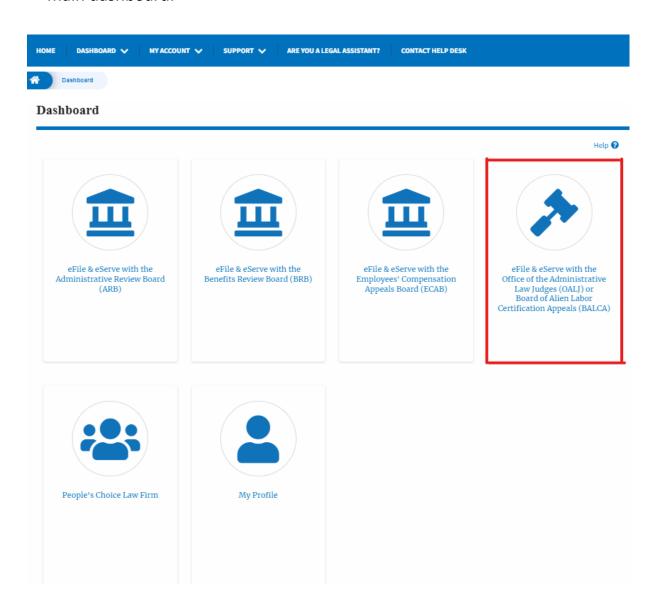

2. Click on the approved OALJ Case Number link and the user is navigated to the case details page.

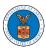

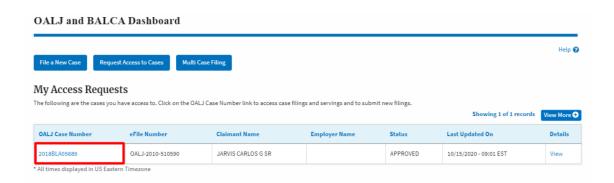

3. Click on the **Delegate Access** button to navigate to the 'Organization Members' page.

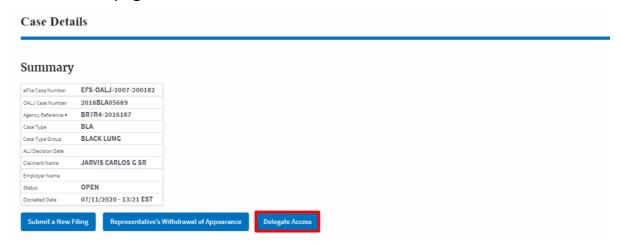

4. From the Organization members table displayed, click on the **Remove Delegation** link under the **Actions** column header against the user to remove delegation.

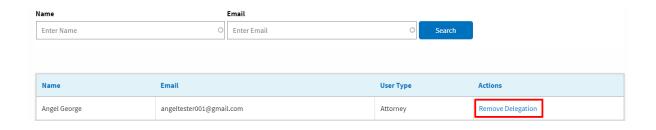

5. Remove delegation confirmation will be displayed and the link against exdelegated member changes to **Delegate**.

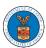

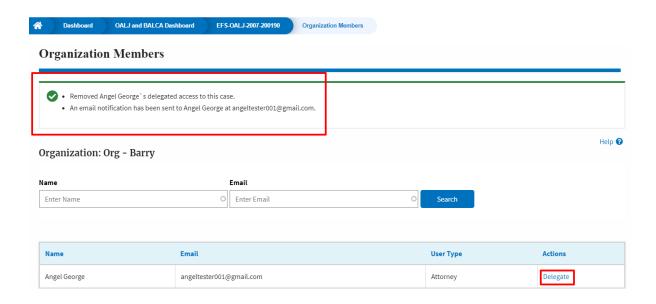

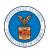

#### HOW TO SUBMIT A REPRESENTATIVE'S WITHDRAWAL OF APPEARANCE FROM A CASE?

Click on the eFile & eServe with the Office of the Administrative Law Judges
 (OALJ) or Board of Alien Labor Certification Appeals (BALCA) tile from the main dashboard.

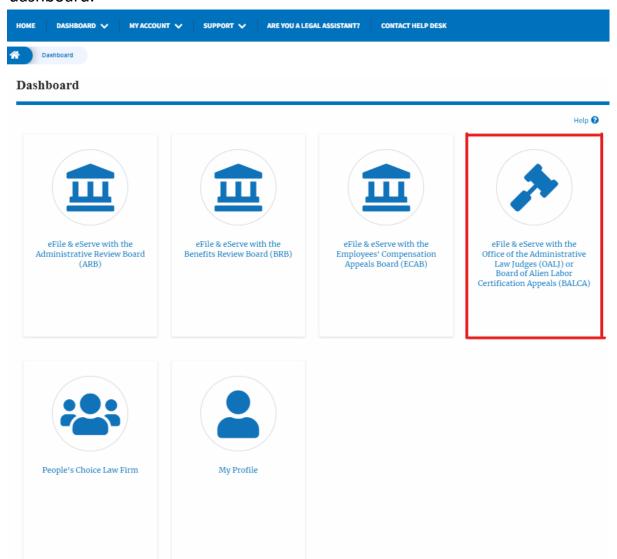

2. Click on the approved OALJ Case Number link and the user is navigated to the case details page.

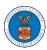

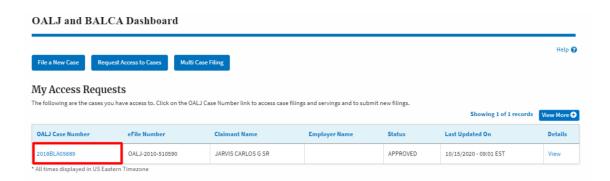

3. Click on the **Representative's Withdrawal of Appearance** button to navigate to the filings form page.

Note: Representative's Withdrawal of Appearance button will not be displayed for the users who accessed the case with the roles Claimant/Complainant/Prosecuting Party (Self-represented) and Respondent/Defendant/Employer (Self-represented).

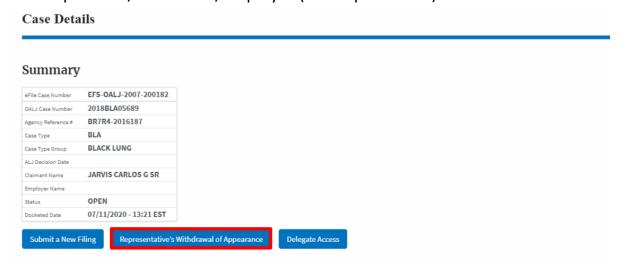

4. The user is navigated to Representative's Withdrawal of Appearance to the OALJ filing page, where Filing Category and Filing Type are preselected with Motion or Response or Reply to a Motion and Motion to Withdraw from Representation respectively.

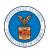

# Representative's Withdrawal of Appearance to OALJ

|                                                                                                    | Help 🚱       |
|----------------------------------------------------------------------------------------------------|--------------|
| IMPORTANT NOTICE: EFILE.DOL.GOV filings are visible to other registered efilers in                               | n a case. If |
| you need to file a document with OALJ or the Boards that should not be viewed                                    | by other     |
| parties, you MUST NOT FILE USING THE EFILE.DOL.GOV GATEWAY. Rather, co                                           | nsult the    |
| following guide for such confidential filings                                                                    |              |
| Case Number *                                                                                                    |              |
|                                                                                                    |              |
| 2022DBA00028                                                                                                    |              |
| Filing Category *                                                                                                |              |
| Motion or Response or Reply to a Motion                                                                          |              |
| Filing Type *                                                                                                    |              |
| Motion to Withdraw from Representation                                                                           |              |
|                                                                                                    |              |
|                                                                                                    |              |
|                                                                                                    |              |
|                                                                                                    |              |
|                                                                                                    | /            |
|                                                                                                    |              |
|                                                                                                    |              |
|                                                                                                    |              |
| Document to File                                                                                                 |              |
| Document to File  Only files with the following extensions are allowed: pdf, jpg, jpeg, doc, docx, xls, xlsx, tr | xt, rtf      |
|                                                                                                    | xt, rtf      |
| Only files with the following extensions are allowed: pdf, jpg, jpeg, doc, docx, xls, xlsx, t                    | xt, rtf      |

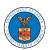

Submit to DOL

Cancel

### eFile and eServe

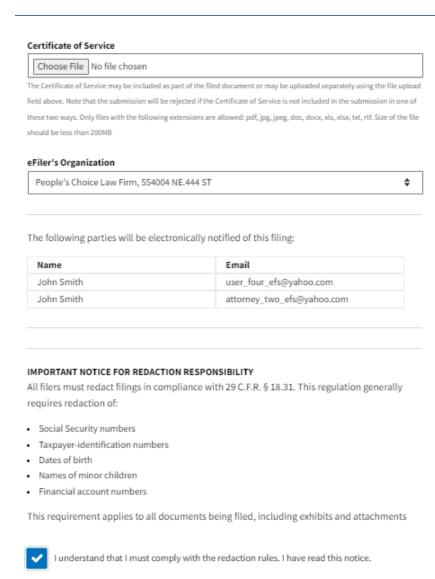

5. Fill and upload all the mandatory fields and click on the Submit to the DOL button.

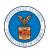

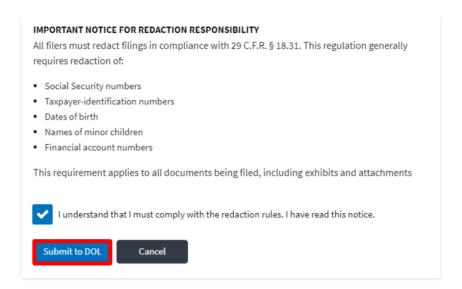

6. The filing request is listed in the Filings table with the SUBMITTED status along with a confirmation message.

Note: Once OALJ approves the filing, the case will be withdrawn for the user.

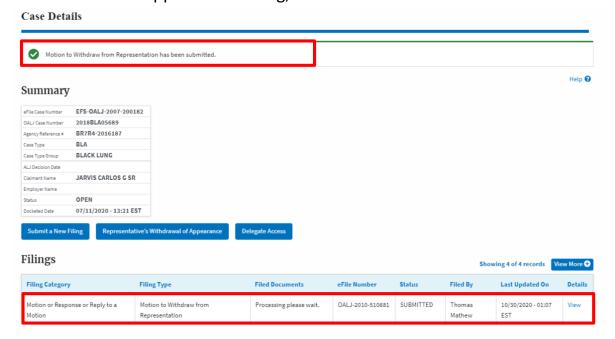

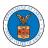

# **BOARDS DASHBOARDS**

The Boards dashboard displays the ARB, BRB, and ECAB appeals.

Using the Individual dashboards, users can file new appeals, access appeals, view appeal details, submit filings to appeals, view servings from the Boards, etc.

In the appeal details page, users with access can see the parties on the appeal, the filings, and the servings to the appeal.

To access existing appeals, use the Request Access to Appeals button within the appropriate dashboard to search and request access to the appeal by submitting the necessary documents. The request will be sent to the appropriate Board for processing and could be approved or rejected. The accessed appeals are displayed in the My Access Requests table.

To file a new appeal, use the File a New Appeal button within the appropriate dashboard. The new appeal is filed by selecting the appropriate case details, party details, role in the appeal, and relevant documents. The new appeal is sent to the appropriate Board for docketing. Once approved, filings can be done on the appeal.

Filings can be done on appeals by selecting the individual appeal and using the Submit a New Filing button to fill in the details. The new filing is submitted to the appropriate Board for processing.

Servings to appeals are sent from the Boards and will be available in the servings table for each appeal.

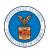

# ARB DASHBOARD AND FLOWS

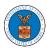

#### HOW TO VIEW ARB DASHBOARD?

1. Click on the ARB tile from the main dashboard page to access the 'ARB dashboard'.

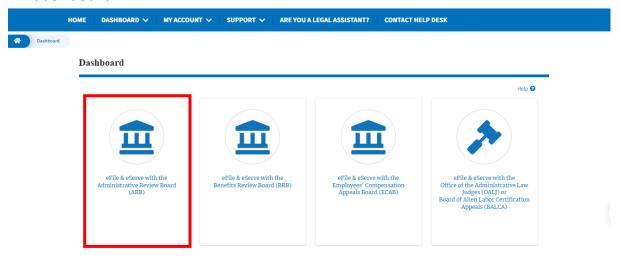

2. ARB Dashboard includes buttons File a New Appeal - ARB and Request Access to Appeals.

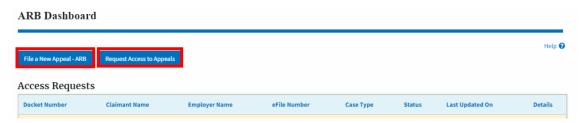

- a. The File a New Appeal ARB button lets users file a new appeal with ARB
- b. The Request Access to Appeals button lets the user request access to appeals from ARB.
- 3. ARB Dashboard includes tables **My Access Requests**, **New Appeals**, and **Appeals in Draft State**.
  - a. The My Access Requests table lists all the appeals that the attorney or a legal assistant requested access to.
  - b. The New Appeals table lists all the appeals that were submitted by the attorney or the user's legal assistant.

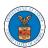

c. The Appeals in Draft State table lists all the appeals that were saved as a draft during the new appeal process.

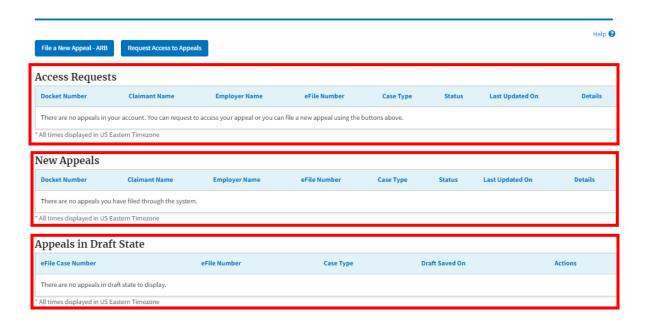

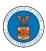

#### HOW TO ACCESS APPEALS IN ARB?

1. Click on the ARB tile from the main dashboard.

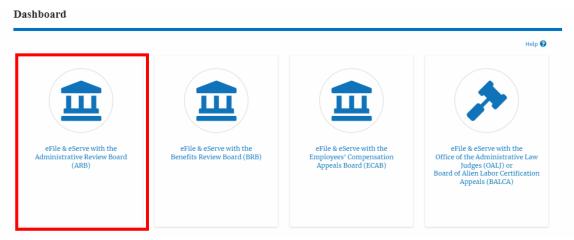

2. Click on the Request Access to Appeals button.

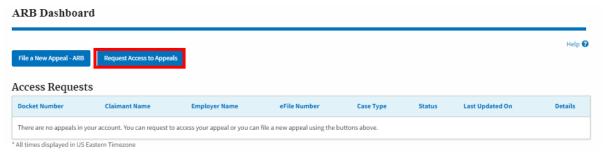

3. Search any appeal and click on the 'Add to Request' button that is displayed when an appeal is selected.

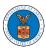

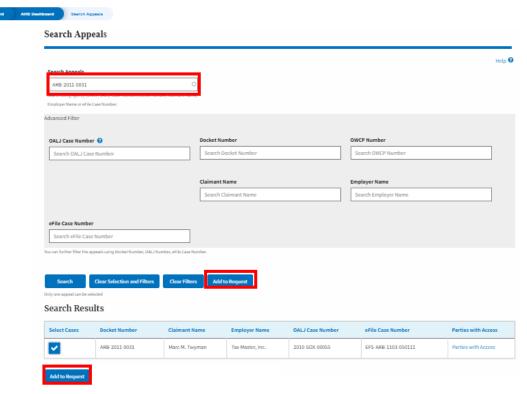

4. Request access to an appeal on filling out the mandatory fields and selecting the appropriate organization. Also, the attorney can delegate the appeal access to any number of members of the selected organization. Now click on the 'Submit to DOL' button.

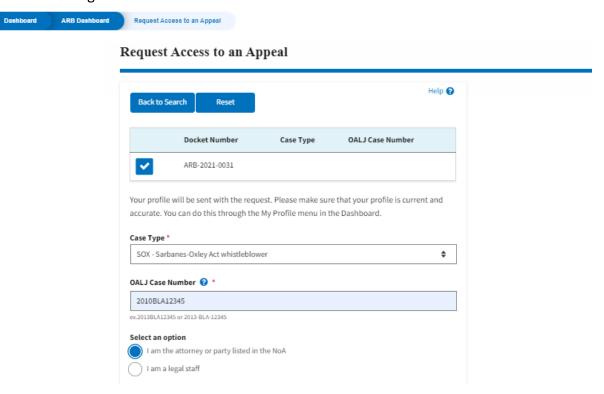

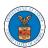

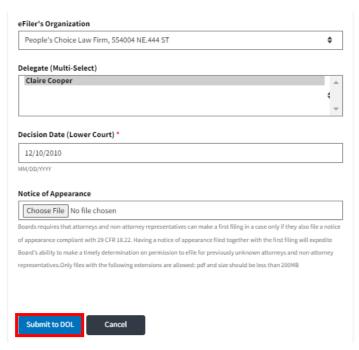

5. The requested appeal will be shown in your 'My Access Requests' table with the 'SUBMITTED' status along with a confirmation message.

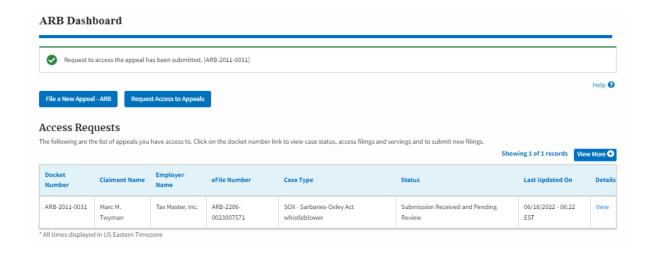

6. Click on the **View** link under the **Details** table header. The user is navigated to the appeal's view details page.

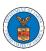

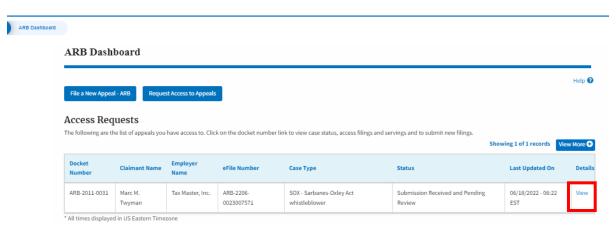

7. The user is displayed with a details popup and can click on the document links which are submitted by the user.

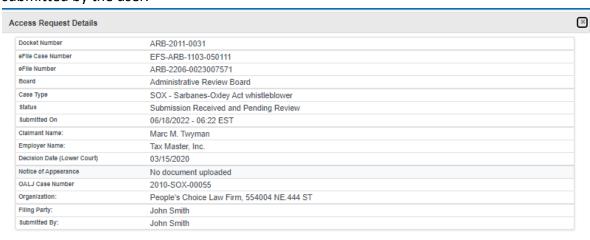

#### Status Update Log

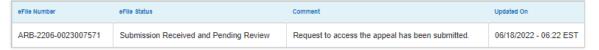

8. Click on the **View More** button to view all the access requests.

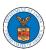

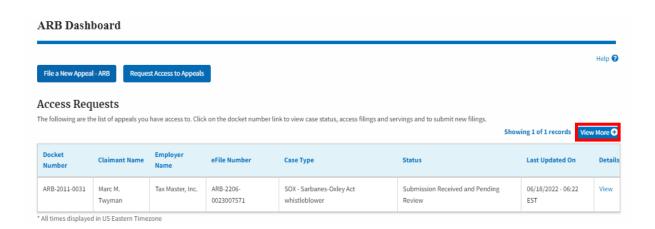

9. All the requested appeals will be listed on the page.

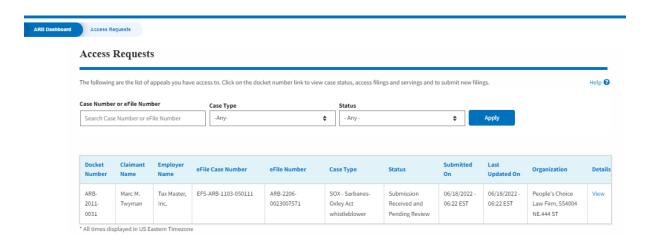

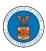

#### HOW TO ACCESS APPEALS IN ARB?

1. Click on the ARB tile from the main dashboard.

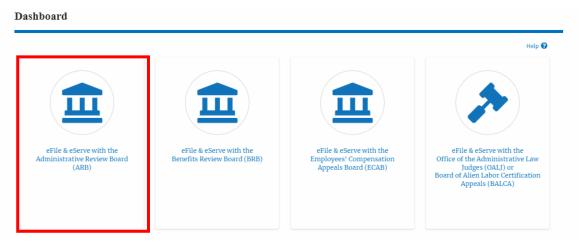

2. Click on the Request Access to Appeals button.

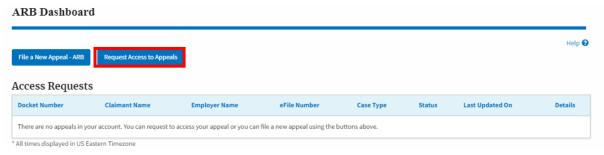

3. Search any appeal and click on the 'Add to Request' button that is displayed when an appeal is selected.

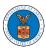

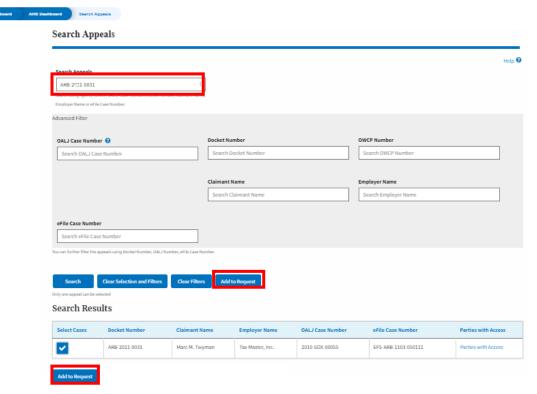

4. Request access to an appeal on filling out the mandatory fields and selecting the appropriate organization. Also, the attorney can delegate the appeal access to any number of members of the selected organization. Now click on the 'Submit to DOL' button.

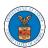

# Request Access to an Appeal

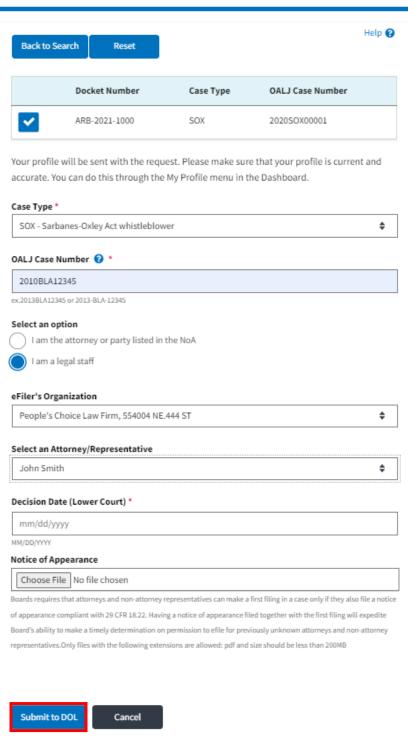

5. The requested appeal will be shown in your 'My Access Requests' table with the 'SUBMITTED' status along with a confirmation message.

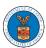

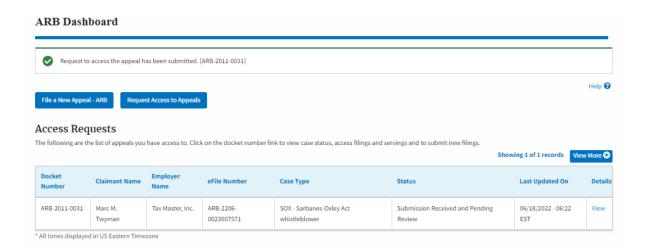

6. Click on the **View** link under the **Details** table header. The user is navigated to the appeal's view details page.

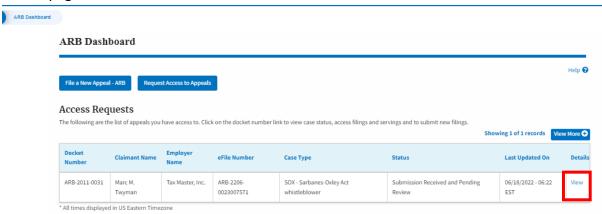

7. The user is displayed with a details popup and can click on the document links which are submitted by the user.

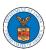

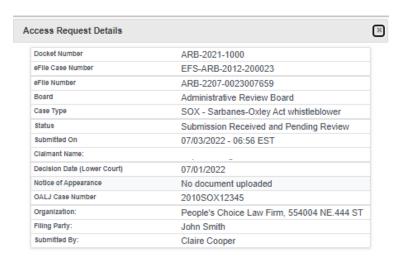

#### Status Update Log

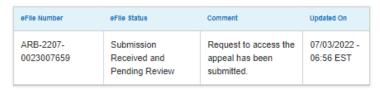

8. Click on the View More button to view all the access requests.

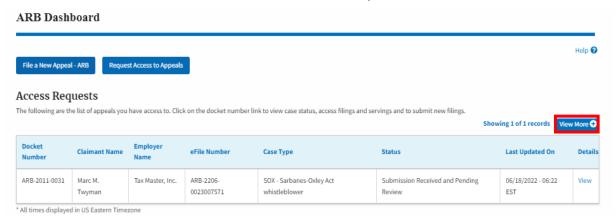

9. All the requested appeals will be listed on the page.

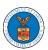

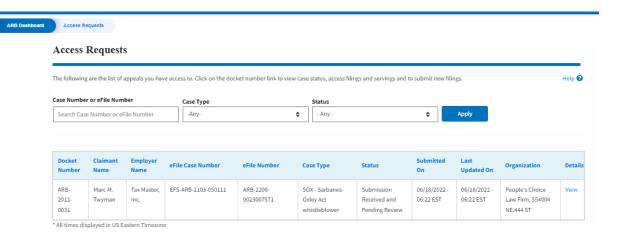

#### HOW TO FILE A NEW APPEAL IN ARB?

1. Click on the ARB tile from the main dashboard.

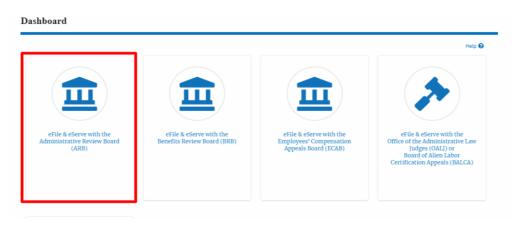

2. Click on the File a New Appeal - ARB button.

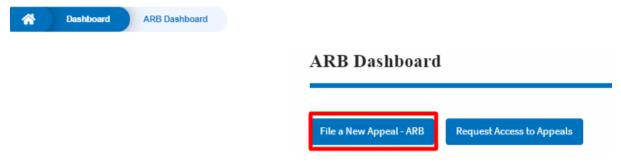

3. Click on the **Continue** button from the popup displayed.

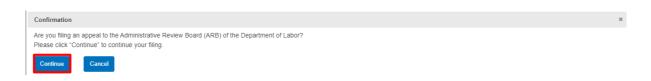

4. Fill out all the mandatory fields on each page of the wizard.

Select the appropriate organization and the members to be delegated with the access of new appeal. Click the Next button.

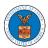

**Note**: Fields on each page may differ according to the selections on the previous page.

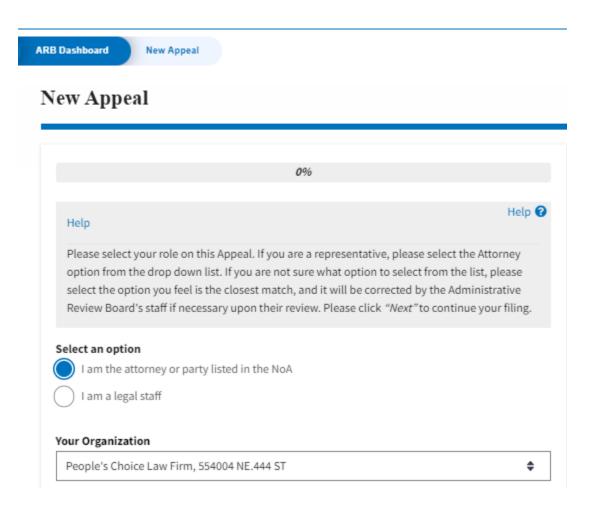

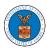

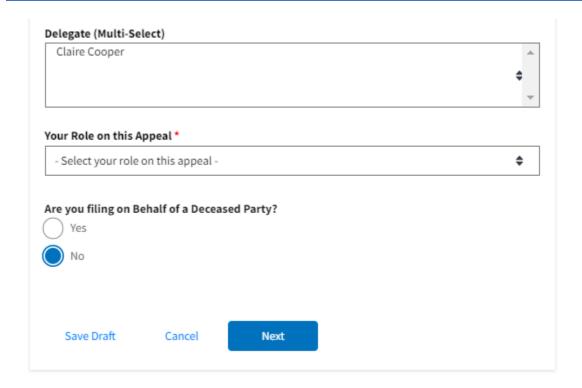

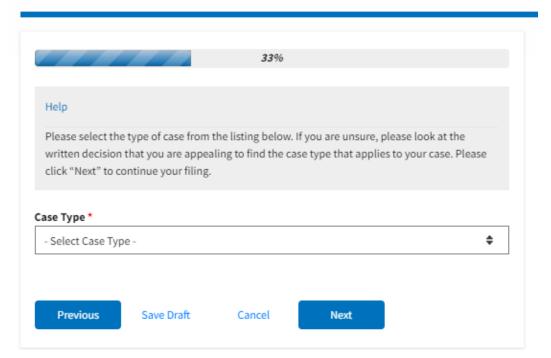

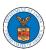

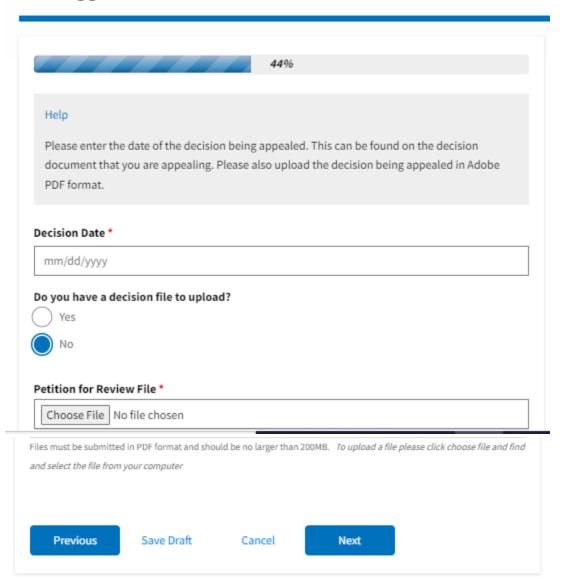

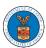

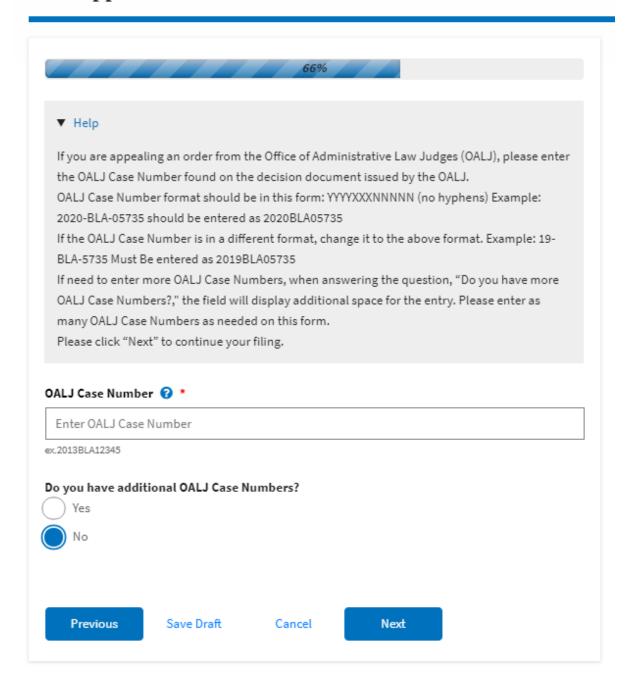

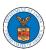

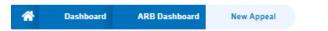

#### New Appeal

# 77%

#### Help

Please enter all the parties that are associated with this appeal.

\*\*\*The Board strongly recommends that you first use the Search button found below to find the parties that may have already been registered in EFS. If the party is not found, then use the Add New Party button making sure contact details are entered correctly. It is extremely important that you make sure all party contact details are accurate. Please note that the provided contact details will be used from here on to conduct service of Board filings on your behalf.\*\*\*

You can search and add parties who are already users of this system. If you do not find the party you are looking for in the search results you can add new parties to the system.

You can click the "Add New Party" button to enter these new parties. It is your responsibility to make sure the information that you provide is accurate as this information will be used for the electronic service of documents that will be performed in this case per current Board regulations.

If you have changed the OALJ or OWCP numbers, please remove the previously retrieved parties manually and then click on the "Reload Parties" button to fetch the parties from the changed OALJ or OWCP numbers.

#### Search for Parties

You can search the existing users of this system and add them as parties to your appeal

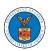

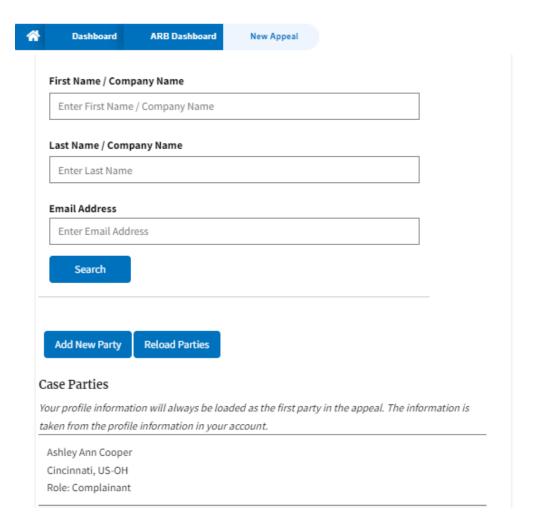

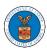

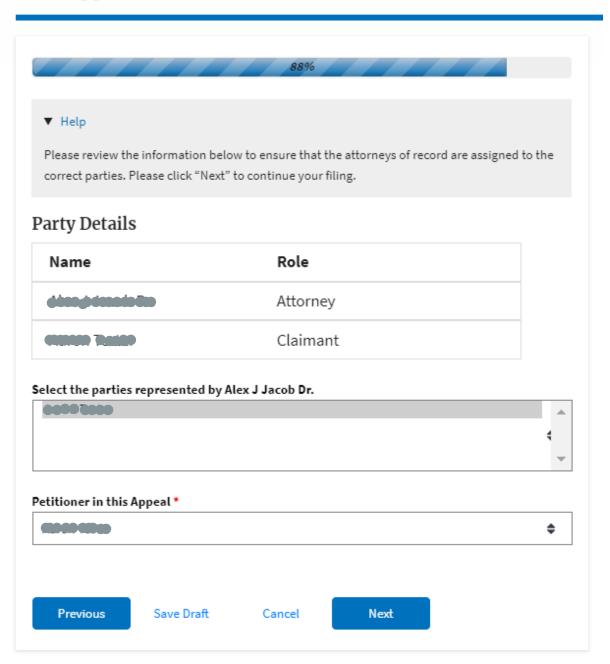

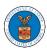

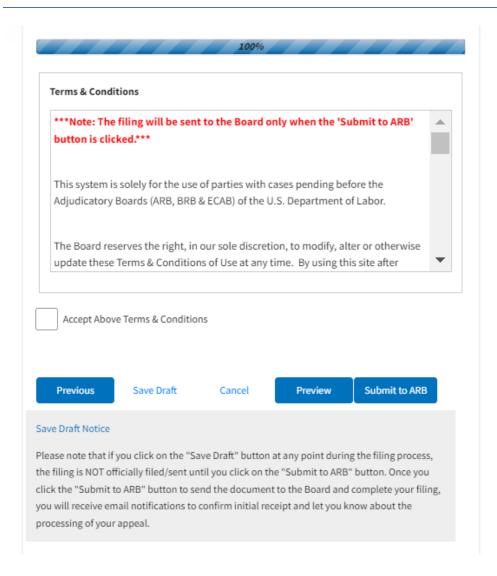

5. On the final page of the wizard, Accept the Above Terms & Conditions and click on the 'Submit to ARB' button.

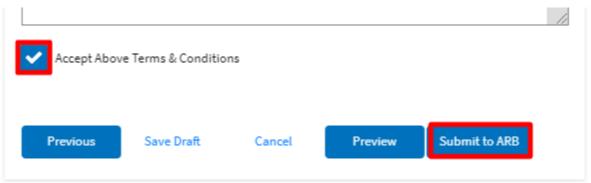

6. The new appeal will be shown in your 'New Appeals' table with the 'SUBMITTED' status along with a confirmation message.

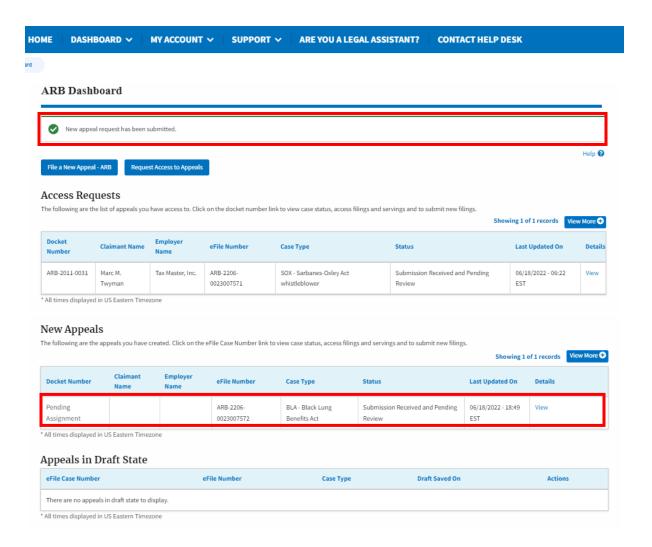

7. Click on the View link under the Details table header. The user is navigated to the appeal's view details page.

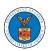

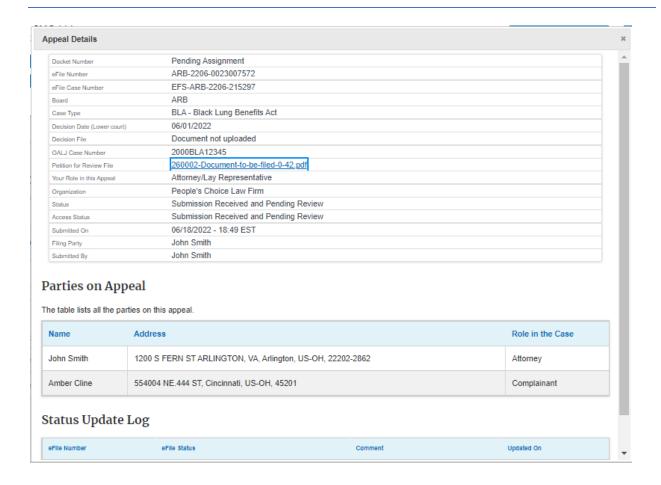

#### HOW TO FILE A NEW APPEAL IN ARB?

2. Click on the ARB tile from the main dashboard.

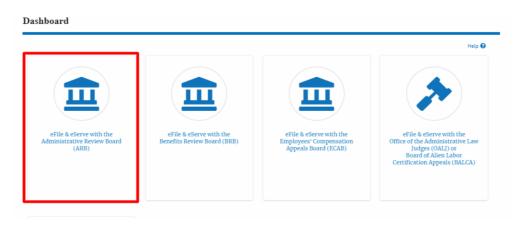

3. Click on the File a New Appeal - ARB button.

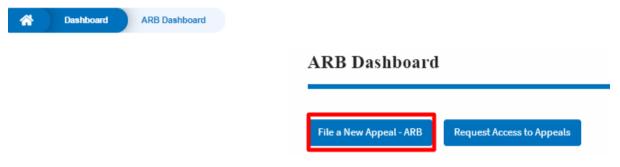

5. Click on the **Continue** button from the popup displayed.

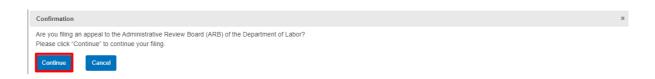

6. Fill out all the mandatory fields on each page of the wizard.

Select the appropriate organization and the members to be delegated with the access of new appeal. Click the Next button.

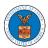

**Note**: Fields on each page may differ according to the selections on the previous page.

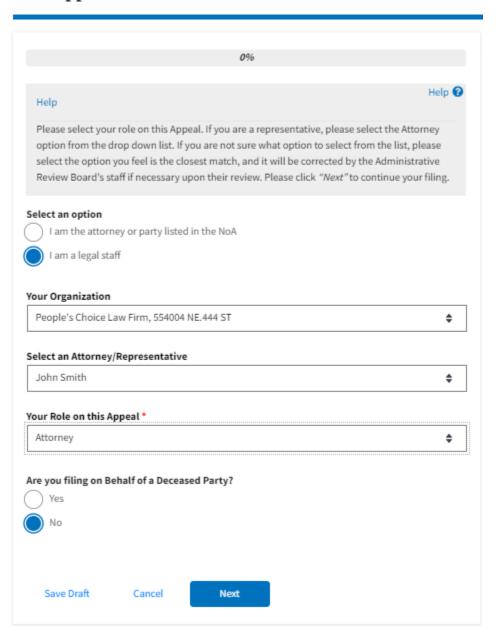

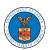

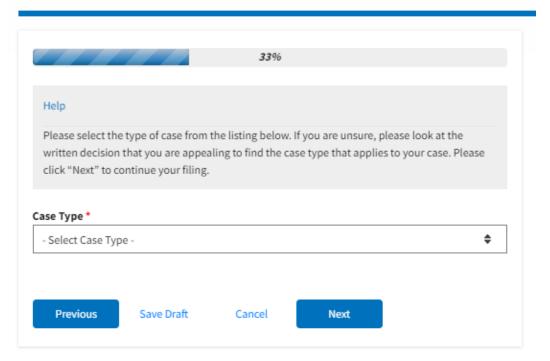

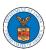

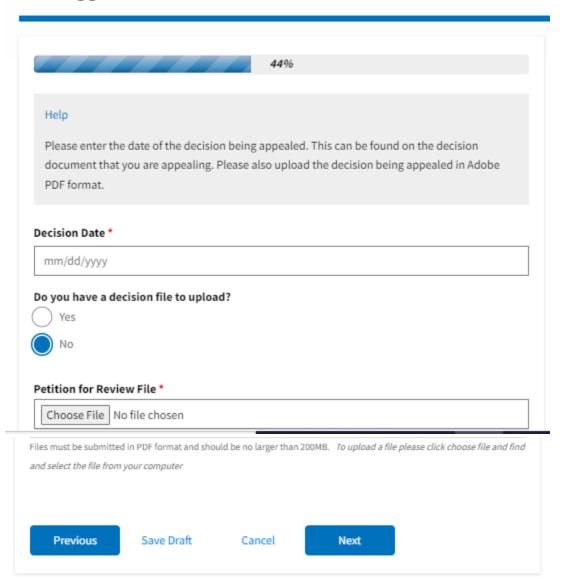

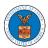

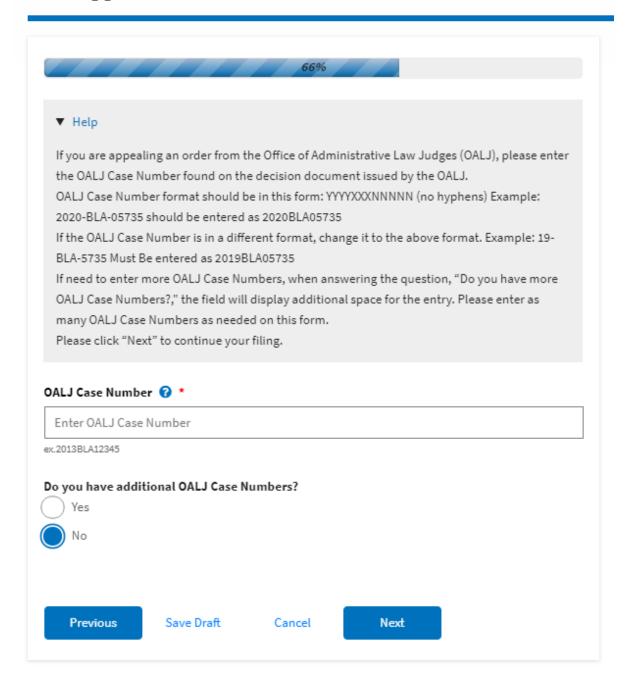

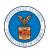

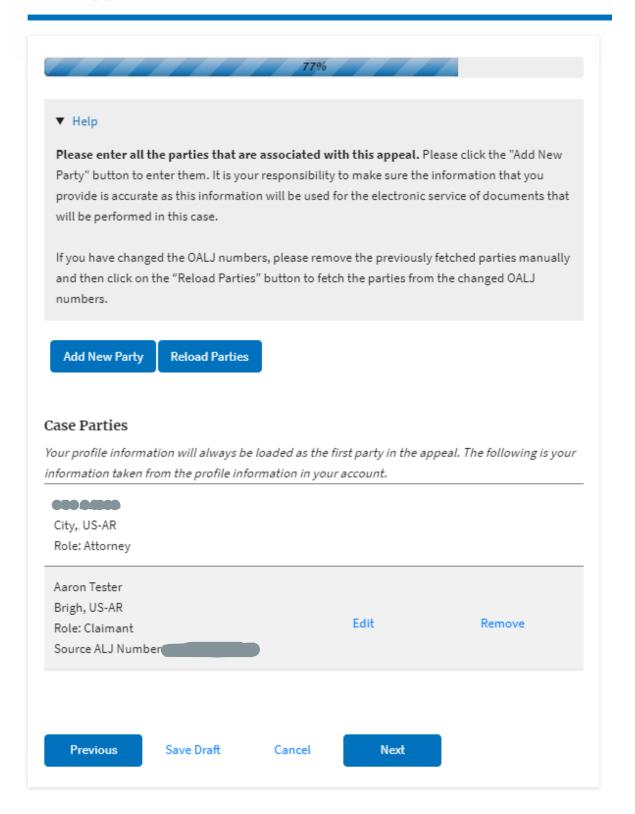

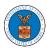

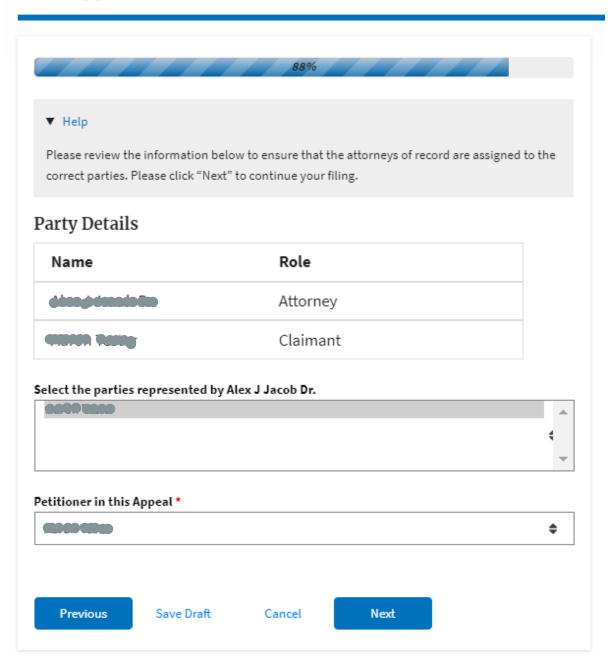

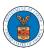

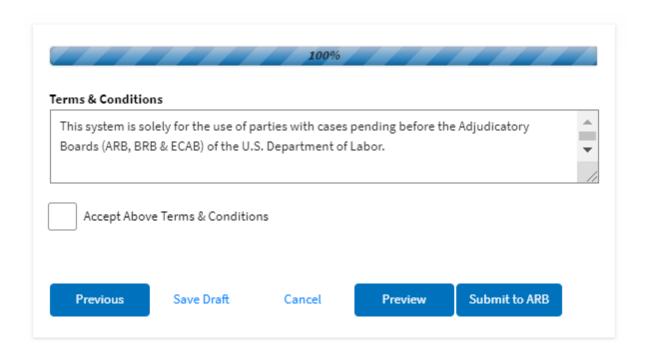

6. On the final page of the wizard, accept the Terms & Conditions and click on the 'Submit to ARB' button.

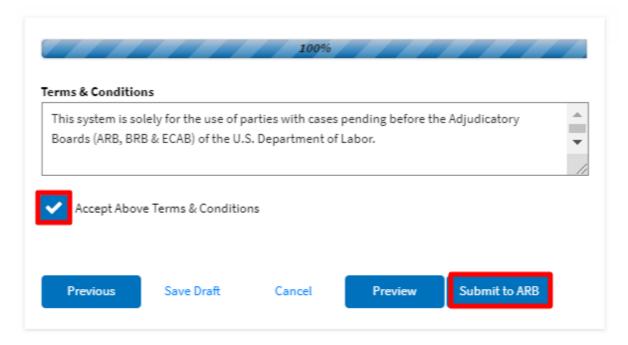

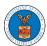

8. The new appeal will be shown in your 'New Appeals' table with the 'SUBMITTED' status along with a confirmation message.

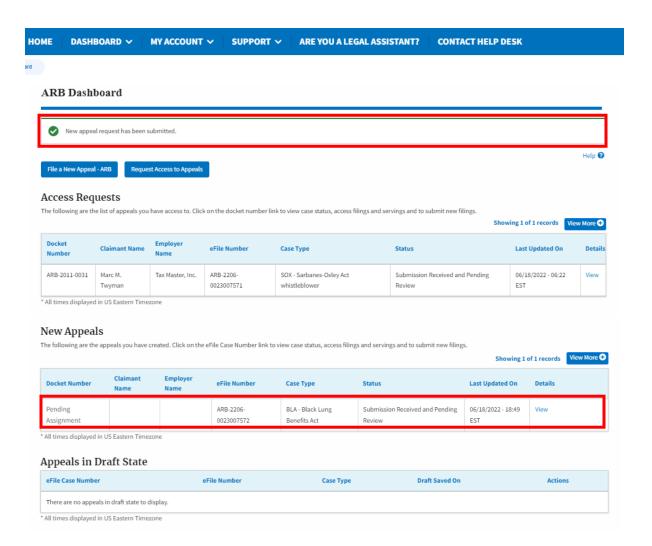

9. Click on the View link under the Details table header. The user is navigated to the appeal's view details page.

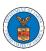

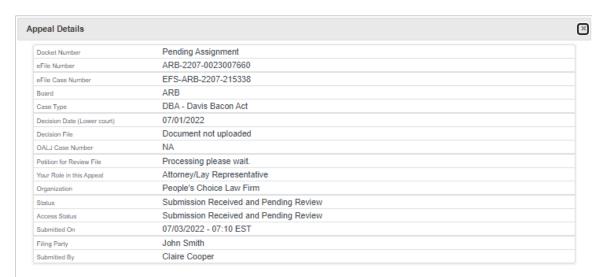

#### Parties on Appeal

The table lists all the parties on this appeal.

| Name       | Address                                    | Role in the Case |
|------------|--------------------------------------------|------------------|
| John Smith |                                            | Attorney         |
| Amber John | 444004 NE.444 ST, Cincinnati, US-OH, 45201 | Complainant      |

#### Status Update Log

| eFile Number        | eFile Status                           | Comment                        | Updated On             |
|---------------------|----------------------------------------|--------------------------------|------------------------|
| ARB-2207-0023007660 | Submission Received and Pending Review | New appeal has been submitted. | 07/03/2022 - 07:10 EST |

225

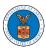

#### WHAT ARE THE COMPONENTS IN ARB - APPEAL DETAILS PAGE?

1. Click on the ARB tile from the main dashboard.

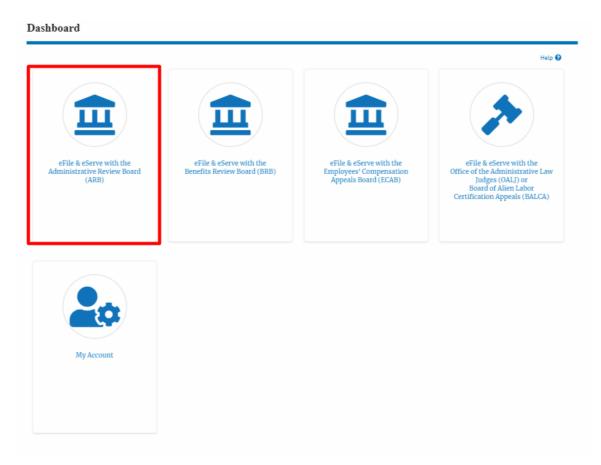

In the ARB Dashboard, click on the approved <Docket Number> link in the My
 Access Requests or New Appeals table. The user is navigated to the appeal
 details page.

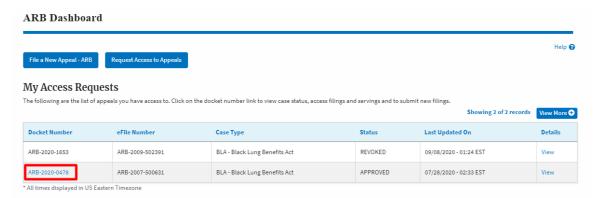

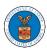

3. The user will be directed to the appeal details page.

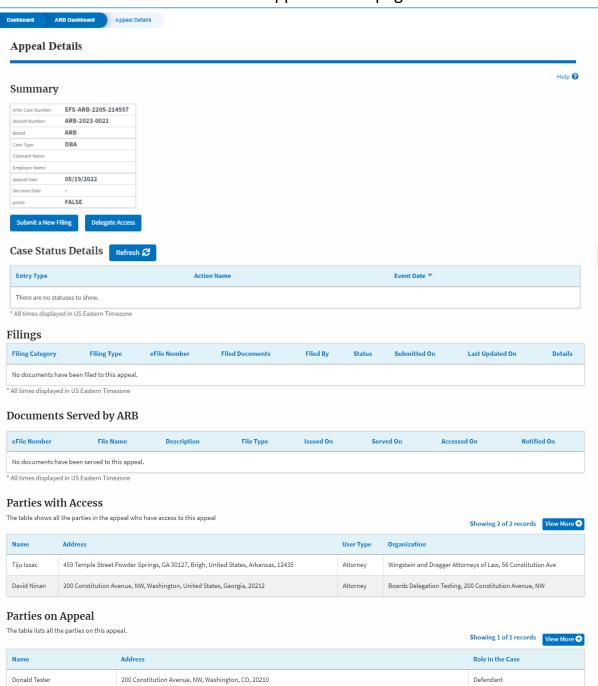

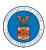

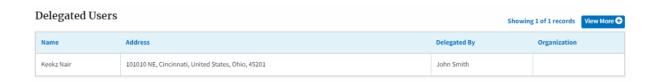

4. The appeal details page includes a summary section that gives a summary of the appeal details.

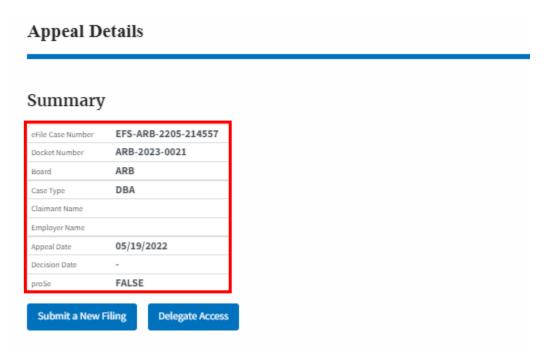

- 5. The appeal details page includes buttons **Submit a New Filing**, and **Delegate Access**.
  - a. 'Submit a New Filing' button is to bring up the form to submit a new filing related to the appeal.
  - b. If you are an attorney with an organization, you will get the button 'Delegate Access' with which you can delegate the control of submitting filings to other members of your organization.

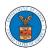

#### Appeal Details

#### Summary

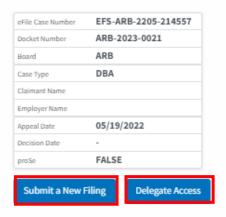

- 6. The appeal details page includes tables Case Status Details, Filings, Documents Served by ARB, Parties with Access, Parties on Appeal, and Delegated Users.
  - a. **Case Status Details** table shows the various events that have happened to the case since it was docketed
  - b. The **Filings** table lists all the filings that have been submitted to the appeal.
  - c. **Documents Served by ARB** table lists all the serving issued by the ARB on the appeal.
  - d. **Parties with Access** table lists all the parties that have access to this appeal.
  - e. **Parties on the Appeal** table list all the parties that are added to the appeal.
  - f. **Delegated Users** table lists all the users in your organization who have been delegated access to this appeal and the attorney who delegated the user.

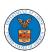

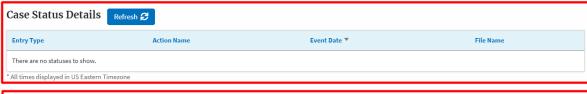

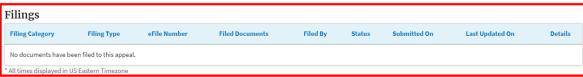

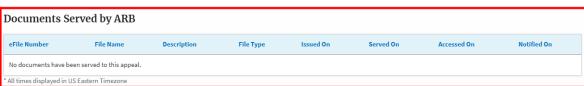

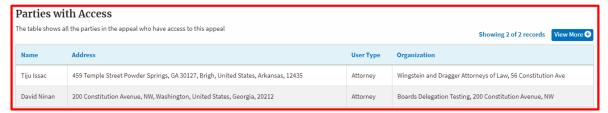

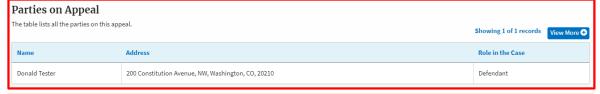

# Delegated Users Name Address Delegated By Organization There are no users delegated to this appeal/case. If you want to delegate access to another person to assist in this appeal/case, create an organization through My Account and add them as members. Then use the Delegate Access button to give access to one of the members in your organization.

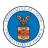

#### HOW TO DELEGATE ACCESS TO AN APPEAL IN ARB?

1. Click on the ARB tile from the main dashboard.

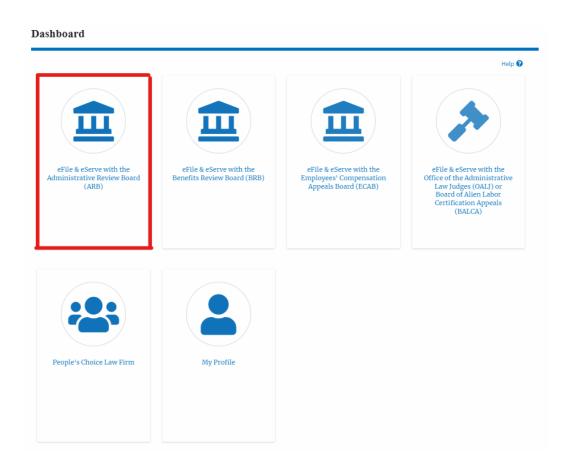

2. Click on the approved <Docket Number> link. The user is navigated to the appeal details page.

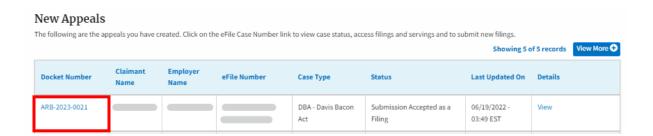

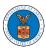

3. Click on the 'Delegate Access' button. The user is navigated to the 'Organization Members' page.

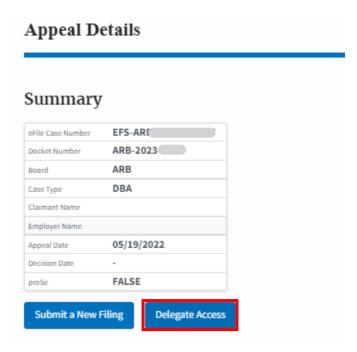

4. From the Organization members table displayed, click on the Delegate link under the 'Actions' table header against the user to be delegated.

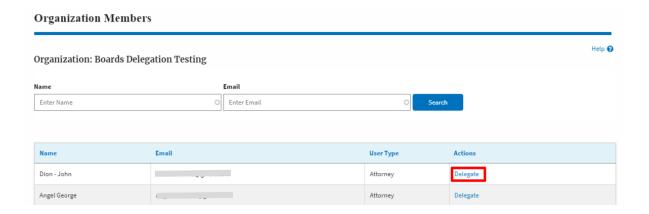

5. Delegate user confirmation will be displayed. Also, the "Delegate" link against delegated members changes to "Remove Delegation".

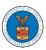

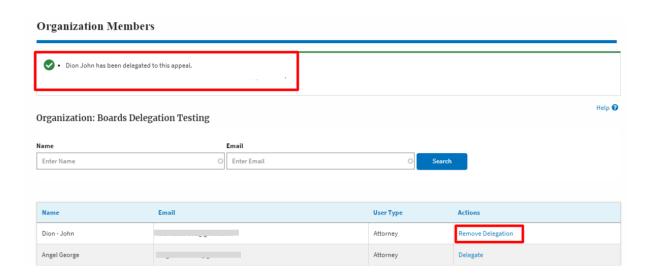

6. On the Appeal details page, the delegated member will be displayed in the New Appeal table/Accessed Appeals table.

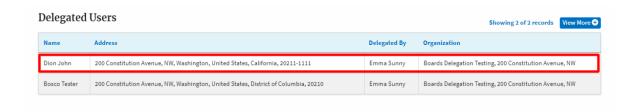

#### HOW TO SUBMIT A NEW FILING TO AN APPEAL IN ARB?

1. Click on the ARB tile from the main dashboard.

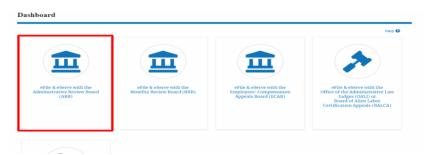

2. Click on the approved <Docket Number> link. The user is navigated to the appeal details page.

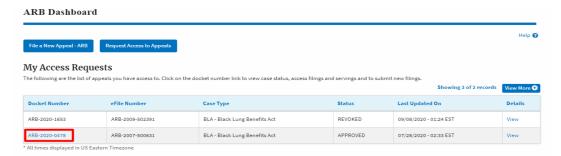

3. Click on the 'Submit a New Filing' button. The user is navigated to the 'New Filing to Boards' page

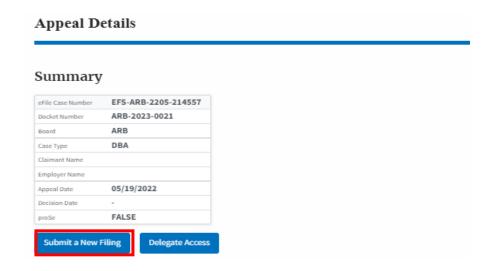

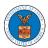

4. The user selects the 'Filing Category' and its 'Filing Type', which verifies the organization and delegated users. Uploads the mandatory field and clicks on the 'Submit to DOL' button.

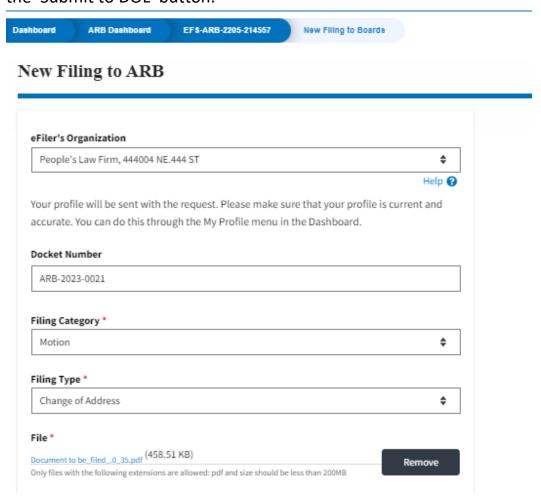

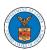

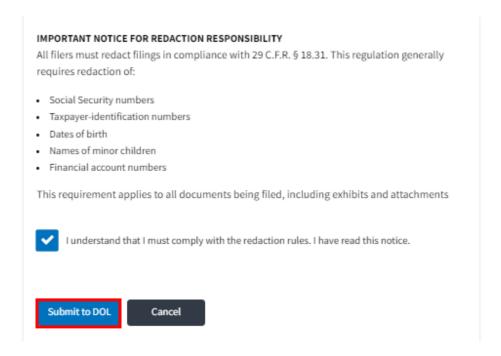

5. The filing request is listed in the 'Filings' table with the 'Submission Received and Pending Review' status along with a confirmation message.

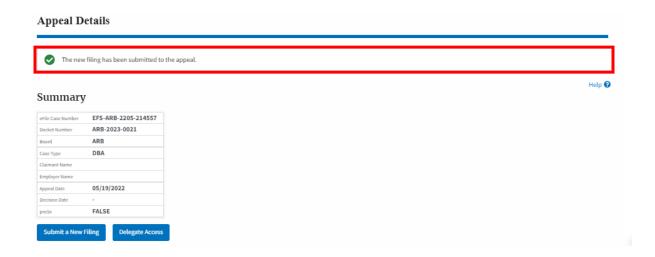

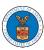

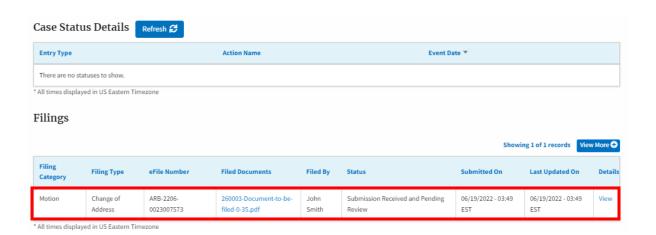

6. Click on the 'View' link under the 'Details' table header. The user is navigated to the view details page.

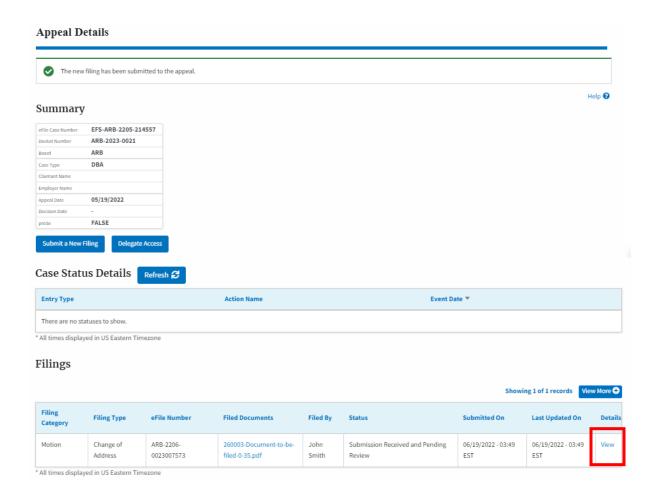

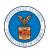

7. The user is displayed with a details popup and can click on the document links which are submitted by the user.

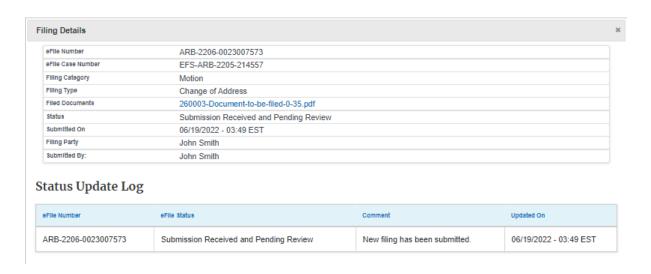

#### HOW TO SUBMIT A NEW FILING TO AN APPEAL IN ARB?

1. Click on the ARB tile from the main dashboard.

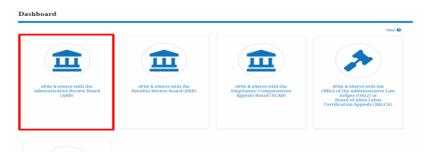

2. Click on the approved <Docket Number> link. The user is navigated to the appeal details page.

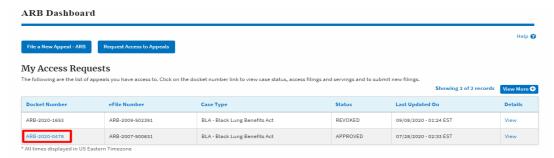

3. Click on the 'Submit a New Filing' button. The user is navigated to the 'New Filing to Boards' page

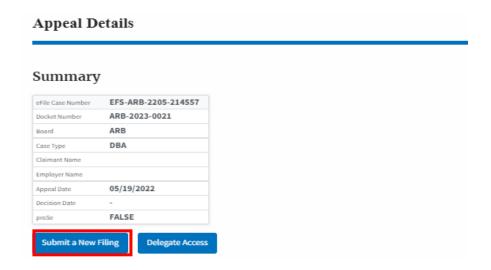

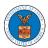

4. The user selects the 'Filing Category' and its 'Filing Type', which verifies the organization and delegated users. Uploads the mandatory field and clicks on the 'Submit to DOL' button.

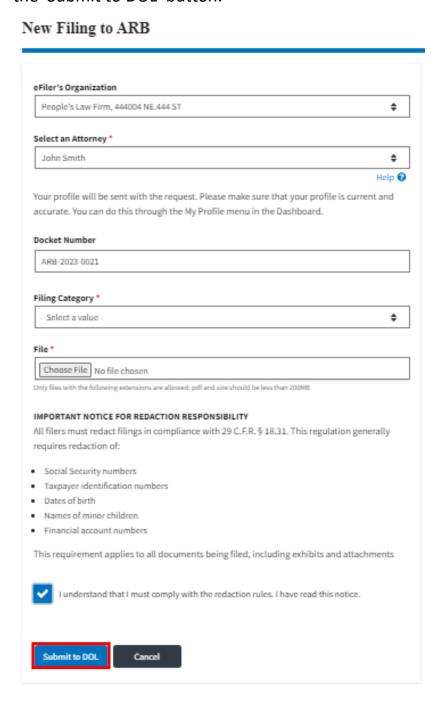

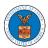

5. The filing request is listed in the 'Filings' table with the 'Submission Received and Pending Review' status along with a confirmation message.

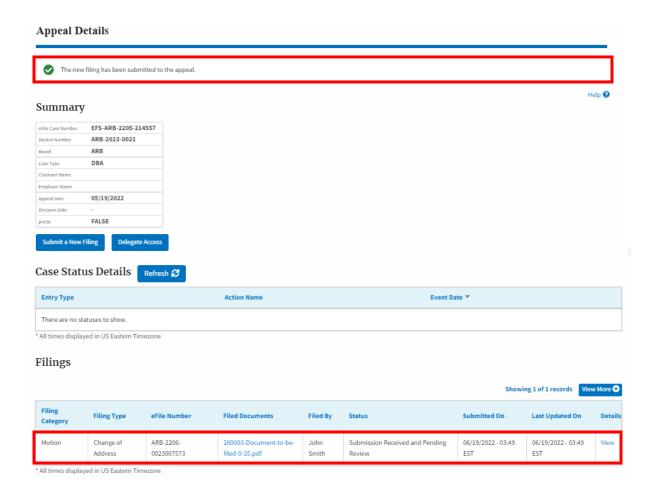

6. Click on the 'View' link under the 'Details' table header. The user is navigated to the view details page.

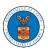

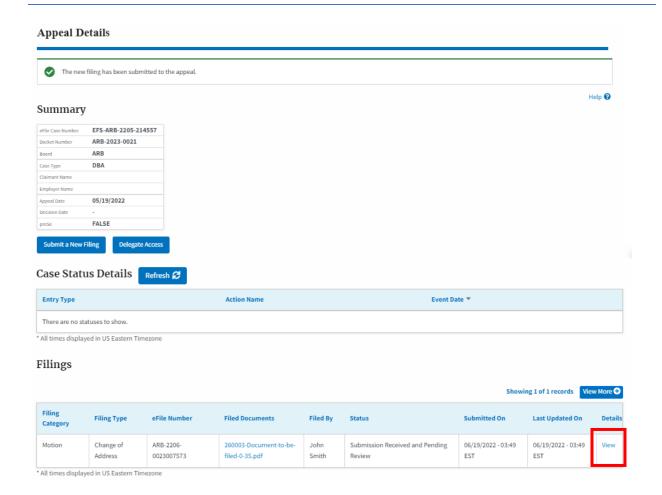

7. The user is displayed with a details popup and can click on the document links which are submitted by the user.

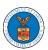

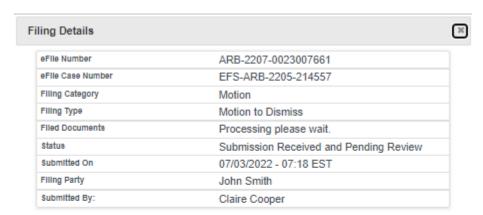

## Status Update Log

| eFile Number            | eFile Status                           | Comment                        | Updated On                |
|-------------------------|----------------------------------------|--------------------------------|---------------------------|
| ARB-2207-<br>0023007661 | Submission Received and Pending Review | New filing has been submitted. | 07/03/2022 -<br>07:18 EST |

243

#### HOW TO ACCESS SERVINGS IN ARB?

1. Click on the ARB tile from the main dashboard.

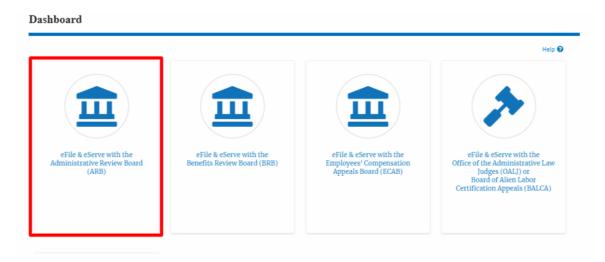

2. Click on the approved <Docket Number> link. The user is navigated to the case details page.

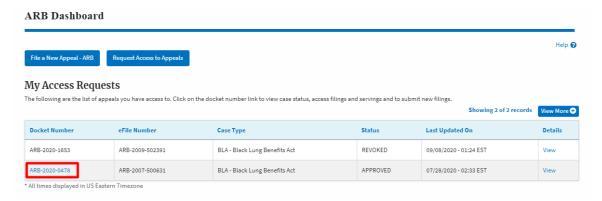

3. The Documents Served by ARB table is showing the served documents list.

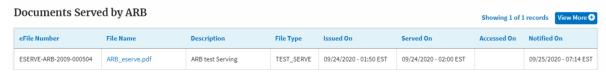

4. Click on the **View More** button to navigate to the **Documents Served by ARB** page.

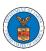

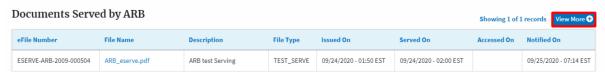

5. Click on the <file name> to access the served document.

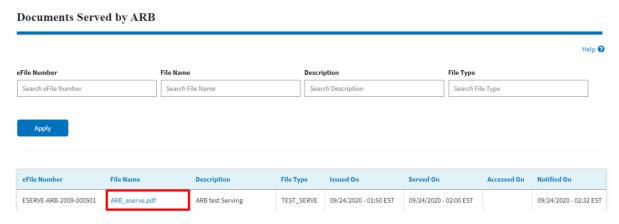

6. The Accessed On date and time will be displayed in the column.

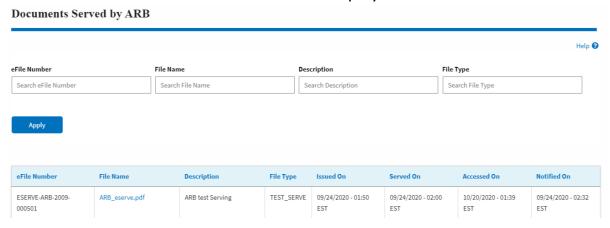

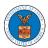

#### HOW TO REMOVE DELEGATION ACCESS IN AN APPEAL IN ARB?

1. Click on the ARB tile from the main dashboard.

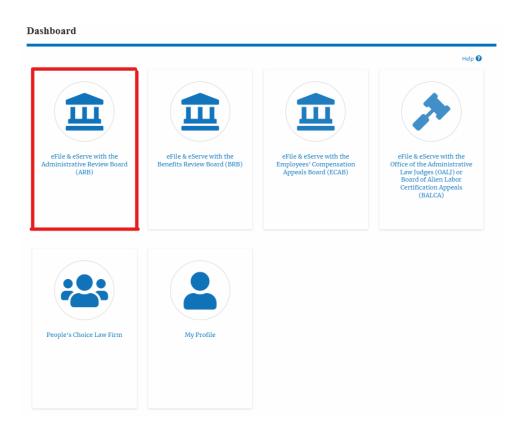

 Click on the approved <Docket Number> link. The user is navigated to the appeal details page.

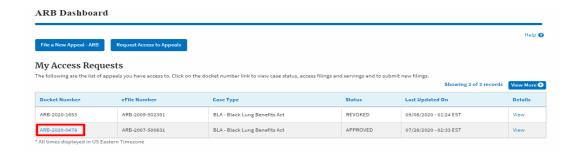

3. Click on the 'Delegate Access' button. The user is navigated to the 'Organization Members' page.

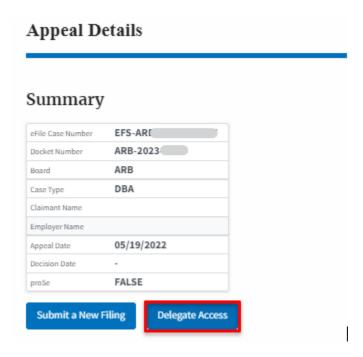

4. From the Organization members table displayed, click on the **Remove Delegation** link under the 'Actions' table header against the user to remove delegation.

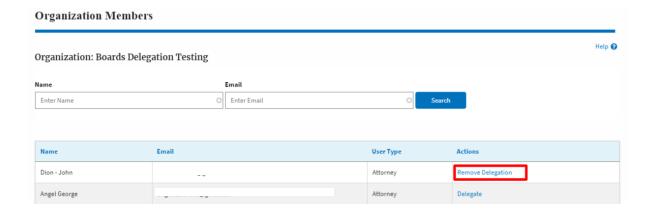

5. Remove delegation confirmation will be displayed. Also, the "Remove Delegation" link against members changes to "Delegate". And the case will disappear from New Appeal/Accessed Appeals table.

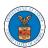

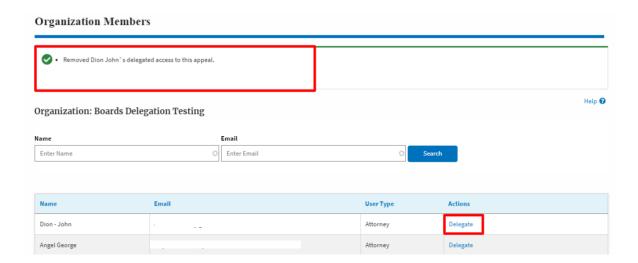

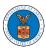

## BRB DASHBOARD AND FLOWS

#### HOW TO VIEW BRB DASHBOARD?

1. Click on the BRB tile from the main dashboard page to access the 'BRB' dashboard.

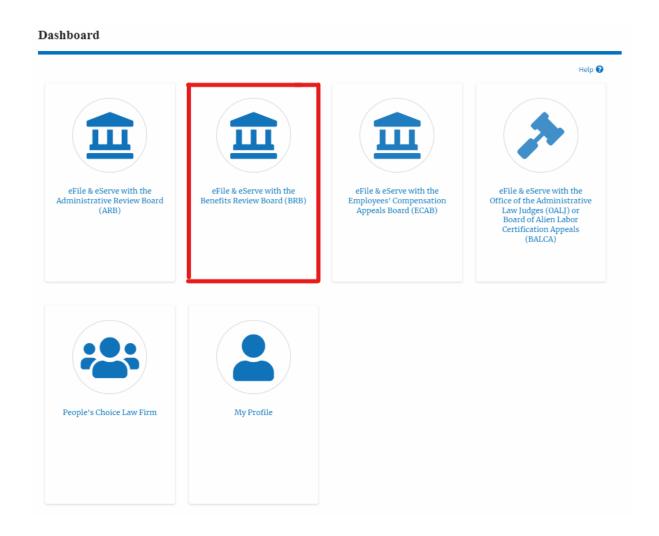

2. BRB Dashboard includes buttons File a New Appeal - BRB and Access Appeals.

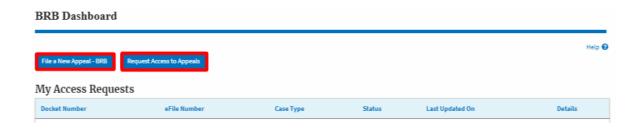

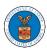

- c. The File a New Appeal BRB button lets users file a new appeal with BRB
- d. The Request Access to Appeals button lets the user request access to appeals from BRB.
- 3. BRB Dashboard includes tables **My Access Requests**, **New Appeals**, and **Appeals in Draft State**.
  - a. The My Access Requests table lists all the appeals that the user requested access to
  - b. The New Appeals table lists all the appeals that were submitted by the user.
  - c. The Appeals in Draft State table lists all the appeals that were saved as a draft during the new appeal process.

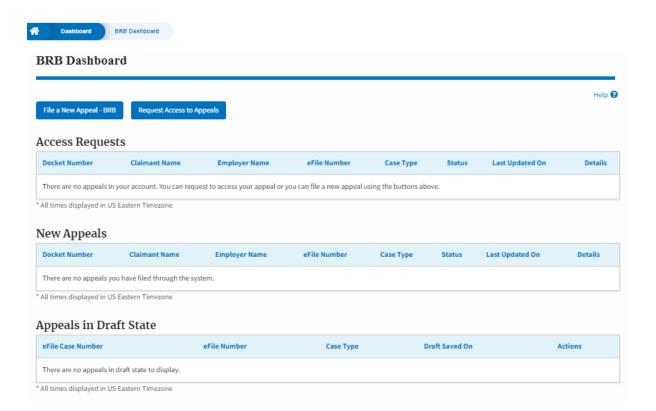

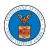

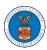

#### HOW TO ACCESS APPEALS IN BRB?

1. Click on the BRB tile from the main dashboard.

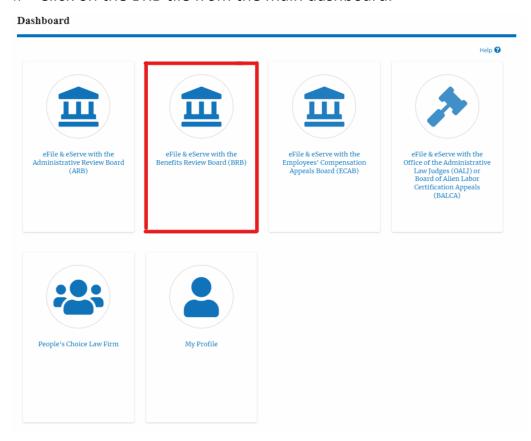

2. Click on the **Request Access to Appeals** button.

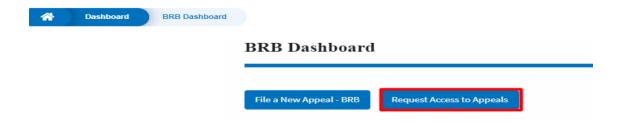

3. Search any appeal and click on the 'Add to Request' button that is displayed only if one of the appeals is selected.

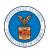

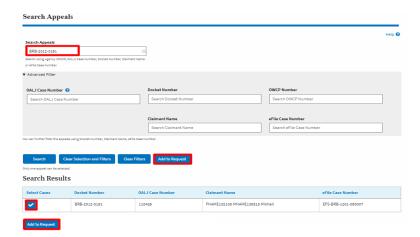

4. Request access to an appeal by filling out the mandatory fields and selecting the required organization and delegating the case to any number of members. Click on the 'Submit to DOL' button.

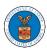

## Request Access to an Appeal Help 🚱 Back to Search Reset Docket Number OALJ Case Number Case Type BRB-2012-0194 BLA 095115 Your profile will be sent with the request. Please make sure that your profile is current and accurate. You can do this through the My Profile menu in the Dashboard. Select an option I am the attorney or party listed in the NoA I am a legal staff eFiler's Organization People's Law Firm, 444004 NE.444 ST Delegate (Multi-Select) ----\*\*\*\*\*\*\*\*\*\*\*\* Claimant Last Name \* Enter Claimant Last Name OWCP # (last 4 digits) \* Enter OWCP Number Decision Date (Lower Court) \* mm/dd/yyyy Notice of Appearance Choose File No file chosen Boards requires that attorneys and non-attorney representatives can make a first filing in a case only if they also file a notice of appearance compliant with 29 CFR 18.22. Having a notice of appearance filed together with the first filing will expedite Board's ability to make a timely determination on permission to efile for previously unknown attorneys and non-attorney representatives. Only files with the following extensions are allowed: pdf and size should be less than 200MB Submit to DOL Cancel

The requested appeal will be shown in your 'My Access Requests' table with the 'SUBMITTED' status along with a confirmation message.

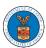

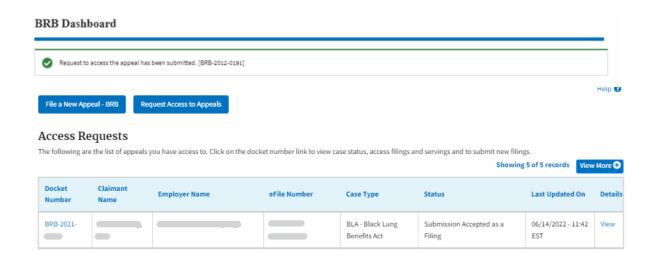

6. Click on the **View More** button to view all the access requests.

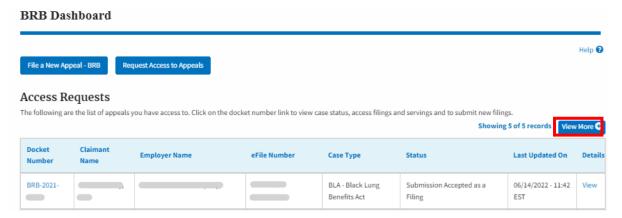

7. All the requested appeals will be listed on the page.

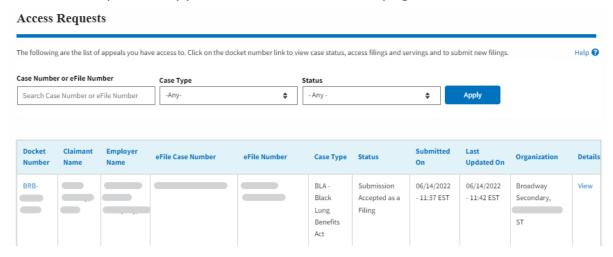

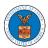

8. Click on the **View** link under the **Details** table header. The user is navigated to the appeal's view details page.

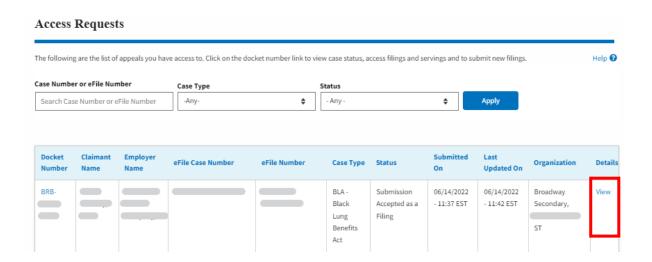

9. The user is displayed with a details popup and can click on the document links which are submitted by the user.

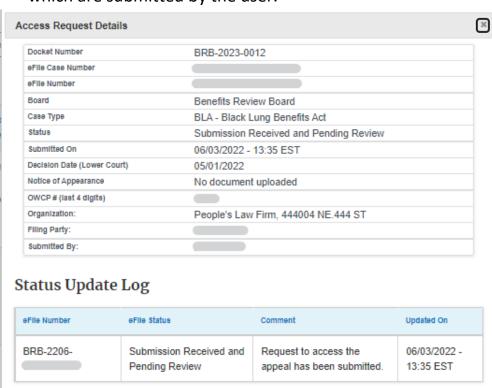

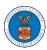

#### HOW TO ACCESS APPEALS IN BRB?

2. Click on the BRB tile from the main dashboard.

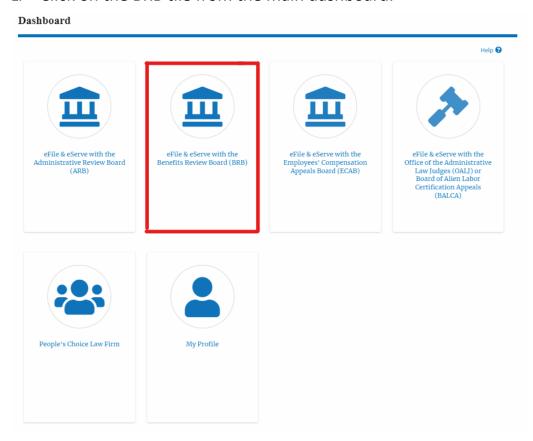

3. Click on the **Request Access to Appeals** button.

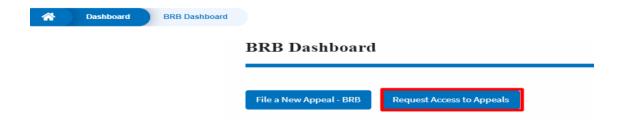

4. Search any appeal and click on the 'Add to Request' button that is displayed only if one of the appeals is selected.

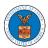

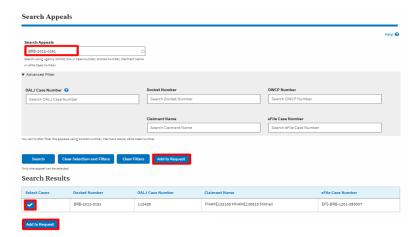

5. Request access to an appeal by filling out the mandatory fields and selecting the required organization and delegating the case to any number of members. Click on the 'Submit to DOL' button.

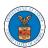

## Request Access to an Appeal

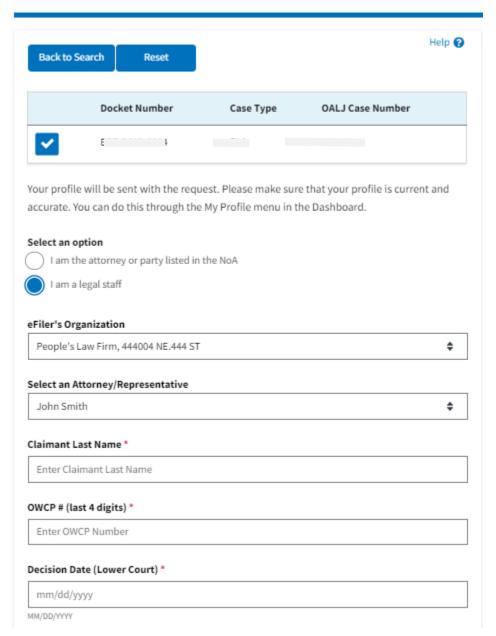

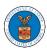

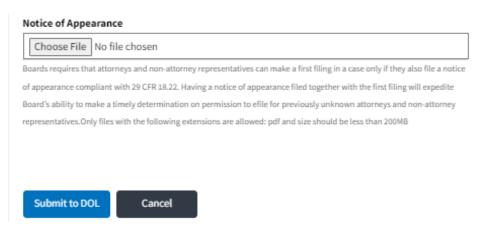

The requested appeal will be shown in your 'My Access Requests' table with the 'SUBMITTED' status along with a confirmation message.

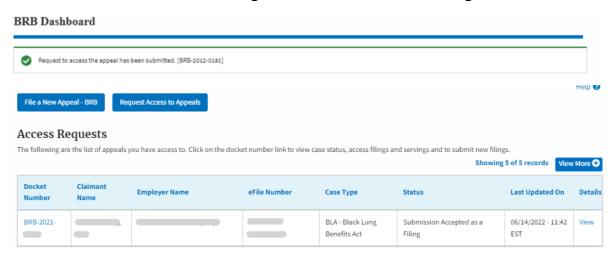

7. Click on the **View More** button to view all the access requests.

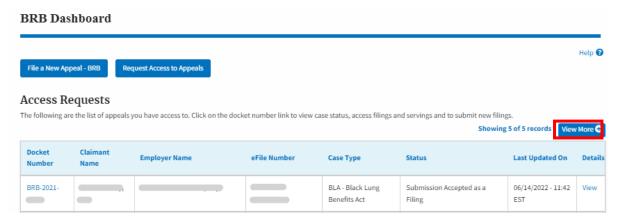

8. All the requested appeals will be listed on the page.

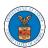

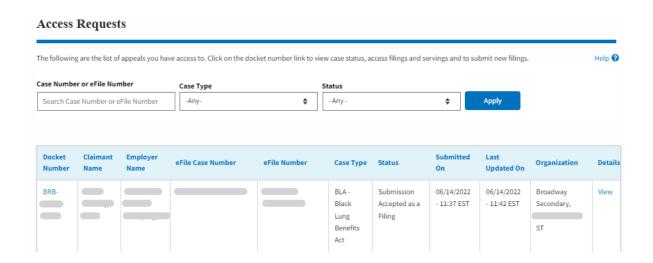

 Click on the View link under the Details table header. The user is navigated to the appeal's view details page.

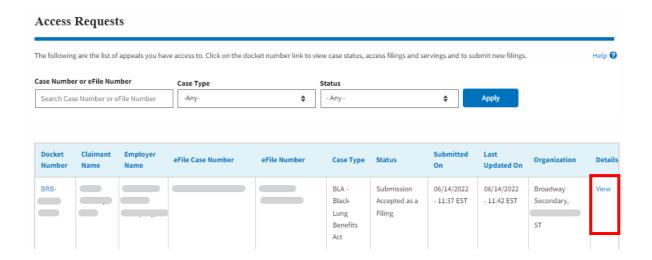

10. The user is displayed with a details popup and can click on the document links which are submitted by the user.

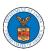

#### Access Request Details

| Docket Number               | BRB-2021                             |
|-----------------------------|--------------------------------------|
| eFile Case Number           | EFS-BRB-2100                         |
| eFile Number                | BRB-2206                             |
| Board                       | Benefits Review Board                |
| Саве Туре                   | BLA - Black Lung Benefits Act        |
| Statue                      | Submission Accepted as a Filing      |
| Submitted On                | 06/14/2022 - 11:37 EST               |
| Claimant Name:              |                                      |
| Employer Name:              |                                      |
| Decision Date (Lower Court) | 06/13/2022                           |
| Notice of Appearance        | 259408-Document-to-be-filed-0-2.pdf  |
| OWCP # (last 4 digits)      | 1234                                 |
| Organization:               | Broadway Secondary, 554004 NE.444 ST |
| Filing Party:               | John Smith                           |
| Submitted By:               | Claire Cooper                        |
|                             |                                      |

# Status Update Log

| eFile Number            | eFile Status                    | Comment  | Updated On                |
|-------------------------|---------------------------------|----------|---------------------------|
| BRB-2206-<br>0023006963 | Submission Accepted as a Filing | APPROVED | 06/14/2022 -<br>11:42 EST |

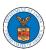

#### HOW TO FILE A NEW APPEAL IN BRB?

1. Click on the BRB tile from the main dashboard.

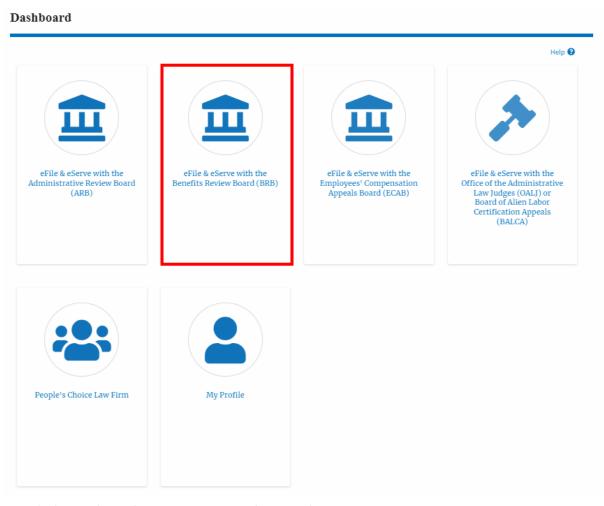

2. Click on the File a New Appeal - BRB button.

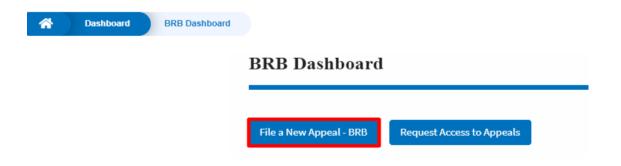

3. Click on the **Continue** button from the popup displayed.

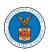

Confirmation

BRB reviews appeals of decisions under the Black Lung Benefits Act, and the Longshore and Harbor Workers' Compensation Act and its extensions—including the Defense Base Act. Appeals to the Board must be filed within 30 days from the date upon which a decision or order has been filed in the Office of the District Director. If you are seeking such a review, please click the "Continue" button below. If you have filed an appeal with the Board, and are trying to file a motion or seeking reconsideration, please "File Motion".

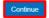

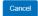

4. Fill out all the mandatory fields on each page of the wizard and click the Next button.

Note: Fields in pages may change according to each selection on the previous page.

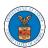

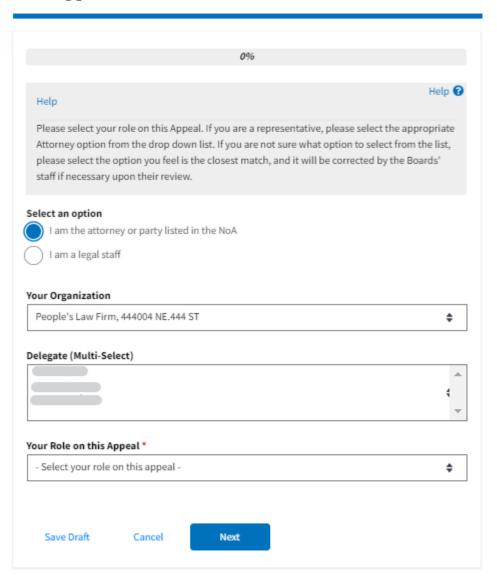

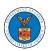

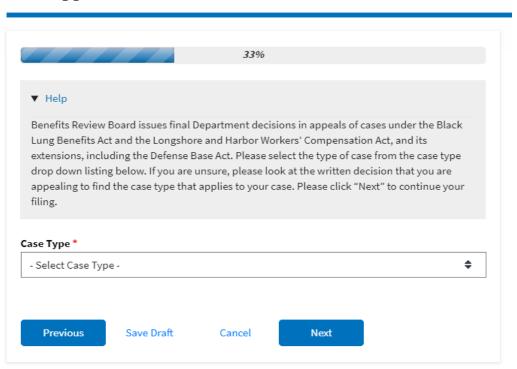

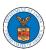

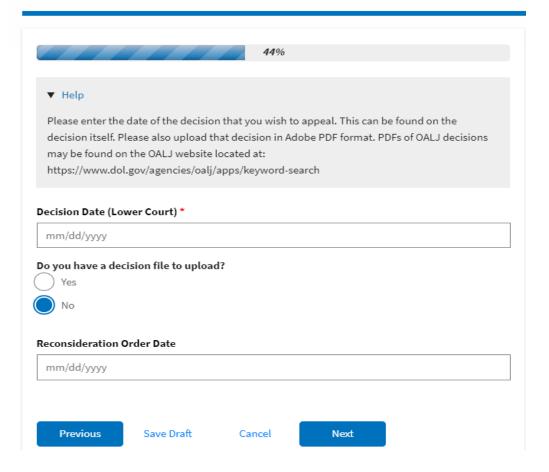

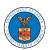

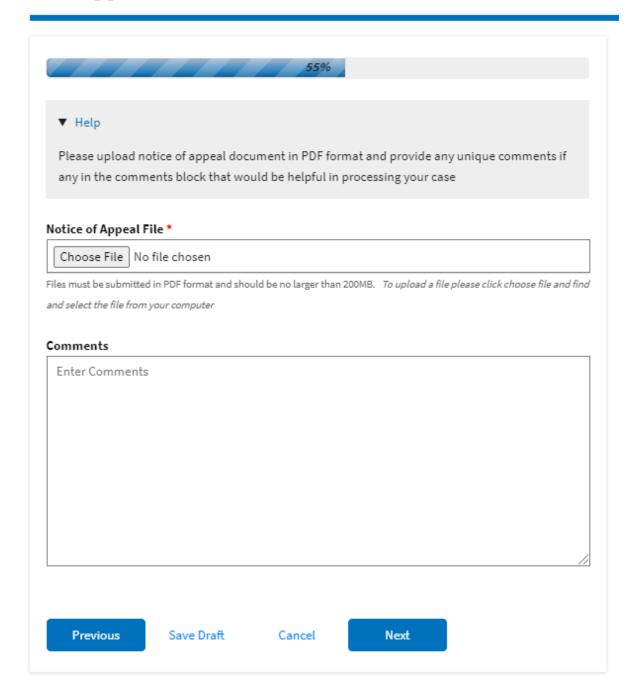

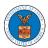

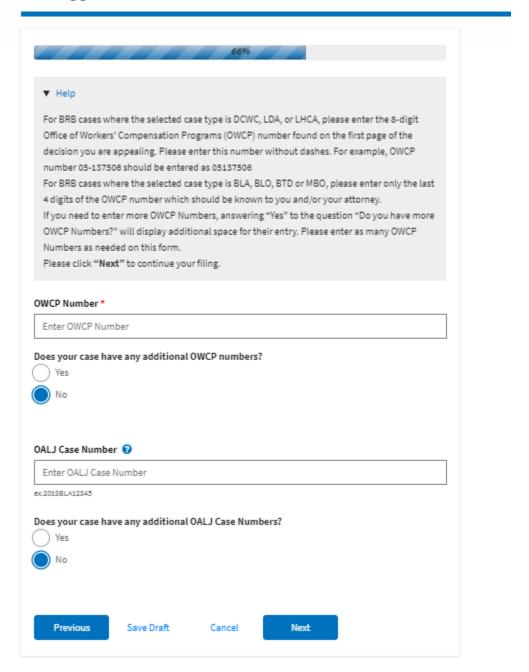

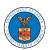

A Dashboard

**BRB** Dashboard

New Appeal

#### New Appeal

77%

#### Help

Please enter all the parties that are associated with this appeal.

\*\*\*The Board strongly recommends that you first use the Search button found below to find the parties that may have already been registered in EFS. If the party is not found, then use the Add New Party button making sure contact details are entered correctly. It is extremely important that you make sure all party contact details are accurate. Please note that an email notification will be sent to the EFS-validated parties you selected by using the SEARCH button in EFS during this appeal submission process. This email notifies them of this filing, but it does not represent service of the filing - you are still responsible for serving the notice of appeal and all other filings on those required to be served under the Board's rules. See 20 C.F.R. §§802.204, 802.216(c). \*\*\*

You can search and add parties who are already users of this system. If you do not find the party you are looking for in the search results you can add new parties to the system.

You can click the "Add New Party" button to enter these new parties. It is your responsibility to make sure the information that you provide is accurate as this information will be used for the electronic service of documents that will be performed in this case per current Board regulations.

If you have changed the OALJ or OWCP numbers, please remove the previously retrieved parties manually and then click on the "Reload Parties" button to fetch the parties from the changed OALJ or OWCP numbers.

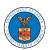

# Search for Parties You can search the existing users of this system and add them as parties to your appeal. First Name / Company Name Enter First Name / Company Name Last Name / Company Name Enter Last Name **Email Address** Enter Email Address Search Add New Party **Reload Parties** Case Parties Your profile information will always be loaded as the first party in the appeal. The information is taken from the profile information in your account. Ashley Ann Cooper Cincinnati, US-OH Role: Claimant

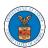

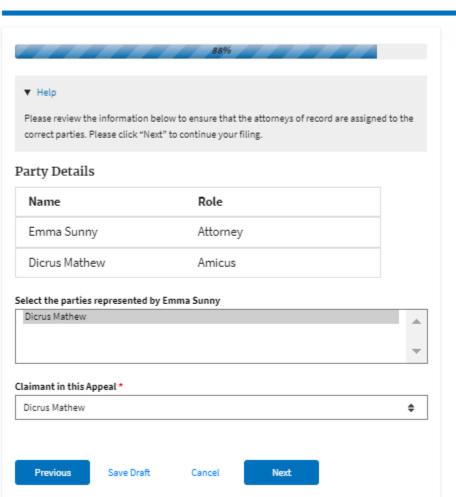

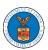

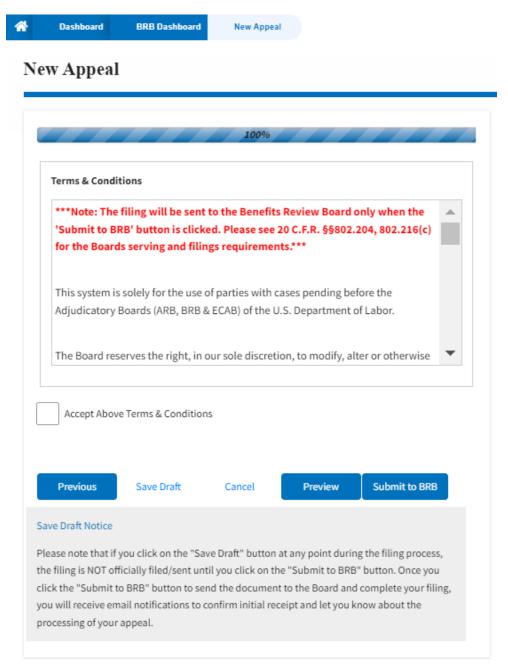

5. On the final page of the wizard, accept the Terms & Conditions and click on the 'Submit to BRB' button.

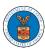

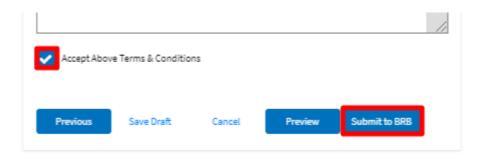

6. The new appeal will be shown in your 'New Appeals' table with the 'SUBMITTED' status along with a confirmation message.

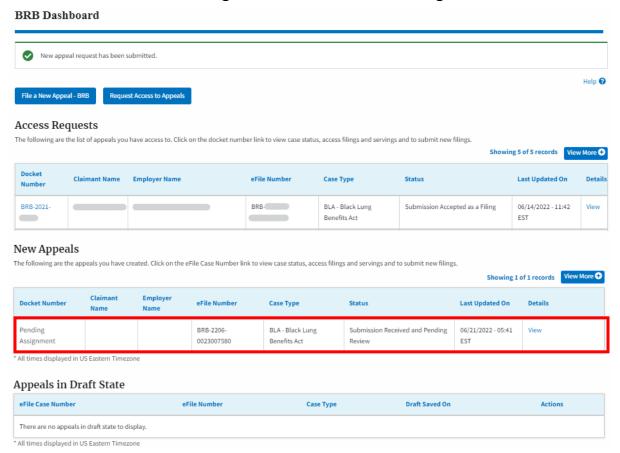

7. Click on the **View** link under the **Details** table header. The user is navigated to the appeal's view details page.

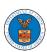

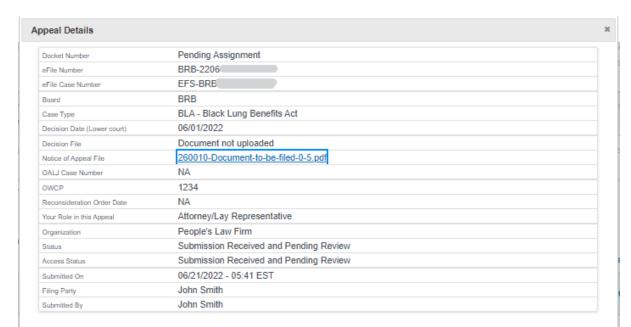

#### Parties on Appeal

The table lists all the parties on this appeal.

| Name          | Name Address                                               |          |
|---------------|------------------------------------------------------------|----------|
| John Smith    | 1200 S FERN ST ARLINGTON, VA, Arlington, US-OH, 22202-2862 | Attorney |
| Dicrus Mathew | 1200 S FERN ST ARLINGTON, VA, Arlington, US-OH, 22202-2862 | Amicus   |

#### Status Update Log

| eFile Number | eFile Status                           | Comment                        | Updated On             |
|--------------|----------------------------------------|--------------------------------|------------------------|
| BRB-2        | Submission Received and Pending Review | New appeal has been submitted. | 06/21/2022 - 05:41 EST |

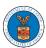

#### HOW TO FILE A NEW APPEAL IN BRB?

2. Click on the BRB tile from the main dashboard.

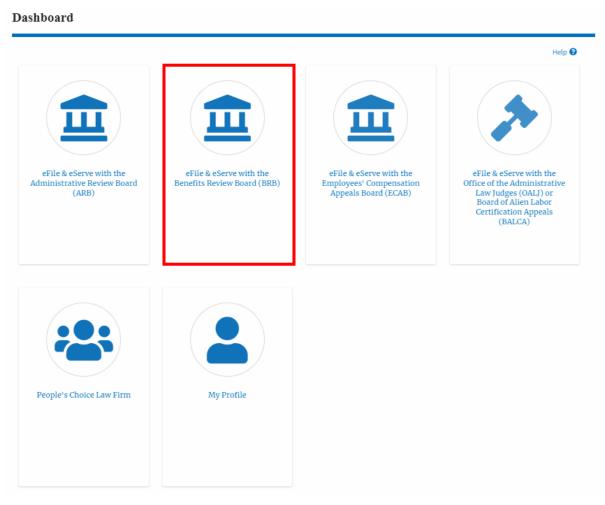

3. Click on the File a New Appeal - BRB button.

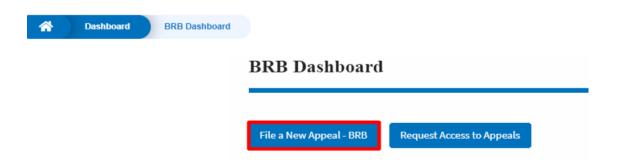

5. Click on the **Continue** button from the popup displayed.

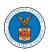

Confirmation

BRB reviews appeals of decisions under the Black Lung Benefits Act, and the Longshore and Harbor Workers' Compensation Act and its extensions—including the Defense Base Act. Appeals to the Board must be filed within 30 days from the date upon which a decision or order has been filed in the Office of the District Director. If you are seeking such a review, please click the "Continue" button below. If you have filed an appeal with the Board, and are trying to file a motion or seeking reconsideration, please "File Motion".

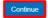

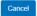

6. Fill out all the mandatory fields on each page of the wizard and click the Next button.

Note: Fields in pages may change according to each selection on the previous page.

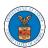

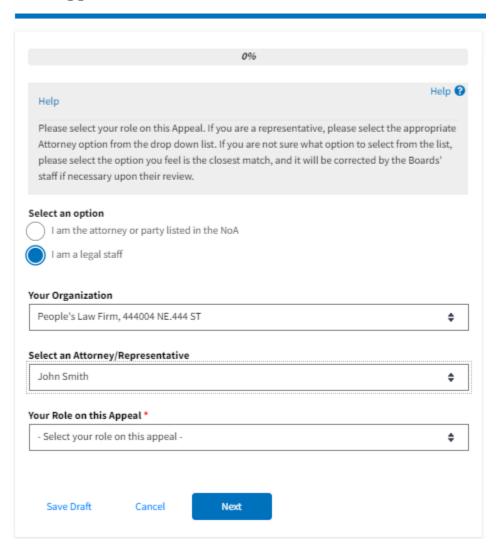

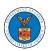

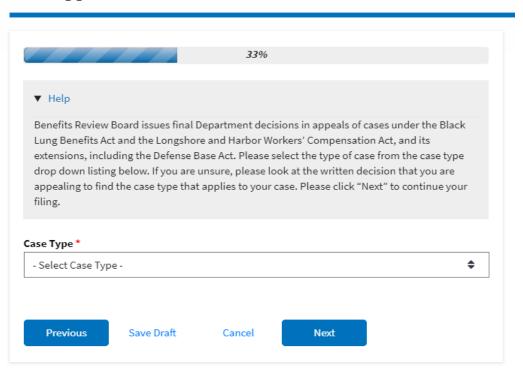

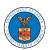

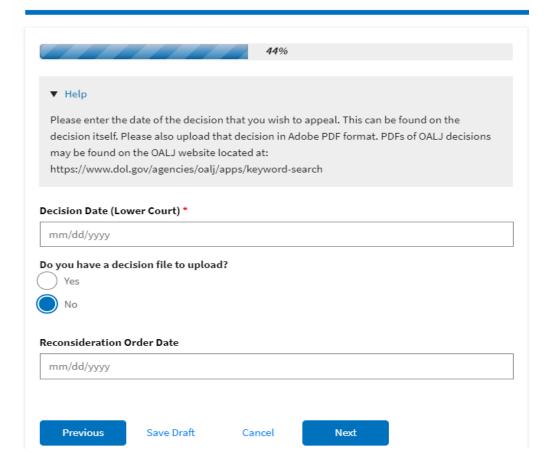

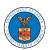

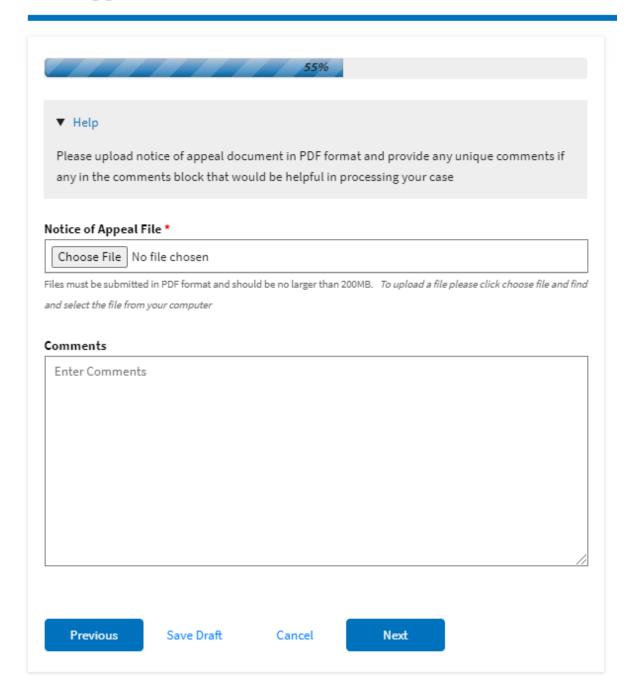

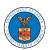

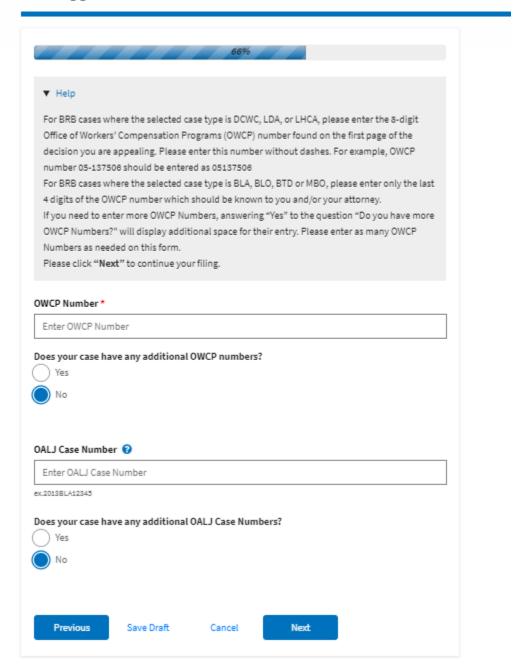

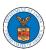

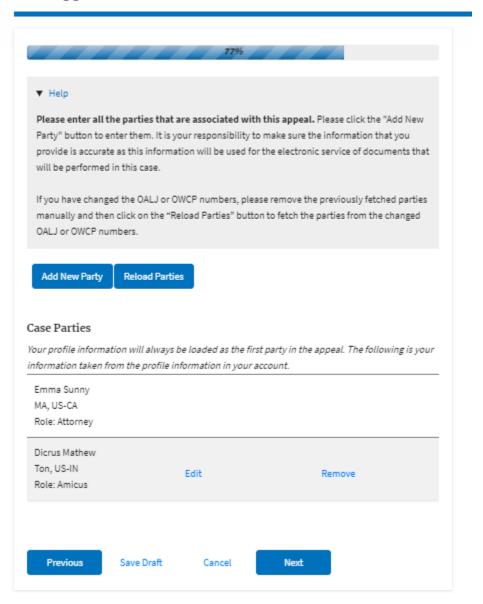

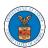

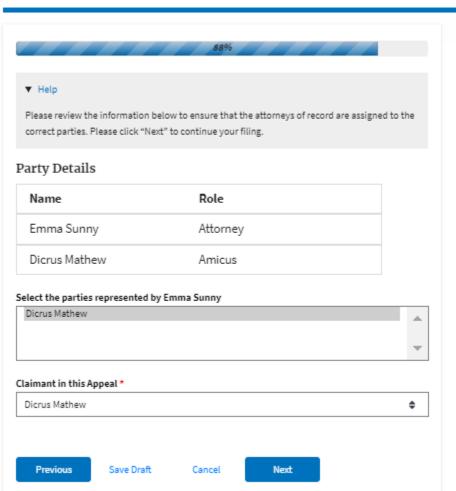

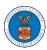

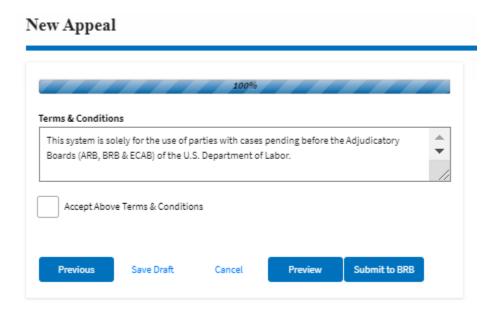

6. On the final page of the wizard, accept the Terms & Conditions and click on the 'Submit to BRB' button.

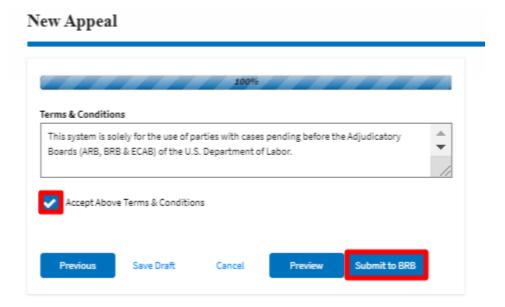

8. The new appeal will be shown in your 'New Appeals' table with the 'SUBMITTED' status along with a confirmation message.

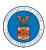

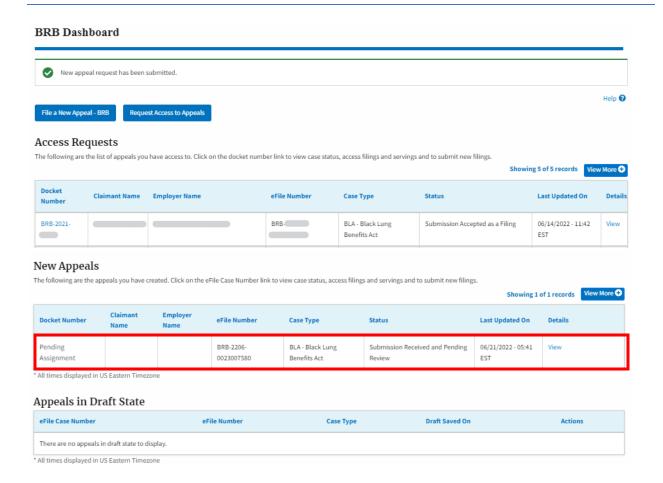

9. Click on the **View** link under the **Details** table header. The user is navigated to the appeal's view details page.

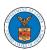

| ppeal Details               |                                        |  |
|-----------------------------|----------------------------------------|--|
| Docket Number               | Pending Assignment                     |  |
| eFile Number                | BRB-220€                               |  |
| eFile Case Number           | EFS-BRB-2                              |  |
| Board                       | BRB                                    |  |
| Case Type                   | BLA - Black Lung Benefits Act          |  |
| Decision Date (Lower court) | 06/01/2022                             |  |
| Decision File               | Document not uploaded                  |  |
| Notice of Appeal File       | 260010-Document-to-be-filed-0-5.pdf    |  |
| OALJ Case Number            | NA                                     |  |
| OWCP                        | 1234                                   |  |
| Reconsideration Order Date  | NA                                     |  |
| Your Role in this Appeal    | Attorney/Lay Representative            |  |
| Organization                | People's Law Firm                      |  |
| Status                      | Submission Received and Pending Review |  |
| Access Status               | Submission Received and Pending Review |  |
| Submitted On                | 06/21/2022 - 05:41 EST                 |  |
| Filing Party                | John Smith                             |  |
| Submitted By                | Claire Cooper                          |  |
|                             |                                        |  |

# **Parties on Appeal**

The table lists all the parties on this appeal.

| Name          | Address                         | Role in the Case |
|---------------|---------------------------------|------------------|
| John Smith    | N, VA, Arlington, US-OH, 22202- | Attorney         |
| Dicrus Mathew | 1200 S FER 2862                 | Amicus           |

# Status Update Log

| eFile Number            | eFile Status                           | Comment                        | Updated On                |
|-------------------------|----------------------------------------|--------------------------------|---------------------------|
| BRB-2206-<br>0023007580 | Submission Received and Pending Review | New appeal has been submitted. | 06/21/2022 - 05:41<br>EST |

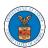

#### WHAT ARE THE COMPONENTS ON BRB - APPEAL DETAILS PAGE?

1. Click on the BRB tile from the main dashboard.

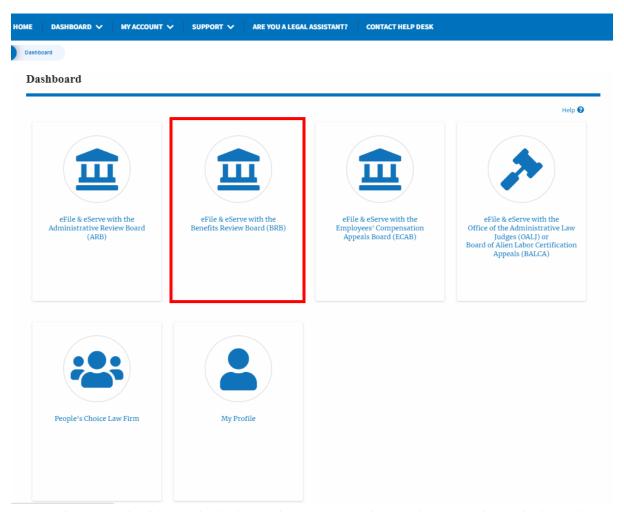

In the BRB dashboard, click on the approved <Docket Number> link in the My
 Access Requests or New Appeals tables. The user is navigated to the appeal
 details page.

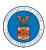

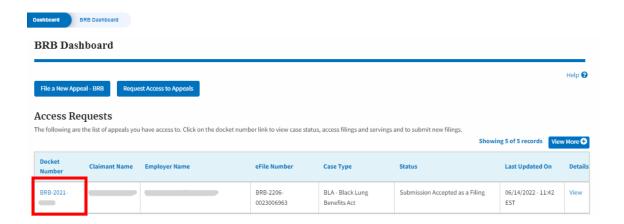

3. The user will be directed to the appeal details page.

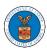

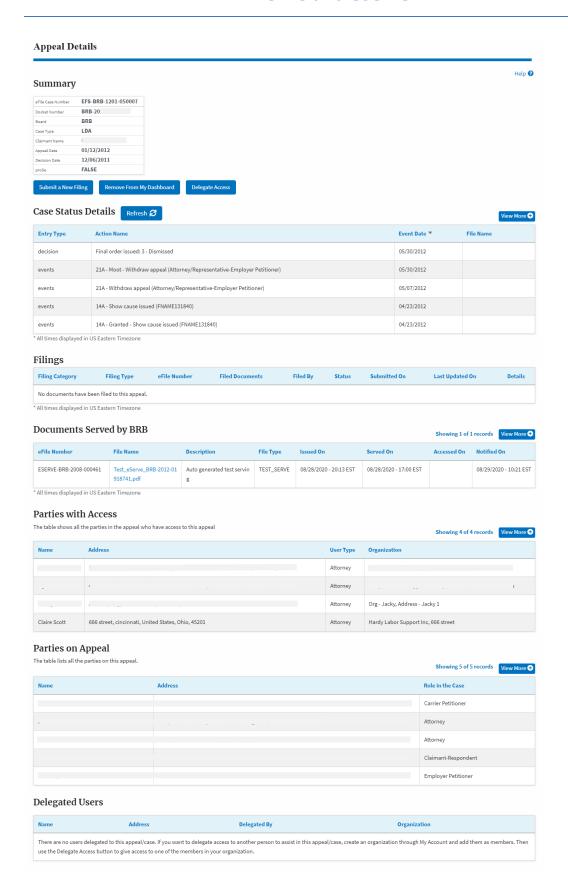

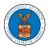

4. The appeal details page includes a summary section that gives a summary of the appeal details.

### Summary

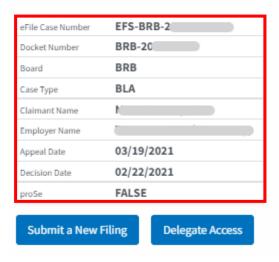

- 5. The appeal details page includes buttons **Submit a New Filing**, and **Delegate Access**.
  - a. 'Submit a New Filing' button is to bring up the form to submit a new filing related to the appeal.
  - b. If you are an attorney with an organization, you will get the button 'Delegate Access' with which you can delegate the control of submitting filings to other members of your organization.

# Summary

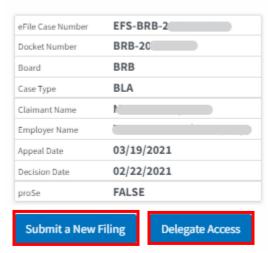

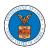

- The appeal details page includes tables Case Status Details, Filings,
   Documents Served by BRB, Parties with Access, Parties in this Appeal, and
   Delegated Users.
  - a. **Case Status Details** table shows the various events that have happened to the case since it was docketed
  - b. The **Filings** table lists all the filings that have been submitted to the appeal.
  - c. **Documents Served by BRB** table lists all the serving issued by the Board on the appeal.
  - d. **Parties with Access** table lists all the parties that have access to this appeal.
  - e. **Parties on the Appeal** table list all the parties that are added to the appeal.
  - f. **Delegated Users** table lists all the users in your organization who have been delegated access to this appeal and the attorney who delegated the user.

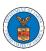

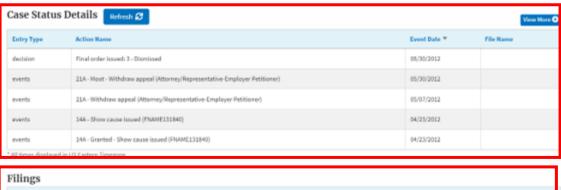

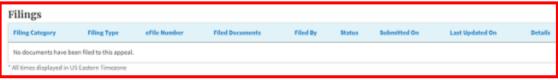

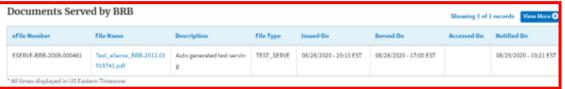

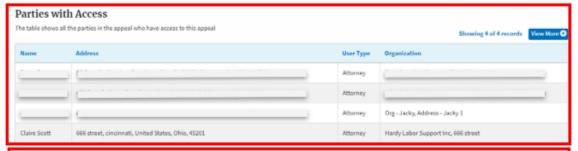

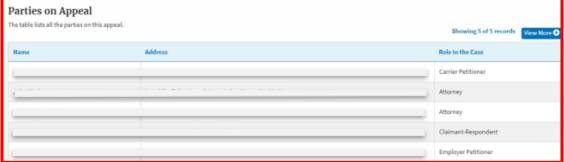

| Delegated Users                                                                                                    |         |              |              |  |  |  |  |  |
|----------------------------------------------------------------------------------------------------|---------|--------------|--------------|--|--|--|--|--|
| Name                                                                                                    | Address | Delegated By | Organization |  |  |  |  |  |
| There are no users delegated to this appeal/case. If you want to delegate access to another person to assist in this appeal/case, create an organization through My Account and add them as members. Then use the Delegate Access button to give access to one of the members in your organization. |         |              |              |  |  |  |  |  |

294

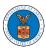

#### HOW TO DELEGATE ACCESS TO AN APPEAL IN BRB?

1. Click on the BRB tile from the main dashboard.

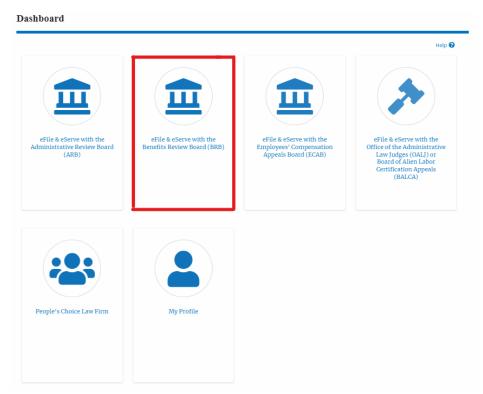

2. Click on the approved <Docket Number> link. The user is navigated to the appeal details page.

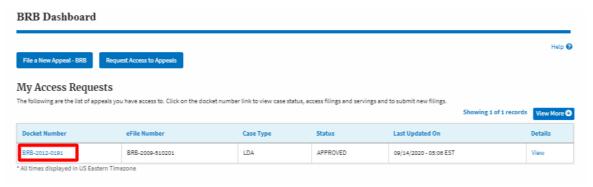

3. Click on the 'Delegate Access' button. The user is navigated to the 'Organization Members' page.

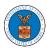

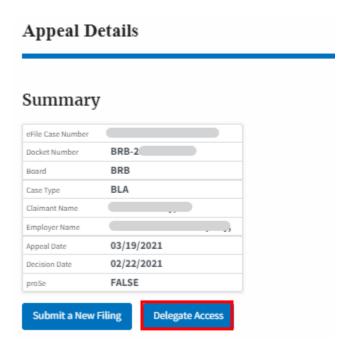

4. From the Organization members table displayed, click on the **Delegate** link under the 'Actions' table header against the user to be delegated.

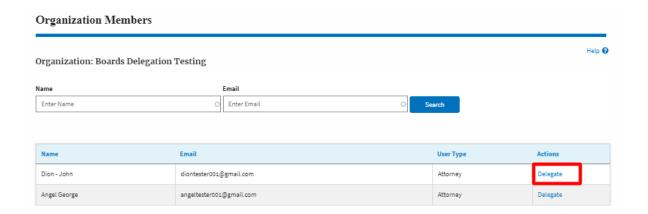

5. Delegate user confirmation will be displayed. Also, the "Delegate" link against delegated members changes to "Remove Delegation".

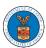

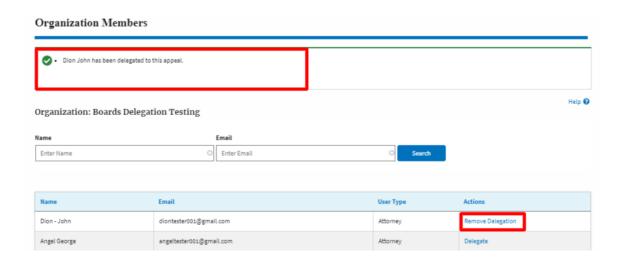

6. On the Appeal details page, the delegated member will be displayed in the New Appeal/ Accessed Appeals table.

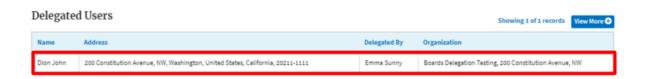

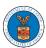

#### HOW TO SUBMIT A NEW FILING TO AN APPEAL IN BRB?

1. Click on the BRB tile from the main dashboard.

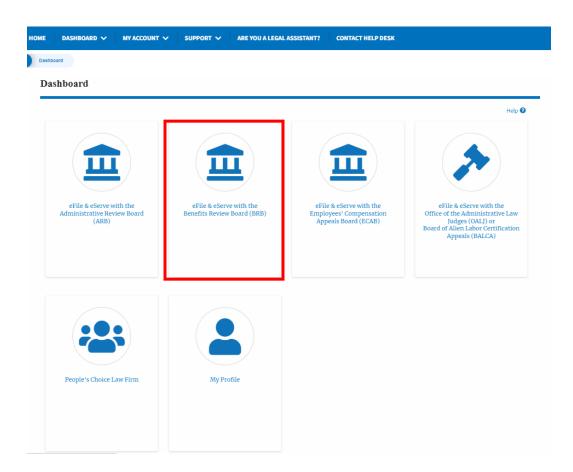

2. Click on the approved <Docket Number> link. The user is navigated to the appeal details page.

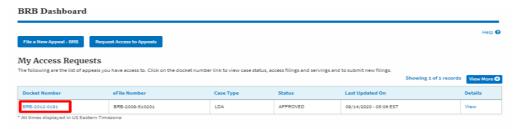

3. Click on the 'Submit a New Filing' button. The user is navigated to the 'New Filing to Boards' page

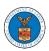

# Summary

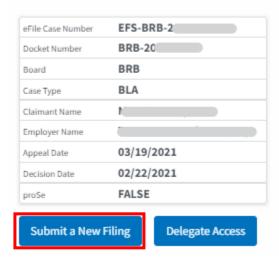

4. The user selects the 'Filing Category' and its 'Filing Type' and uploads the mandatory field and clicks on the 'Submit to DOL' button.

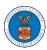

#### New Filing to BRB

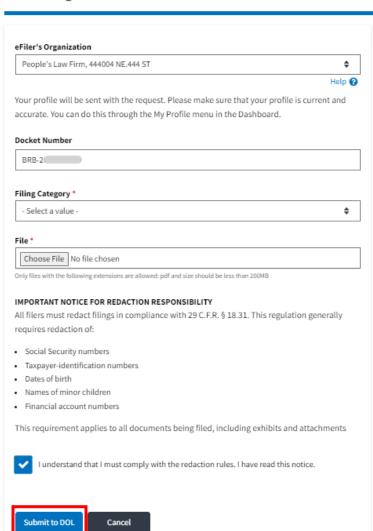

5. The filing request is listed in the 'Filings' table with 'SUBMITTED' status along with a confirmation message.

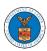

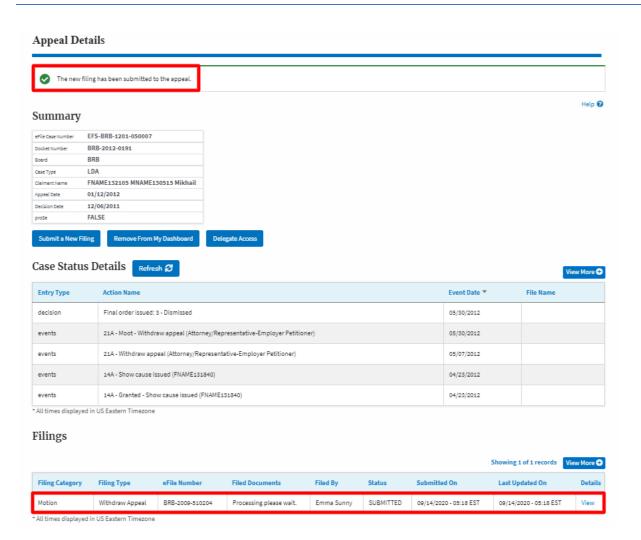

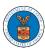

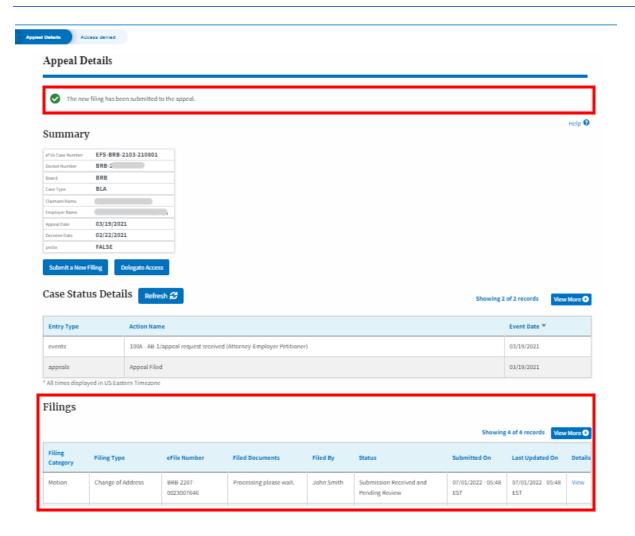

6. Click on the 'View' link under the 'Details' table header. The user is navigated to the view details page.

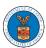

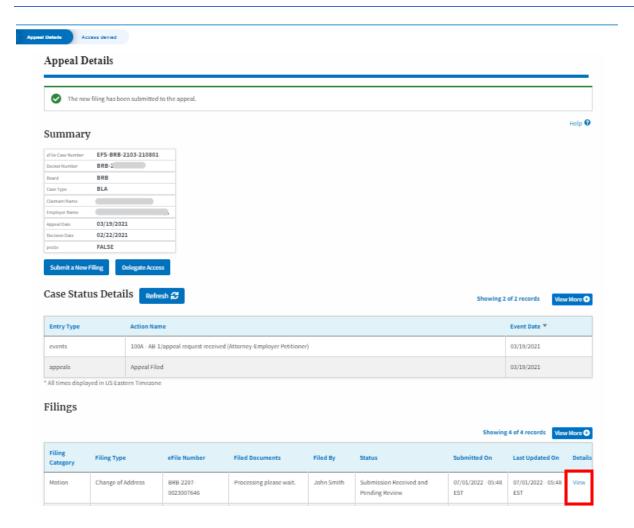

7. The user is displayed with a details popup and can click on the document links which are submitted by the user.

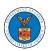

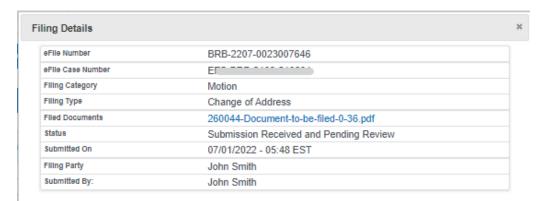

# Status Update Log

| eFile Number | eFile Status            | Comment                        | Updated On         |
|--------------|-------------------------|--------------------------------|--------------------|
| BRB-2207-    | Submission Received and | New filing has been submitted. | 07/01/2022 - 05:48 |
| 0023007646   | Pending Review          |                                | EST                |

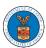

#### HOW TO SUBMIT A NEW FILING TO AN APPEAL IN BRB?

2. Click on the BRB tile from the main dashboard.

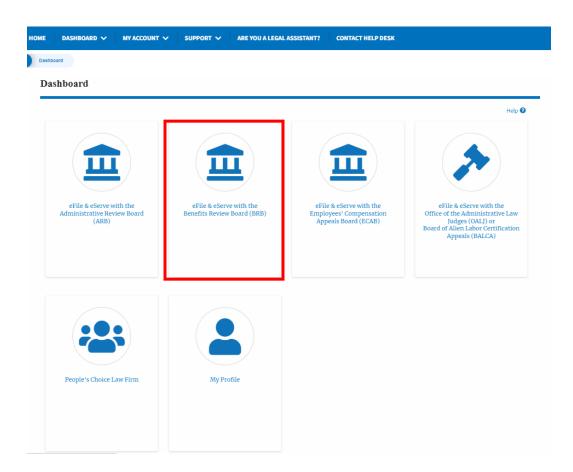

5. Click on the approved <Docket Number> link. The user is navigated to the appeal details page.

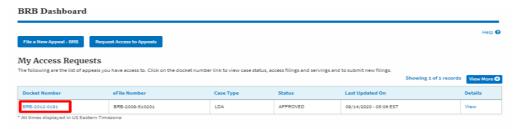

6. Click on the 'Submit a New Filing' button. The user is navigated to the 'New Filing to Boards' page

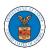

#### Summary EFS-BRB-2 eFile Case Number BRB-20 Docket Number BRB Board BLA Case Type M Claimant Name Employer Name 03/19/2021 Appeal Date 02/22/2021 Decision Date proSe FALSE Submit a New Filing Remove From My Dashboard

7. The user selects the 'Filing Category' and its 'Filing Type' and uploads the mandatory field and clicks on the 'Submit to DOL' button.

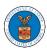

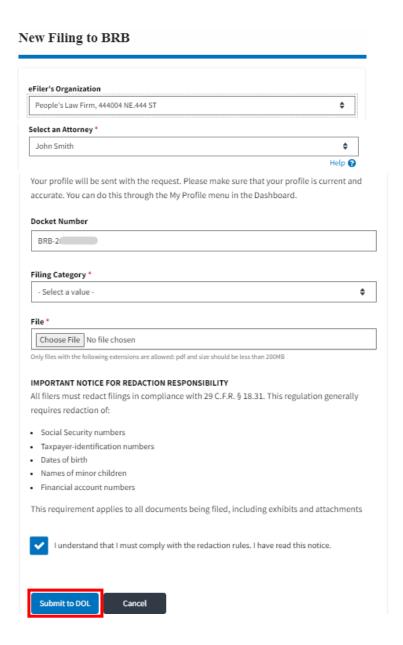

6. The filing request is listed in the 'Filings' table with 'SUBMITTED' status along with a confirmation message.

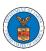

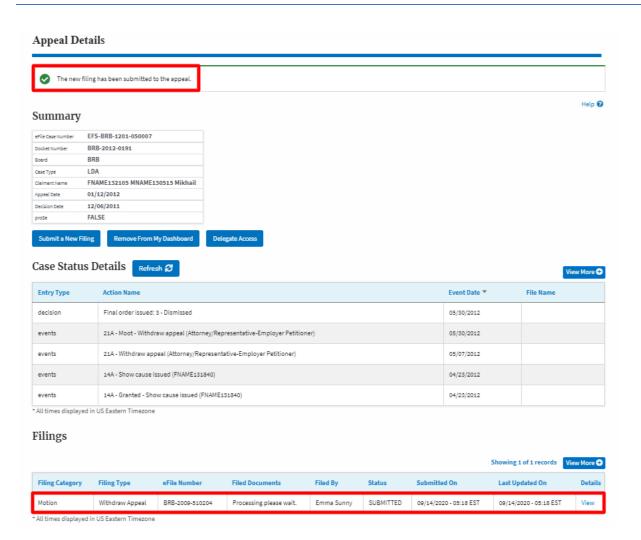

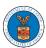

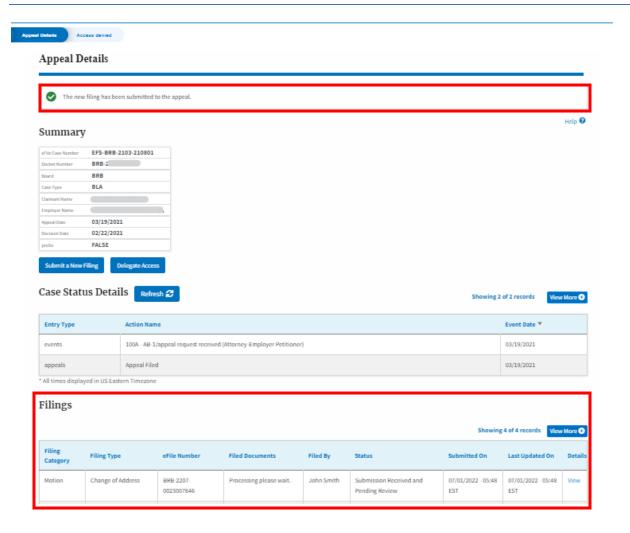

8. Click on the 'View' link under the 'Details' table header. The user is navigated to the view details page.

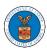

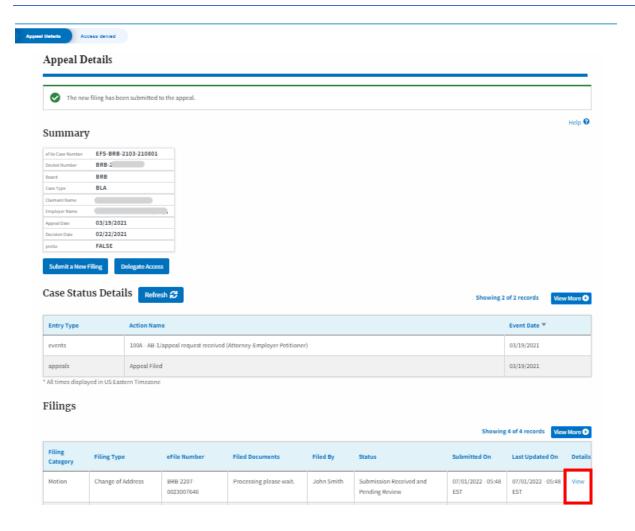

9. The user is displayed with a details popup and can click on the document links which are submitted by the user.

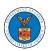

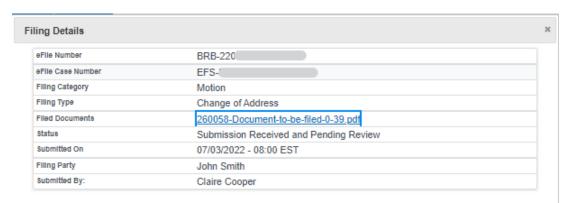

# Status Update Log

| eFile Number            | eFile Status                           | Comment                        | Updated On                |
|-------------------------|----------------------------------------|--------------------------------|---------------------------|
| BRB-2207-<br>0023007662 | Submission Received and Pending Review | New filing has been submitted. | 07/03/2022 - 08:00<br>EST |

311

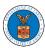

#### HOW TO ACCESS SERVING IN BRB?

1. Click on the BRB tile from the main dashboard.

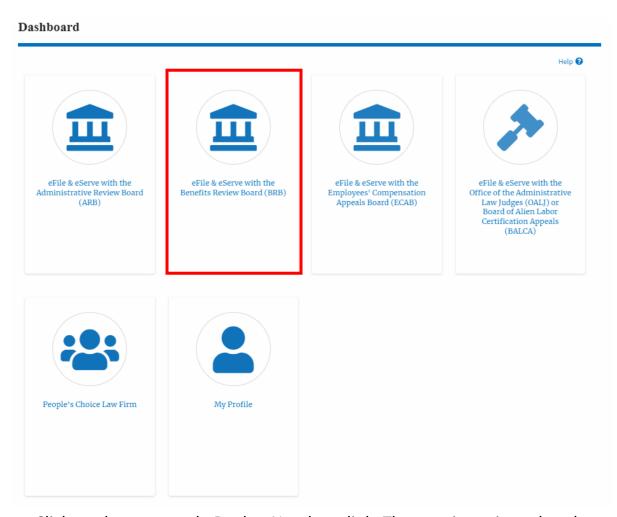

2. Click on the approved <Docket Number> link. The user is navigated to the case details page.

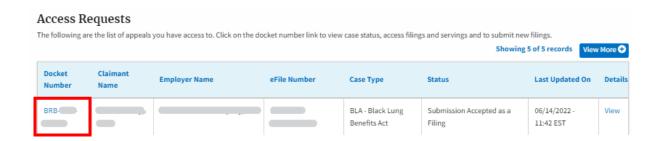

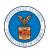

3. The **Documents Served by BRB** table is showing the served documents list.

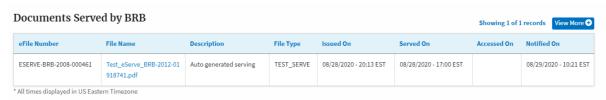

4. Click on the View More button to navigate to the Documents Served by the BRB page.

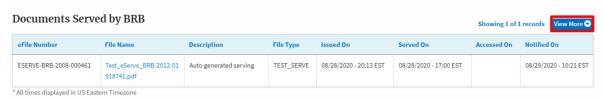

5. Click on the <file name> to access the served document.

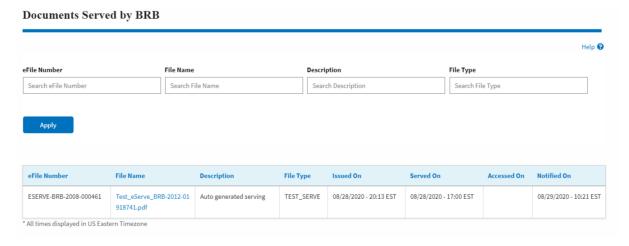

6. The Accessed On date will be displayed in the column.

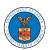

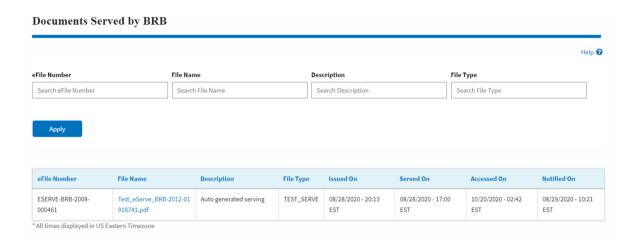

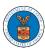

#### HOW TO REMOVE DELEGATION ACCESS IN AN APPEAL IN BRB?

1. Click on the BRB tile from the main dashboard.

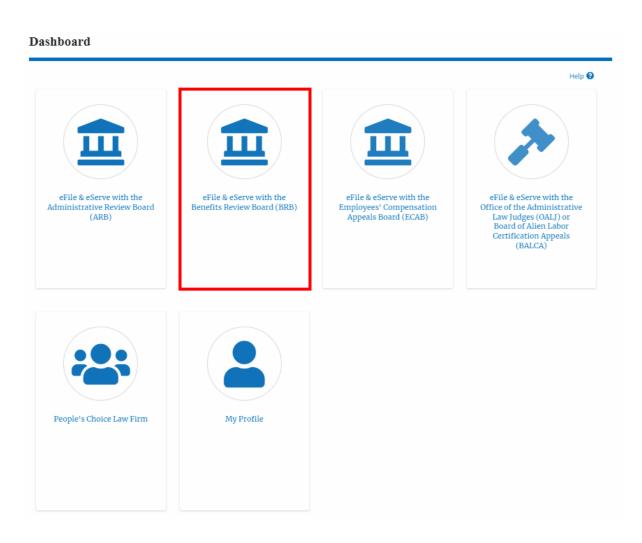

 Click on the approved <Docket Number> link. The user is navigated to the appeal details page.

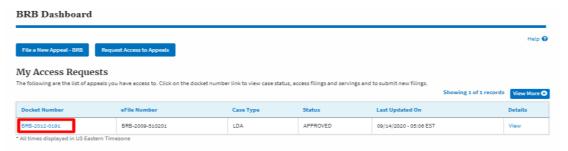

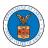

3. Click on the 'Delegate Access' button. The user is navigated to the 'Organization Members' page.

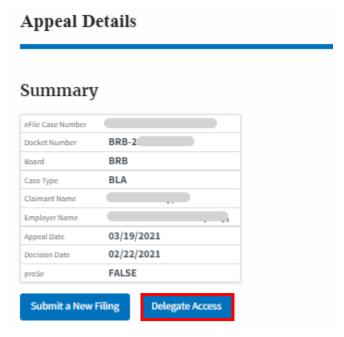

4. From the Organization members table displayed, click on the **Remove Delegation** link under the 'Actions' table header against the user to remove delegation.

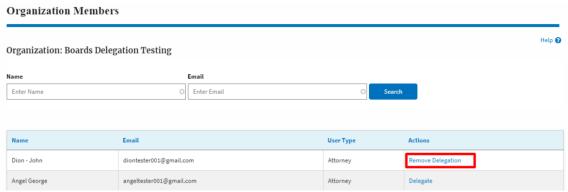

5. Remove delegation confirmation will be displayed. Also, the "Remove Delegation" link against members changes to "Delegate".

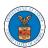

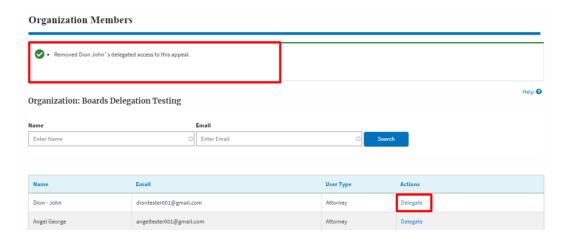

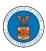

# ECAB DASHBOARD AND FLOWS

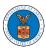

#### HOW TO VIEW ECAB DASHBOARD?

1. Click on the ECAB tile from the main dashboard page to access the 'ECAB' dashboard.

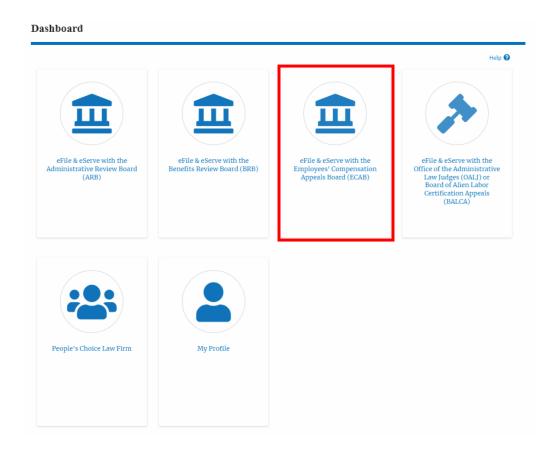

2. ECAB Dashboard includes buttons File a New Appeal - ECAB and Request Access to Appeals.

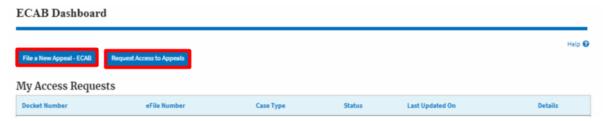

e. The File a New Appeal - ECAB button lets users file a new appeal with ECAB

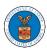

- f. The Request Access to Appeals button lets the user request access to appeals from ECAB.
- 3. ECAB Dashboard includes tables Request Access to Appeals, New Appeals, Appeals in Draft State, and Appeals Awaiting your Signature.
  - The My Access Requests table lists all the appeals that the user requested access to
  - b. The New Appeals table lists all the appeals that were submitted by the user.
  - c. The Appeals in Draft State table lists all the appeals that were saved as a draft during the new appeal process.
  - d. The Appeals Awaiting your Signature table lists all the appeals that are awaiting a signature from the user.

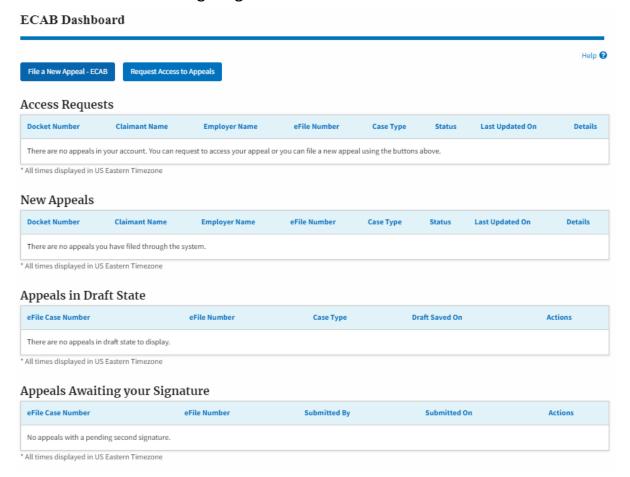

#### HOW TO ACCESS APPEALS IN ECAB?

1. Click on the ECAB tile from the main dashboard.

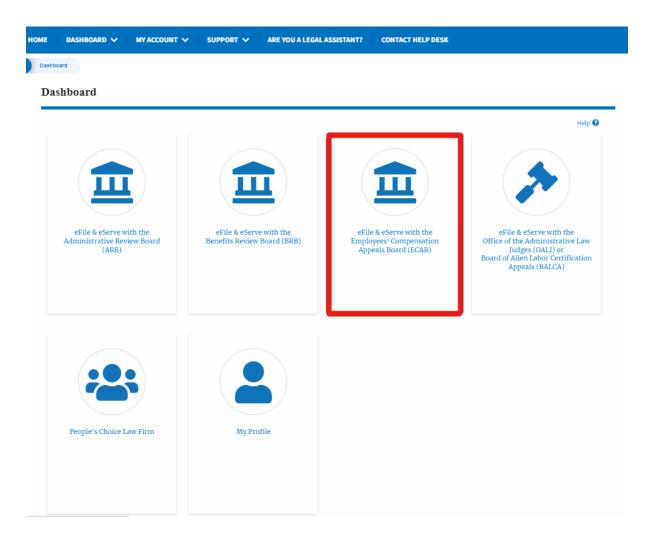

2. Click on the **Request Access to Appeals** button.

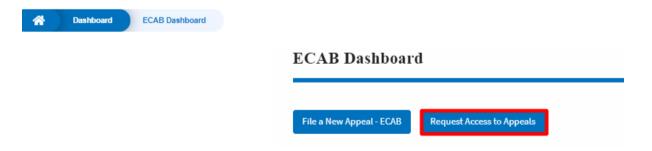

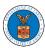

3. Search any appeal and click on the 'Add to Request' button that is displayed only if one of the appeals is selected.

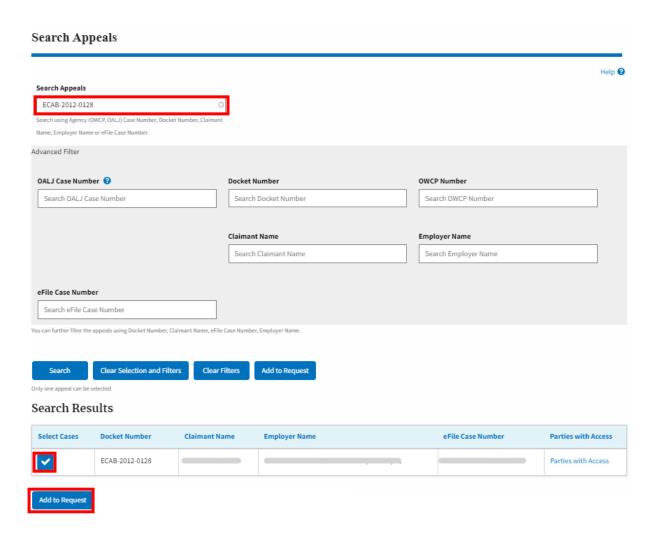

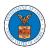

4. Request access to an appeal by filling out the mandatory fields and selecting the required organization and clicking on the 'Submit to DOL' button.

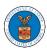

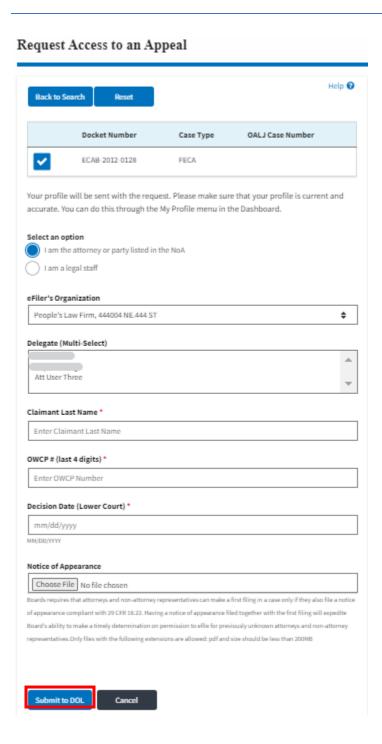

5. The requested appeal will be shown in your 'My Access Requests' table with the 'SUBMITTED' status along with a confirmation message.

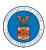

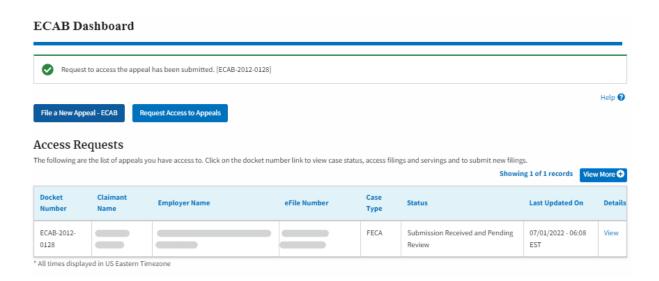

6. Click on the **View More** button to view all the access requests.

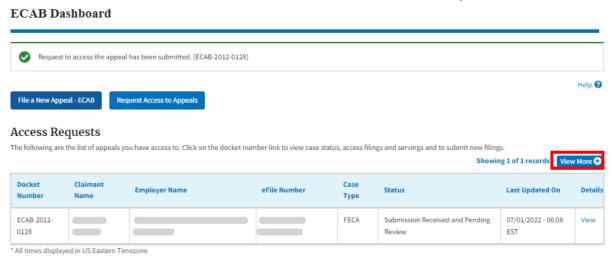

7. All the requested appeals will be listed on the page.

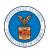

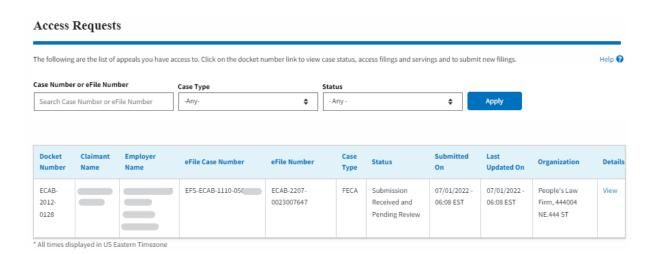

8. Click on the View link under the Details table header. The user is navigated to the appeal's view details page.

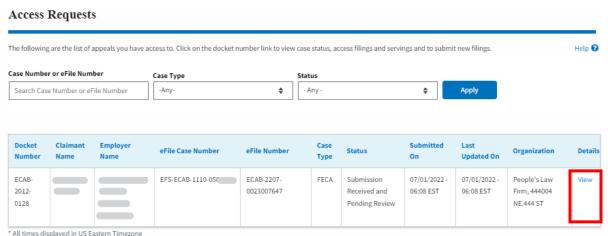

9. The user is displayed with a details popup and can click on the document links which are submitted by the user.

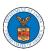

#### Access Request Details Docket Number ECAB-2012-0128 eFile Case Number EFS-ECAE eFile Number ECAB Board Employees' Compensation Appeals Board Саве Туре FECA Status Submission Received and Pending Review Submitted On 07/01/2022 - 06:08 EST Claimant Name: RONALD L JONES Employer Name: UNITED STATES POSTAL SERVICE, TAMPA, FL Decision Date (Lower Court) 06/01/2022 Notice of Appearance No document uploaded OWCP# (last 4 digits) 1234 Organization: People's Law Firm, 444004 NE.444 ST Filing Party: John Smith Submitted By: John Smith

#### Status Update Log

| eFile Number | eFile Status            | Comment                                          | Updated On   |
|--------------|-------------------------|--------------------------------------------------|--------------|
| ECAB-2207-   | Submission Received and | Request to access the appeal has been submitted. | 07/01/2022 - |
| 0023007647   | Pending Review          |                                                  | 06:08 EST    |

#### HOW TO ACCESS APPEALS IN ECAB?

2. Click on the ECAB tile from the main dashboard.

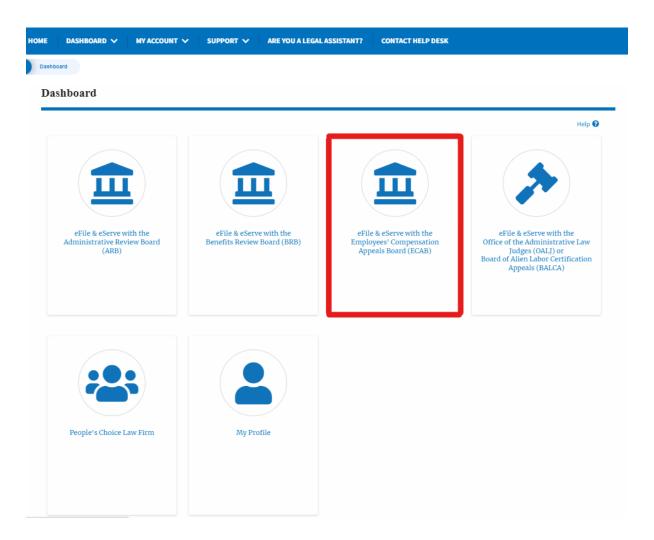

3. Click on the **Request Access to Appeals** button.

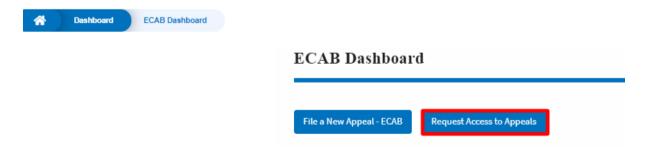

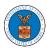

4. Search any appeal and click on the 'Add to Request' button that is displayed only if one of the appeals is selected.

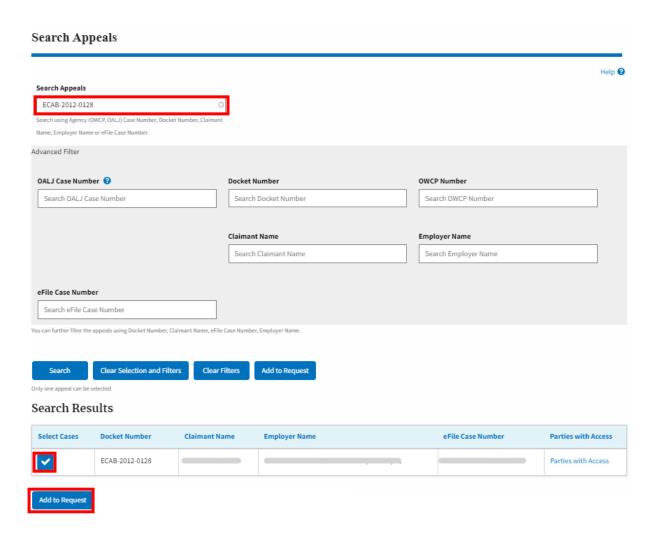

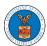

5. Request access to an appeal by filling out the mandatory fields and selecting the required organization and clicking on the 'Submit to DOL' button.

# Request Access to an Appeal Help 🔞 Back to Search Docket Number OALJ Case Number Case Type ECAB-2012-0128 FECA Your profile will be sent with the request. Please make sure that your profile is current and accurate. You can do this through the My Profile menu in the Dashboard. Select an option I am the attorney or party listed in the NoA I am a legal staff eFiler's Organization People's Law Firm, 444004 NE.444 ST \$ Select an Attorney/Representative John Smith \$ Claimant Last Name \* Enter Claimant Last Name OWCP # (last 4 digits) \* Enter OWCP Number Decision Date (Lower Court) \* mm/dd/yyyy MM/DD/YYYY Notice of Appearance Choose File No file chosen ance compliant with 29 CFR 18.22. Having a notice of appearance filed together with the first filing will expedite esentatives. Only files with the following extensions are allowed: pdf and size should be less than 200MB

6. The requested appeal will be shown in your 'My Access Requests' table with the 'SUBMITTED' status along with a confirmation message.

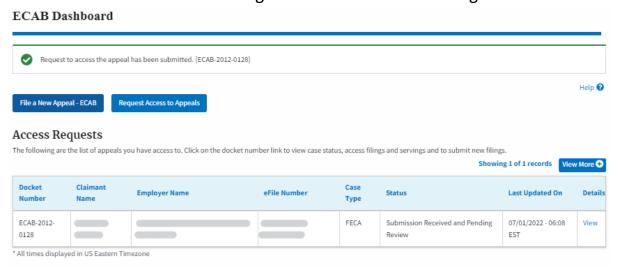

7. Click on the View More button to view all the access requests.

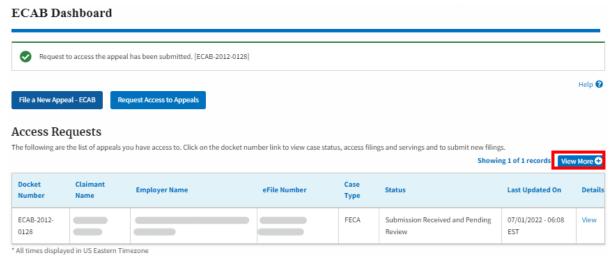

8. All the requested appeals will be listed on the page.

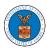

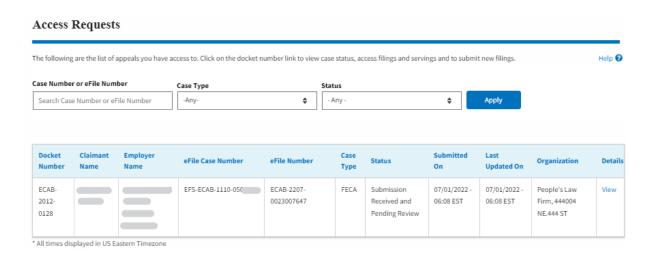

9. Click on the View link under the Details table header. The user is navigated to the appeal's view details page.

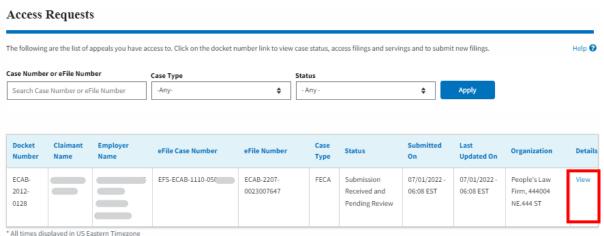

10. The user is displayed with a details popup and can click on the document links which are submitted by the user.

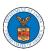

#### × Access Request Details Docket Number ECAB-2012eFile Case Number EFS-E eFile Number ECA Board Employees' Compensation Appeals Board Саве Туре FECA Status Submission Received and Pending Review Submitted On 07/01/2022 - 06:08 EST Claimant Name: Employer Name: UNITED STATES POSTAL SERVICE, TAMPA, FL Decision Date (Lower Court) 06/01/2022 Notice of Appearance No document uploaded OWCP # (last 4 digits) Organization: People's Law Firm, 444004 NE.444 ST Filing Party: John Smith Submitted By: Claire Cooper

#### Status Update Log

| eFile Number             | eFile Status                              | Comment                                          | Updated On                |
|--------------------------|-------------------------------------------|--------------------------------------------------|---------------------------|
| ECAB-2207-<br>0023007647 | Submission Received and<br>Pending Review | Request to access the appeal has been submitted. | 07/01/2022 - 06:08<br>EST |

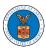

#### HOW TO FILE A NEW APPEAL IN ECAB?

1. Click on the ECAB tile from the main dashboard.

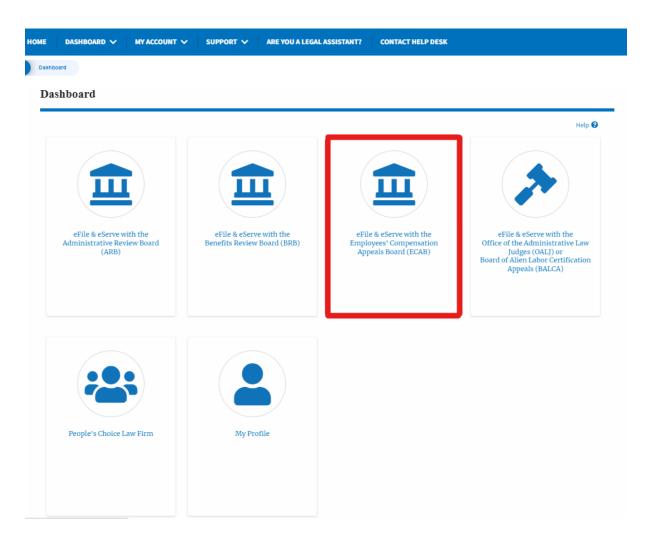

2. Click on the **File a New Appeal - ECAB** button.

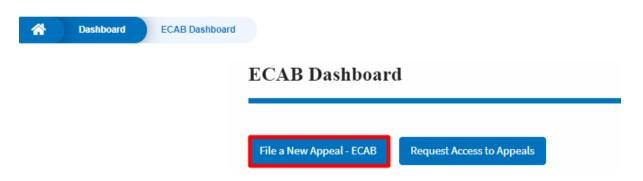

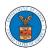

3. Click on the **Continue** button from the popup displayed.

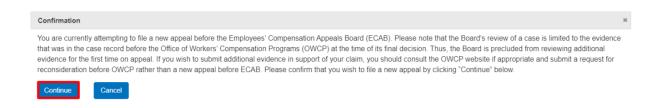

4. Fill out all the mandatory fields on each page of the wizard and click the Next button.

**Note**: Fields in pages may change according to each selection on the previous page.

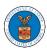

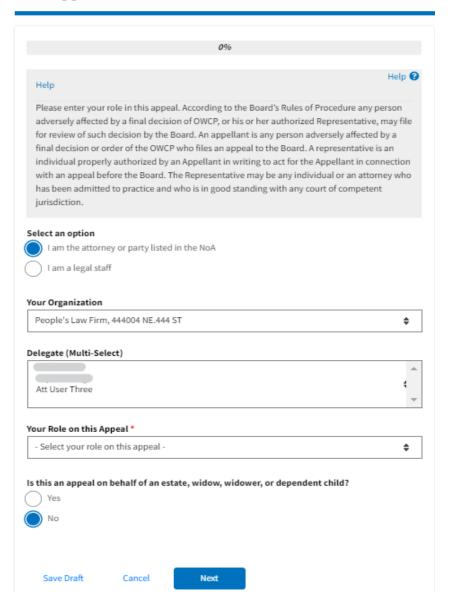

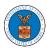

|                                 |                     | 33%               |                    |                           |         |
|---------------------------------|---------------------|-------------------|--------------------|---------------------------|---------|
|                                 |                     |                   |                    |                           |         |
|                                 |                     |                   |                    |                           |         |
| Help                            |                     |                   |                    |                           |         |
| Under the Board's               | s Rules of Procedur | re, an appellar   | t must sign the    | notice of appeal. A filin | g       |
| made electronica                | lly through the Boa | ard's case man    | agement systen     | n by a registered user    |         |
| containing the ap<br>signature. | pellant's name in a | an appropriate    | signature block    | constitutes the appell    | ant's   |
|                                 | t appellant's signa | ture, please en   | ter their full nar | ne in the box below,      |         |
|                                 |                     |                   |                    | ve. Please also provide   |         |
|                                 | -                   |                   |                    | nail, prompting them to   |         |
| register with this:             | system so that the  | y may electron    | ically check the   | status of their appeal.   |         |
|                                 |                     |                   |                    |                           |         |
| y entering appella              | nt's name below I o | certify that I an | n authorized to    | file this appeal on their | behalf. |
| ppellant's Full Na              | me *                |                   |                    |                           |         |
|                                 |                     |                   |                    |                           |         |
|                                 |                     |                   |                    |                           |         |
|                                 |                     |                   |                    |                           |         |
| ppellant's email a              | iddress             |                   |                    |                           |         |
|                                 |                     |                   |                    |                           |         |
|                                 |                     |                   |                    |                           |         |
|                                 |                     |                   |                    |                           |         |
|                                 |                     |                   |                    |                           |         |
| Previous                        | Save Draft          | Cancel            | Next               |                           |         |
|                                 |                     |                   |                    |                           |         |

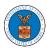

#### New Appeal

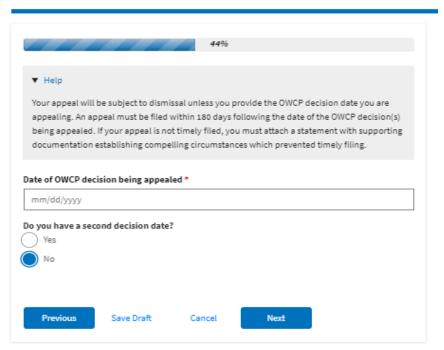

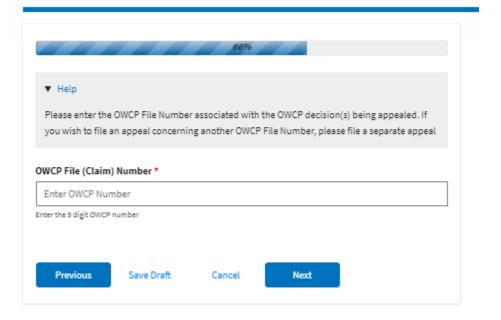

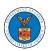

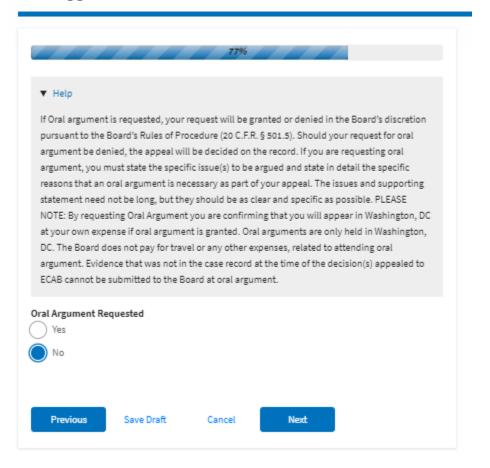

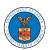

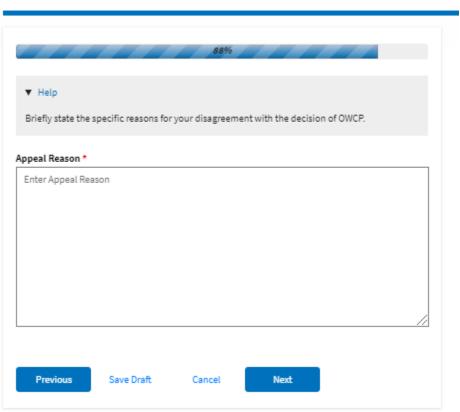

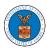

#### New Appeal

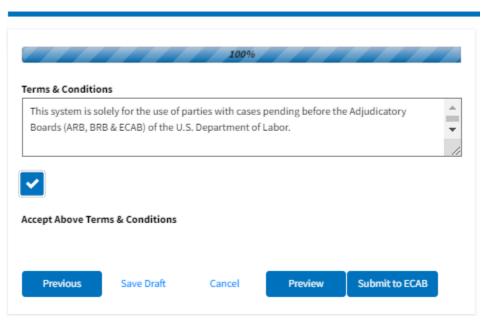

5. On the final page of the wizard, accept the Terms & Conditions and click on the 'Submit to ECAB' button.

Note: If the filer is Appellant, it will be going for a second signature.

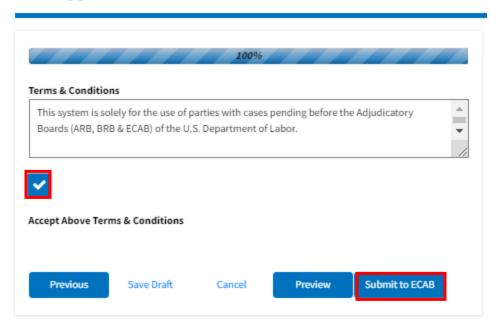

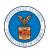

6. The new appeal will be shown in your 'New Appeals' table with the 'Submission Received and Pending Review' status along with a confirmation message.

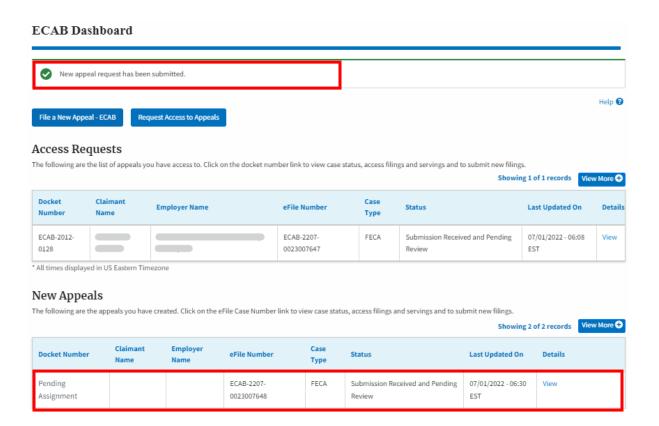

7. Click on the **View** link under the **Details** table header. The user is navigated to the appeal's view details page.

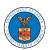

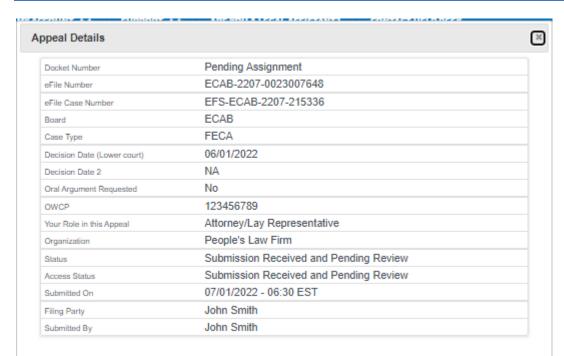

#### Parties on Appeal

The table lists all the parties on this appeal.

| Name       | Address                                                        | Role in the<br>Case |
|------------|----------------------------------------------------------------|---------------------|
| John Smith | 1200 S FERN ST ARLINGTON, VA, Arlington, US-OH, 22202-<br>2862 | Attorney            |
|            | US-DC,                                                         | Appellant           |

# Status Update Log

| eFile Number | eFile Status            | Comment                        | Updated On   |
|--------------|-------------------------|--------------------------------|--------------|
| ECAB-2207-   | Submission Received and | New appeal has been submitted. | 07/01/2022 - |
| 0023007648   | Pending Review          |                                | 06:30 EST    |

343

#### HOW TO FILE A NEW APPEAL IN ECAB?

2. Click on the ECAB tile from the main dashboard.

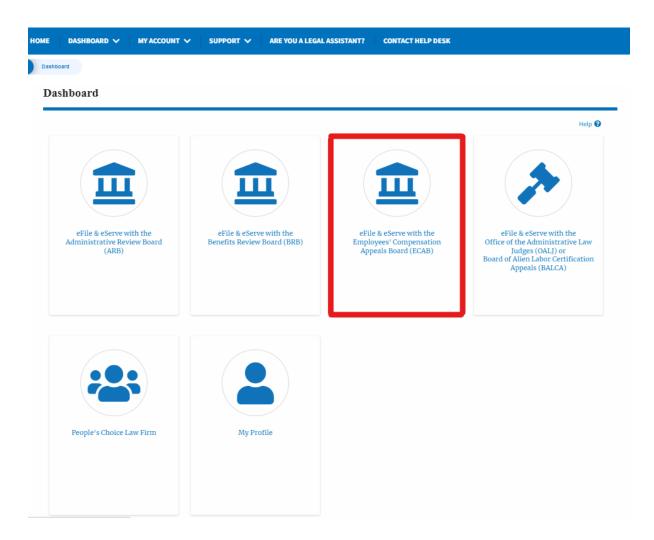

3. Click on the **File a New Appeal - ECAB** button.

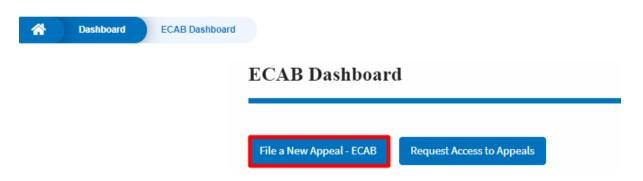

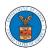

4. Click on the **Continue** button from the popup displayed.

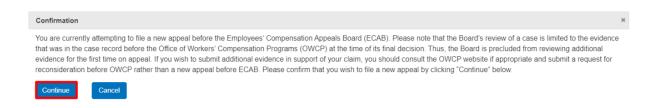

5. Fill out all the mandatory fields on each page of the wizard and click the Next button.

**Note**: Fields in pages may change according to each selection on the previous page.

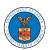

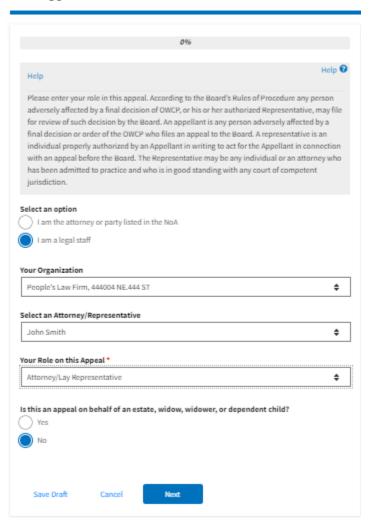

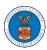

|                                 |                     | 33%               |                    |                           |         |
|---------------------------------|---------------------|-------------------|--------------------|---------------------------|---------|
|                                 |                     |                   |                    |                           |         |
|                                 |                     |                   |                    |                           |         |
| Help                            |                     |                   |                    |                           |         |
| Under the Board's               | s Rules of Procedur | re, an appellar   | t must sign the    | notice of appeal. A filin | g       |
| made electronica                | lly through the Boa | ard's case man    | agement systen     | n by a registered user    |         |
| containing the ap<br>signature. | pellant's name in a | an appropriate    | signature block    | constitutes the appell    | ant's   |
|                                 | t appellant's signa | ture, please en   | ter their full nar | ne in the box below,      |         |
|                                 |                     |                   |                    | ve. Please also provide   |         |
|                                 | -                   |                   |                    | nail, prompting them to   |         |
| register with this:             | system so that the  | y may electron    | ically check the   | status of their appeal.   |         |
|                                 |                     |                   |                    |                           |         |
| y entering appella              | nt's name below I o | certify that I an | n authorized to    | file this appeal on their | behalf. |
| ppellant's Full Na              | me *                |                   |                    |                           |         |
|                                 |                     |                   |                    |                           |         |
|                                 |                     |                   |                    |                           |         |
|                                 |                     |                   |                    |                           |         |
| ppellant's email a              | iddress             |                   |                    |                           |         |
|                                 |                     |                   |                    |                           |         |
|                                 |                     |                   |                    |                           |         |
|                                 |                     |                   |                    |                           |         |
|                                 |                     |                   |                    |                           |         |
| Previous                        | Save Draft          | Cancel            | Next               |                           |         |
|                                 |                     |                   |                    |                           |         |

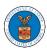

#### New Appeal

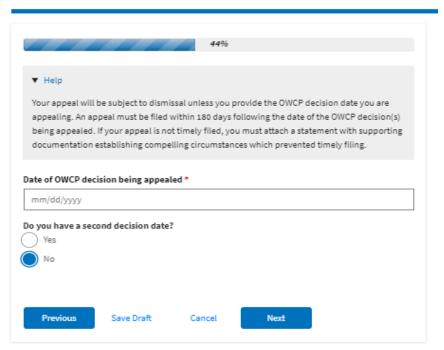

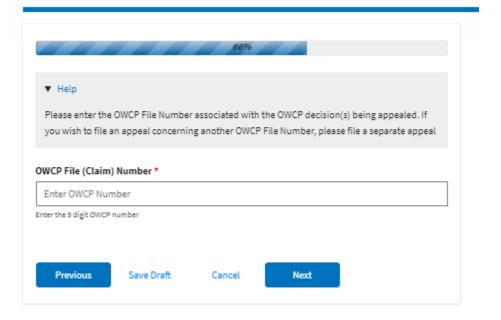

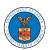

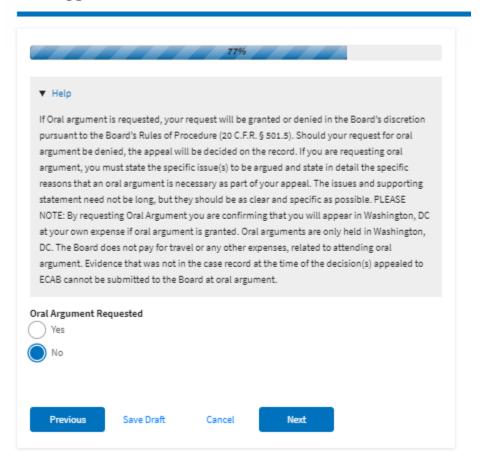

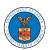

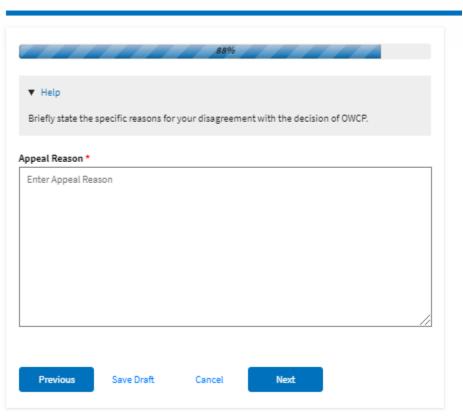

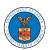

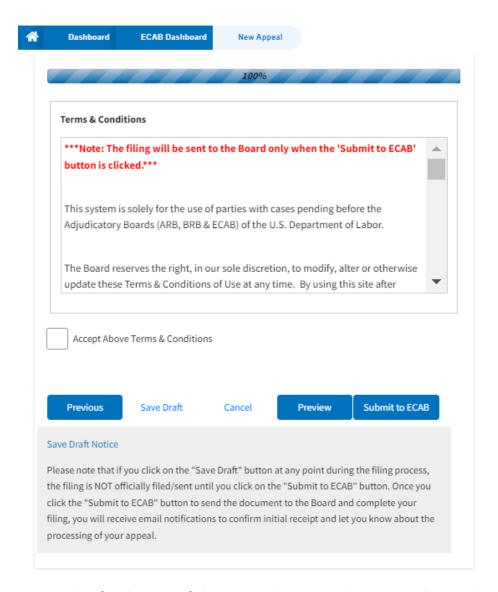

6. On the final page of the wizard, accept the Terms & Conditions and click on the 'Submit to ECAB' button.

Note: If the filer is Appellant, it will be going for a second signature.

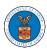

#### New Appeal

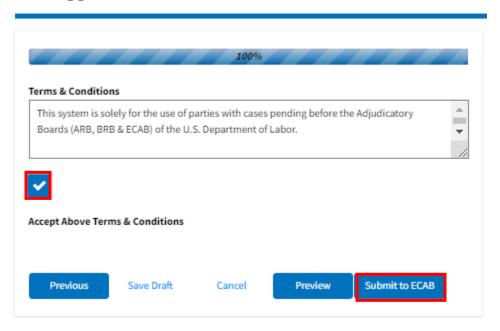

8. The new appeal will be shown in your 'New Appeals' table with the 'Submission Received and Pending Review' status along with a confirmation message.

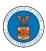

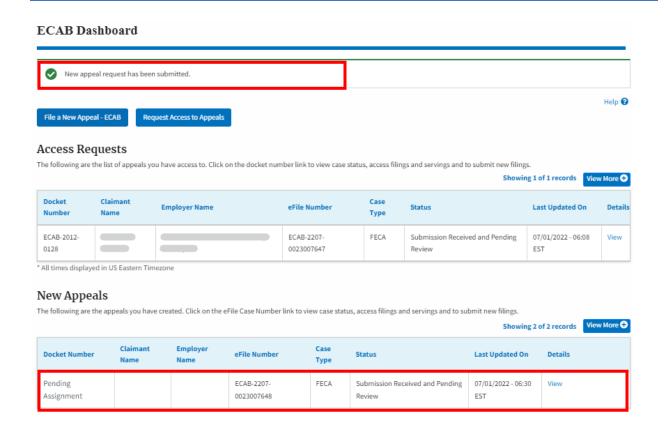

9. Click on the **View** link under the **Details** table header. The user is navigated to the appeal's view details page.

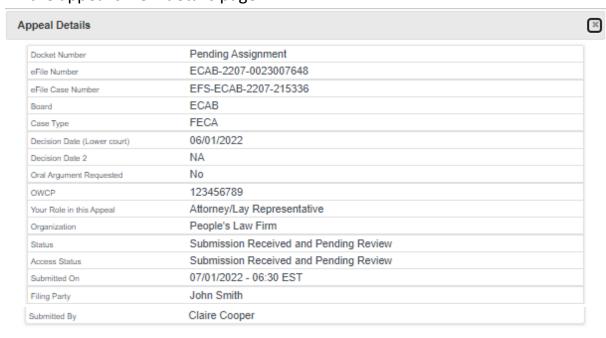

### Parties on Appeal

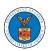

The table lists all the parties on this appeal.

| Name       | Address                                                    | Role in the Case |
|------------|------------------------------------------------------------|------------------|
| John Smith | 1200 S FERN ST ARLINGTON, VA, Arlington, US-OH, 22202-2862 | Attorney         |
|            | (17.77)                                                    | Appellant        |

# Status Update Log

| eFile Number             | eFile Status                           | Comment                        | Updated On                |
|--------------------------|----------------------------------------|--------------------------------|---------------------------|
| ECAB-2207-<br>0023007648 | Submission Received and Pending Review | New appeal has been submitted. | 07/01/2022 - 06:30<br>EST |

354

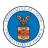

#### WHAT ARE THE COMPONENTS ON ECAB - APPEAL DETAILS PAGE?

Click on the ECAB tile from the main dashboard.

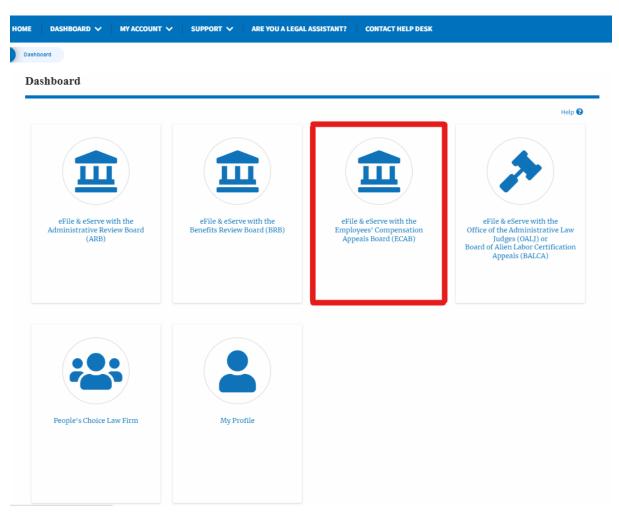

In the ECAB dashboard, click on the approved <Docket Number> link My Access
 Requests or New Appeals tables. The user is navigated to the appeal details page.

#### New Appeals

The following are the appeals you have created. Click on the eFile Case Number link to view case status, access filings and servings and to submit new filings. Showing 2 of 2 records View More • Claimant Employer Case Docket Number eFile Number Status Last Updated On Details Туре Pending ECAB-2207-FECA Submission Received and Pending 07/01/2022 - 06:30 0023007648 EST Assignment Review ECAB-2023-0022 ECAB-2205-Submission Accepted as a Filing 05/29/2022 - 05:31 View 0023006708

3. The user will be directed to the appeal details page.

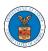

#### Appeal Details

# Summary stile Case Number EFS-ECAB-2205-214600 Doublet Number E CAB 2-023-0022 Bound ECAB Care Type ECAB Care Type FECA Careant Name Appeal Order 05/28/2022 Doublet Today FALSE Submilit a New Filling Case Status Details Refresh 27

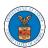

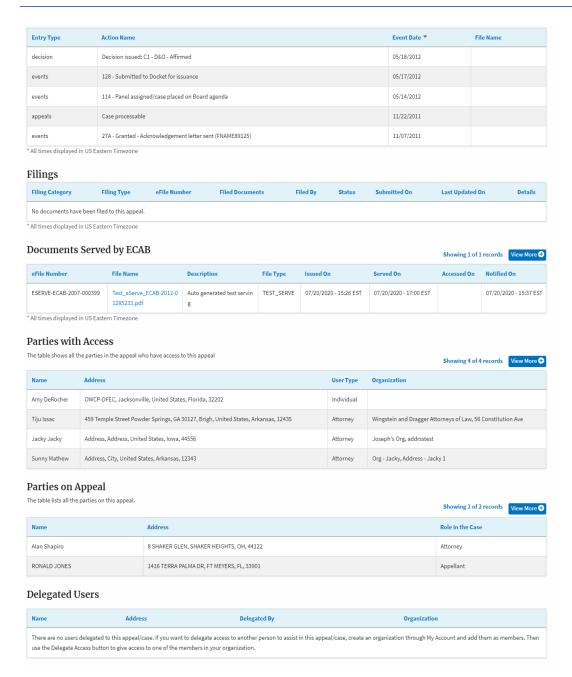

4. The appeal details page includes a summary section that gives a summary of the appeal details.

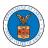

#### **Appeal Details**

#### Summary

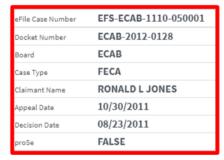

- The appeal details page includes buttons Submit a New Filing, and Delegate Access.
  - a. 'Submit a New Filing' button is to bring up the form to submit a new filing related to the appeal.
  - b. If you are an attorney with an organization, you will get the button 'Delegate Access' with which you can delegate the control of submitting filings to other members of your organization.

#### Appeal Details

# Summary of the Case Number EFS-ECAB-2205-214600 Docket Number ECAB-2023-0022 Board ECAB Case Type FECA Claimant Name Employer Name Appeal Date 05/28/2022 Decision Date • prode FALSE Submit a New Filling Delegate Access

Case Status Details Refresh &

The appeal details page includes tables Case Status Details, Filings, Servings,
 Parties with Access, Parties in this Appeal, and Delegated Users.

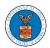

- a. **Case Status Detail**s table shows the various events that have happened to the case since it was docketed
- b. The **Filings** table lists all the filings that have been submitted to the appeal.
- c. **Documents Served by ECAB** table lists all the serving issued by the Board on the appeal.
- d. **Parties with Access** table lists all the parties that have access to this appeal.
- e. Parties on the Appeal table lists all the parties that are added to the appeal.
- f. **Delegated Users** table lists all the users in your organization who have been delegated access to this appeal and the attorney who delegated the user.

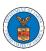

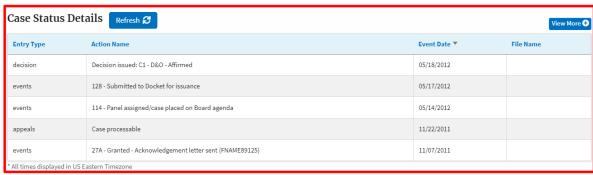

| Filings                                      |                     |              |                 |          |        |              |                 |         |
|----------------------------------------------|---------------------|--------------|-----------------|----------|--------|--------------|-----------------|---------|
| Filing Category                              | Filing Type         | eFile Number | Filed Documents | Filed By | Status | Submitted On | Last Updated On | Details |
| No documents have been filed to this appeal. |                     |              |                 |          |        |              |                 |         |
| * All times displayed in l                   | JS Eastern Timezone |              |                 |          |        |              |                 |         |

| eFile Number         File Name         Description         File Type         Issued On         Served On         Accessed On         Notified On           ESERVE-ECAB-2007-000399         Test_eServe_ECAB-2012-0 1285233.pdf         Auto generated test servin g         TEST_SERVE         07/20/2020 - 15:26 EST         07/20/2020 - 17:00 EST         07/20/2020 - 15:37 EST | Documents Serve         | d by ECAB |             |            |                        |                        | Showing 1 of 1 | l records View More 🕈  |
|----------------------------------------------------------------------------------------------------|-------------------------|-----------|-------------|------------|------------------------|------------------------|----------------|------------------------|
| toornoo II                                                                                                    | eFile Number            | File Name | Description | File Type  | Issued On              | Served On              | Accessed On    | Notified On            |
|                                                                                                    | ESERVE-ECAB-2007-000399 |           | _           | TEST_SERVE | 07/20/2020 - 15:26 EST | 07/20/2020 - 17:00 EST |                | 07/20/2020 - 15:37 EST |

| Parties with Access  The table shows all the parties in the appeal who have access to this appeal  Showing 4 of 4 records  View More   View More   On the shows all the parties in the appeal who have access to this appeal |                                                                                   |            |                                                             |  |  |  |
|----------------------------------------------------------------------------------------------------|-----------------------------------------------------------------------------------|------------|-------------------------------------------------------------|--|--|--|
| Name                                                                                                    | Address                                                                           | User Type  | Organization                                                |  |  |  |
| Amy DeRocher                                                                                                    | OWCP-DFEC, Jacksonville, United States, Florida, 32202                            | Individual |                                                             |  |  |  |
| Tiju Issac                                                                                                    | 459 Temple Street Powder Springs, GA 30127, Brigh, United States, Arkansas, 12435 | Attorney   | Wingstein and Dragger Attorneys of Law, 56 Constitution Ave |  |  |  |
| Jacky Jacky                                                                                                    | Address, Address, United States, Iowa, 44556                                      | Attorney   | Joseph's Org, addrsstest                                    |  |  |  |
| Sunny Mathew                                                                                                    | Address, City, United States, Arkansas, 12343                                     | Attorney   | Org - Jacky, Address - Jacky 1                              |  |  |  |

| Parties on Appeal The table lists all the parties on this ap | opeal.                                    | Showing 2 of 2 records View More ◆ |
|--------------------------------------------------------------|-------------------------------------------|------------------------------------|
| Name                                                         | Address                                   | Role in the Case                   |
| Alan Shapiro                                                 | 8 SHAKER GLEN, SHAKER HEIGHTS, OH, 44122  | Attorney                           |
| RONALD JONES                                                 | 1416 TERRA PALMA DR, FT MEYERS, FL, 33901 | Appellant                          |

| Delegated Users                                                                                                    |         |              |              |
|----------------------------------------------------------------------------------------------------|---------|--------------|--------------|
| Name                                                                                                    | Address | Delegated By | Organization |
| There are no users delegated to this appeal/case. If you want to delegate access to another person to assist in this appeal/case, create an organization through My Account and add them as members. Then use the Delegate Access button to give access to one of the members in your organization. |         |              |              |

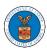

#### HOW TO DELEGATE ACCESS TO AN APPEAL IN ECAB?

1. Click on the ECAB tile from the main dashboard.

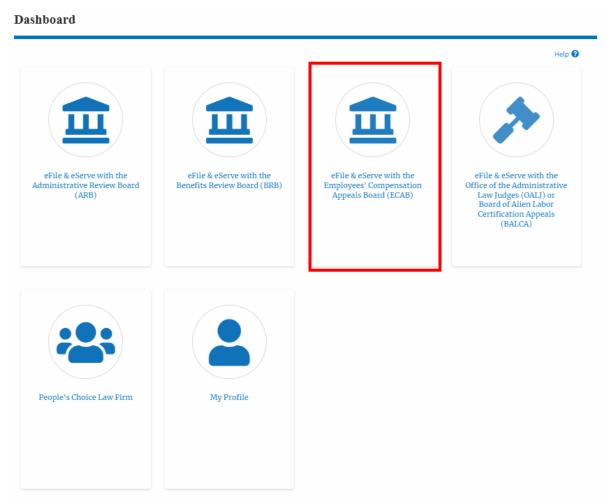

2. Click on the approved <Docket Number> link. The user is navigated to the appeal details page.

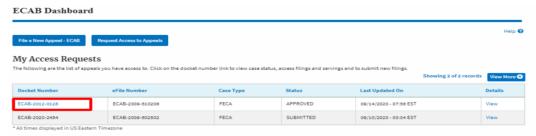

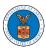

3. Click on the 'Delegate Access' button. The user is navigated to the 'Organization Members' page.

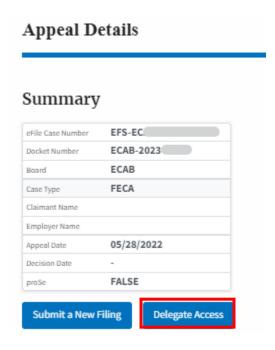

4. From the Organization members table displayed, click on the **Delegate** link under the 'Actions' table header against the user to be delegated.

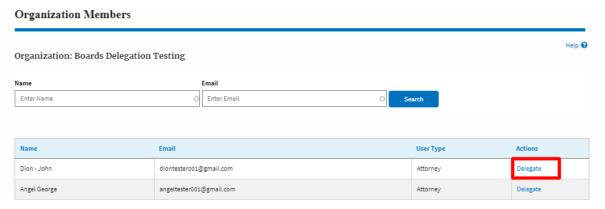

5. Delegate user confirmation will be displayed. Also, the "Delegate" link against delegated members changes to "Remove Delegation".

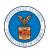

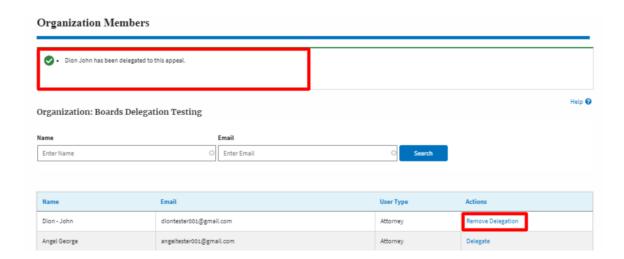

6. On the Appeal details page, the delegated member will be displayed in the Accessed Appeal/New Appeal table.

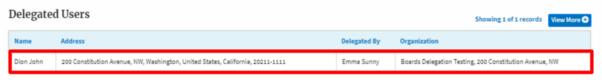

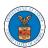

#### HOW TO SUBMIT A NEW FILING TO AN APPEAL IN ECAB?

1. Click on the ECAB tile from the main dashboard.

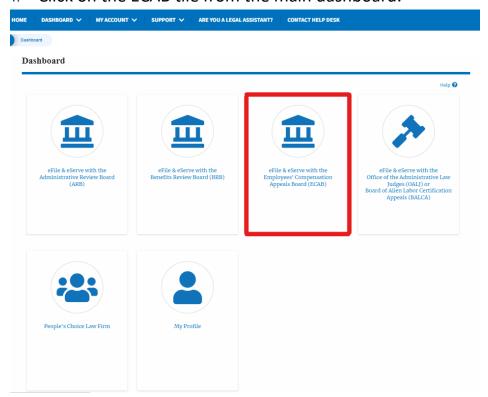

2. Click on the approved <Docket Number> link. The user is navigated to the appeal details page.

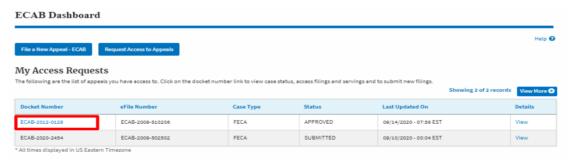

3. Click on the 'Submit a New Filing' button. The user is navigated to the 'New Filing to Boards' page

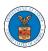

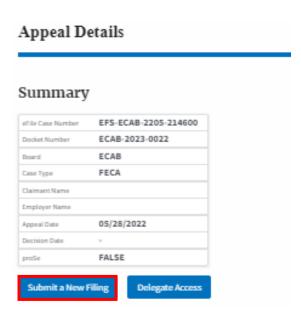

4. The user selects the 'Filing Category' and its 'Filing Type' and uploads the mandatory field and clicks on the 'Submit to DOL' button.

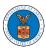

## New Filing to ECAB

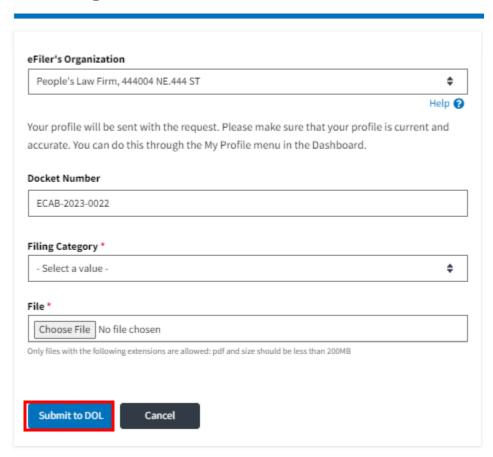

5. The filing request is listed in the 'Filings' table with 'SUBMITTED' status along with a confirmation message.

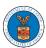

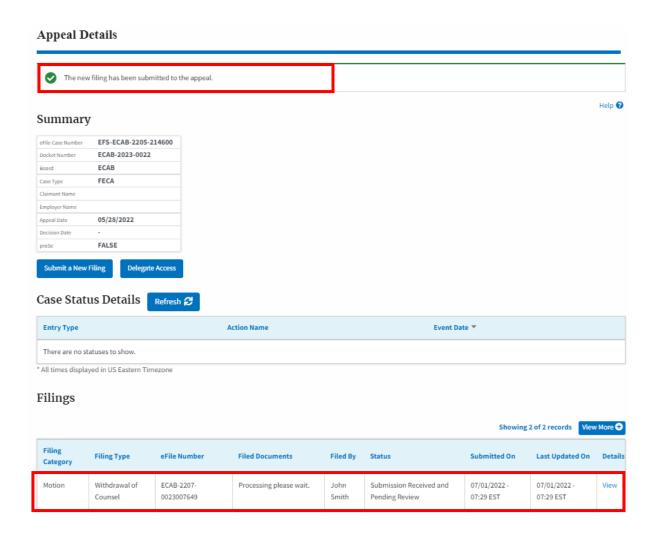

6. Click on the '**View'** link under the 'Details' table header. The user is navigated to the view details page.

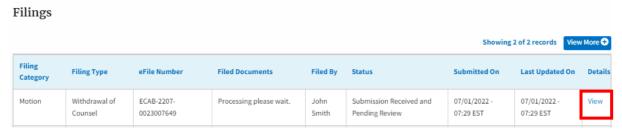

7. The user is displayed with a details popup and can click on the document links which are submitted by the user.

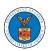

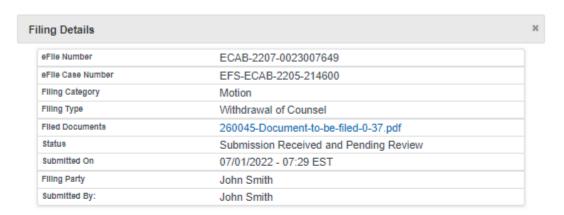

# Status Update Log

| eFile Number | eFile Status            | Comment                        | Updated On         |
|--------------|-------------------------|--------------------------------|--------------------|
| ECAB-2207-   | Submission Received and | New filing has been submitted. | 07/01/2022 - 07:29 |
| 0023007649   | Pending Review          |                                | EST                |

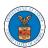

#### HOW TO SUBMIT A NEW FILING TO AN APPEAL IN ECAB?

2. Click on the ECAB tile from the main dashboard.

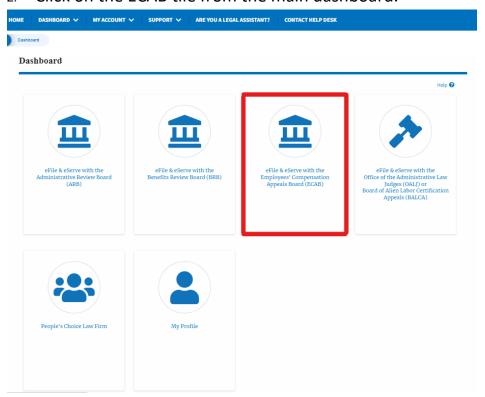

4. Click on the approved <Docket Number> link. The user is navigated to the appeal details page.

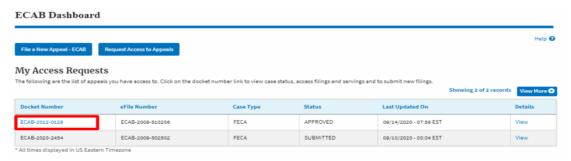

5. Click on the 'Submit a New Filing' button. The user is navigated to the 'New Filing to Boards' page

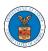

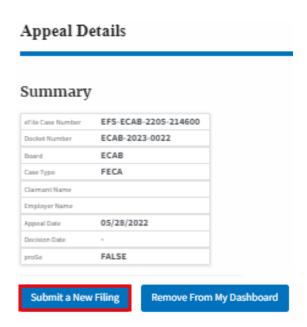

4. The user selects the 'Filing Category' and its 'Filing Type' and uploads the mandatory field and clicks on the 'Submit to DOL' button.

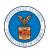

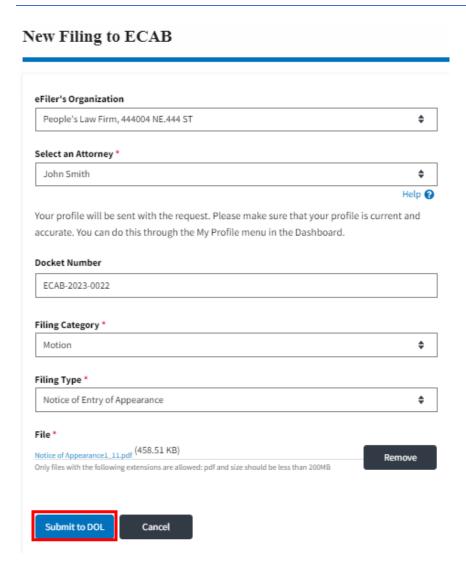

6. The filing request is listed in the 'Filings' table with 'SUBMITTED' status along with a confirmation message.

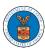

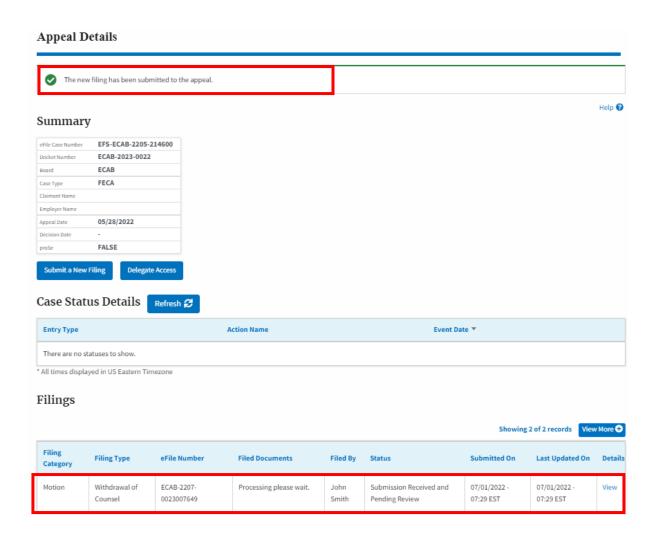

8. Click on the '**View'** link under the 'Details' table header. The user is navigated to the view details page.

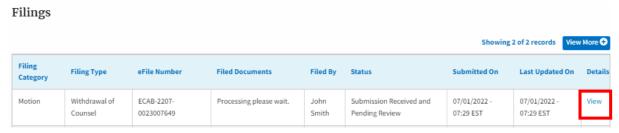

9. The user is displayed with a details popup and can click on the document links which are submitted by the user.

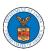

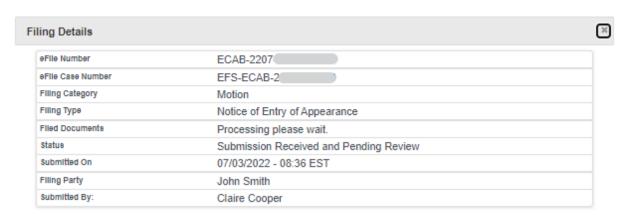

# Status Update Log

| eFile Number             | eFile Status                           | Comment                        | Updated On                |
|--------------------------|----------------------------------------|--------------------------------|---------------------------|
| ECAB-2207-<br>0023007663 | Submission Received and Pending Review | New filing has been submitted. | 07/03/2022 - 08:36<br>EST |

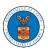

### HOW TO ACCESS SERVINGS IN ECAB?

1. Click on the **ECAB** tile from the main dashboard.

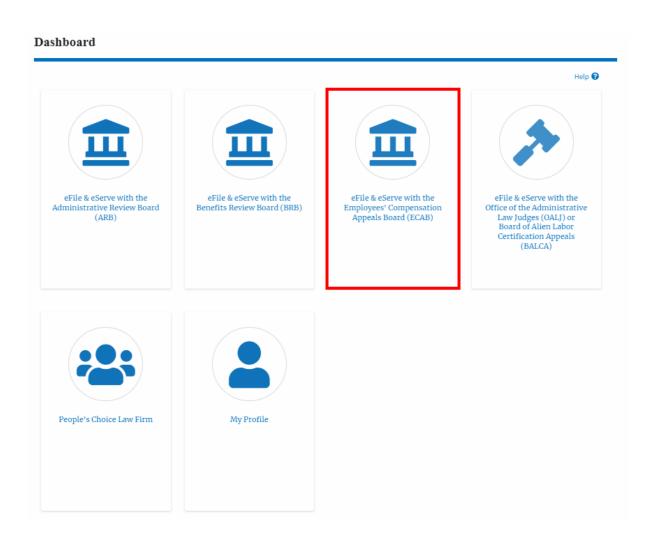

2. Click on the approved **<Docket Number>** link. The user is navigated to the case details page.

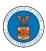

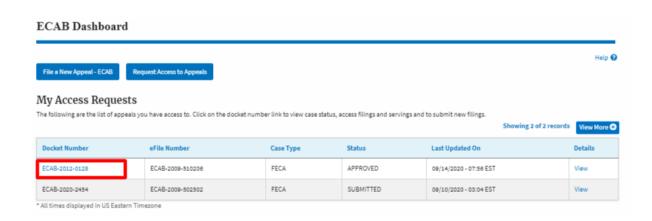

3. The **Documents Served by ECAB** table is showing the served documents list.

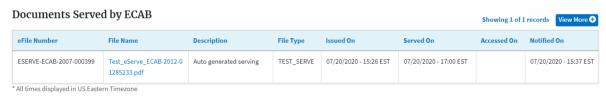

4. Click on the View More button to navigate to the Documents Served by the ECAB page.

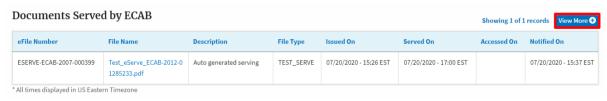

5. Click on the **<file name>** to access the served document.

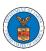

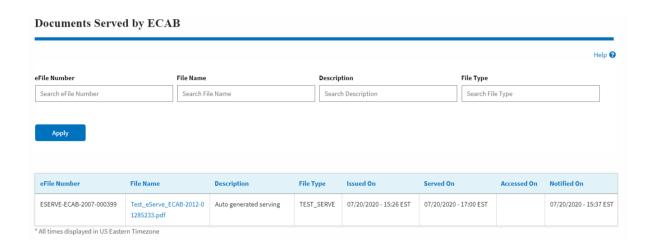

6. The **Accessed On** date will be displayed in the column.

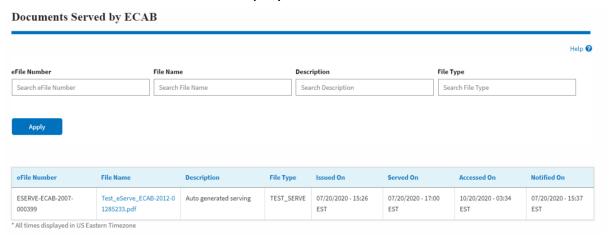

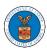

#### HOW TO REMOVE DELEGATION ACCESS IN AN APPEAL IN ECAB?

1. Click on the ECAB tile from the main dashboard.

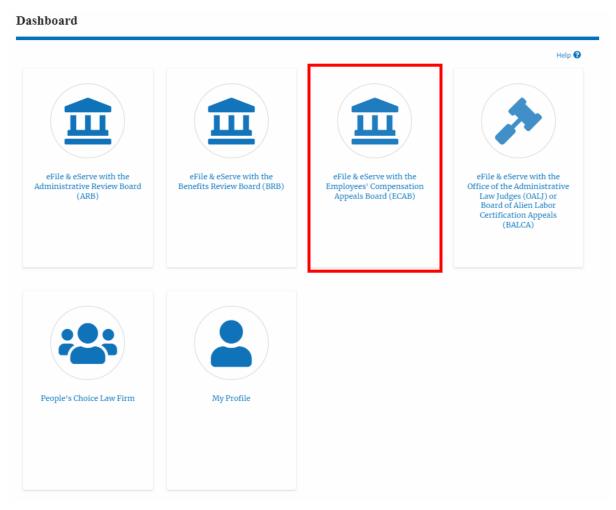

2. Click on the approved <Docket Number> link. The user is navigated to the appeal details page.

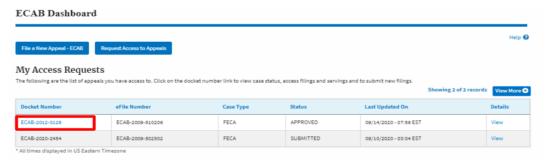

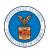

3. Click on the 'Delegate Access' button. The user is navigated to the 'Organization Members' page.

## **Appeal Details**

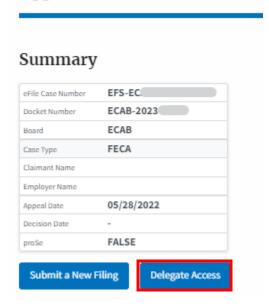

4. From the Organization members table displayed, click on the **Remove Delegation** link under the 'Actions' table header against the user to remove delegation.

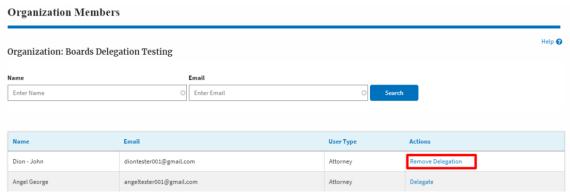

5. Remove delegation confirmation will be displayed. Also the "Remove Delegation" link against members changes to "Delegate".

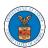

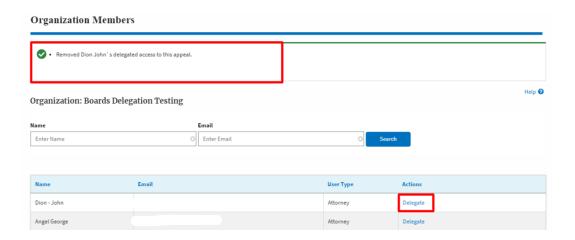